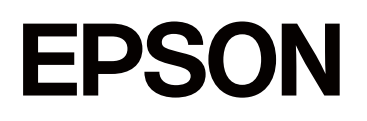

# **SC-F11000H Series SC-F11000 Series SC-F10000H Series SC-F10000 Series**

# **Посібник Користувача (Витяг)**

CMP0442-00 UK

# <span id="page-1-0"></span>*Авторські права та торгові марки*

Без попереднього письмового дозволу Seiko Epson Corporation жодну частину цього документа не можна відтворювати, зберігати в пошуковій системі або передавати в будь-якому вигляді й будь-якими засобами: електронними, механічними, фотографічними, шляхом відеозапису або іншим способом. Інформація, яка міститься в цьому документі, призначена лише для застосування до принтера Epson. Корпорація Epson не несе відповідальності за жодні наслідки застосування цієї інформації до інших принтерів.

Seiko Epson Corporation та її філії не несуть відповідальності за шкоду, збитки, витрати або видатки покупця цього продукту чи третіх сторін, завдані в результаті нещасного випадку, неправильного або неналежного використання цього продукту, його несанкціонованих модифікацій, виправлень і змін або ж (за винятком США) будь-якого недотримання інструкцій з експлуатації й технічного обслуговування, наданих корпорацією Seiko Epson.

Seiko Epson Corporation не несе відповідальності за будь-яку шкоду або проблеми, що виникнуть у результаті використання будь-яких параметрів або будь-яких продуктів споживання, відмінних від тих, які призначені корпорацією Seiko Epson як оригінальні продукти Epson або продукти, затверджені корпорацією Epson.

Seiko Epson Corporation не несе відповідальності за будь-яку шкоду, завдану електромагнітним впливом будь-якого інтерфейсного кабелю, використаного у будь-який спосіб, якщо цей кабель не є продуктом, затвердженим корпорацією Seiko Epson.

Microsoft® and Windows® are registered trademarks of Microsoft Corporation.

Mac, OS X, and Bonjour are registered trademarks of Apple Inc.

Intel and Intel Core are trademarks of Intel Corporation or its subsidiaries.

Adobe, Illustrator, and Acrobat Reader are either registered trademarks or trademarks of Adobe in the United States and/or other countries.

YouTube<sup>®</sup> and the YouTube logo are registered trademarks or trademarks of YouTube, LLC.

Firefox is a trademark of the Mozilla Foundation in the U.S. and other countries.

Chrome is trademarks of Google LLC.

Загальне повідомлення: інші назви продуктів, використані у даному документі, призначені лише для ідентифікації і можуть бути торговими марками відповідних власників. Epson відмовляється від усіх та будь-яких прав на ці товарні знаки.

© 2023 Seiko Epson Corporation.

#### **Авторські права та торгові марки**

# <span id="page-2-0"></span>**Примітка для користувачів із Північної Америки та Латинської Америки**

ВАЖЛИВО: перед використанням продукту прочитайте інструкції з безпеки в Повідомлення онлайн.

**Зміст**

# *Зміст*

# *[Авторські права та торгові марки](#page-1-0)*

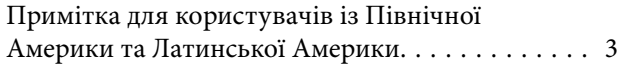

# *[Примітки щодо посібників](#page-5-0)*

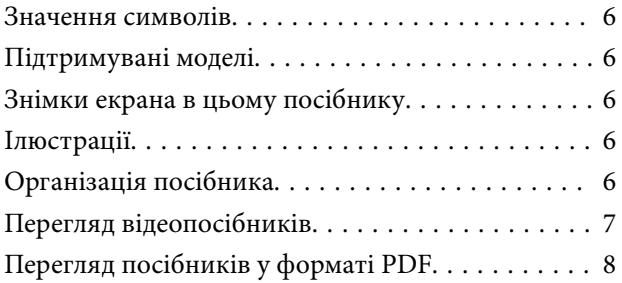

### *[Вступ](#page-9-0)*

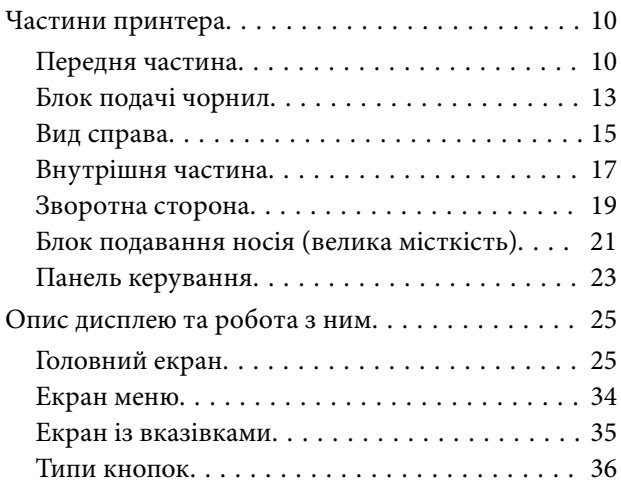

### *[Основні операції](#page-37-0)*

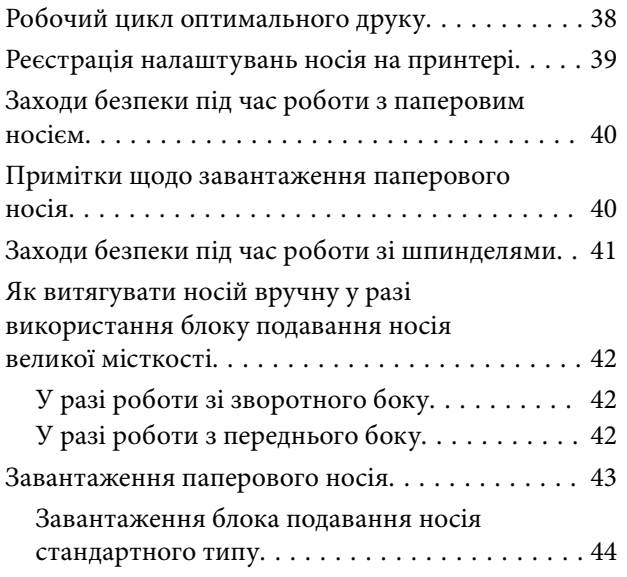

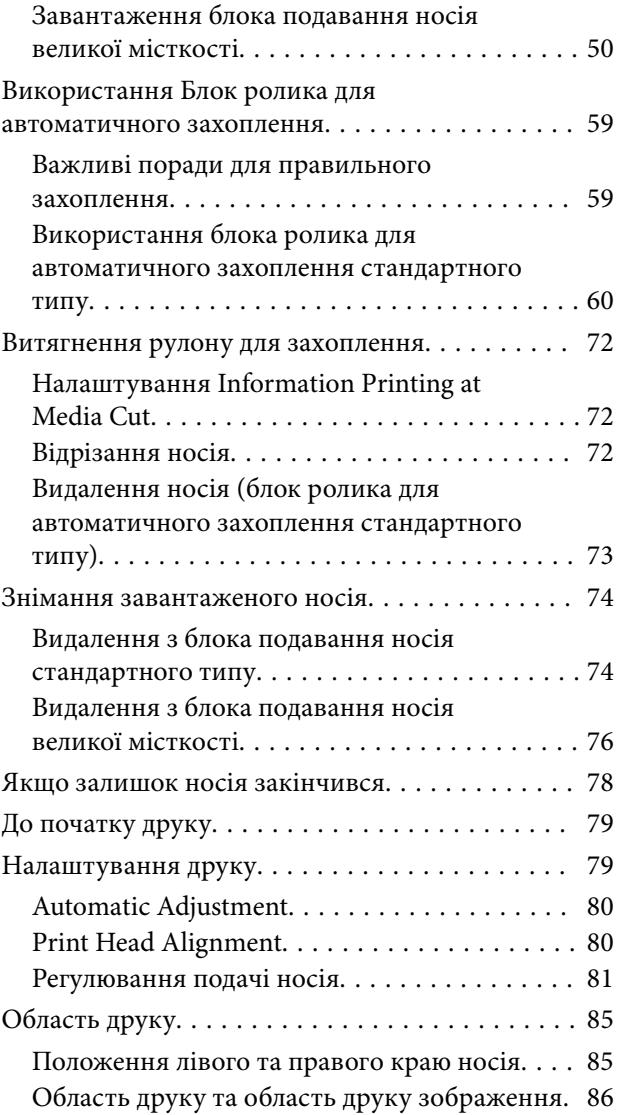

# *[Технічне обслуговування](#page-89-0)*

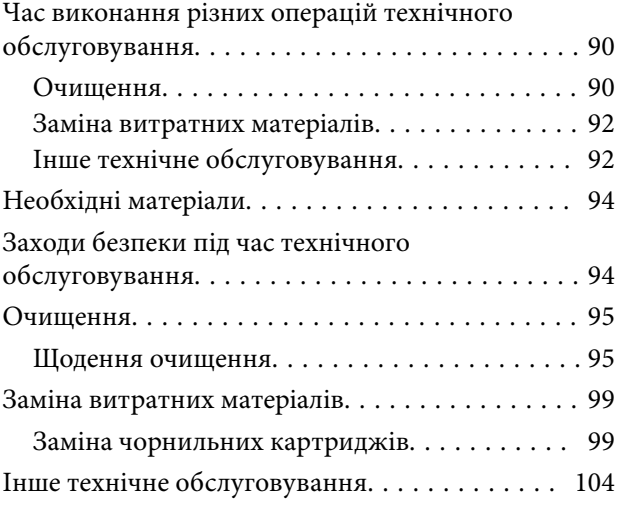

**Зміст**

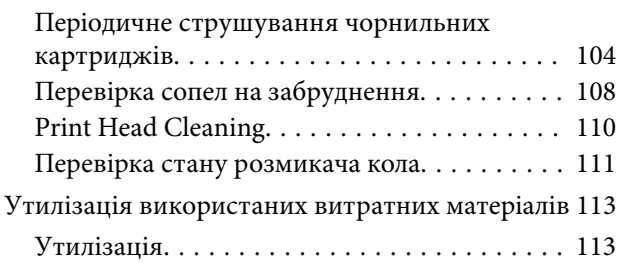

# *[Додаток](#page-113-0)*

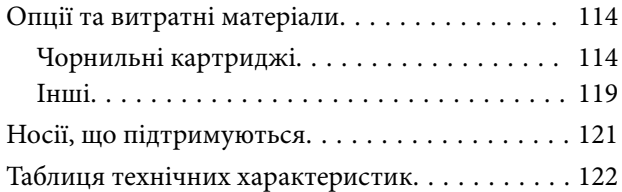

# <span id="page-5-0"></span>**Примітки щодо посібників**

# **Значення символів**

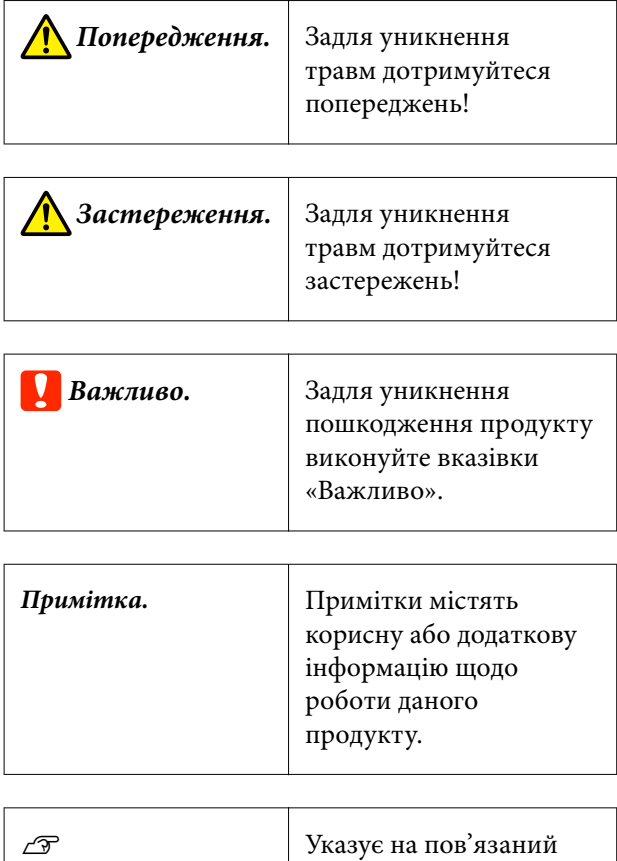

# **Підтримувані моделі**

довідковий вміст.

Пояснення для SC-F11000H Series і SC-F11000 Series в цьому посібнику також підходять для моделей, оновлених із SC-F10000H Series або SC-F10000 Series.

# **Знімки екрана в цьому посібнику**

- ❏ Знімки екрана в цьому посібнику можуть дещо відрізнятися від фактичного вмісту екрана.
- ❏ Для знімків екрана панелі керування в цьому посібнику вибрано тло кольору **Black**.

# **Ілюстрації**

- ❏ Якщо не зазначено інакше, ілюстрації в посібнику стосуються SC-F11000 Series/ SC-F10000 Series.
- ❏ Ілюстрації в цьому посібнику можуть дещо відрізнятися від моделі, що використовується.

# **Організація посібника**

#### **Північна Америка**

Щоб переглянути посібники користувача, відвідайте:

SC-F11070H:

- ❏ [www.epson.com/support/f11070h](http://www.epson.com/support/f11070h) (США)
- ❏ [www.epson.ca/support/f11070h](http://www.epson.ca/support/f11070h) (Канада)

#### SC-F11070:

- ❏ [www.epson.com/support/f11070](http://www.epson.com/support/f11070) (США)
- ❏ [www.epson.ca/support/f11070](http://www.epson.ca/support/f11070) (Канада)

#### SC-F10070H:

- ❏ [www.epson.com/support/f10070h](https://www.epson.com/support/f10070h) (США)
- ❏ [www.epson.ca/support/f10070h](http://www.epson.ca/support/f10070h) (Канада)

SC-F10070:

- ❏ [www.epson.com/support/f10070](https://www.epson.com/support/f10070) (США)
- ❏ [www.epson.ca/support/f10070](http://www.epson.ca/support/f10070) (Канада)

#### **Примітки щодо посібників**

#### <span id="page-6-0"></span>**Латинська Америка**

Щоб переглянути посібники користувача, відвідайте:

SC-F11070H:

- ❏ [www.latin.epson.com/support/f11070h](http://www.latin.epson.com/support/f11070h) (Карибський регіон)
- ❏ [www.epson.com.br/suporte/f11070h](http://www.epson.com.br/suporte/f11070h) (Бразилія)
- ❏ [www.latin.epson.com/soporte/f11070h](http://www.latin.epson.com/soporte/f11070h) (інші регіони)
- SC-F11070:
- ❏ [www.latin.epson.com/support/f11070](http://www.latin.epson.com/support/f11070) (Карибський регіон)
- ❏ [www.epson.com.br/suporte/f11070](http://www.epson.com.br/suporte/f11070) (Бразилія)
- ❏ [www.latin.epson.com/soporte/f11070](http://www.latin.epson.com/soporte/f11070) (інші регіони)
- SC-F10070H:
- ❏ [www.latin.epson.com/support/f10070h](http://www.latin.epson.com/support/f10070h) (Карибський регіон)
- ❏ [www.epson.com.br/suporte/f10070h](http://www.epson.com.br/suporte/f10070h) (Бразилія)
- ❏ [www.latin.epson.com/soporte/f10070h](http://www.latin.epson.com/soporte/f10070h) (інші регіони)
- SC-F10070:
- ❏ [www.latin.epson.com/support/f10070](http://www.latin.epson.com/support/f10070) (Карибський регіон)
- ❏ [www.epson.com.br/suporte/f10070](http://www.epson.com.br/suporte/f10070) (Бразилія)
- ❏ [www.latin.epson.com/soporte/f10070](http://www.latin.epson.com/soporte/f10070) (інші регіони)

#### **Інші регіони**

Посібники з продукту організовано, як показано нижче.

PDF-посібники можна переглядати за допомогою програми Adobe Acrobat Reader або Preview (Mac).

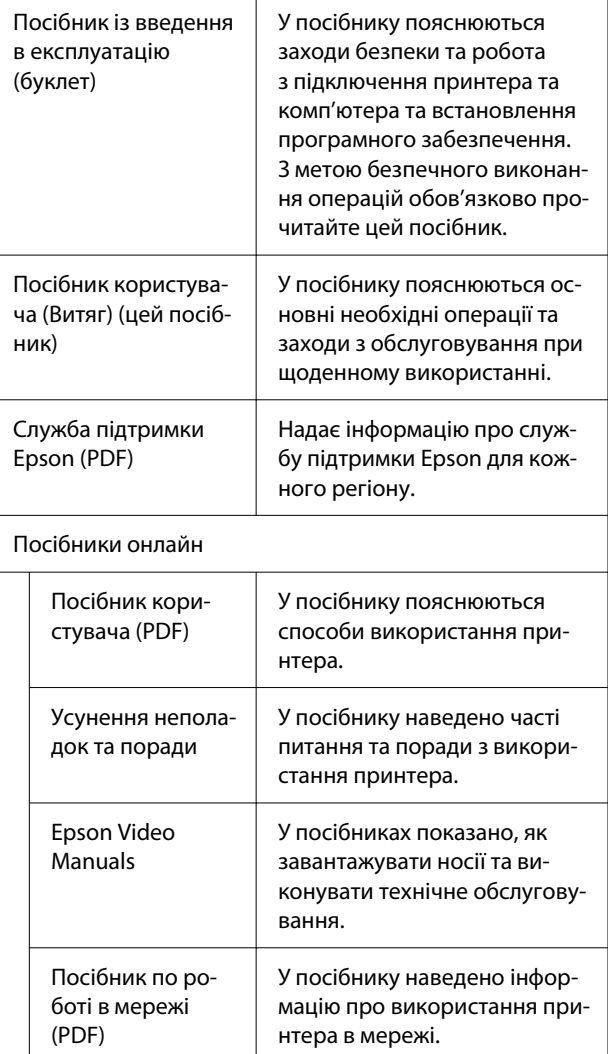

# **Перегляд відеопосібників**

Відеопосібники завантажено на YouTube.

Для перегляду посібників клацніть [Epson Video Manuals (відео)] у верхній частині сторінки посібник онлайн або клацніть нижченаведений текст синього кольору.

#### [Video Manual](https://support.epson.net/p_doc/95b/)

#### **Примітки щодо посібників**

<span id="page-7-0"></span>Якщо при відтворенні відео субтитри не відображаються, клацніть піктограму субтитрів, показану на малюнку нижче.

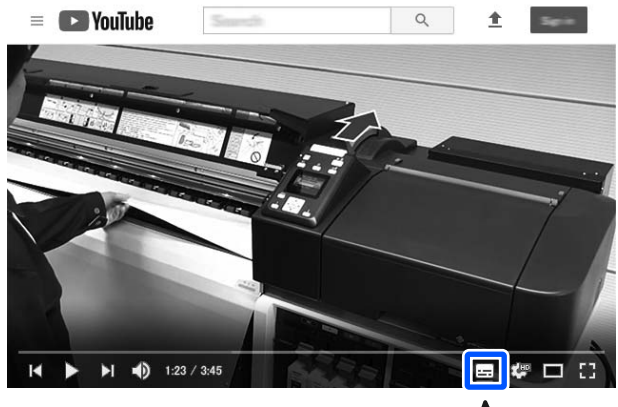

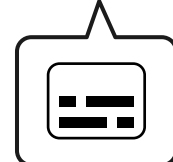

# **Перегляд посібників у форматі PDF**

У цьому розділі використовується Adobe Acrobat Reader DC як приклад для пояснення базових операцій із перегляду PDF у Adobe Acrobat Reader.

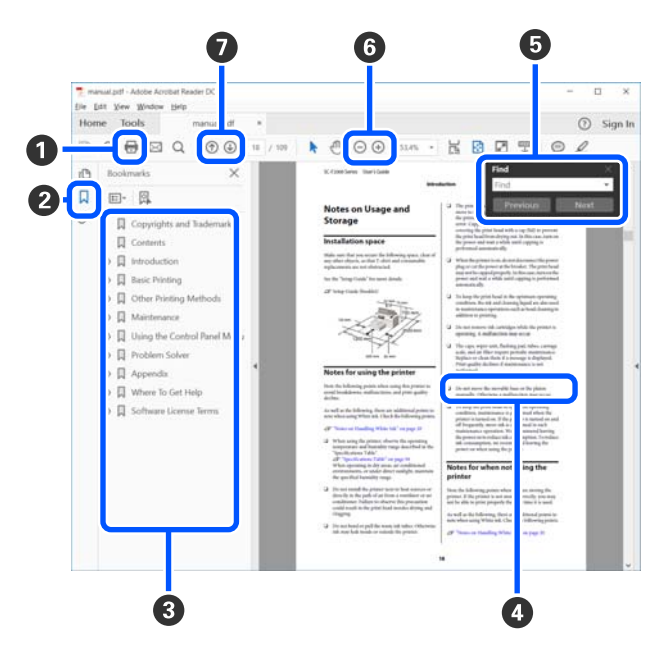

- A Клацніть, щоб роздрукувати посібник PDF.
- B Після кожного клацання закладки приховуються або показуються.
- C Щоб відкрити відповідну сторінку, клацніть назву.

Щоб відкрити назви нижче в ієрархії, клацніть [+].

D Якщо текст посилання синього кольору, клацніть текст синього кольору, щоб відкрити відповідну сторінку.

Щоб повернутися до початкової сторінки, виконайте зазначені нижче дії.

#### **Для Windows**

Натиснувши та утримуючи клавішу Alt, натисніть клавішу  $\leftarrow$ .

#### **Для Mac**

Натиснувши та утримуючи клавішу command, натисніть клавішу  $\leftarrow$ .

E Ви можете вводити ключові слова, як-от назви елементів, які потрібно підтвердити, та виконувати за ними пошук.

#### **Для Windows**

Щоб відкрити панель пошуку, клацніть правою кнопкою миші на сторінці у посібнику PDF та виберіть у відображеному меню **Find (Пошук)**.

#### **Для Mac**

Щоб відкрити панель пошуку, виберіть **Find (Пошук)** у меню **Edit (Редагувати)**.

#### **Примітки щодо посібників**

F Щоб збільшити занадто малий текст на дисплеї, клацніть  $\bigoplus$ . Щоб зменшити розмір, клацніть . Щоб указати частину ілюстрації або знімок екрана, які потрібно збільшити, виконайте нижчезазначені дії.

#### **Для Windows**

Клацніть правою кнопкою миші на сторінці у посібнику PDF та виберіть у відображеному меню **Marquee Zoom (Область масштабування)**. Вказівник буде змінено на збільшувальне скло — укажіть за його допомогою область, яку потрібно збільшити.

#### **Для Mac**

Клацніть меню **View (Перегляд)** — **Zoom (Збільшити)** — **Marquee Zoom (Область масштабування)** у цьому порядку, щоб змінити вказівник на збільшувальне скло. За допомогою вказівника у вигляді збільшувального скла укажіть область яку потрібно збільшити.

G Відкриває попередню або наступну сторінку.

# <span id="page-9-0"></span>**Вступ**

# **Частини принтера**

Для пояснення використовуються ілюстрації, що стосуються SC-F11000 Series/SC-F10000 Series.

### **Передня частина**

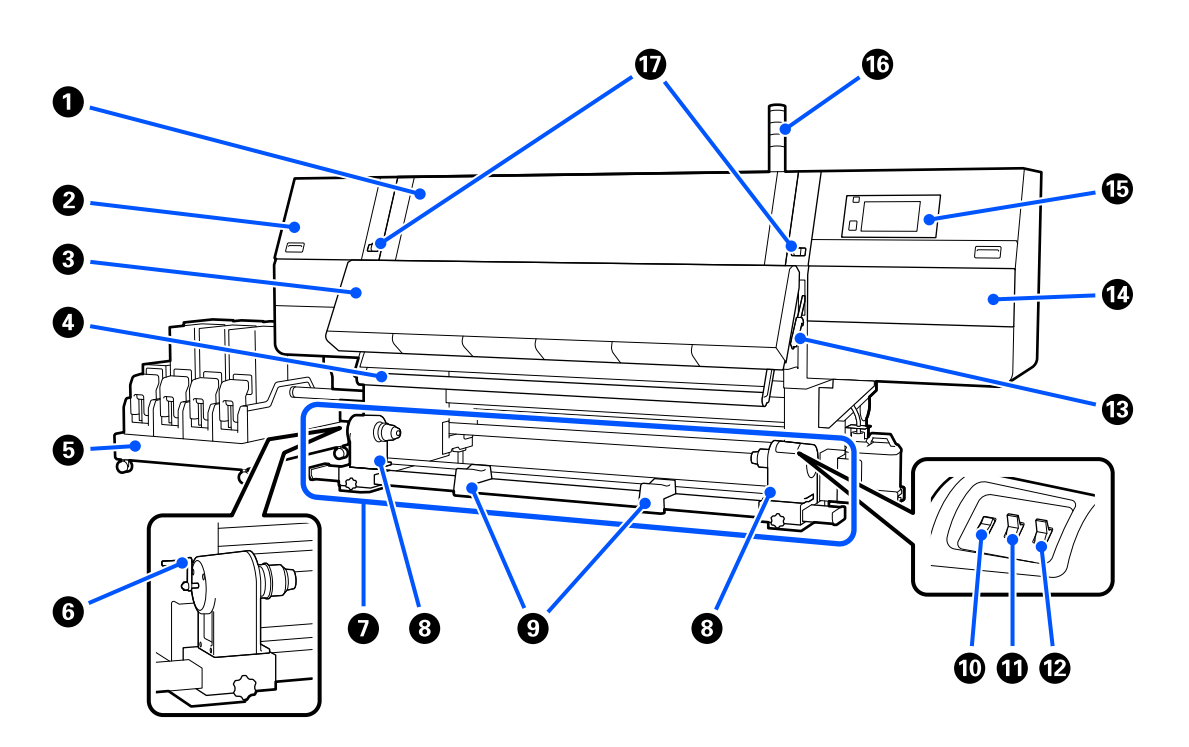

#### A **Передня кришка**

Відкрийте під час завантаження носія, чищення всередині принтера або видалення зім'ятого носія. Під час використання принтера її зазвичай закрито та замкнено.

#### B **Кришка для технічного обслуговування (ліва)**

Відкрийте цю кришку, щоб очистити ділянку навколо кришок. Під час використання принтера її зазвичай закрито.

Докладніше див. посібник користувача у посібнику онлайн.

#### **© Сушильний пристрій**

Убудований нагрівач та вентилятор швидко висушують чорнило після друку, сприяють циркуляції повітря та підтримують задану температуру.

Нагрівач можна вимкнути та залишити увімкненим лише вентилятор. (Вентилятор)

#### **<sup>4</sup>** Напрямна для носія

Напрямна залишається натягнутою, щоб вберегти носій від провисання, коли його підіймають.

#### E **Блок подачі чорнил**

Забезпечує подачу чорнил у принтер із чорнильних картриджів. Містить по два чорнильних картриджі для кожного кольору.

#### **6** Ручка

Після встановлення серцевини рулону на лівому тримачі носія проверніть ручку та втисніть тримач носія в серцевину рулону.

#### G **Блок ролика для автоматичного захоплення**

Виконує автоматичне захоплення друкованих носіїв.

#### **<sup>®</sup>** Тримач носія

Встановіть серцевину рулону для захоплення носія на цих тримачах. Однакові компоненти знаходяться з обох боків, ліворуч і праворуч.

U[«Використання Блок ролика для автоматичного захоплення» на сторінці 59](#page-58-0)

#### **• Підтримка рулону**

Тимчасово покладіть носій на ці тримачі, коли витягуєте ролик захоплення. Однакові компоненти знаходяться з обох боків, ліворуч і праворуч.

#### **© Перемикач Media feed**

Виконує подачу/змотування носія. Оскільки перемикач подачі носія виконує ту ж саму функцію, що й кнопка подачі носія на панелі керування, ви можете користуватися як перемикачем, так і кнопкою, залежно від ситуації. Докладніше про функції кнопки подачі носія див. у відповідному поясненні.

#### **Перемикач Auto**

Використайте цей перемикач, щоб обрати автоматичний напрямок захоплення. Виберіть Off, щоб вимкнути автоматичне захоплення.

#### L **Перемикач Manual**

Використовуйте цей перемикач для ручного захоплення. Вибрана опція починає працювати, коли перемикач Auto знаходиться в положенні Off.

#### M **Важіль для завантаження носія**

Після завантаження носія опустіть важіль для завантаження носія, щоб носій залишався на місці. Перш ніж виймати носій, підніміть важіль, щоб звільнити його.

Оскільки ззаду також знаходиться важіль для завантаження носія, ви можете користуватися будь-яким зручним варіантом, залежно від ситуації.

#### N **Кришка для технічного обслуговування (права)**

Відкрийте цю кришку, щоб очистити область навколо друкувальної головки або замінити ролик очищувального скребка. Під час використання принтера її зазвичай закрито.

Докладніше див. посібник користувача у посібнику онлайн.

#### O **Панель керування**

U[«Панель керування» на сторінці 23](#page-22-0)

#### **В Сигнальні індикатори**

Індикатори світяться або блимають трьома кольорами, сигналізуючи про стан принтера. В основному, значення кольорів індикаторів подано нижче.

Колір індикаторів, за порядком зверху вниз, — це червоний, жовтий і зелений.

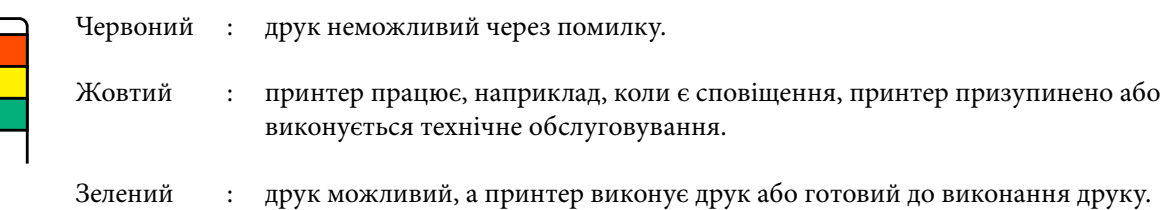

Принтер докладно повідомляє про свій стан за допомогою комбінації кольорів індикаторів і світіння/блимання.

Як читати індикатори див. посібник користувача у посібник онлайн.

#### Q **Важелі блокування**

Однакові компоненти знаходяться з обох боків, ліворуч і праворуч. Коли передню кришку відкрито, лівий і правий важелі рухаються назовні, розблоковуючи замок. Після закривання кришки важелі рухаються всередину, блокуючи передню кришку.

### <span id="page-12-0"></span>**Блок подачі чорнил**

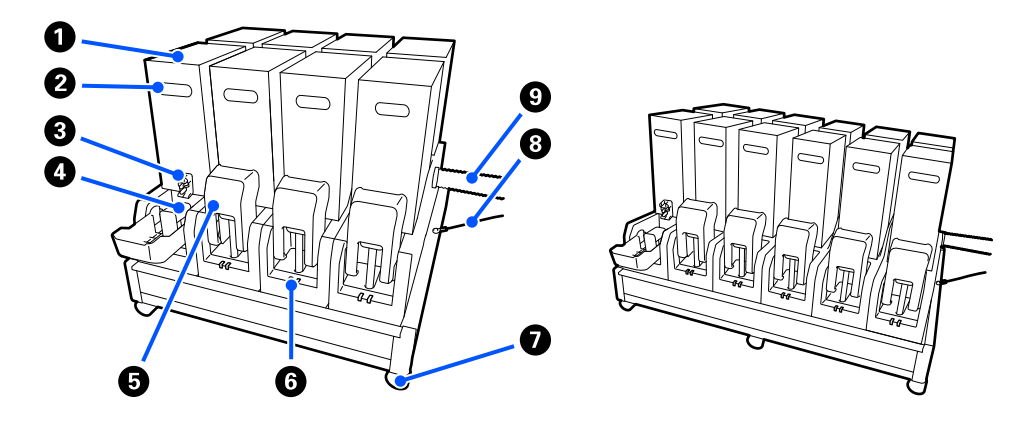

Загалом SC-F11000H Series/SC-F10000H Series містить 12 чорнильних картриджів.

#### A **Чорнильні картриджі**

Для кожного кольору встановлено по два картриджі. Зазвичай використовується один картридж. Після закінчення чорнил в одному картриджі принтер автоматично перемикається на інший чорнильний картридж. Тому, навіть якщо чорнило закінчилось під час друку, замінити чорнильний картридж можна, не перериваючи друк. Також ви можете перемикатися між чорнильними картриджами вручну за бажанням та використовувати їх залежно від призначення. Операція перемикання здійснюється з головного екрана.

#### U[«Головний екран» на сторінці 25](#page-24-0)

Кольори чорнил доступні в 2 типах картриджів ємністю 10 л або 3 л, тому використовуйте їх за призначенням. Також можна змішувати та встановлювати картриджі різних об'ємів.

#### U[«Чорнильні картриджі» на сторінці 114](#page-113-0)

#### **2** Ручка

Візьміться за неї, щоб тримати чорнильний картридж в руці. Якщо продукт новий, отвори буде закрито. Тому відкрийте отвори, натиснувши на них рукою. Збоку на 10-літрових картриджа знаходиться 4 місця, а на 3-літрових — 2 місця.

#### C **Випускний патрубок подачі чорнил**

Звідси витікає чорнило з чорнильного картриджа. Витягніть його з середини нового чорнильного картриджа, після чого вставте чорнильний картридж.

#### **<sup>3</sup>** З'єднувач

Під'єднайте з'єднувач до випускного патрубка подачі чорнил, після чого під'єднайте блок подачі чорнил та чорнильний картриджі.

#### E **Кришка картриджа**

Запобігає випадковому контакту зі з'єднувачем чорнильного картриджа. Зазвичай кришка піднята під час використання принтера.

#### **6 Індикатор перевірки картриджа**

Світиться або блимає двома кольорами, сигналізуючи про стан установленого чорнильного картриджа. Колір індикатора ліворуч — синій, а колір індикатора праворуч — оранжевий.

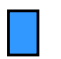

Лівий бік світиться (синім)

Чорнило подається на принтер. Не знімайте чорнильні картриджі.

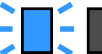

Лівий бік блимає (синім)

Час струшувати чорнильні картриджі. Зніміть чорнильні картриджі та струсіть їх.

U[«Періодичне струшування чорнильних картриджів» на сторінці 104](#page-103-0)

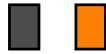

Правий бік світиться (синім)

Виникла помилка або з'явилося попередження. Ознайомтеся із вмістом помилки або попередження на екрані панелі керування.

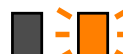

Увесь правий бік блимає (оранжевим)

Виникла помилка, яку не можна скинути. Ознайомтеся із вмістом помилки на екрані панелі керування. Вимкніть живлення принтера та увімкніть його знову.

Якщо помилка не зникає, навіть після вимкнення та повторного увімкнення живлення, зверніться до фахівців із обслуговування.

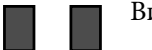

Вимкн.

Немає помилки. За необхідності, чорнильний картридж можна зняти.

#### G **Коліщатка**

На ніжках розміщено 6 (SC-F11000H Series/SC-F10000H Series) або 4 (SC-F11000 Series/SC-F10000 Series) коліщатка. Завжди блокуйте їх під час роботи принтера.

#### **В Провід блока постачання чорнил**

Використовуйте із проводом при підключенні. Якщо перемістити блок постачання чорнил при підключенні до принтера, не з'єднавши їх проводом, трубку постачання чорнил може бути пошкоджено.

#### **<sup>6</sup>** Трубка подачі чорнил

Забезпечує подачу чорнил у принтер із чорнильних картриджів.

# <span id="page-14-0"></span>**Вид справа**

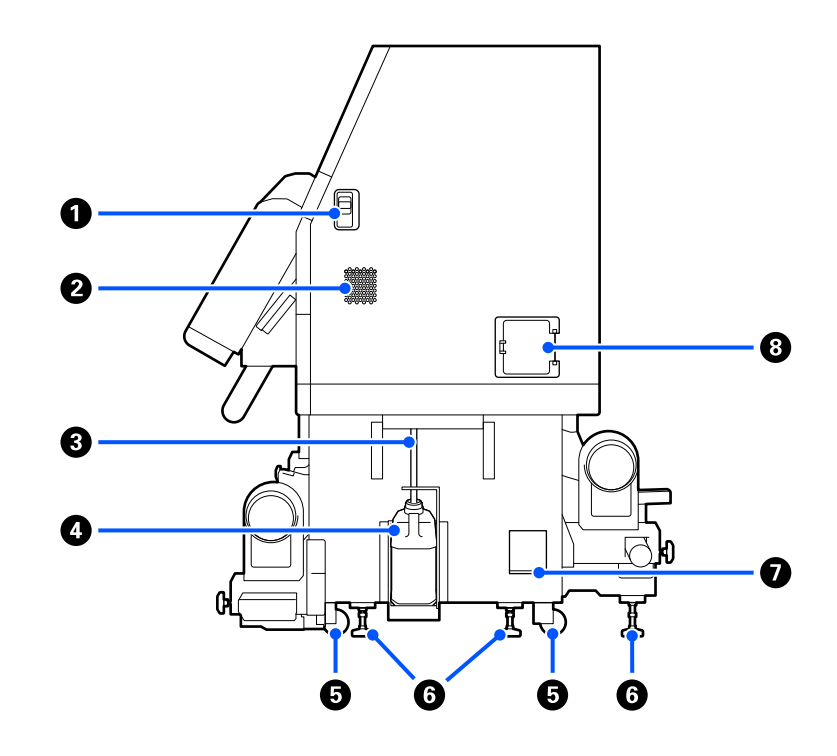

#### A **Важелі розблокування замка**

Розблоковують замки кришки обслуговування. Однакові компоненти знаходяться з обох боків, ліворуч і праворуч. Відкривайте кришку обслуговування, опустивши важелі. При закриванні кришка обслуговування блокується автоматично.

#### $\bullet$  **Вентиляційні отвори**

Дозволяє повітрю надходити до принтера. Є кілька вентиляційних отворів. Не затуляйте жоден вентиляційний отвір.

#### C **Трубка для відпрацьованого чорнила**

Трубки для видалення відпрацьованого чорнила. Переконайтеся, що під час використання принтера кінець цієї трубки знаходиться в ємності для відпрацьованого чорнила.

#### D **Ємність для відпрацьованого чорнила**

Відпрацьоване чорнило збирається в цій ємності.

Коли на панелі керування з'явиться відповідне повідомлення, замініть ємність для відпрацьованого чорнила на нову.

Докладніше див. посібник користувача у посібнику онлайн.

#### E **Коліщатка**

На кожній нозі знаходиться два коліщатка.

#### **6** Вирівнювачі

При встановленні перевірте вказівник рівня. За допомогою вирівнювачів приведіть принтер у горизонтальне положення, після чого зафіксуйте принтер. Установіть на дні металеві пластини для розподілення навантаження.

Після переміщення принтера приведіть його у горизонтальне положення.

Докладніше див. посібник користувача у посібнику онлайн.

#### G **Вказівник рівня**

Перевірте горизонтальний рівень принтера.

#### **В** Розмикач кола

У разі виявлення струму короткого замикання, коло автоматично розмикається, щоб уникнути удару електричним струмом. Під час використання принтера перемикач розмикача повинен завжди знаходитися в положенні ON. Перевіряйте стан розмикача кола щонайменше раз на місяць.

U[«Перевірка стану розмикача кола» на сторінці 111](#page-110-0)

# <span id="page-16-0"></span>**Внутрішня частина**

У разі забруднення нижчезазначених компонентів вони можуть негативно вплинути на результати друку. Регулярно очищуйте та замінюйте ці компоненти, як описано нижче у відповідних довідкових розділах або виконуючи вказівки на екрані.

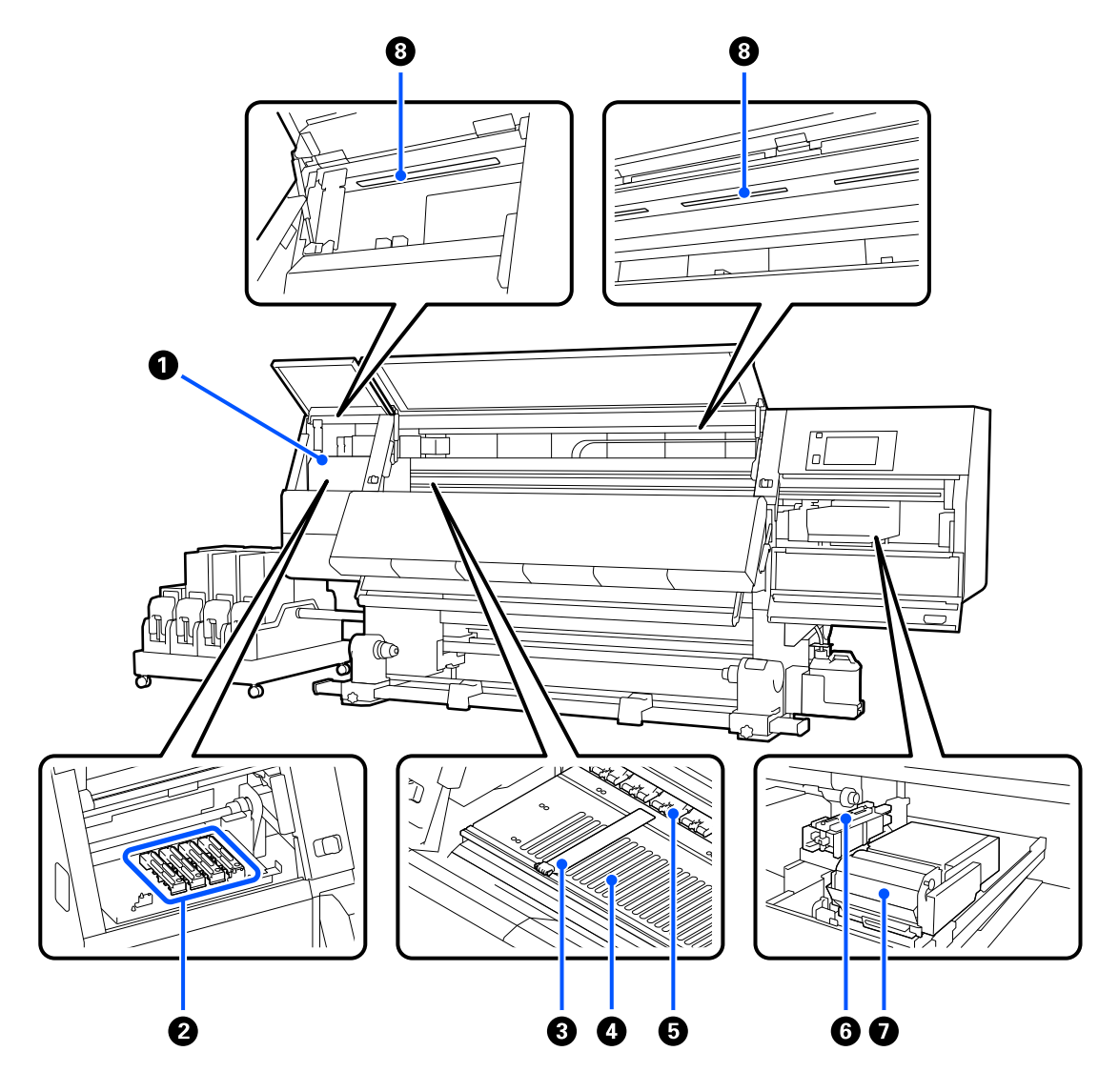

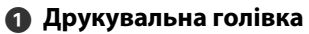

Друкувальна головка друкує, рухаючись вліво та вправо, під час того, як подається чорнило. У разі забруднення результатів друку, перевірте, чи не забруднено друкувальну головку, і очистіть її в разі необхідності.

Докладніше див. посібник користувача у посібнику онлайн.

#### $\bullet$  **Антисушильні ковпачки**

На SC-F11000H Series/SC-F10000H Series знаходиться ряд із 6, а на SC-F11000 Series/SC-F10000 Series із 4 ковпачків.

Окрім випадків, коли відбувається друк, ці кришки закривають сопла друкувальної головки, щоб запобігти висиханню. Залежно від рівня забруднення, на екрані панелі керування з'являтиметься повідомлення про очищення. Виконуйте очищення відповідно до повідомлення.

Докладніше див. посібник користувача у посібнику онлайн.

#### C **Пластини для країв носія**

Пластини для країв носія запобігають загинанню країв угору та не дають волокнам на відрізному краї носія торкатися друкувальної головки. Встановіть пластини з обох сторін носія перед початком друку.

U[«Завантаження паперового носія» на сторінці 43](#page-42-0)

#### **4** Тигель

Він втягує та фіксує носій для плавного друку та подачі носія.

U[«Щодення очищення» на сторінці 95](#page-94-0)

#### **6** Валики притискача

Ці валики притискають носій під час друку.

#### **6 Ковпачок усмоктування**

За допомогою ковпачка вбирається чорнило із сопла друкувальної головки.

Перш ніж виконувати Print Head Refresh очистьте ковпачки всмоктування.

Докладніше див. посібник користувача у посібнику онлайн.

#### G **Блок очищувального скребка**

Очищувальний скребок видаляє чорнило з поверхні сопел друкувальної головки. Ролик скребка, що завантажується на блок скребка, є витратним елементом. Замініть, коли на панелі керування з'явиться повідомлення, що підказує так зробити.

Докладніше див. посібник користувача у посібнику онлайн.

#### **Внутрішня лампа**

Освітлює принтер всередині, що полегшує перевірку результатів друку та ділянок, що підлягають обслуговуванню. Якщо поверхню забруднено випаровування чорнил, очистіть її.

Докладніше див. посібник користувача у посібнику онлайн.

### <span id="page-18-0"></span>**Зворотна сторона**

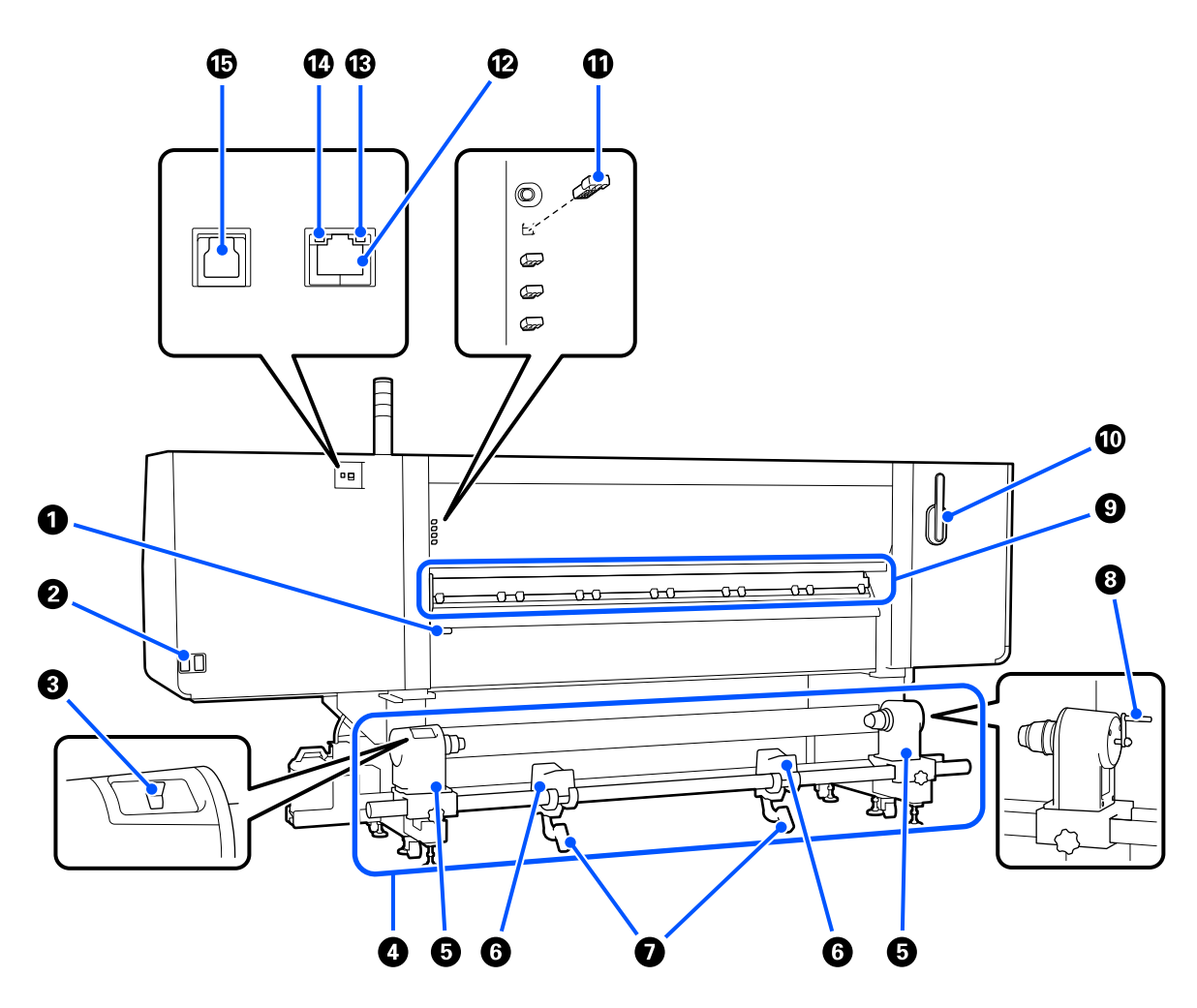

#### **• Важіль для завантаження носія**

Після завантаження носія опустіть важіль для завантаження носія, щоб носій залишався на місці. Перш ніж виймати носій, підніміть важіль, щоб звільнити його.

Оскільки важіль завантаження носія виконує ту ж саму функцію, що й важіль завантаження носія на передній стороні принтера, ви можете користуватися будь-яким зручним варіантом, залежно від ситуації.

#### B **Гніздо для кабелів живлення змінним струмом № 1/Гніздо для кабелів живлення зі змінним струмом № 2**

Використовується для підключення кабелю живлення. Впевніться в тому, що під'єднані обидва кабелі.

#### **<sup>6</sup>** Перемикач приводу

Перемикач приводу можна використовувати для послаблення натяжіння носія під час завантаження та для захоплення відрізних носіїв під час їх заміни.

#### D **Блок подачі носія**

Виконує завантаження носія, що використовуватиметься для друку.

Докладніше про підтримувані носії див. нижче.

U[«Носії, що підтримуються» на сторінці 121](#page-120-0)

#### $\Theta$  **Тримач носія**

Встановіть носій на цих тримачах. Однакові компоненти знаходяться з обох боків, ліворуч і праворуч.

#### **6 Підтримка рулону**

Відкладіть носій на ці опори перед тим, як встановити його на тримачі носія. Однакові компоненти знаходяться з обох боків, ліворуч і праворуч.

#### G **Важіль підйомника**

Якщо носій, який необхідно закріпити на тримачі носія занадто важкий, скористайтесь цими важелями, щоб легко підняти носій до рівня тримачів носія. Однакові компоненти знаходяться з обох боків, ліворуч і праворуч.

#### **8** Ручка

Після розміщення носія на правому тримачі носія проверніть ручку та втисніть тримач носія у серцевину рулону.

#### **• Очищувач носія**

Видаляє ворс або пил з носія під час подачі. Якщо на екрані панелі керування з'явиться повідомлення, використовуйте для очищення щітку, що входить до комплекту постачання.

Докладніше див. посібник користувача у посібнику онлайн.

#### **<sup>1</sup> Щітка очищення носія**

Використовується для очищення пилу з поверхні очищувача носія.

Оскільки поверхня щітки має напрямок очищення, рухайте нею в напрямку видалення бруду. Можна виконати перемикання напрямку очищення. Якщо ви не користуєтеся щіткою для очищення носія, зберігайте її на гачку на задній стороні принтера.

#### $\bf{C}$  **Прокладка ролика притискача**

Даний компонент фіксує ролики притискачів у відкритому положенні. Ролики притискачів, в які вставлено прокладки, не тиснуть на носій, навіть якщо важіль завантаження носія опущено. Використання прокладки ролика притискача може вирішити проблему виникнення зморшок на носії.

Якщо ви не використовуєте прокладку ролика притискача, зберігайте її, вставивши її на місце.

Докладніше див. посібник користувача у посібнику онлайн.

#### L **LAN-порт**

Використовується для підключення кабелю LAN. Використовуйте екранований кабель — виту пару (категорії 5e або вище).

#### <span id="page-20-0"></span>M **Лампочка даних**

Лампочка даних загоряється або блимає для позначення статус з'єднання з мережею, а також чи отримує дані принтер.

Увімкн. : Підключено.

Блимає : Підключено. Отримання даних.

#### N **Лампочка стану**

Колір вказує на швидкість зв' язку в мережі.

Зелений : 1000Base-T

#### O **Порт USB**

Використовується для підключення кабелю USB.

### **Блок подавання носія (велика місткість)**

Блок подавання носія великої місткості сумісний лише з SC-F11000H Series та SC-F11000 Series.

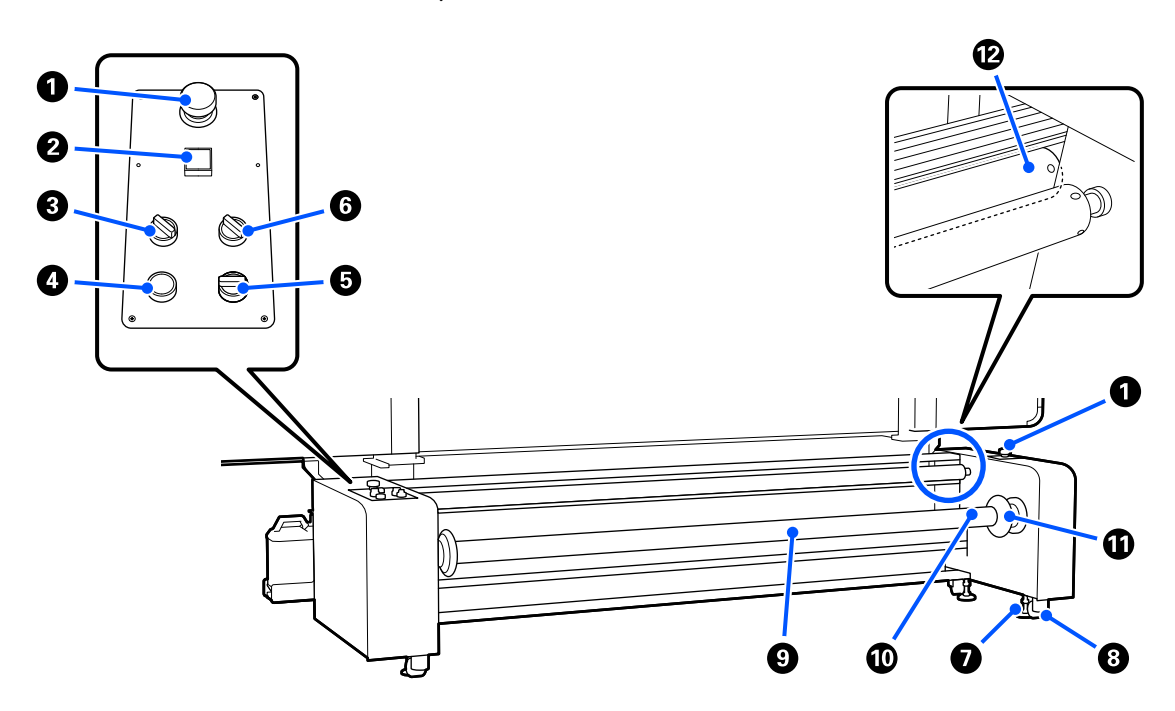

#### A **Кнопка аварійної зупинки**

Є 2 кнопки, ліворуч і праворуч. Натисніть їх в екстреному випадку, щоб швидко зупинити роботу й відключити живлення.

Щоб докладніше дізнатися, як відновити роботу після аварійної зупинки, див. посібник користувача в посібнику онлайн.

#### B **Кнопка** P **(кнопка живлення)**

Увімкнення та вимкнення живлення блока подавання носія. У разі використання блока подавання носія великої місткості, перш ніж увімкнути живлення принтера, спочатку увімкніть живлення блока подавання носія, а потім увімкніть живлення принтера.

#### **© Перемикач навантаження**

Відрегулюйте силу натягу, що застосовується під час подавання носія, перемикаючи силу притискання стрижня натягу до носія.

#### **<sup>4</sup>** Кнопка розблокування

Підніміть стрижень натягу й послабте натяг носія. Під час завантаження носія підніміть стрижень натягу.

#### E **Перемикач Manual**

Перемикач приводу можна використовувати для послаблення натяжіння носія під час завантаження та для захоплення відрізних носіїв під час їх заміни.

Функціонує незалежно від положення перемикача Auto, тому немає необхідності повертати перемикач Auto у положення Off, щоб задіяти перемикач Manual.

#### **6** Перемикач Auto

Цей перемикач встановлює характеристики (чи буде поверхня друкованого матеріалу згорнута лицьовою стороною назовні або всередину) для приймання носія, який завантажується. Якщо перемикач встановлено у положення Off, він не працює.

#### G **Вирівнювачі**

Витягніть до землі, щоб закріпити блок подавання носія.

Після переміщення принтера виконайте необхідні регулювання, а потім закріпіть його.

Докладніше див. посібник користувача у посібнику онлайн.

#### **В** Коліщатка

На ніжках розміщено 4 штуки.

#### **<sup>©</sup>** Шпиндель

Щоб завантажити носій або серцевини рулонів у принтер, вставте шпиндель у носій, а потім завантажте його.

Шпиндель можна використовувати спрямованим як ліворуч, так і праворуч, але клапан розташований лише з одного боку, тому встановлюйте його так, щоб ним було зручно користуватися.

#### **© Клапан**

Подайте сюди повітря від наявного у продажу повітряного компресора, щоб закріпити носій або серцевини рулонів на шпинделі.

#### <span id="page-22-0"></span>**1** Ручка

Переміщуйте, щоб заблокувати й відпустити завантажений шпиндель. Також утримуйте ручку, щоб обертати шпиндель вручну.

#### L **Стрижень натягу**

**Панель керування**

Переміщайте цей стрижень вгору або вниз, щоб притиснути носій і створити натяг.

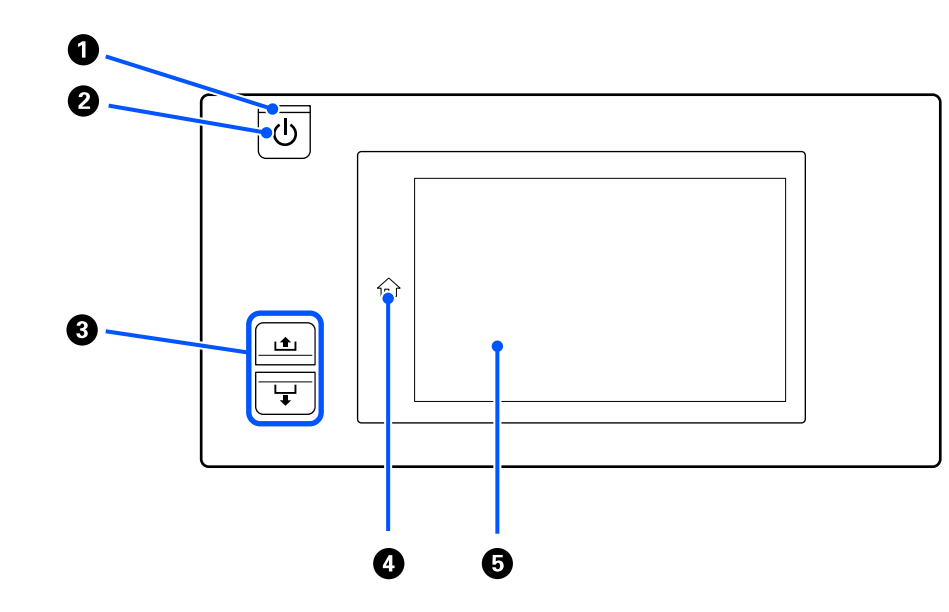

#### A **Індикатор** P **(індикатор живлення)**

Робочий стан принтера вказується індикатором, який світиться або блимає.

Увімкн. : Живлення ввімкнено.

Блимає : Принтер отримує дані, або проводить чистку головки, або іншу операцію під час відключення.

Вимкн. : Живлення вимкнено.

#### B **Кнопка** P **(кнопка живлення)**

Вмикає та вимикає живлення.

#### **<sup>6</sup>** Кнопка подачі носія

Операції, за яких потрібно натискати кнопку, залежать від стану важеля завантаження носія.

• Важіль опущено

Виконуються нижчезазначені операції, незалежно від характеристик змотування носія.

Кнопка : змотування носія.

Кнопка -: подача носія.

Коли ви натискаєте кнопку с для змотування, носій зупиниться, коли його край досягне положення початку друку.

Прокручування можна відновити, відпустивши кнопку, а потім, нажавши її знов.

• Важіль піднято

Завантажений носій обертатиметься у таких напрямках.

Кнопка  $\triangle$ : якщо сторону друку обернено назовні — напрямок змотування; якщо сторону друку обернено всередину — напрямок подачі

Кнопка  $\bigdownarrow$ : якщо сторону друку обернено назовні — напрямок подачі; якщо сторону друку обернено всередину — напрямок змотування

Якщо захопити носій при піднятому важелі, він може обертатися в напрямку подачі.

U[«Завантаження паперового носія» на сторінці 43](#page-42-0)

Ту саму операцію можна виконувати за допомогою перемикача подачі носія блока ролика для автоматичного захоплення. Користуйтеся варіантом найзручнішим для вашої ситуації.

#### **<sup>4</sup>** Кнопка  $\widehat{A}$  (кнопка головного екрана)

Щоб повернутися на головний екран, натисніть кнопку, поки вона світиться та відображено меню налаштувань або подібні екрани.

Якщо індикатор вимкнено, кнопкою головного екрана користуватися не можна.

#### **© Дисплей**

Це — сенсорна панель, на якій відображається стан принтера, меню та повідомлення про помилки. Для вибору елементів меню та параметрів, зображених на екрані, торкніться їх пальцем. Для прокручування екрана торкніться його та переміщайте, не відриваючи палець від екрану.

U[«Опис дисплею та робота з ним» на сторінці 25](#page-24-0)

# <span id="page-24-0"></span>**Опис дисплею та робота з ним**

Для пояснення використовуються знімки екрана, що стосуються SC-F11000 Series/SC-F10000 Series.

У цьому розділі описано, як користуватися макетом екрана за допомогою кнопки головного екрана, екрана меню та дисплея на прикладі роботи з екраном процедур.

Докладніше про меню налаштувань у цьому поясненні див. посібник користувача у посібник онлайн.

#### *Примітка.*

Якщо екрани для SC-F11000H Series/SC-F11000 Series та SC-F10000H Series/SC-F10000 Series відрізняються, то оновлення мікропрограми для SC-F10000H Series/SC-F10000 Series оновить екрани для SC-F11000H Series/ SC-F11000 Series.

# **Головний екран**

На головному екрані можна перемикатися між екраном відображення стану та екраном Media Settings, натиснувши кнопку перемикання відображення.

### **Екран індикатора стану**

Можна відкрити стан принтера.

#### **SC-F11000 Series**

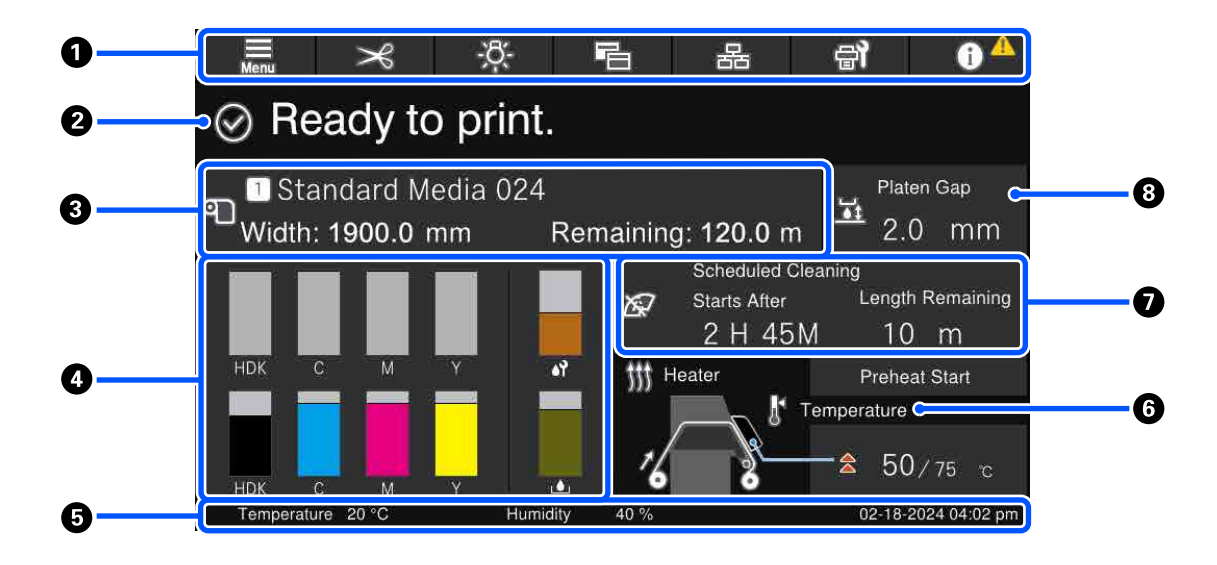

#### **SC-F10000 Series**

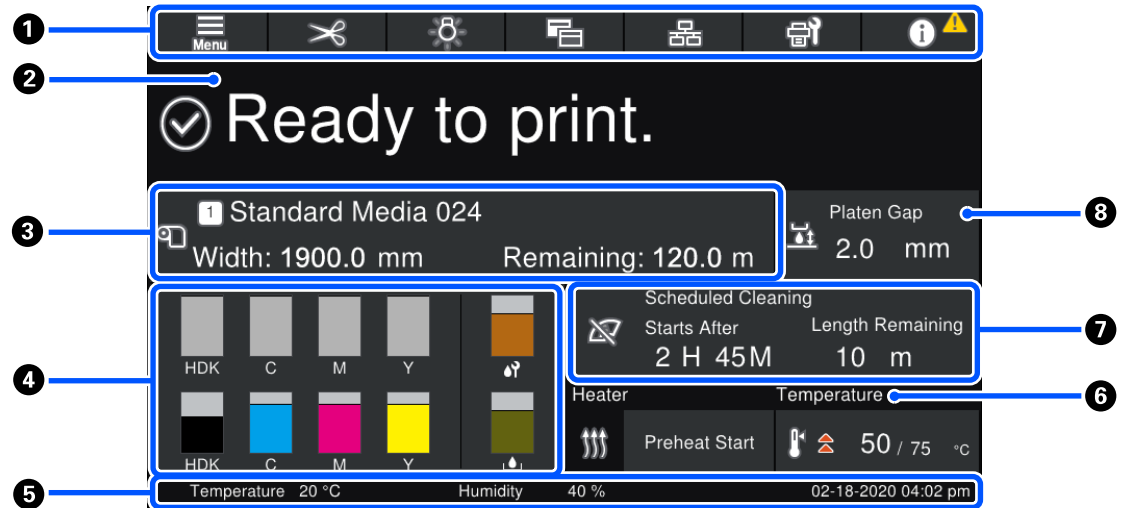

#### **• Верхній колонтитул**

Відображення кнопок частих функції. Функції кнопок показано внизу. Верхній колонтитул виглядає подібним чином на інших екранах.

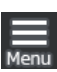

#### **Меню**

Відображення меню налаштувань.

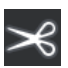

#### **Відрізання носія**

Здійснюється подача носія в положення відрізання після завершення друку та заміни носія.

U[«Відрізання носія» на сторінці 72](#page-71-0)

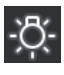

#### **Внутрішня лампа**

Вмикання та вимикання внутрішньої лампи. Відображення змін, як зазначено нижче, залежно від стану.

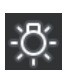

Увімкн.

Вимкн.

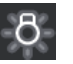

Якщо вибрати значення **Auto** для параметра **Inside Light** у Printer Settings, то при виконанні операцій, що потребують світла, як-от друку, світло вмикатиметься автоматично, а по завершенні операції автоматично вимикатиметься.

Проте, залежно від стану принтера, світло може не вмикатися. У такому разі, колір кнопки буде змінено на сірий.

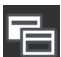

#### **Перемикання вигляду**

Перемикання між екраном індикатора стану та екраном Media Settings.

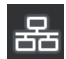

#### **Перемикання стану підключення**

Зміна стану Online/Offline комп'ютера, підключеного до принтера. За необхідності змініть стан, наприклад на Offline, щоб не отримувати завдання друку під час виконання технічного обслуговування принтера.

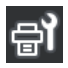

#### **Технічне обслуговування**

На екрані з'явиться меню Maintenance і ви зможете виконувати обслуговування друкувальної головки та заміну витратних матеріалів.

# A

#### **Інформація**

Відображення Printer Status. Якщо є якісь сповіщення, як-от про закінчення витратних матеріалів, у верхньому правому куті екрана з'явиться піктограма  $\Lambda$ . Дисплей, що з'явиться після натиснення кнопки, відображатиме **Message List** із ще невирішених питань. Якщо натиснути на елементи, з'являться вказівки. Отож, для вирішення проблем виконуйте вказівки. Після вирішення всіх проблем, піктограма А зникне.

#### **@ Повідомлення**

Відображення стану принтера та повідомлень із вказівками.

Докладніше про повідомлення див. посібник користувача у посібник онлайн.

Як видно з ілюстрації, під час друку дисплей перемикається та відображає нижчезазначену інформацію та кнопки.

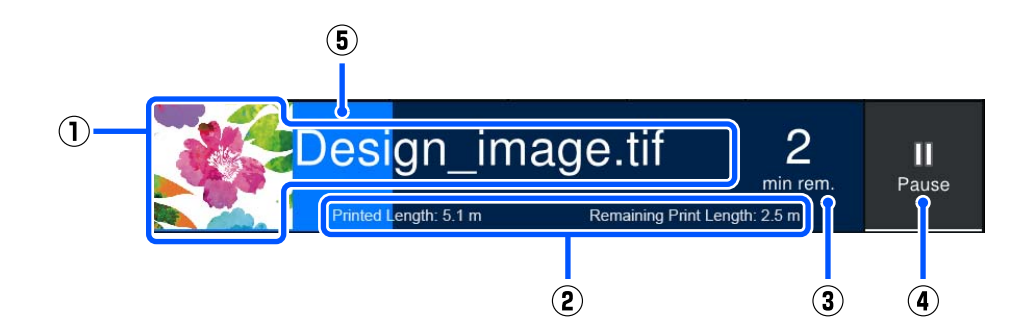

(1) Ім'я файлу та ескіз зображення, що друкується

Залежно від тип RIP, ескіз може не відображатися.

(2) Printed Length носія, Remaining Print Length носія, Time until media replacement і Pass Mode

Якщо під час друку натиснути на ділянку відображення, з'явиться екран для налаштування інформації про відображення для (2). Виберіть до 2 пунктів, які потрібно відображати.

Time until media replacement відображає приблизний час.

- (3) Приблизний час до завершення друку
- (4) Кнопка Pause (призупинення)

Виглядає як кнопка Start під час розігрівання, доки нагрівач не досягне заданої температури. Якщо натиснути цю кнопку, розпочнеться друк, навіть якщо температура нагрівача низька.

(5) Індикатор перебігу

#### **Призупинення друку та скасування завдань друку**

Якщо натиснути кнопку Pause під час друку, буде відображено екран вибору часу призупинення натисніть, щоб вибрати час.

- ❏ **Immediate pause**: негайна зупинка друку. Якщо під час виконання завдання друку зупинити друк, то після відновлення, друк може бути порушено.
- ❏ **Pause between pages**: зупинка по завершенні друку поточної сторінки.

Якщо під час паузи натиснути **Resume**, стан паузи буде скасовано. Якщо натиснути **Cancel**, поточне завдання друку буде призупинено, а процес друку зупинено.

#### C **Інформація про носій**

Відображення інформації про завантажені носії. Число вказує на номер налаштування носія. Коли залишок носія опуститься нижче значення, заданого у **Remaining Alert** в меню Media Settings, з'явиться  $\Lambda$ . Натисніть на область відображення, щоб відкрити меню Media Settings.

#### D **Інформація про витратні матеріали**

Інформація про витратні матеріали, як-от чорнильні картриджі, відображається за допомогою нижчезазначених піктограм і довжин смуги індикатора.

### $\overline{a}$

#### **Стан чорнильного картриджа**

Відображення приблизного залишку чорнил і поточний стан. Якщо рівень чорнил добігає кінця, довжина індикатора зменшується.

Код унизу індикатора вказує на колір чорнила. Смужка внизу вказує на передній чорнильний картридж, а смужка вгорі — на задній чорнильний картридж.

SC-F11000H Series/SC-F10000H Series

- FP : Fluorescent Pink
- FY : Fluorescent Yellow
- LC : Light Cyan (Світло-блакитний)
- LM : Light Magenta (Світло-малиновий)
- OR : Orange (Оранжевий)

- V : Violet (Фіолетовий)
- HDK : High Density Black
- C : Cyan (Блакитний)
- M : Magenta (Малиновий)
- Y : Yellow (Жовтий)

OR та V є сумісними лише з SC-F11000H Series.

SC-F11000 Series/SC-F10000 Series

- HDK : High Density Black
- C : Cyan (Блакитний)
- M : Magenta (Малиновий)
- Y : Yellow (Жовтий)

Дисплей зміниться, як показано нижче, якщо з'явиться попередження або виникне помилка.

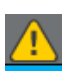

Визначено, що обсяг чорнила є низьким. Після закінчення чорнил в одному картриджі принтер автоматично перемикається на інший чорнильний картридж. Підтвердьте, що з іншого боку встановлено новий чорнильний картридж.

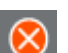

❏ Очікується чорнило. Замініть старий чорнильний картридж новим.

❏ Після від'єднання з'єднувача чорнильного картриджа минуло понад 30 хвилин. Негайно під'єднайте з'єднувач, адже, якщо його залишити так, чорнило засохне, а принтер може функціонувати неналежним чином.

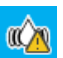

Час струшувати чорнильні картриджі. Зніміть чорнильні картриджі та струсіть їх.

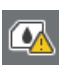

З'єднувач чорнильного картриджа від'єднано. Вставте чорнильний картридж і під'єднайте з'єднувач належним чином.

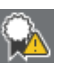

Переконайтеся, що всі кришки картриджів розміщено вертикально, і виконайте вказівки на екрані.

**Ста ємності для відпрацьованого чорнила**

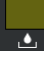

Показує приблизний обсяг наявного об'єму в ємності для відпрацьованого чорнила. Якщо обсяг вільно місця добігає кінця, довжина індикатора зменшується.

У разі появи попередження дисплей зміниться, як показано нижче.

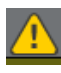

Ємність для відпрацьованого чорнила майже повна. Підготуйте нову ємність для відпрацьованого чорнила.

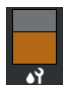

#### **Стан ролика скребка**

Відображення напрямної для заміни ролика скребка. Довжина індикатора поступово зменшується з наближенням часу заміни.

У разі появи попередження дисплей зміниться, як показано нижче.

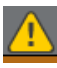

Ролик очищувального скребка невдовзі потребуватиме заміни. Необхідно підготувати новий ролик очищувального скребка.

Якщо натиснути на область відображення, відкриється екран Supply Status і ви зможете перевірити номери витратних матеріалів. Ви також можете перемикнуть чорнильні картриджі, які використовуватимуться. (Зміна активного гнізда)

Для заміни чорнильного картриджа натисніть смужку картриджа, що наразі не використовується, підтвердьте повідомлення на екрані, після чого натисніть **Start**.

#### E **Нижній колонтитул**

Відображення поточної дати, часу, температури й вологості навколо принтера. Якщо температура та вологість вийдуть за межі діапазону робочого середовища принтера, з'явиться  $\triangle$ . З метою здійснення високоякісного друку користуйтеся принтером в межах діапазону робочого середовища принтера. Нижній колонтитул виглядає подібним чином на інших екранах.

#### F **Інформація про сушильний пристрій**

Відображення кнопки Preheat Start сушильного пристрою та температури. Натисніть кнопку Preheat Start, якщо необхідно почати попереднє нагрівання до отримання завдання друку після повернення принтера з режиму сну. Якщо натиснути на область відображення температури, відкриється екран налаштувань.

Значення праворуч вказує на Set, а значення ліворуч — на Current. Якщо поточна температура менша за задане значення, буде відображено нижченаведені піктограми, залежно від ситуації.

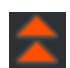

Нагрівання

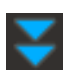

Охолодження

Ілюстрації, які показують екрани SC-F11000H Series/SC-F11000 Series, відрізняються залежно від моделі блока подавання носія, який ви використовуєте.

#### G **Повідомлення щодо часу проведення технічного обслуговування та періодичного очищення**

Вілображення повіломлення у нижченавелених ситуаціях щоло часу виконання Maintenance Cleaning<sup>\*</sup> ліворуч та часу виконання Periodic Cleaning праворуч. У разі Periodic Cleaning, з'являється Print Duration, Print Page або Print Length, залежно від налаштувань.

- ❏ Maintenance Cleaning: за 24 години до початку роботи
- ❏ Periodic Cleaning (Print Duration): за 1 годину до початку роботи
- ❏ Periodic Cleaning (Print Length): за 20 м до початку роботи
- ❏ Periodic Cleaning (Print Page): за 20 сторінок до початку роботи

Час, коли це потрібно робити, значно відрізняється в залежності від зовнішньої температури друкувальних голівок. Крім того, очищення в рамках Maintenance Cleaning можна проводити незалежно від повідомлення після повторного вмикання живлення.

Якщо натиснути на область відображення, заздалегідь відкриється екран очищення. Якщо потрібно виконувати друк, коли майже надійшов час виконати очищення, виконання очищення заздалегідь є більше ефективним, ніж якщо переривати друк посередині.

\* Maintenance Cleaning — це очищення друкувальної головки, що виконується принтером автоматично після закінчення встановленого терміну, з метою збереження друкувальних голівок в гарному стані. Налаштуйте Maintenance Cleaning з меню Maintenance Setting.

#### **В Зазор друкувального столу**

Відображення значення налаштування зазору тигля. Якщо натиснути на область відображення, відкриється екран налаштувань.

### **Екран Media Settings**

Список основних налаштувань носія, які можна виконати.

Налаштування носія можна також змінити з меню налаштувань. Виберіть варіант, найзручніший для вашої ситуації.

#### **SC-F11000 Series**

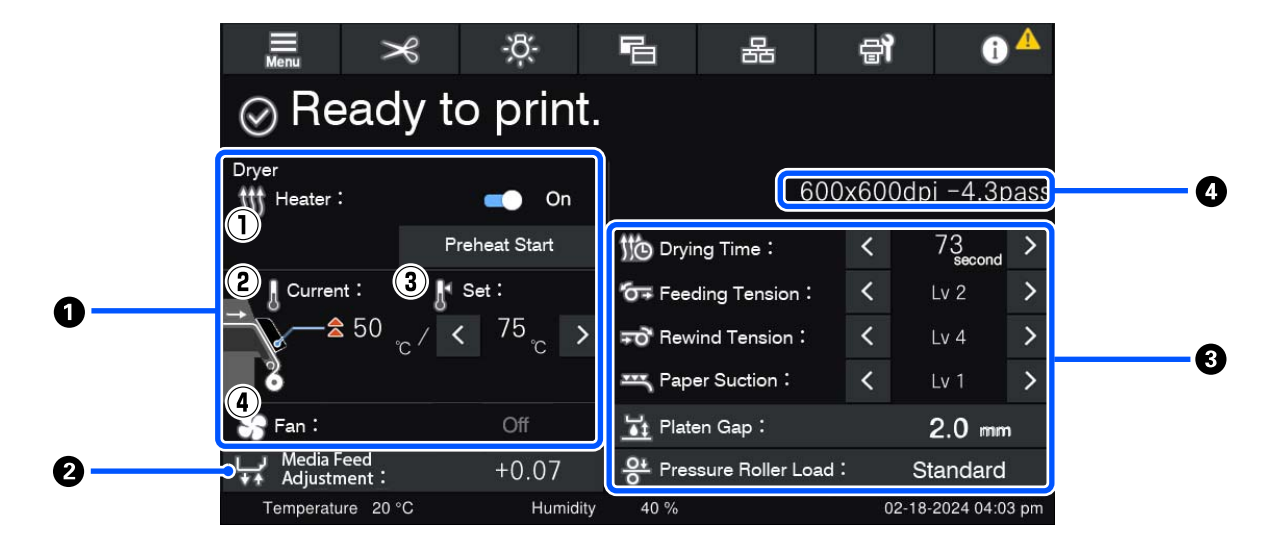

#### **SC-F10000 Series**

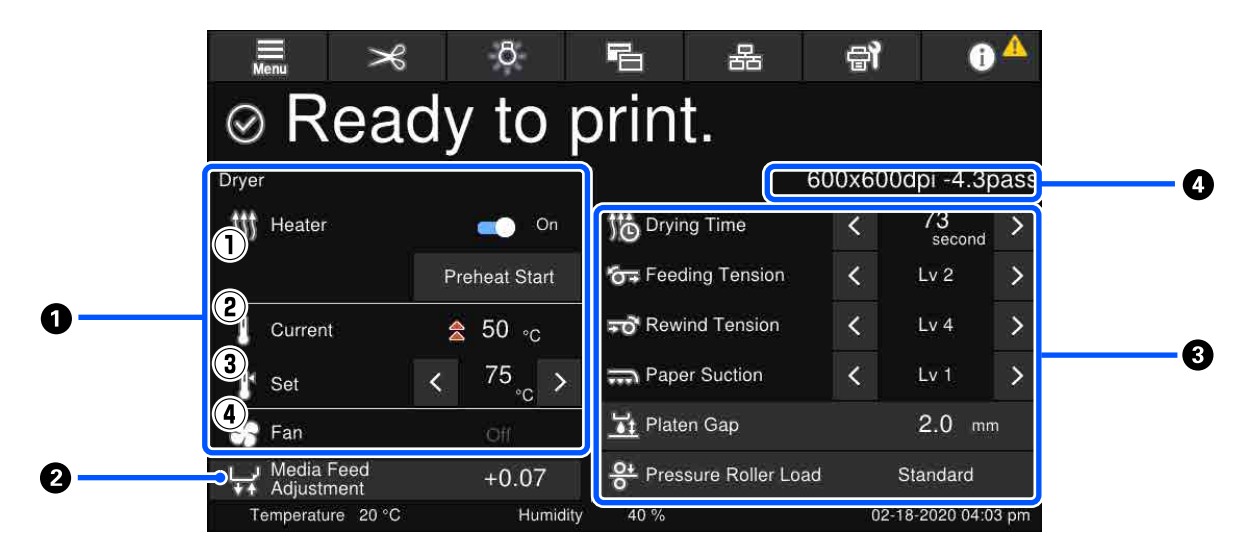

#### A **Інформація про сушильний пристрій**

Ви можете перевірити нижчезазначені операції та стани сушильного пристрою.

(1) Операції нагрівача

Можна вибрати On/Off і почати нагрівання.

(2) Current

Одночасне відображення піктограм та екрана індикатора стану, залежно від ситуації.

(3) Set

За допомогою « / » можна змінити значення.

(4) Інтенсивність режиму Fan

Режим Fan вмикається, якщо нагрівач знаходиться у стані Off. За допомогою « / > можна змінити інтенсивність роботи вентилятора.

#### $\Omega$  **Інформація про Media Feed Adjustment під час друку**

Якщо виконати Media Feed Adjustment під час друку, з'являться відкориговані значення. Якщо натиснути на область відображення під час друку, відкриється екран налаштувань.

#### C **Інформація про Media Settings**

Елементи налаштування залежать від використовуваного юлока подавання носія.

Відображення налаштованих значень кожного елемента налаштувань. Ви можете змінити значення елементів, крім Platen Gap і Pressure Roller Load за допомогою  $\langle / \rangle$ . Так можна змінити значення налаштувань для кожного елемента налаштувань вибраних налаштувань носія. За допомогою кнопок Platen Gap та Pressure Roller Load можна відкрити екран налаштувань.

#### **<sup>4</sup>** Pass Mode

Відображення поточного Pass Mode.

Див. посібник користувача у посібник онлайн, щоб дізнатися докладніше про Pass Mode.

### **Зміна налаштувань під час друку**

Під час друку можна змінювати параметри у налаштуваннях носія, які відображено на головному екрані. У разі виникнення проблем, наприклад, смуг, зморшок, їх можна виправити, змінивши налаштування носія. Під час друку вирішувати проблеми досить легко, адже можна перевірити видимі результати під час внесення змін. Крім того, можна вносити незначні коригування, не зупиняючи друк, якщо проблеми виникають невдовзі після початку друку.

Якщо змінити налаштування на головному екрані, буде змінено вміст поточних налаштувань носія.

Див. способи вирішення проблем із результатами друку у розділі «Засіб вирішення проблем» у посібник користувача та розділі «Усунення неполадок та поради» у посібник онлайн.

У цьому розділі пояснюється, як виконати Media Feed Adjustment для компенсації виникнення смуг.

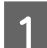

Натисніть  $\mathbb{F}$ , щоб відкрити екран налаштувань носія.

В Натисніть область інформації налаштувань подачі носія.

Відкриється екран налаштувань.

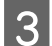

 $\boxed{3}$  Натисніть  $\boxed{\triangleleft}$  /  $\boxed{\div}$ , щоб змінити значення.

Якщо величина подачі замала, з'являться чорні смуги (темні смуги); відрегулюйте величину подачі до вищих значень.

Якщо обсяг подавання, навпаки, завеликий, то з'являться білі смуги (бліді стрічки). Зменште обсяг подавання.

#### *Примітка.*

Якщо з'являється екран налаштувань Media Feed Adjustment, ви можете змінити значення, натиснувши кнопки  $\bigcup$  /  $\bigcup$  ліворуч на екрані.

D Змінюйте значення під час перевірки результатів, доки проблему не буде повністю усунено.

Так буде оновлено значення параметра Media Feed Adjustment у вибраних налаштуваннях носія.

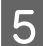

Після завершення налаштувань натисніть **, терматися полят** в на головний екран.

# <span id="page-33-0"></span>**Екран меню**

Якщо натиснути на головному екрані, з'явиться екран меню.

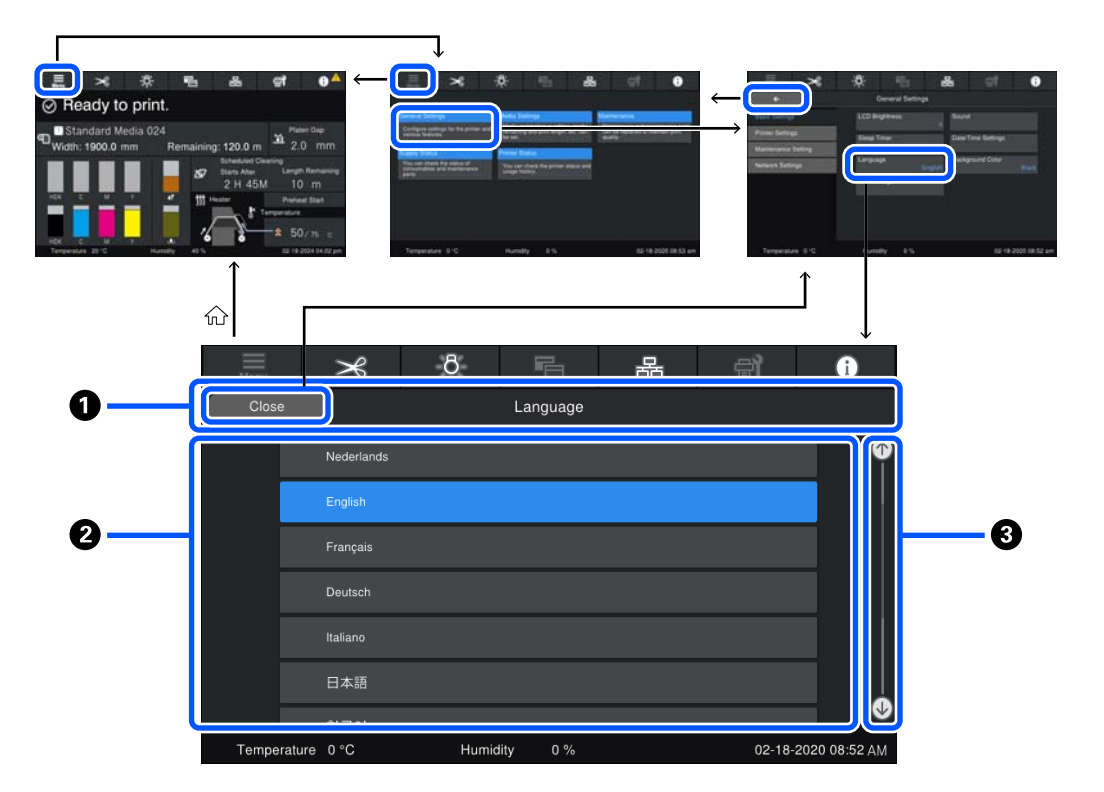

#### A **Область відображення імені екрана**

Відображення імені екрана. Натиснувши на **Close** або **меня пожна повернутися на попередній** екран.

#### **<sup>2</sup>** Область операцій

Відображення кнопок та інших елементів. Вміст відображення залежить від екрана.

#### <span id="page-34-0"></span>**© Смуга прокручування**

З'являється, якщо всі кнопки тощо, не поміщаються в області операцій. Якщо смугу прокручування відображено, перевірте кнопки тощо, прокрутивши її вгору та вниз.

Виконати прокручування можна, натиснувши та утримуючи елемент, який потрібно прокрутити, та перемістивши його вгору й вниз (повзунок), або натиснувши  $\bullet$  /  $\bullet$  для прокручування, як показано на ілюстрації внизу.

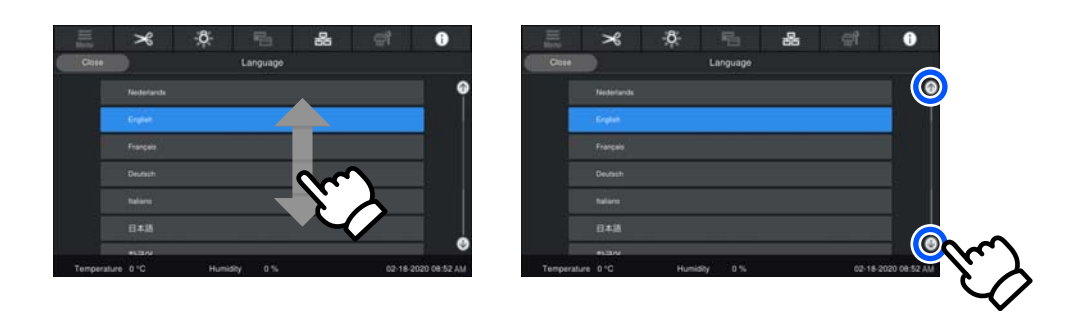

### **Екран із вказівками**

На екранах, на який починається серія операцій, можуть з'явитися нижченаведені кнопки.

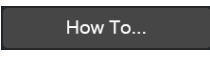

Вказівки пояснено за допомогою ілюстрацій для кожного кроку задля кращого розуміння. Навіть якщо ви не пам'ятаєте вказівок, ви зможете працювати, дивлячись на екран.

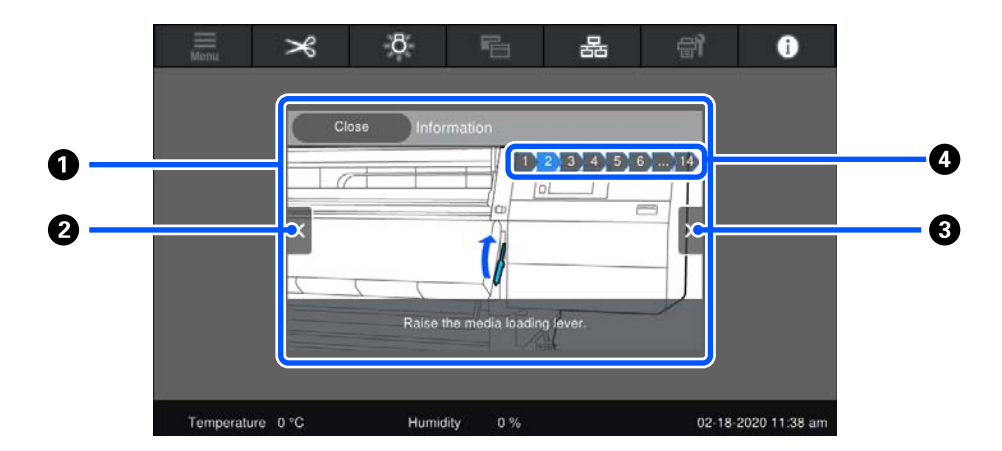

#### A **Область відображення вказівок**

Відображення вказівок. Залежно від кроку, екран із вказівками може відображати та перемикатися між кількома ілюстраціями.

#### **• Кнопка попереднього кроку**

Відображення попереднього кроку.

#### <span id="page-35-0"></span>C **Кнопка наступного кроку**

Відображення наступного кроку.

#### **<sup>4</sup>** Номер кроку

Відображення загальної кількості кроків. Колір наразі відображеного кроку зміниться на синій.

### **Типи кнопок**

Залежно від екрану, з'являються нижчезазначені типи кнопок. Навіть якщо кнопки однакові, спосіб їхнього відображення може змінюватися, залежно від ситуації.

#### **Стандартні кнопки**

Ці кнопки з'являються найчастіше.

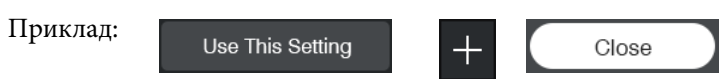

У списку кнопок елементів, які можна вибрати, якщо текст кнопки та кольори тла стають синіми, це значить, що їх вибрано.

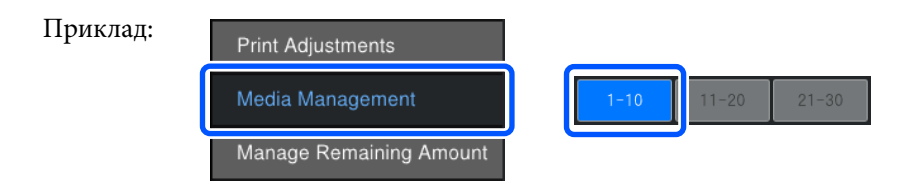

#### **Кнопки, що відображають опис**

Це — кнопки, що відображають ім'я елемента вгорі та пояснення елемента внизу.

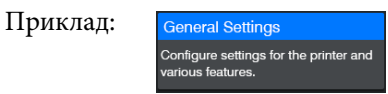

#### **Кнопки, що показують значення налаштувань**

Це — кнопки для налаштування елементів. Поточне значення налаштування відображено в нижньому правому куті синім кольором.

Приклад:

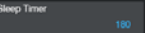
**Вступ**

#### **Кнопка вибору/зміни комбінації**

Якщо натиснути кнопку в будь-якому місці, крім правого кінця, буде вибрано елемент у звичайному режимі, а якщо натиснути правий кінець, на екрані буде відображено налаштування цього елемента.

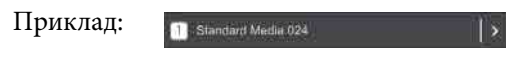

#### **Кнопки, які можна вмикати/вимикати**

Це — кнопки для вмикання або вимикання налаштувань. При натисканні кнопки перемикається налаштування.

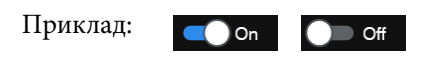

#### **Кнопки, колір яких змінюється на сірий (сірі)**

Це значить, що кнопку використовувати не можна. Колір цих кнопок змінюється на сірий, тільки якщо їх не можна використовувати з певних причини. Це, наприклад, елементи, які не можна вибрати через те, що вони не відповідають певним умовам. Умови можливості використання залежать від кнопки.

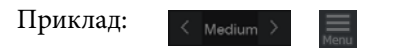

# **Основні операції**

# **Робочий цикл оптимального друку**

Задля виконання оптимального друку на принтері необхідно виконати нижченаведені умови.

- ❏ Значення налаштувань носія, який використовується, зареєстровано за принтером, а інформацію про друк зареєстровано за RIP.
- ❏ Носія завантажується на принтер відповідним чином.
- ❏ Налаштування друку (вирівнювання друкувальної головки та налаштування подачі носія) виконуються з використанням поточного носія.
- ❏ Принтер зберігається у належних умовах.

Для виконання цих умов виконайте наведені нижче кроки.

#### **У разі використання файлу EMX із новим носієм**

#### **1. Зареєструйте налаштування носія.**

Якщо використовується Epson Edge Print або Epson Edge Dashboard, завантажте файл EMX і зареєструйте налаштування носія на принтері.

U[«Реєстрація налаштувань носія на принтері» на](#page-38-0) [сторінці 39](#page-38-0)

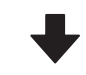

#### **2. Завантажте носій.**

Виконує завантаження носія, що використовувати‐ меться, на принтер.

Під час завантаження носія на екрані панелі керуван‐ ня виберіть номер носія, налаштування якого були зареєстровані заздалегідь.

U[«Завантаження паперового носія» на сторінці 43](#page-42-0)

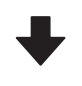

### **3. Закріпіть носій на блоці ролика для автоматичного захоплення.**

Прикріпіть блок ролика для автоматичного захоплен‐ ня на краї носія і перевірте, що можна виконати автоматичне захоплення.

U[«Використання Блок ролика для автоматичного](#page-58-0) [захоплення» на сторінці 59](#page-58-0)

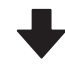

#### **4. Виконайте налаштування Print Adjustments.**

Виконайте Print Adjustments, щоб оптимізувати зна‐ чення налаштувань носія, відповідно до стану апарату.

Зазвичай, налаштування виконуються автоматично за допомогою функції Automatic Adjustment.

U[«Налаштування друку» на сторінці 79](#page-78-0)

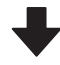

#### **5. Перевірте стан принтера.**

Після запуску завдання друку перевірте рівень залиш‐ ку чорнил та стан сопла друкувальної головки.

U[«До початку друку» на сторінці 79](#page-78-0)

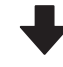

#### **6. Виконайте друк.**

Запустіть друку із Epson Edge Print.

 $\mathscr{L}\!\!\mathscr{F}$  Посібник користувача (Посібник онлайн)

<span id="page-38-0"></span>**У разі використання нового носія за допомогою загальних налаштувань носія/за допомогою вже зареєстрованого типу носія**

#### **1. Завантажте носій.**

Виконує завантаження носія, що використовувати‐ меться, на принтер.

У разі використання нового носія на екрані панелі керування, вибравши тип Media Type, близький до то‐ го, який ви використовуєте, ви можете зареєструвати відповідні налаштування носія.

U[«Завантаження паперового носія» на сторінці 43](#page-42-0)

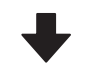

#### **2. Закріпіть носій на блоці ролика для автоматичного захоплення.**

Прикріпіть блок ролика для автоматичного захоплен‐ ня на краї носія і перевірте, що можна виконати авто‐ матичне захоплення.

U[«Використання Блок ролика для автоматичного](#page-58-0) [захоплення» на сторінці 59](#page-58-0)

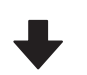

#### **3. Виконайте налаштування Print Adjustments. (У разі використання нового носія)**

Виконайте Print Adjustments, щоб оптимізувати зна‐ чення налаштувань носія, відповідно до стану апарату.

Зазвичай, налаштування виконуються автоматично за допомогою функції Automatic Adjustment.

U[«Налаштування друку» на сторінці 79](#page-78-0)

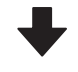

#### **4. Перевірте стан принтера.**

Після запуску завдання друку перевірте рівень залиш‐ ку чорнил та стан сопла друкувальної головки.

U[«До початку друку» на сторінці 79](#page-78-0)

#### **5. Виконайте друк.**

Запустіть друку із Epson Edge Print.

 $\mathscr{L}\!\!\mathscr{F}$  Посібник користувача (Посібник онлайн)

# **Реєстрація налаштувань носія на принтері**

Налаштування носія реєструються на принтері одним із наведених нижче способів.

#### **Використання загальних налаштувань носія, які вже зареєстровані у принтері**

Принтер вже має 4 типи Media Type, які відповідають щільності паперу. Виберіть тип носія для друку за допомогою загальних налаштувань носія, які відповідають різній щільності паперу.

Під час завантаження носія перегляньте елементи **Media** на екрані панелі керування, щоб вибрати Media Type, який відповідає щільності паперу, що завантажується.

#### U[«Завантаження паперового носія» на](#page-42-0) [сторінці 43](#page-42-0)

#### **Завантаження файлу EMX для реєстрації налаштувань**

Файл EMX, що постачається компанією Epson, це єдиний файл налаштувань друку, який містить наведену нижче інформацію, необхідну для належного друку на наявних у продажу носіях (надані файли відрізняються залежно від країни й регіону, в якому ви проживаєте).

- ❏ Інформація про друк: налаштування профілів ICC, що використовуються у RIP, кількість проходів, роздільна здатність тощо
- ❏ Налаштування носія: зареєстровані значення налаштувань, такі як зазор друкувального столу та натяг подачі, що підходять для використовуваного носія, які зареєстровані у принтері для керування носіями

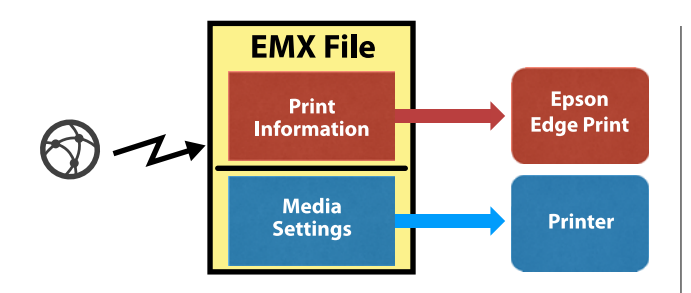

Щоб скористатися Epson Edge Print, програмним забезпеченням RIP, яке постачається разом із принтером, завантажте файл EMX із Epson Edge Print.

U Посібник користувача (Посібник онлайн)

Щоб використовувати комерційне програмне забезпечення RIP, завантажте файл EMX за допомогою Epson Edge Dashboard.

U Посібник користувача (Посібник онлайн)

# **Заходи безпеки під час роботи з паперовим носієм**

Якщо під час роботи з паперовим носієм не дотримуватися зазначених нижче заходів безпеки, на поверхню носія може налипати невелика кількість пилу та ворсу, що спричинятиме появу крапель чорнила на результатах друку або засмічення сопел.

#### **Не кладіть носій у розкритому вигляді безпосередньо на підлогу.**

Носій необхідно скрутити та вкласти в його оригінальну упаковку для зберігання.

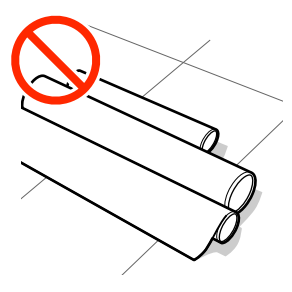

#### **Не несіть носій, притискаючи його поверхнею до одягу.**

Тримайте носій в індивідуальній упаковці до моменту його завантаження у принтер.

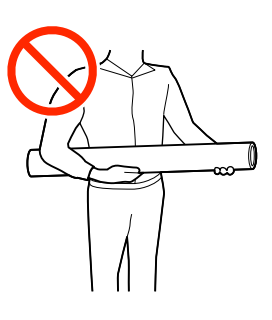

# **Примітки щодо завантаження паперового носія**

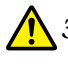

### *Застереження.*

- ❏ Сушильний пристрій може бути гарячим; дотримуйтесь всіх необхідних заходів безпеки. Ігнорування необхідних заходів безпеки може призвести до травм.
- ❏ Не встромляйте руку всередину сушильного пристрою! Ігнорування необхідних заходів безпеки може призвести до травм.
- ❏ Оскільки носій важкий, його не слід нести одній особі. Для носія вагою понад 40 кг (88 фунт.) рекомендуємо використовувати підйомник.
- ❏ Стежте, щоб не защемити руки або пальці, коли відкриваєте або закриваєте передню кришку або кришку обслуговування. Ігнорування цих застережень може призвести до травм.
- ❏ Не тріть руками краї носія. Краї носія гострі та можуть поранити руки.

#### **Завантажуйте носій безпосередньо перед друком.**

Валики притискача можуть зім'яти носій, який залишився у принтері. Носій також може стати хвилястим або закрученим, що спричинить зминання паперу або призведе до контакту носія з друкувальною головкою.

#### **Не завантажуйте носій, якщо правий і лівий краї нерівні.**

Якщо носій завантажено, але правий і лівий краї рулону нерівні, проблеми з подаванням носія можуть спричинити зміщення носія під час друку. Закрутіть рулон, щоб вирівняти краї, або використовуйте рулон без такої проблеми.

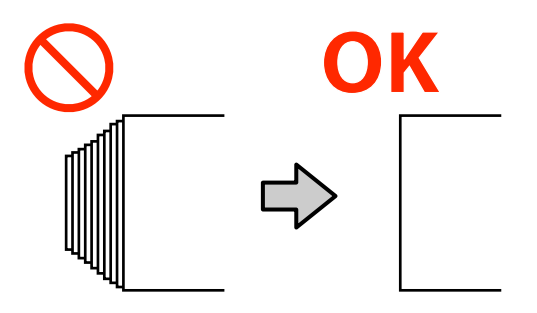

**Виконайте завантаження у порядку, передбаченому для носія, який використовується.**

Є два способи завантаження носія: звичайна процедура подачі та процедура захоплення.

При завантаженні носія принтер виконує різні операції, як-от подачу й змотування носія для визначення його ширини. У цей час, коли виконується звичайна процедура подачі, залежно від типу носія можуть виникнути деякі проблеми, як-от зморщування носія на тиглі. Ці проблеми спричинено застряванням носія на тиглі.

У разі виникнення цих проблем завантажте носій за процедурою захоплення. У процедурі захоплення носій завантажується у блок ролика для автоматичного захоплення до подачі, щоб уникнути застрявання на тиглі та виникнення проблем.

Процедура захоплення часто підходить для носіїв великої місткості, тому ми рекомендуємо дотримуватися процедури захоплення.

#### **Носії, які не можна використовувати.**

Не використовуйте складені, зім'яті, потерті, розірвані або брудні носії. Носій може підніматися вгору, контактувати з друкувальними головками та пошкодити їх.

Приклад носія зі зморшками по краях

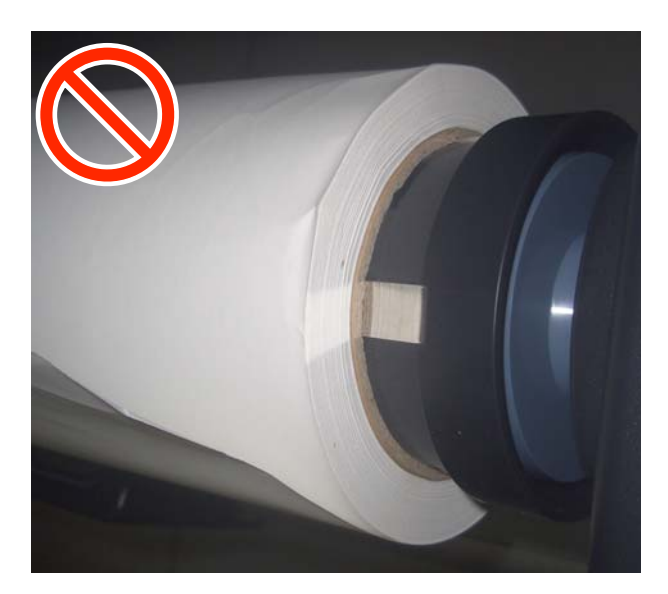

# **Заходи безпеки під час роботи зі шпинделями**

# *Застереження.*

Оскільки шпинделі важкі, з ними повинні працювати двоє або більше людей. Їх падіння тощо може призвести до травмування.

#### **Для закріплення носія використовуйте повітряний компресор, сумісний із принтером.**

- ❏ Для закріплення носія на шпинделі подавайте повітря від наявного у продажу повітряного компресора через клапан для закріплення носія. Використовуйте повітряний компресор із формою сопла, що відповідає клапану.
- ❏ Встановіть тиск повітря в компресорі в межах від 0,45 до 1 МПа. Якщо налаштування вийде за межі цього діапазону, існує ризик виникнення проблем, наприклад, незакріплення носія.

# <span id="page-41-0"></span>**Як витягувати носій вручну у разі використання блоку подавання носія великої місткості**

Зачекайте, поки ослабне натяг носія, перед тим, як захопити й потягнути за його передній край, щоб витягнути його з рулону, наприклад, під час завантаження носія. Якщо не послабити натяжіння, носій може порватися при надмірному зусиллі. Щоб послабити носій, виконайте кроки, описані в наведеному нижче розділі, для керування кнопками й перемикачами.

# **У разі роботи зі зворотного боку**

Використовуйте перемикач Manual на блоці подавання носія, щоб послабити носій, перш ніж витягувати його вручну.

#### **Коли рулон повернутий стороною для друку назовні**

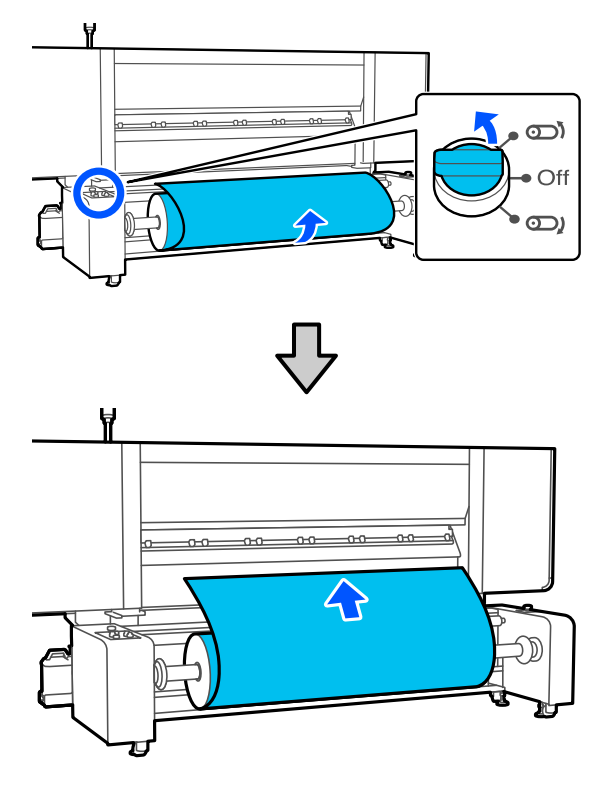

**Коли рулон повернутий стороною для друку всередину**

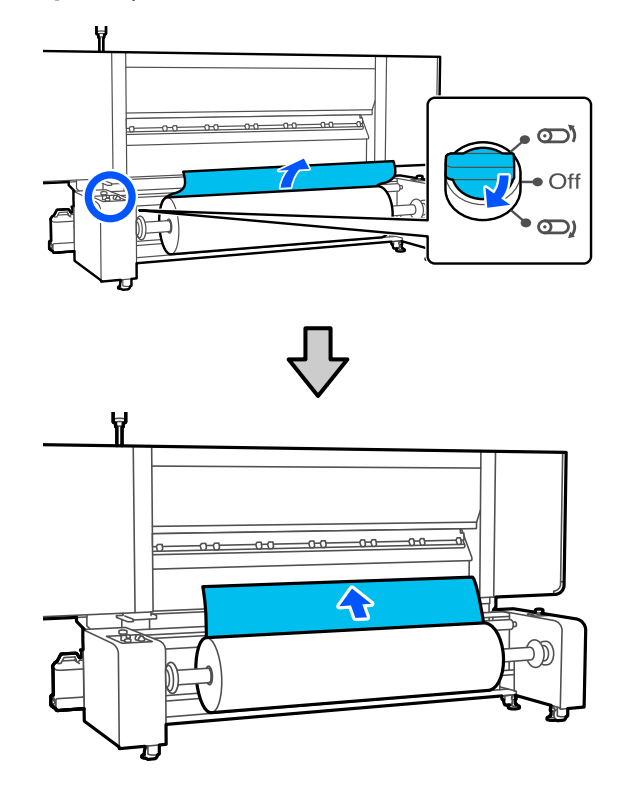

# **У разі роботи з переднього боку**

Виконайте наведені нижче операції, коли важіль завантаження носія піднято.

За допомогою кнопки подавання носія або перемикача подавання носія послабте носій, перш ніж витягувати його вручну.

#### <span id="page-42-0"></span>**Коли рулон повернутий стороною для друку назовні**

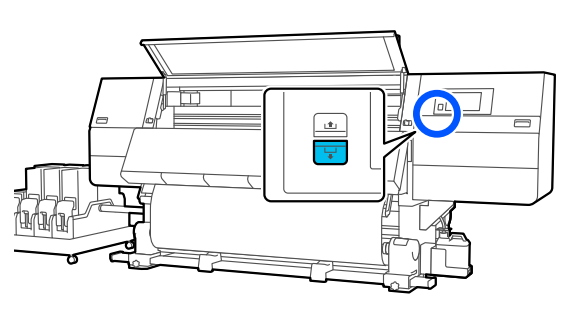

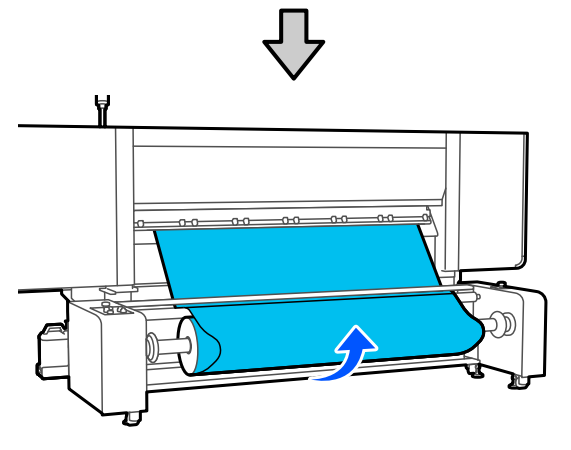

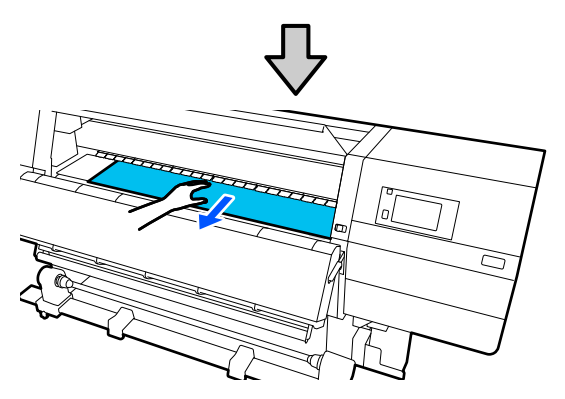

**Коли рулон повернутий стороною для друку всередину**

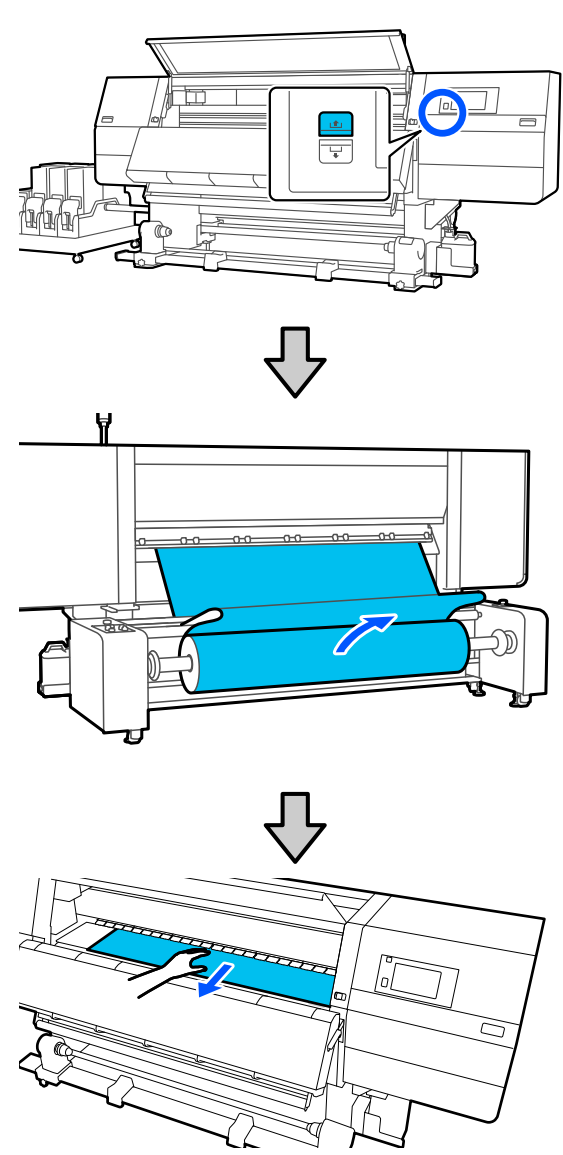

# **Завантаження паперового носія**

Ви можете переглянути процедуру у відео YouTube.

[Video Manual](https://support.epson.net/p_doc/95b/)

# **Завантаження блока подавання носія стандартного типу**

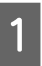

Натисніть кнопку  $\psi$  та зачекайте, доки не буде відображено головний екран.

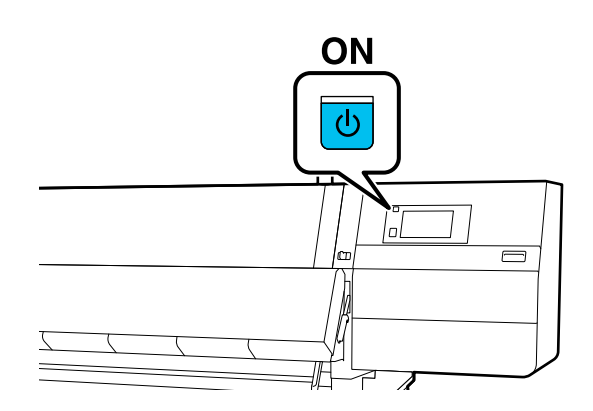

2 Перемістіть важелі блокування на лівому й правому боках у зовнішньому напрямку, щоб відкрити передню кришку.

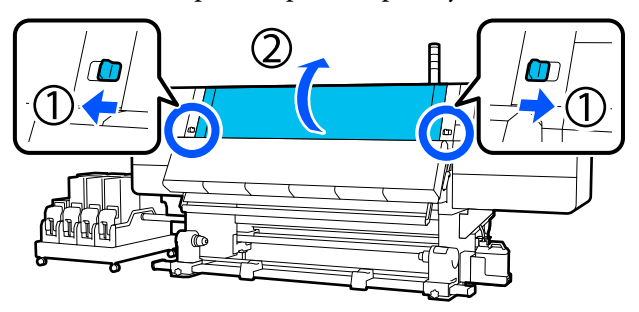

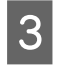

З Тримаючи виступи на пластинах для країв носія з обох боків, посуньте пластину до обох країв тигля.

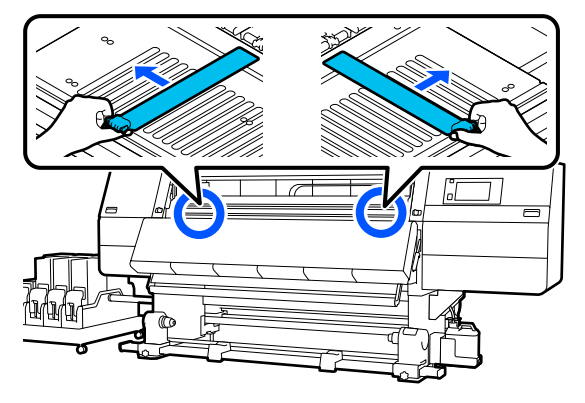

Підніміть важіль завантаження носія.

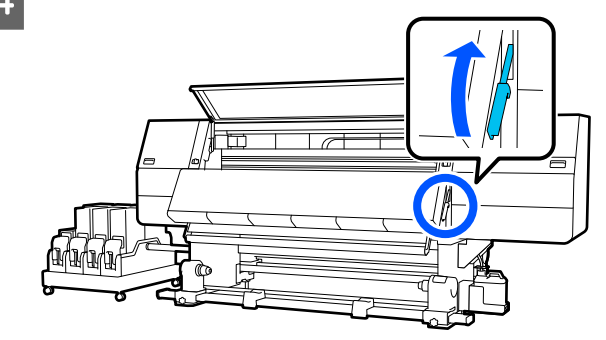

E Перемістіть у задній бік і послабте фіксувальний гвинт правого тримача носія, щоб перемістити тримач у зовнішньому напрямку.

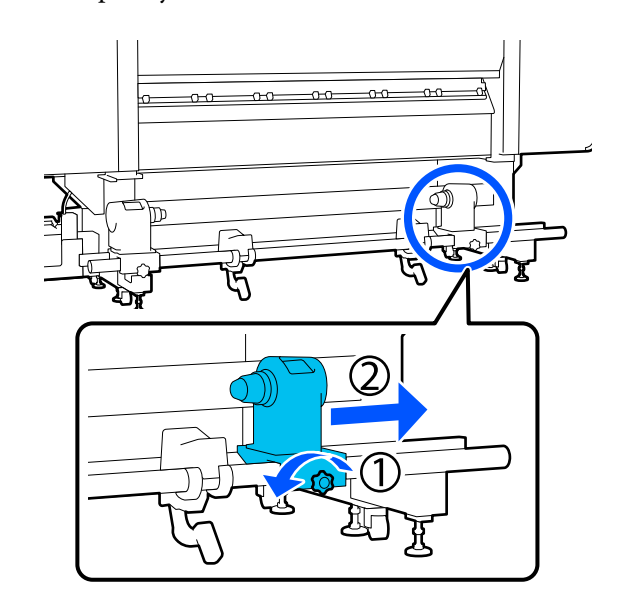

## **Bажливо.**

Якщо вісь ручки правого тримача рулону не видно, прокрутіть ручку вперед до зупинки. Носій не можна завантажити належним чином, якщо вісь ручки не видно.

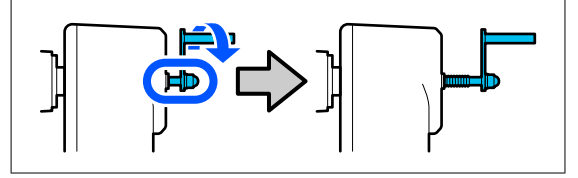

F Послабте фіксувальний гвинт лівого тримача носія та перемістіть тримач носія в задане положення, відповідно до внутрішнього діаметра серцевини рулону, що завантажуватиметься.

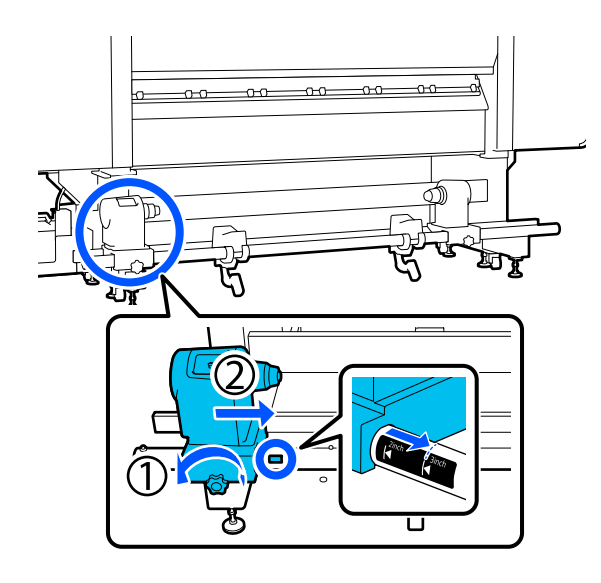

7 Натискаючи згори тримач носія, до кінця закрутіть фіксувальний гвинт.

> Закрутіть його так, щоб тримач носія не рухався.

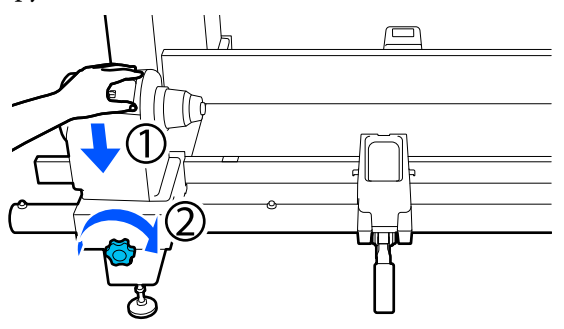

В Розмістіть носій на опорі рулону. Перемістіть опору рулону всередину приблизно на 20 см (7,87 дюйм.) від кінця рулону.

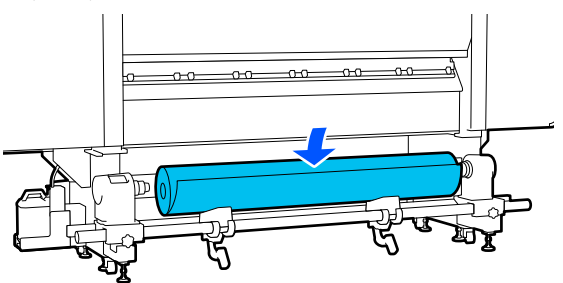

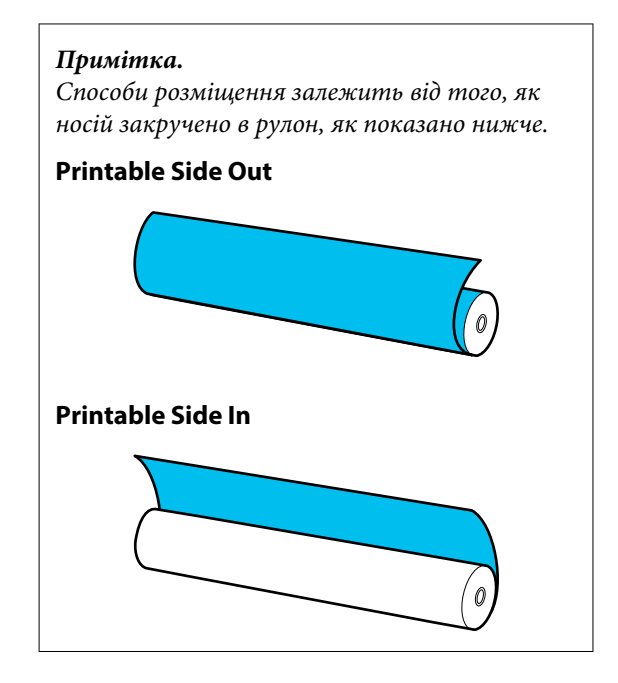

I Піднявши лівий підйомний важіль, перемістіть опору рулону вліво та щільно вставте серцевину рулону носія у тримач

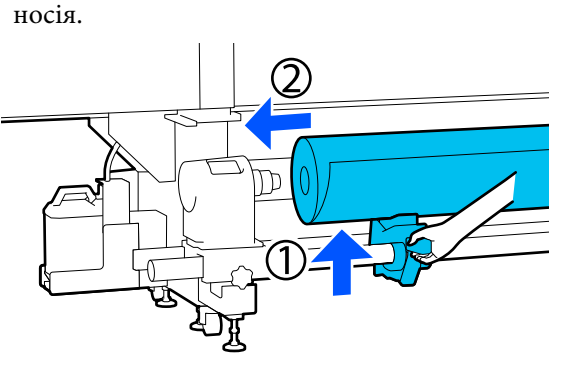

#### *Примітка.*

Якщо зовнішній діаметр рулону носія менше 140 мм (5,51 дюйм.), серцевина рулону не діставатиме до тримача носія, коли його буде піднято за допомогою підйомного важеля.

Підніміть його руками та встановіть серцевину рулону у тримач носія.

J Піднявши правий підйомний важіль, щільно вставте тримач носія в серцевину рулону носія.

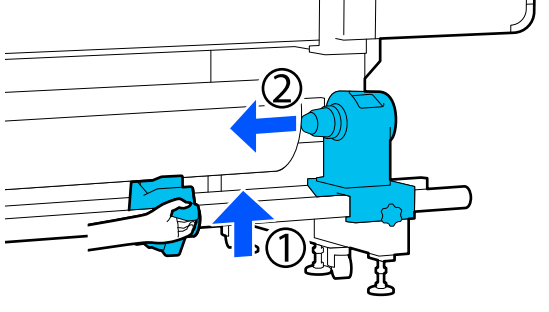

#### *Примітка.*

Якщо зовнішній діаметр рулону носія менше 140 мм (5,51 дюйм.), серцевина рулону не діставатиме до тримача носія, коли його буде піднято за допомогою підйомного важеля.

Підніміть його руками та встановіть серцевину рулону у тримач носія.

11 Щоб переконатися, що тримач носія надійно встановлено в серцевині рулону, двічі притисніть верхню частину тримача носія до кінця рулону.

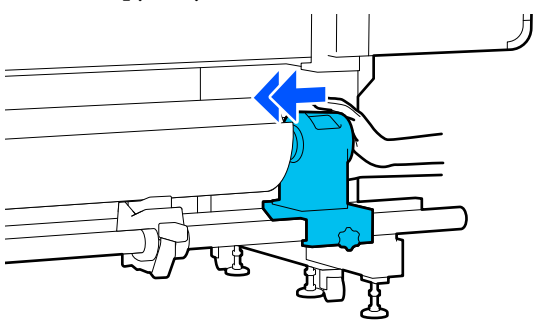

## c*Важливо.*

Якщо тримач носія буде погано зафіксовано в серцевині рулону, під час друку носій подаватиметься неправильно через проковзування між тримачем носія і серцевиною рулону.

Це може спричинити появу смуг на результатах друку.

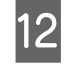

12 Натискаючи згори тримач носія, до кінця закрутіть фіксувальний гвинт.

> Закрутіть його так, щоб тримач носія не рухався.

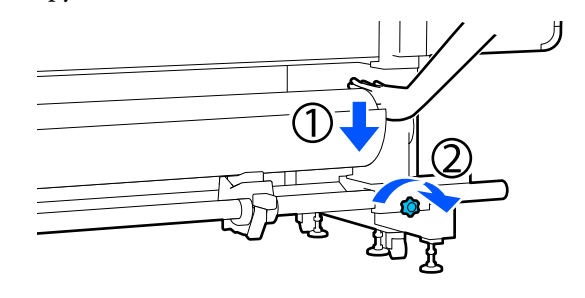

#### **Bажливо.**

Якщо гвинт тримача носія не закрутити до кінця, тримач носія може рухатися під час друку. Це може спричинити появу ліній і нерівностей на результатах друку.

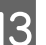

Прокрутіть ручку до моменту, коли частину A, зображену на малюнку нижче, не буде вставлено до упору.

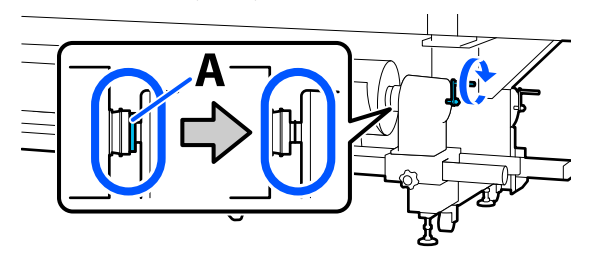

# c*Важливо.*

Коли частину A не буде видно, більше не повертайте ручку. Ігнорування цього застереження може призвести до пошкодження тримача носія.

Якщо частину A все ще помітно, навіть після прокручування ручки до кінця, прокрутіть ручку у зворотню сторону. Послабте гвинт тримача носія з правого боку, після чого знову почніть із кроку 5.

N Вставте носій приблизно на 20 см (7,87 дюйм.) в отвір, після чого опустіть важіль завантаження носія.

Вставлений носій буде зафіксовано, що унеможливить його випадання.

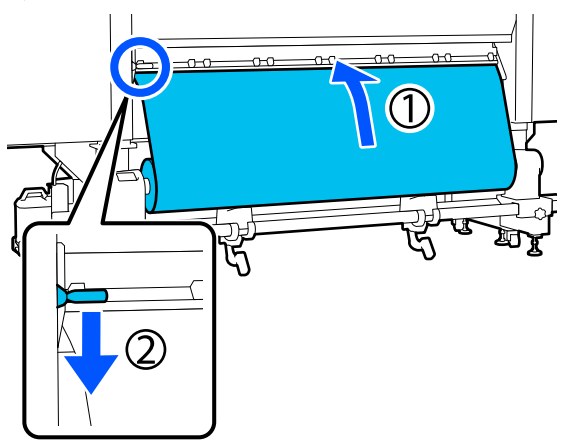

15 Переконайтесь, що лівий край носія розташований у межах прямокутної позначки, як показано на малюнку нижче.

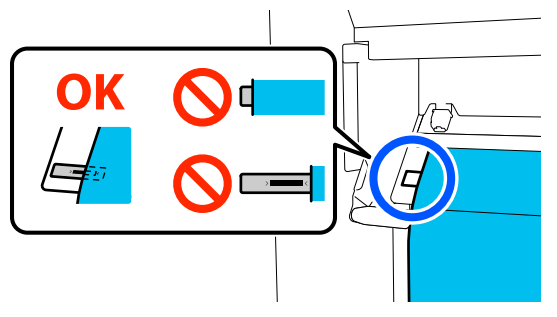

### c*Важливо.*

Якщо лівий край носія не розміщуватиметься в межах чорного квадрата позначки, виконайте кроки 6–15 у зворотному порядку, щоб відрегулювати положення тримача носія. Не намагайтеся змінити положення тримачів носія, доки вони вставлені в носій.

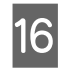

16 Перейдіть на передній бік і, утримуючи носій від падіння назад, підніміть важіль завантаження носія.

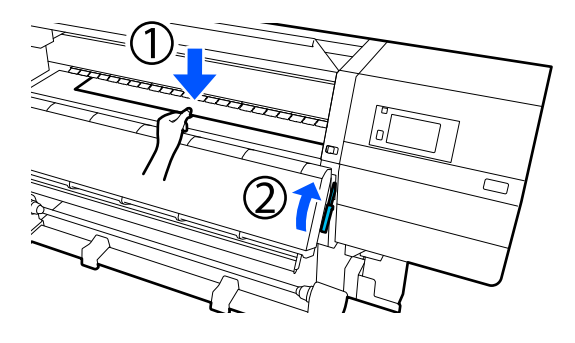

#### *Примітка.*

Рівень усмоктування носія на тиглі можна змінити через операцію на екрані. Зі збільшенням рівня всмоктування носія зменшується можливість його падіння.

Якщо в наступній процедурі важко витягнути носій, зменште рівень усмоктування. Змініть за потребою.

Q Витягніть носій у вказане нижче положення відповідно до способу подачі, який підходить для даного носія.

#### **Звичайна процедура подачі**

Витягніть носій до найближчого краю позначки на тиглі.

Тримаючи центр носія в одній руці, потягніть його прямо на себе.

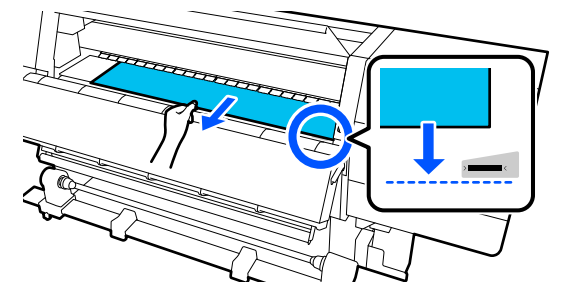

Не тягніть носій обома руками. Це може спричинити перекіс або зміщення носія.

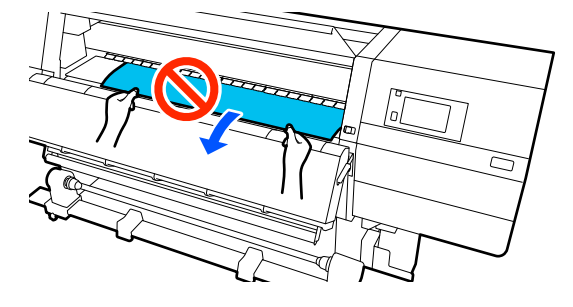

#### **Процедура захоплення**

Витягуйте носій, доки він не досягне тримача носія. Щоб витягнути носій, виконайте нижченаведені кроки.

На кожному кроці внизу обов'язково послаблюйте натяжіння носія, перш ніж його витягувати. Якщо не послабити натяжіння, носій може порватися при надмірному зусиллі.

Щоб послабити носій, натисніть кнопку подавання носія. Завантажуючи носій, натисніть  $\downarrow$  для друкованої сторони назовні, або для друкованої сторони всередину.

Таким чином носій, завантажений на задній бік, обернеться в напрямку подачі, і його натяжіння послабиться.

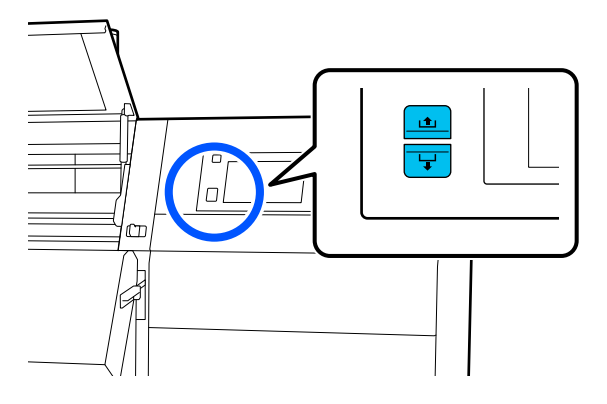

a. Тримаючи центр носія в одній руці, потягніть його прямо на себе та вставте його край у сушильний пристрій.

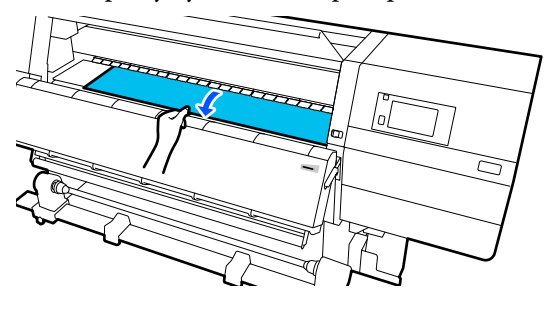

б. Утримуючи центр носія на тиглі, витягніть його, перемістивши його вперед, доки кінець не вийде з-під сушильного пристрою.

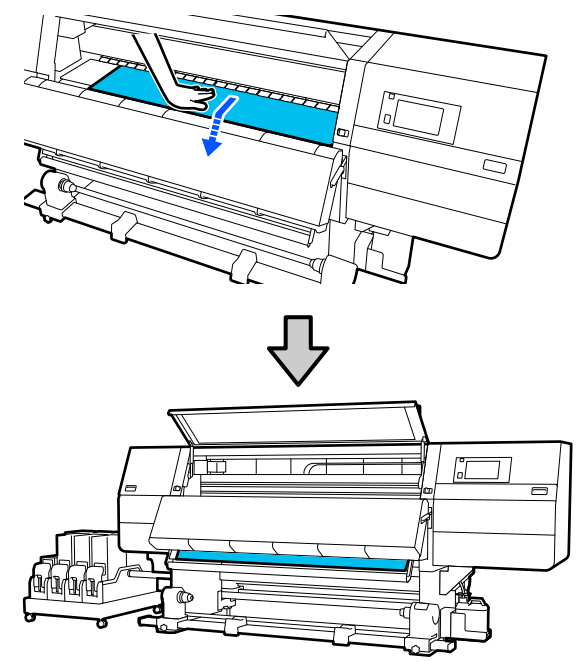

в. Тримаючи центр носія в одній руці, тягніть носій, доки він не досягне тримача носія.

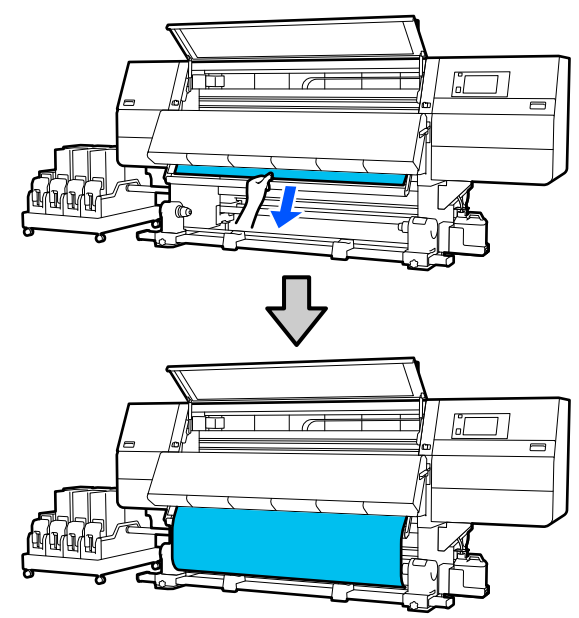

Не тягніть носій обома руками. Це може спричинити перекіс або зміщення носія.

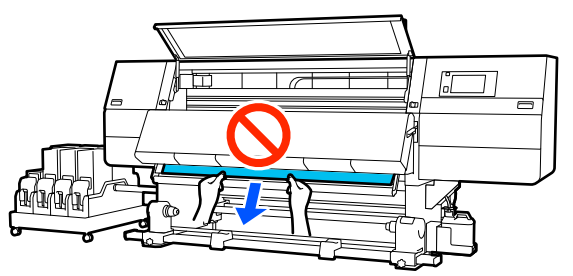

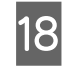

18 Опустіть важіль завантаження носія.

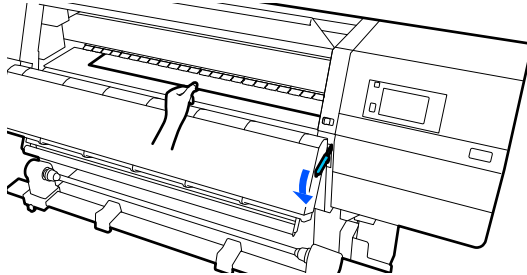

#### **Звичайна процедура подачі**

Опустивши важіль завантаження носія, перейдіть до наступного кроку.

#### **Процедура захоплення**

Опустіть важіль завантаження носія, після чого продовжуйте закріплювати носій на блоці ролика для автоматичного захоплення. Поки передню кришку відкрито, закріпіть носій на блоці ролика для автоматичного захоплення згідно з нижченаведеними вказівками.

U[«Використання Блок ролика для](#page-58-0) [автоматичного захоплення» на сторінці 59](#page-58-0)

19 Перейдіть до заднього боку, злегка торкніться обох країв носія, щоб перевірити, чи є різниця між натяжінням лівої та правої сторони.

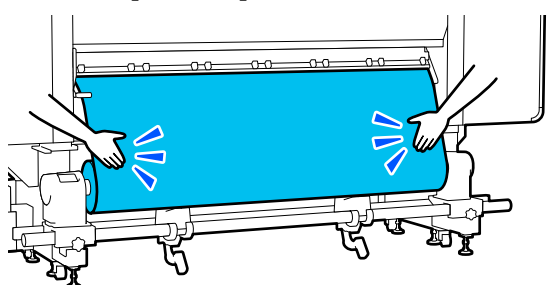

Якщо є різниця в натяжці, носій провисне.

У передній частині принтера підніміть важіль завантаження носія та виправте провисання носія.

Після виправлення провисання, опустіть важіль завантаження носія.

20 Перейдіть до переднього боку і, тримаючи виступи на пластинах країв носія з обох боків, посуньте пластину до верхнього краю носія.

> Відрегулюйте пластини так, щоб краї носія були вирівняні відносно центра трикутних отворів на пластинах країв носія.

Пластини для країв носія запобігають загинанню країв угору та не дають волокнам на відрізному краї носія торкатися друкувальної головки. Виконайте завантаження належним чином.

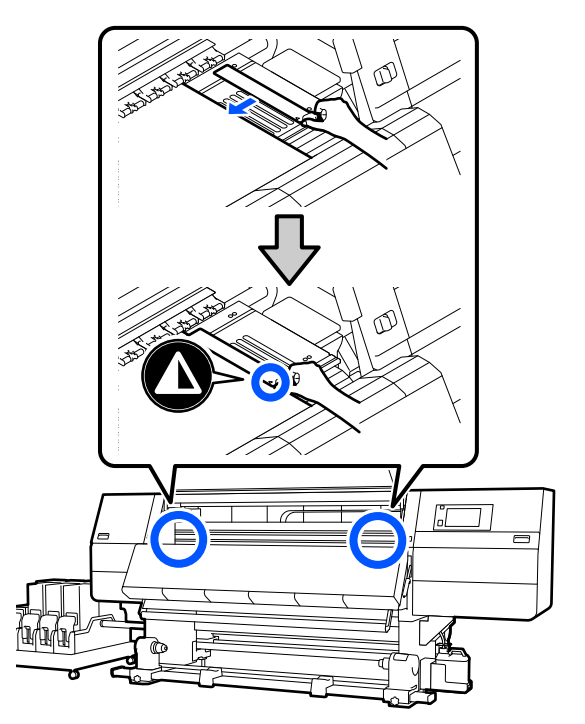

#### c*Важливо.*

- ❏ Не використовуйте пластини для країв носія товщиною 0,4 мм (0,01 дюйм.) або більше. Пластини для країв носія можуть торкатися друкувальної головки та пошкодити її.
- ❏ Завжди розміщуйте пластини так, щоб краї носія розміщувалися в центрі трикутних отворів. Неправильне розміщення спричиняє появу смуг (горизонтальних смуг, нерівномірних відтінків або ліній) під час друку.
- ❏ Якщо пластини для країв носія не використовуються, перемістіть їх у лівий і правий край тигля.
- ❏ Не використовуйте пластини для країв носія, якщо краї роздрукованого носія розмазані.

Закрийте передню кришку, після чого перемістіть лівий і правий важелі блокування всередину.

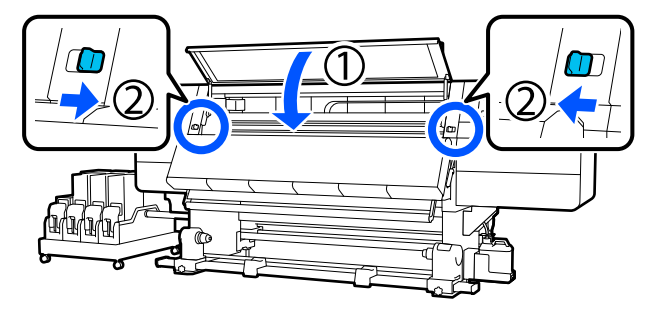

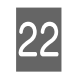

Налаштуйте інформацію про носій на екрані та натисніть кнопку **OK**.

Тут виконайте нижчезазначені налаштування.

- ❏ Media: налаштування носія, що використовуватиметься для друку
- ❏ Roll Winding Direction: як змотувати завантажений носій
- ❏ Media Length: довжина завантаженого носія
- ❏ Media Detection: як визначити ширину носія

Налаштування **Media** відбувається таким чином.

#### **Якщо для завантаженого носія немає зареєстрованих налаштувань носія**

Спочатку виберіть незареєстрований номер.

Для незареєстрованого номера не встановлено Media Type, тому з'являється екран вибору Media Type. Виберіть Media Type за допомогою ваги паперу завантаженого носія у якості орієнтира, як показано нижче. Значення ваги паперу кожного Media Type, показаного на екрані, є типовими.

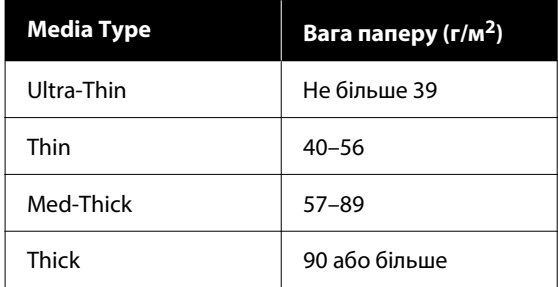

#### **Якщо є зареєстровані налаштування носія або завантажено й зареєстровано файл EMX для завантаженого носія**

Виберіть зареєстрований номер носія.

У **Media Detection** налаштуйте **Width Detection**. Зазвичай для цього параметра слід залишити **On**.

Докладніше про Media Detection див. посібник користувача в посібнику онлайн.

Натисніть **OK** для початку операцій, наприклад, визначення завантаженого носія.

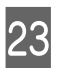

Просуньте край носія до потрібного положення, виконуючи вказівки на екрані.

# **Завантаження блока подавання носія великої місткості**

Ми рекомендуємо, щоб 2 людини працювали разом над завантаженням носія. Роботу легше виконувати, якщо вони стоять так, щоб один був ліворуч, а інший — праворуч, просуваючи носій через ролики.

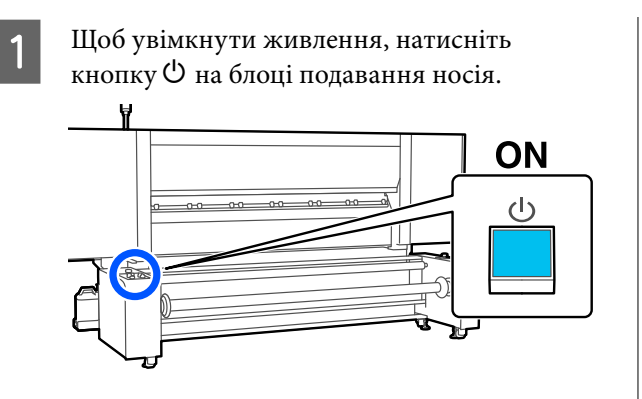

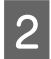

 $\sum_{\text{fures in } \text{S} \text{ memory}}$  Натисніть кнопку  $\bigcirc$  та зачекайте, доки не буде відображено головний екран.

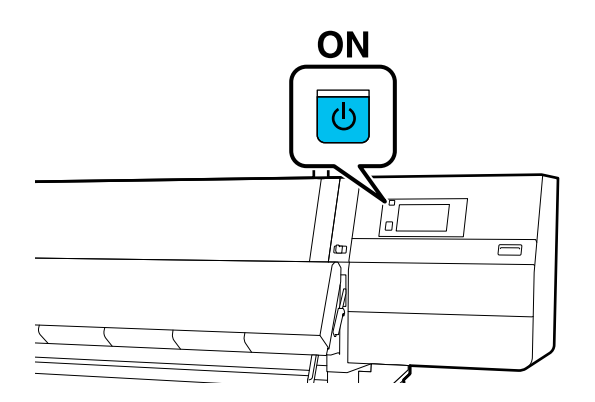

З Перемістіть важелі блокування на лівому й правому боках у зовнішньому напрямку, щоб відкрити передню кришку.

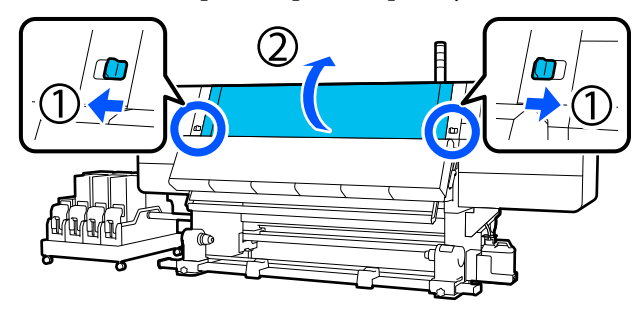

Тримаючи виступи на пластинах для країв носія з обох боків, посуньте пластину до обох країв тигля.

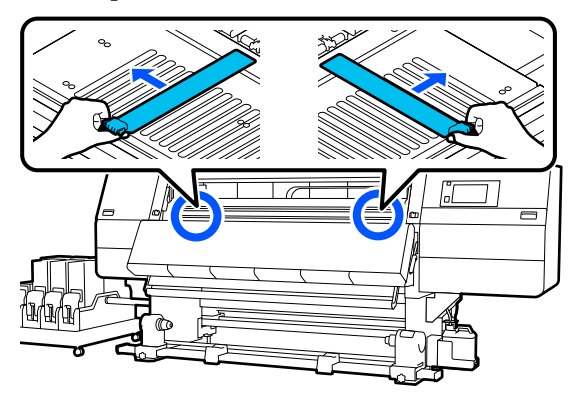

**5** Підніміть важіль завантаження носія.

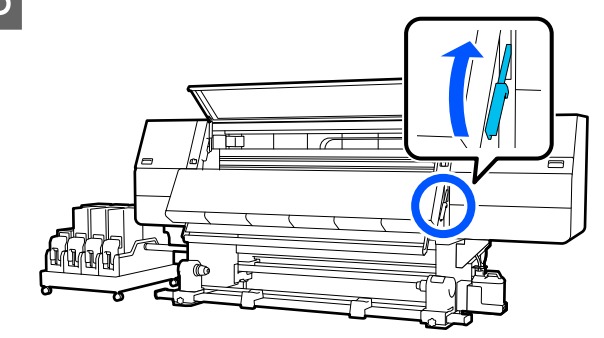

**6** Перейдіть на задній бік, за допомогою перемикача Manual поверніть шпиндель у напрямку, як показано на ілюстрації, а потім опустіть ручки з обох боків назовні.

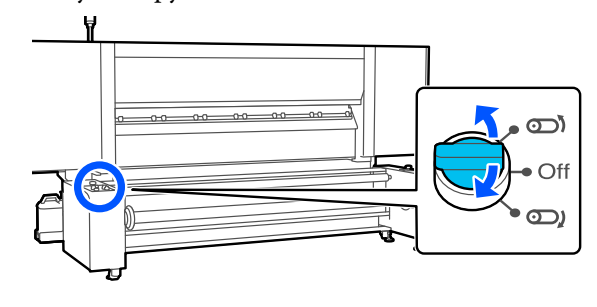

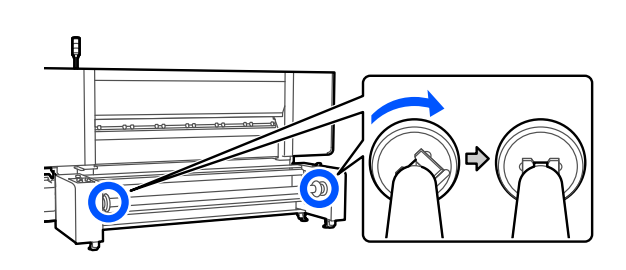

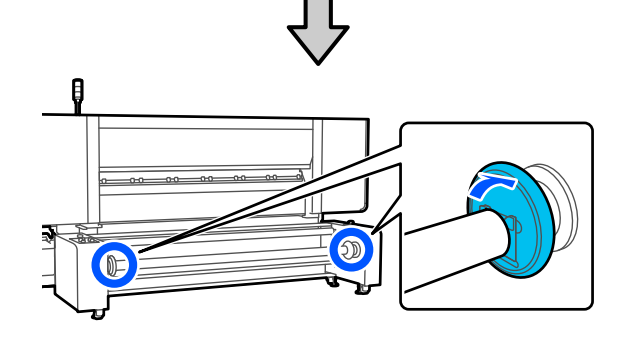

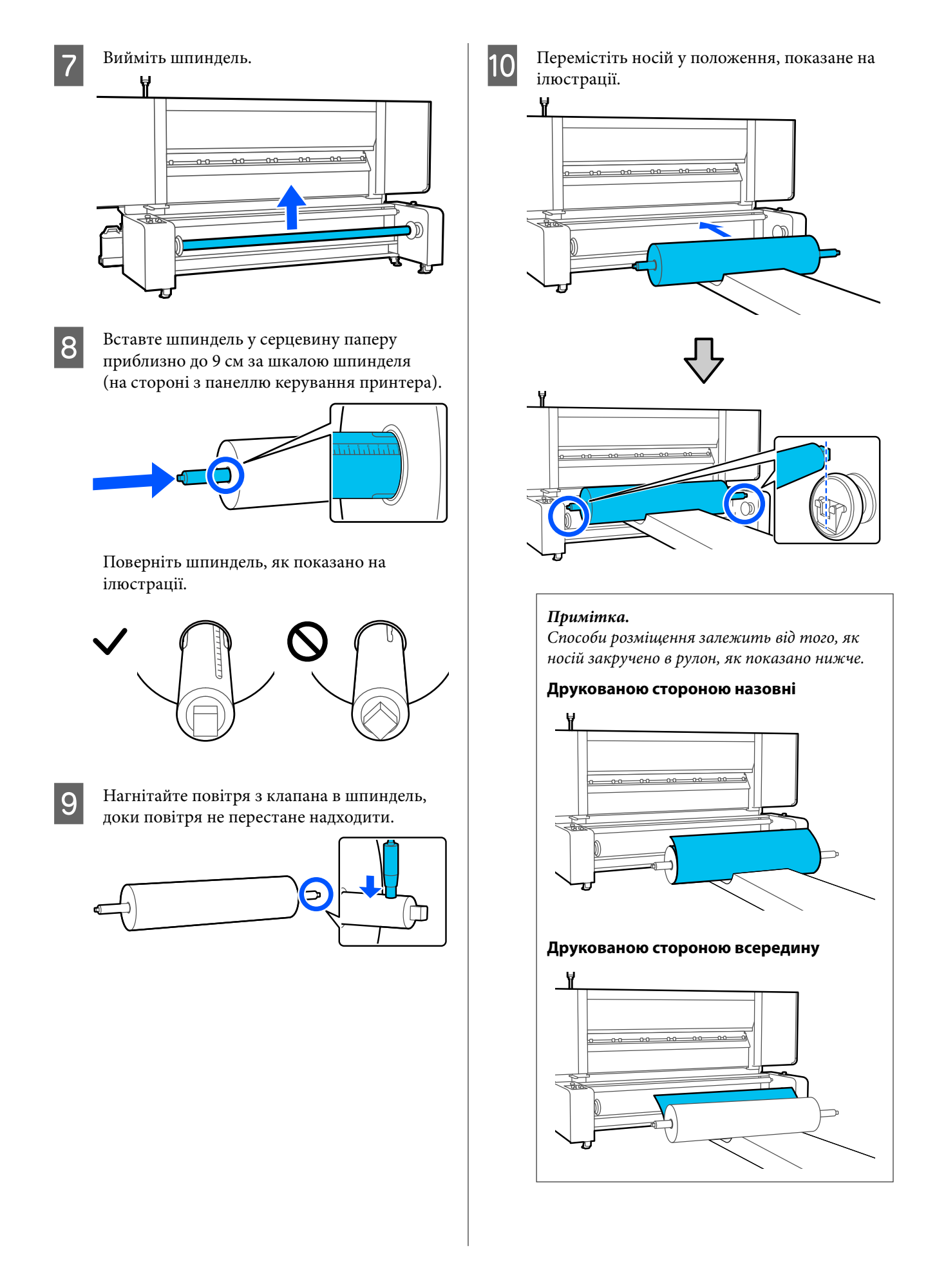

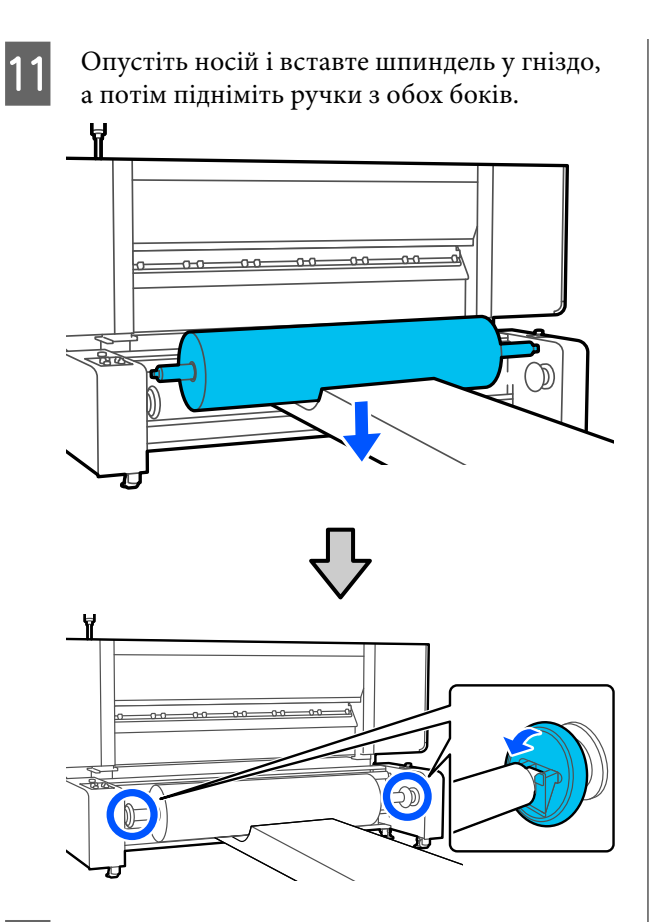

12 Витягніть трохи носія, щоб переконатися, що лівий край носія розташовано в межах прямокутної позначки, як показано на ілюстрації нижче.

> U[«Як витягувати носій вручну у](#page-41-0) [разі використання блоку подавання носія](#page-41-0) [великої місткості» на сторінці 42](#page-41-0)

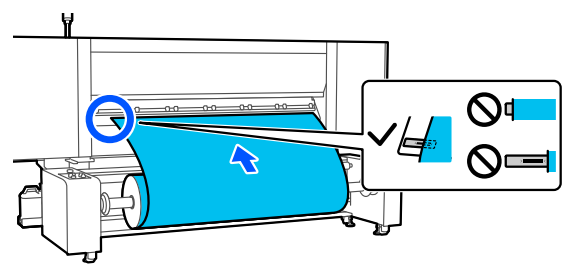

### c*Важливо.*

Якщо він виходить за межі прямокутника, повторіть процедуру, починаючи зі встановлення шпинделя. 13 Натисніть кнопку розблокування і підніміть стрижень натягу.

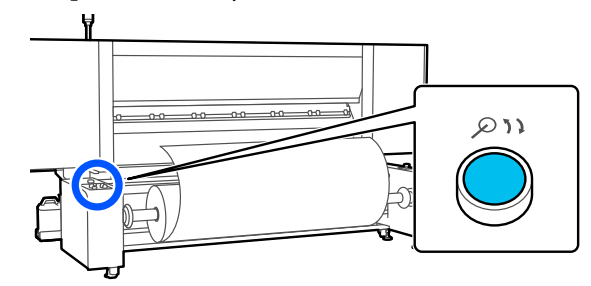

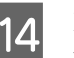

14 Витягуючи носій, пропустіть його через ролики, як показано на ілюстрації.

> U[«Як витягувати носій вручну у](#page-41-0) [разі використання блоку подавання носія](#page-41-0) [великої місткості» на сторінці 42](#page-41-0)

#### **Друкованою стороною назовні**

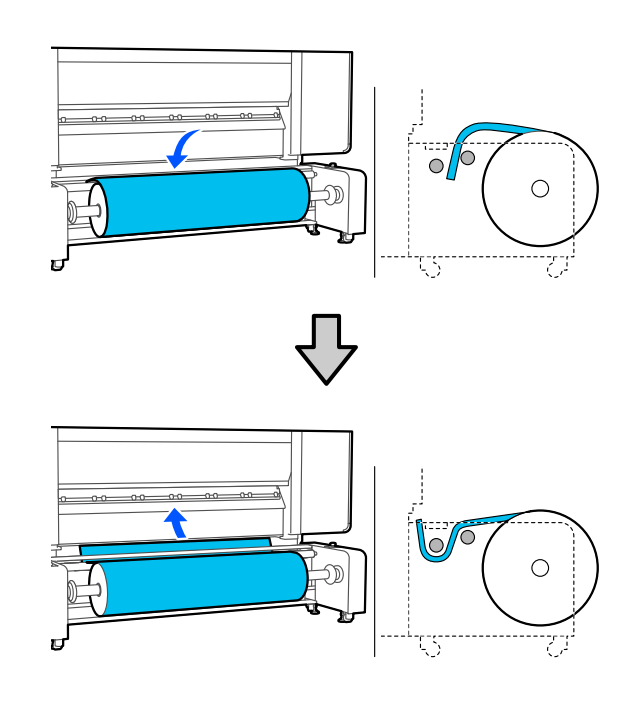

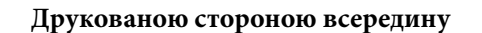

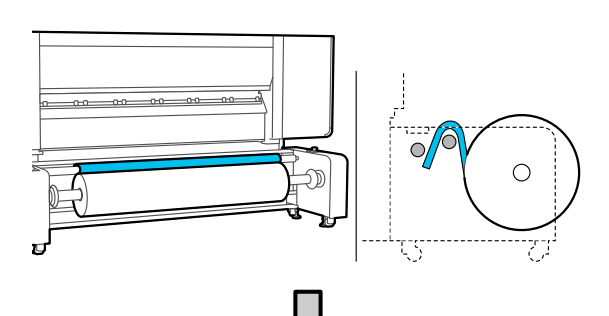

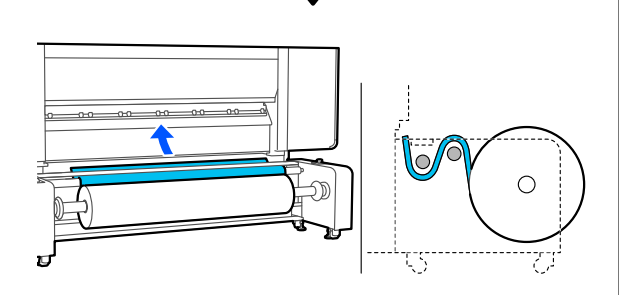

Пропускайте носій прямо, щоб він не перекосився.

❏ Друкованою стороною назовні

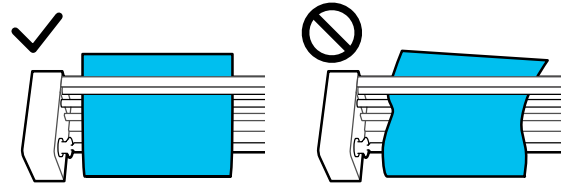

❏ Друкованою стороною всередину

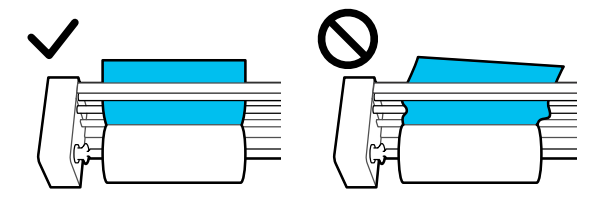

15 Вставте передній край носія приблизно на 20 см в отвір, а тоді опустіть важіль завантаження носія.

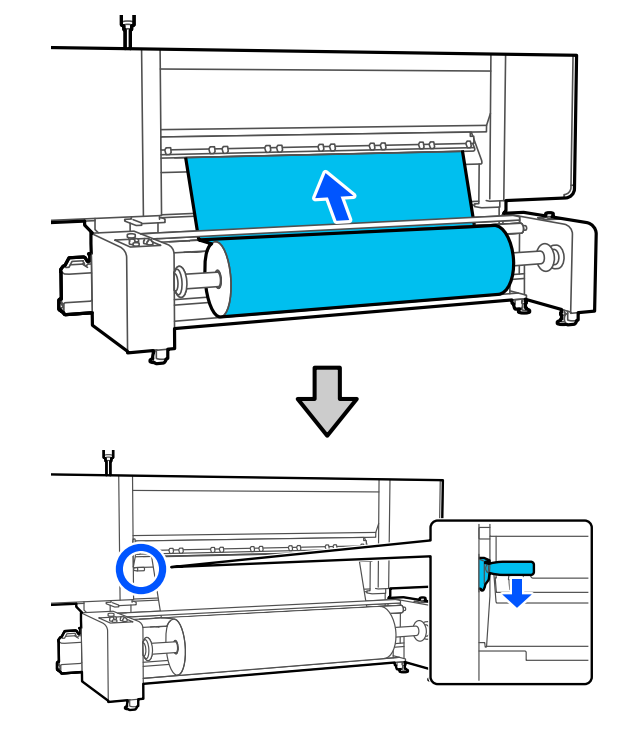

16 Переконайтесь, що лівий край носія розташований у межах прямокутної позначки.

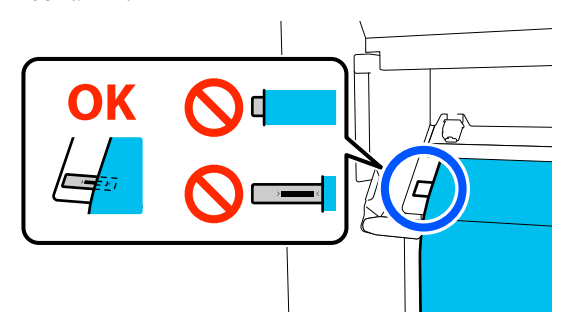

## **D** Важливо.

Якщо він виходить за межі прямокутника, повторіть процедуру, починаючи з проходження носія через ролики.

Q Перейдіть на передній бік і, утримуючи носій від падіння назад, підніміть важіль завантаження носія.

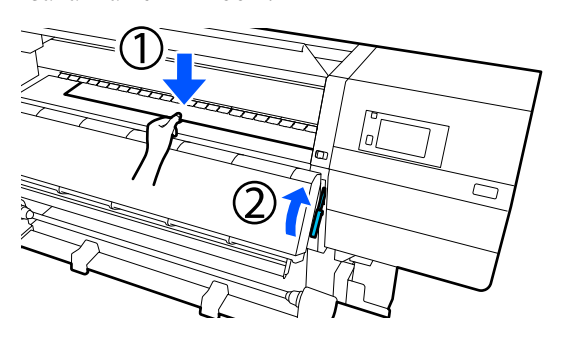

#### *Примітка.*

Рівень усмоктування носія на тиглі можна змінити через операцію на екрані. Зі збільшенням рівня всмоктування носія зменшується можливість його падіння.

Якщо в наступній процедурі важко витягнути носій, зменште рівень усмоктування. Змініть за потребою.

R Витягніть носій у вказане нижче положення відповідно до способу подачі, який підходить для даного носія.

> U[«Як витягувати носій вручну у](#page-41-0) [разі використання блоку подавання носія](#page-41-0) [великої місткості» на сторінці 42](#page-41-0)

#### **Звичайна процедура подачі**

Витягніть носій до найближчого краю позначки на тиглі.

Тримаючи центр носія в одній руці, потягніть його прямо на себе.

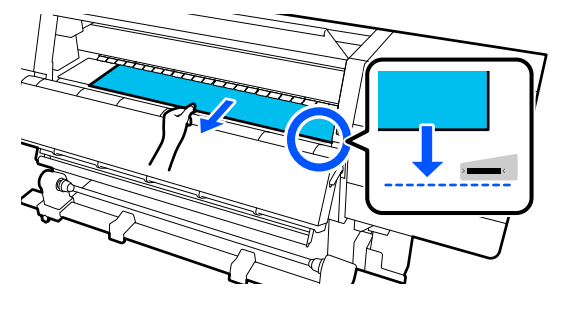

Не тягніть носій обома руками. Це може спричинити перекіс або зміщення носія.

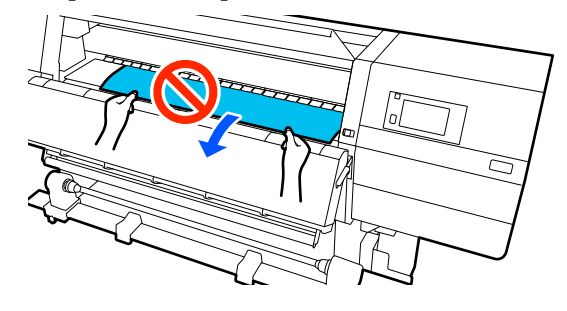

Коли носій витягнуто, перейдіть до наступного кроку.

#### **Процедура захоплення**

Витягуйте носій, доки він не досягне тримача носія.

Послаблюючи носій, виконайте наведені нижче кроки, щоб витягнути його.

a. Тримаючи центр носія в одній руці, потягніть його прямо на себе та вставте його край у сушильний пристрій.

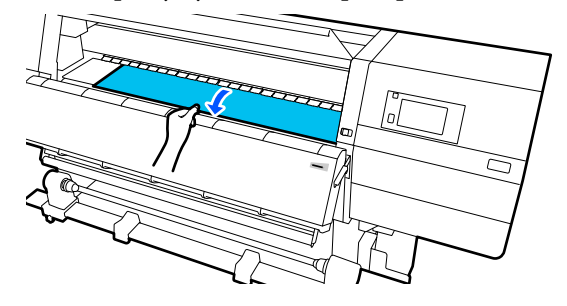

б. Утримуючи центр носія на тиглі, витягніть його, перемістивши його вперед, доки кінець не вийде з-під сушильного пристрою.

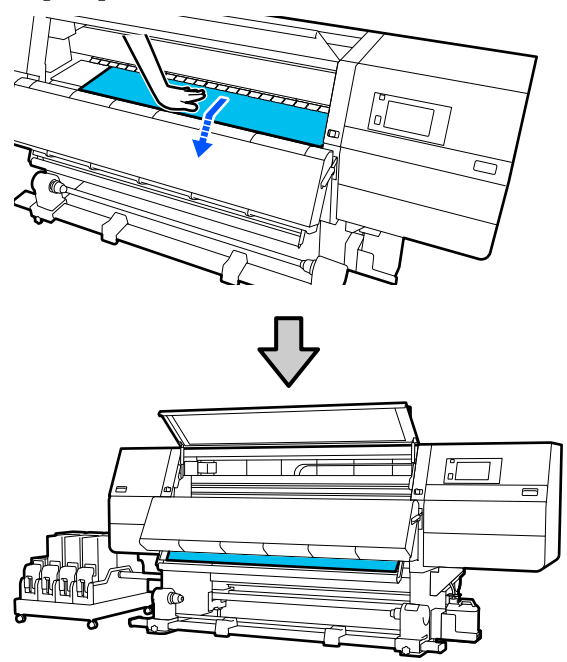

Потім закріпіть носій на блоці ролика для автоматичного захоплення. Поки передню кришку відкрито, закріпіть носій на блоці ролика для автоматичного захоплення згідно з нижченаведеними вказівками.

#### U[«Використання Блок ролика для](#page-58-0) [автоматичного захоплення» на сторінці 59](#page-58-0)

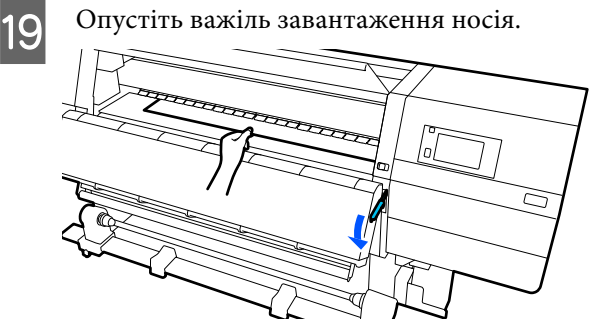

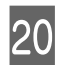

20 Перейдіть до заднього боку, злегка торкніться обох країв носія, щоб перевірити, чи є різниця між натяжінням лівої та правої сторони.

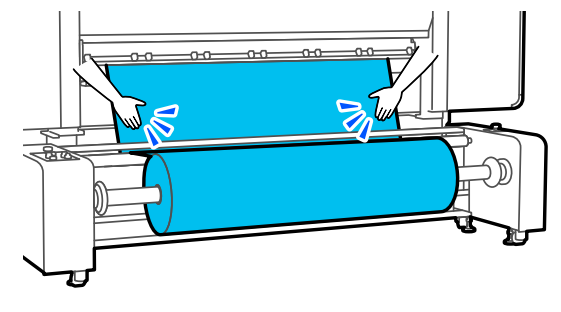

Якщо є різниця в натяжці, носій провисне.

У передній частині принтера підніміть важіль завантаження носія та виправте провисання носія.

Після виправлення провисання, опустіть важіль завантаження носія.

21 Переконайтеся, що вимикач Auto i<br>перемикач навантаження встановлені відповідно до завантаженого носія.

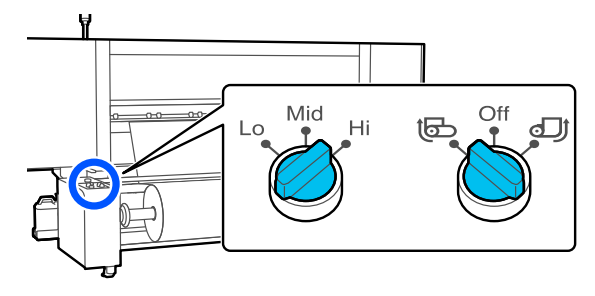

Перейдіть до переднього боку і, тримаючи виступи на пластинах країв носія з обох боків, посуньте пластину до верхнього краю носія.

Відрегулюйте пластини так, щоб краї носія були вирівняні відносно центра трикутних отворів на пластинах країв носія.

Пластини для країв носія запобігають загинанню країв угору та не дають волокнам на відрізному краї носія торкатися друкувальної головки. Виконайте завантаження належним чином.

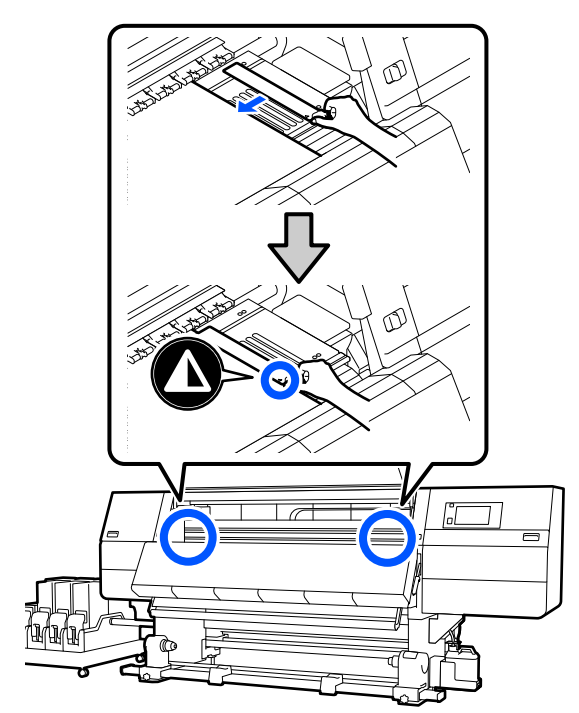

#### c*Важливо.*

- ❏ Не використовуйте пластини для країв носія товщиною 0,4 мм (0,01 дюйм.) або більше. Пластини для країв носія можуть торкатися друкувальної головки та пошкодити її.
- ❏ Завжди розміщуйте пластини так, щоб краї носія розміщувалися в центрі трикутних отворів. Неправильне розміщення спричиняє появу смуг (горизонтальних смуг, нерівномірних відтінків або ліній) під час друку.
- ❏ Якщо пластини для країв носія не використовуються, перемістіть їх у лівий і правий край тигля.
- ❏ Не використовуйте пластини для країв носія, якщо краї роздрукованого носія розмазані.
- 23 Закрийте передню кришку, після чого перемістіть лівий і правий важелі блокування всередину.

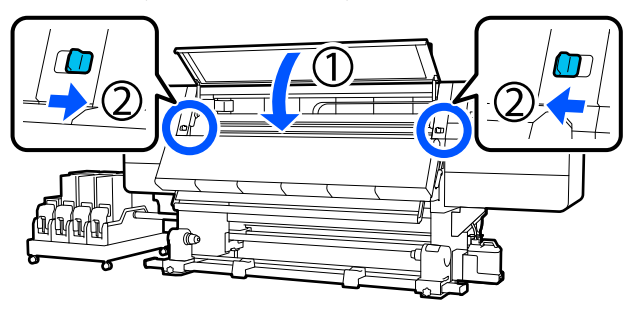

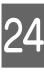

Налаштуйте інформацію про носій на екрані та натисніть кнопку **OK**.

Тут виконайте нижчезазначені налаштування.

- ❏ Media: налаштування носія, що використовуватиметься для друку
- ❏ Roll Winding Direction: як змотувати завантажений носій
- ❏ Media Length: довжина завантаженого носія
- ❏ Media Detection: як визначити ширину носія

Налаштування **Media** відбувається таким чином.

#### **Якщо для завантаженого носія немає зареєстрованих налаштувань носія**

Спочатку виберіть незареєстрований номер.

Для незареєстрованого номера не встановлено Media Type, тому з'являється екран вибору Media Type. Виберіть Media Type за допомогою ваги паперу завантаженого носія у якості орієнтира, як показано нижче. Значення ваги паперу кожного Media Type, показаного на екрані, є типовими.

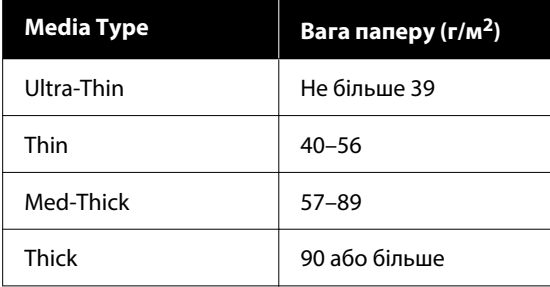

#### **Якщо є зареєстровані налаштування носія або завантажено й зареєстровано файл EMX для завантаженого носія**

Виберіть зареєстрований номер носія.

У **Media Detection** налаштуйте **Width Detection**. Зазвичай для цього параметра слід залишити **On**.

Докладніше про Media Detection див. посібник користувача в посібнику онлайн.

Натисніть **OK** для початку операцій, наприклад, визначення завантаженого носія.

Просуньте край носія до потрібного положення, виконуючи вказівки на екрані.

# <span id="page-58-0"></span>**Використання Блок ролика для автоматичного захоплення**

Блок ролика для автоматичного захоплення автоматично захоплює носій під час друку, покращуючи некеровану людиною роботу.

Блок ролика для автоматичного захоплення у цьому принтері може захоплювати носій в будь-якому із зазначених нижче напрямків.

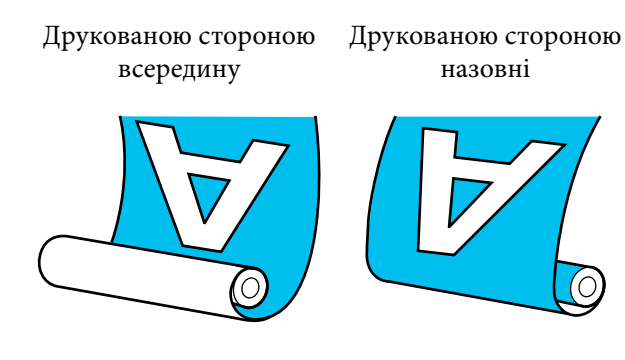

У разі захоплення друкованою стороною всередину друкована сторона розміщуватиметься у внутрішній частині рулону. У більшості ситуацій рекомендовано використовувати захоплення лицьовою стороною всередину.

У разі захоплення друкованою стороною назовні друкована сторона розміщуватиметься у зовнішній частині рулону.

Ви можете переглянути процедуру у відео YouTube.

[Video Manual](https://support.epson.net/p_doc/95b/)

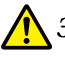

### *Застереження.*

- ❏ Дотримуйтесь інструкцій під час завантаження носія, серцевин рулону або зняття носія з рулону для захоплення. Падіння носія, серцевин рулонів або рулонів для захоплення може призвести до травмування.
- ❏ Будьте обережні, щоб ваші руки та волосся не потрапили у Блок подавання носія або Блок ролика для автоматичного захоплення під час їх роботи. Ігнорування цих застережень може призвести до травм.
- ❏ Не встромляйте руку всередину сушильного пристрою! Ігнорування необхідних заходів безпеки може призвести до травм.

# **Важливі поради для правильного захоплення**

Для правильного захоплення носія дотримуйтесь зазначених нижче порад.

- ❏ Ми рекомендуємо використовувати серцевину рулону для захоплення з такою самою шириною, що й ширина носія. У разі використання рулону для захоплення з іншою шириною серцевини, серцевина може зігнутися, і носій буде неправильно захоплено.
- ❏ Рекомендуємо використовувати захоплення носія друкованою стороною всередину. Захоплення носія друкованою стороною назовні може спричинити зміщення носія та нерівність відносно рулону. Якщо захоплення не може бути виконано правильно друкованою стороною назовні, використовуйте захоплення друкованою стороною всередину.
- ❏ Носій шириною менше 36 дюймів може зміщуватися та неправильно захоплюватися.

❏ Не використовуйте серцевини рулону захоплення на зразок тих, які показано на рисунку нижче. Натяжіння під час захоплення буде нерівномірним, і серцевина вільно обертатиметься. У результаті папір не зможе правильно закручуватися, що може спричинити появу смуг на результатах друку. Зношені краї

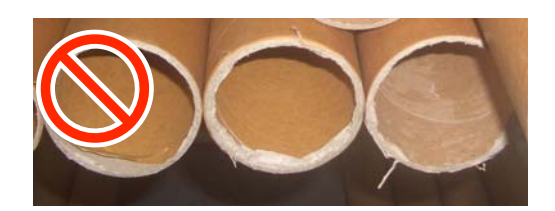

#### Деформовані

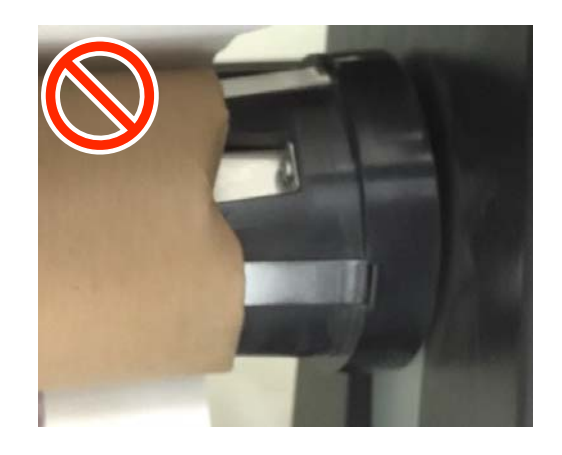

# **Використання блока ролика для автоматичного захоплення стандартного типу**

## **Установлення серцевини рулону**

#### *Необхідні матеріали*

- ❏ Серцевина рулону для захоплення з такою самою шириною, що й ширина носія
- ❏ Клейка стрічка, доступна у продажу

#### *Завантаження*

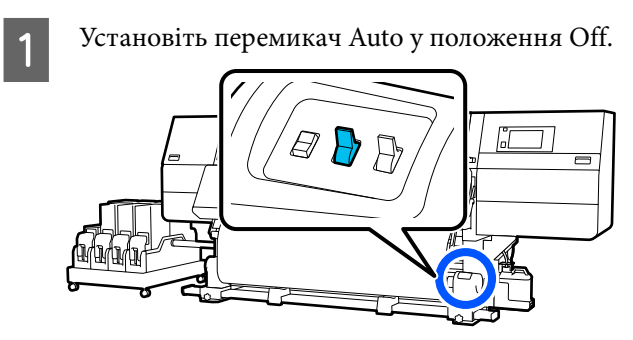

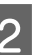

Переконайтеся, що край носія торкається тримача носія.

Якщо ні, зробіть так, щоб край носія торкався тримача носія, виконавши нижченаведену процедуру.

#### **Звичайна процедура подачі**

Натисніть і утримуйте ближній бік перемикача подачі носія, доки край носія не досягне тримача носія.

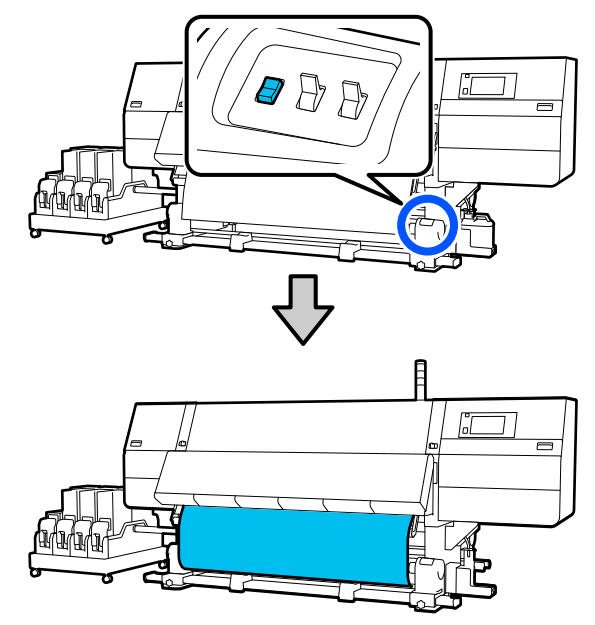

## c*Важливо.*

Для подачі носія завжди притискайте перемикач подачі носія. Якщо носій тягнути рукою, він може перекручуватися під час захоплення.

#### **Процедура захоплення**

Витягніть носій, доки його краї не досягнуть тримача носія, виконуючи кроки з 16 по 18 розділу «Завантаження носія».

U[«Завантаження паперового носія» на](#page-42-0) [сторінці 43](#page-42-0)

З Послабте фіксувальні гвинти тримача носія з обох боків і відрегулюйте тримачі носія так, щоб відстань між ними була ширшою за носій.

> Якщо опори рулону розміщені нерівно, перемістіть їх, щоб вирівняти.

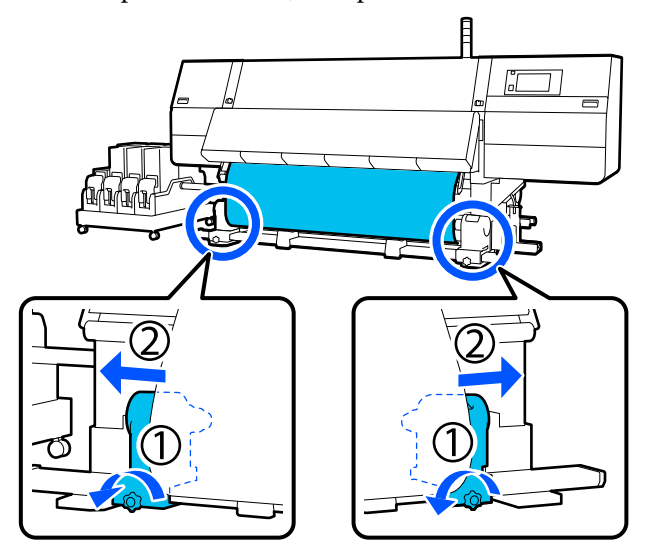

## c*Важливо.*

Якщо вісь ручки лівого тримача носія не видно, прокрутіть ручку до зупину, як показано на малюнку. Серцевину рулону не вдасться завантажити належним чином, якщо вісь ручки не буде видно.

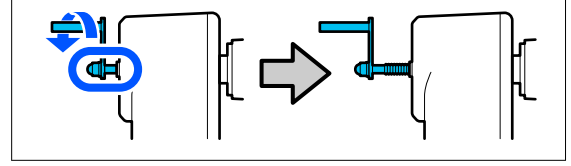

D Вирівняйте та перемістіть правий тримач носія відносно правого краю носія.

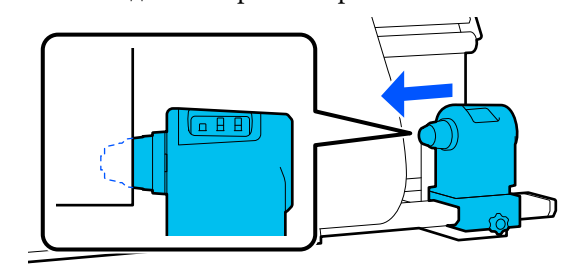

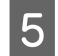

E Натискаючи згори тримач носія, закрутіть фіксувальний гвинт до кінця.

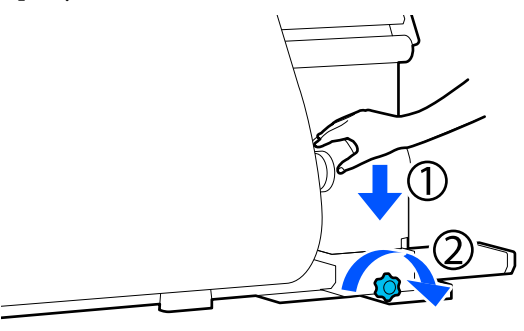

**6** Вставте серцевину рулону на правий тримач носія.

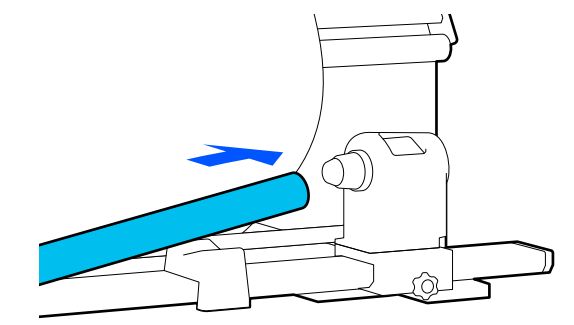

Переконайтесь, що лівий тримач носія повністю вставлено в серцевину рулону та що серцевина рулону й краї носія не зміщено.

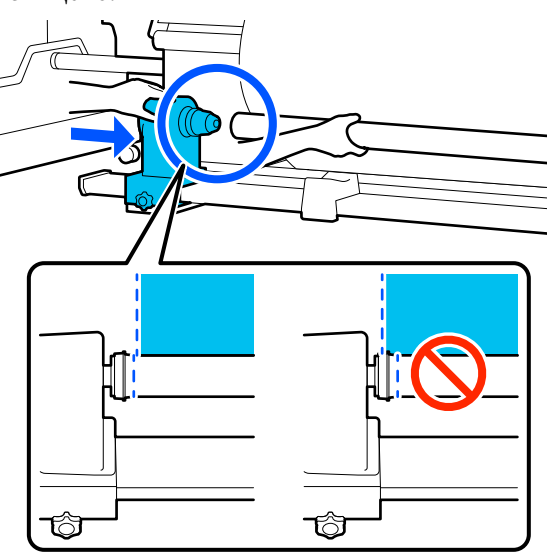

## **C** Важливо.

Якщо краї носія зміщені, носій неправильно захоплюватиметься. Якщо краї зміщено, послабте фіксувальний гвинт на правому тримачі носія та виконайте дії, починаючи з кроку 4.

H Щоб переконатися, що тримач носія надійно встановлено в серцевині рулону, двічі притисніть верхню частину тримача носія до кінця рулону.

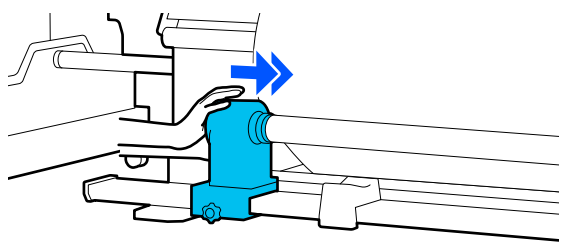

## c*Важливо.*

Якщо тримач носія буде погано зафіксовано в серцевині рулону, під час друку носій подаватиметься неправильно через проковзування між тримачем носія і серцевиною рулону.

Це може спричинити появу смуг на результатах друку.

I Натискаючи згори на тримач носія, закрутіть фіксувальний гвинт.

Закрутіть його так, щоб тримач носія не рухався.

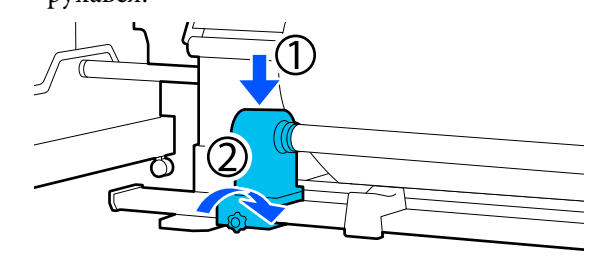

10 Прокрутіть ручку до моменту, коли частину A, зображену на малюнку нижче, не буде вставлено до упору.

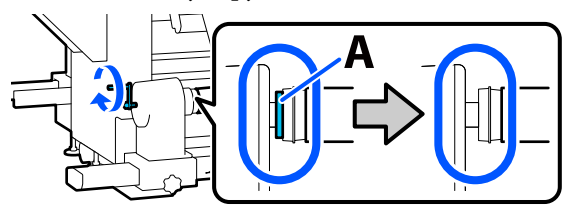

## **Bажливо.**

Коли частину A не буде видно, більше не повертайте ручку. Ігнорування цього застереження може призвести до пошкодження тримача носія.

Якщо частину A все ще помітно, навіть після прокручування ручки до кінця, прокрутіть ручку у зворотню сторону. Послабте гвинт тримача носія з правого боку, після чого знову почніть із кроку 5.

Залиште в центрі носія місце шириною 10–20 см (3,93–7,87 дюйм.) і відріжте принаймні 25 см (9,84 дюйм.) у висоту від лівого та правого кутів носія.

Відрізання носія запобігає виникненню проблем з подаванням, наприклад загинанню лівого та правого країв носія та їх застряганню на початку захоплення.

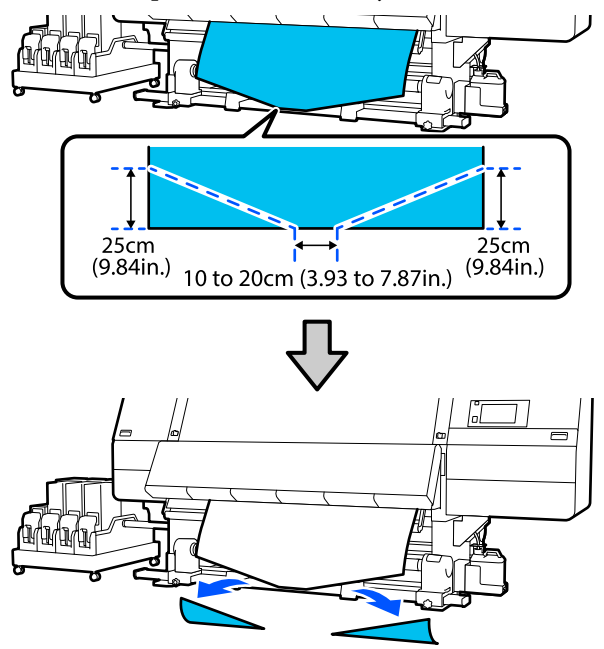

Далі, див. нижчезазначені дії, відповідно до процедури.

#### Звичайна процедура подачі

U«Захоплення, відповідно до звичайної процедури подачі» на сторінці 63

#### Процедура захоплення

U[«Захоплення, відповідно до процедури](#page-64-0) [захоплення» на сторінці 65](#page-64-0)

# **Захоплення, відповідно до звичайної процедури подачі**

#### *Друкованою стороною всередину*

Тягнучи центр носія прямо вниз, закручуйте його навколо серцевини ззаду вперед та закріпіть за допомогою доступної у продажу клейкої стрічки.

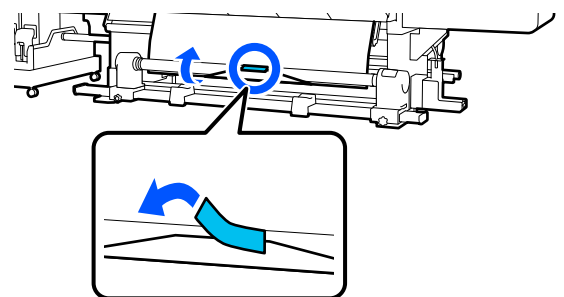

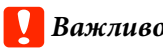

## c*Важливо.*

Закріплюйте носій на серцевині рулону для захоплення, щільно натягуючи носій. Якщо носій буде закріплено нещільно, він може зміщуватися під час захоплення.

**2** Натисніть і утримуйте ближній бік перемикача подачі носія, щоб подати достатньо носія для одного повного обернення навколо серцевини рулону захоплення.

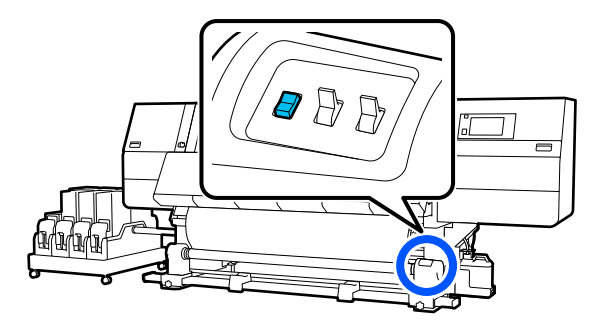

З Натисніть і утримуйте перемикач Manual на боці , щоб захопити носій для одного обернення навколо серцевини.

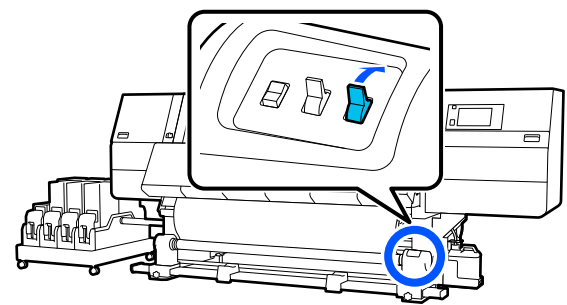

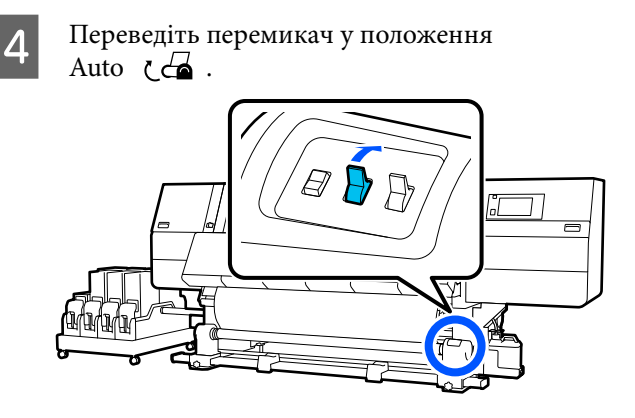

**Б Переконайтеся**, що носій прикріплено без провисання.

> Якщо натягування в лівій і правій частині носія відрізняється в областях, зображених на малюнку нижче, носій буде захоплено неправильно. Якщо одну зі сторін натягнуто занадто слабо, повторно виконайте процедуру, починаючи з кроку 1.

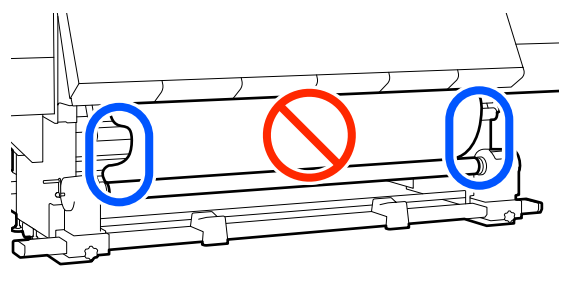

#### *Примітка.*

Також різницю в натягуванні можна перевірити, злегка торкаючись пальцями обох країв носія, як показано на малюнку нижче.

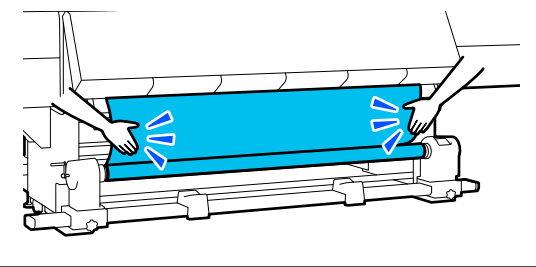

**6** Натисніть і утримуйте ближній бік перемикача подачі носія, доки не буде захоплено обидва краї носія та обернено навколо серцевини один раз або двічі.

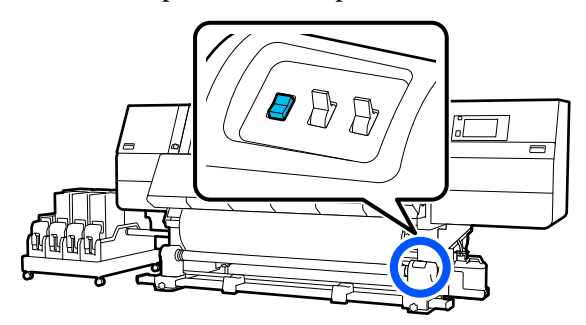

#### *Друкованою стороною назовні*

A Потягнувши центральну частину носія прямо та вниз, прикріпіть носій до серцевини рулону для захоплення за допомогою доступної у продажі клейкої стрічки.

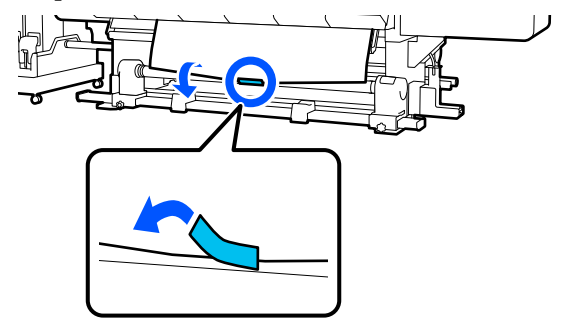

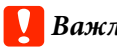

## **P** Важливо.

Закріплюйте носій на серцевині рулону для захоплення, щільно натягуючи носій. Якщо носій буде закріплено нещільно, він може зміщуватися під час захоплення.

В Натисніть і утримуйте ближній бік перемикача подачі носія, щоб подати достатньо носія для одного повного обернення навколо серцевини рулону захоплення.

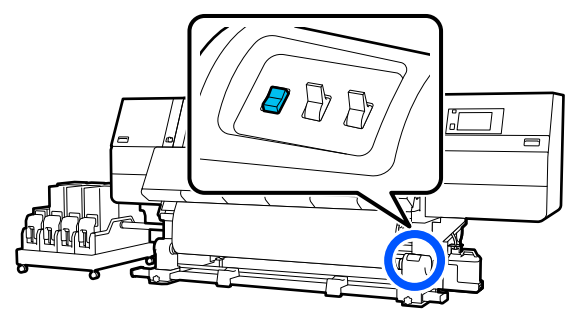

<span id="page-64-0"></span>Натисніть і утримуйте перемикач Manual на боці , щоб захопити носій для одного обернення навколо серцевини.

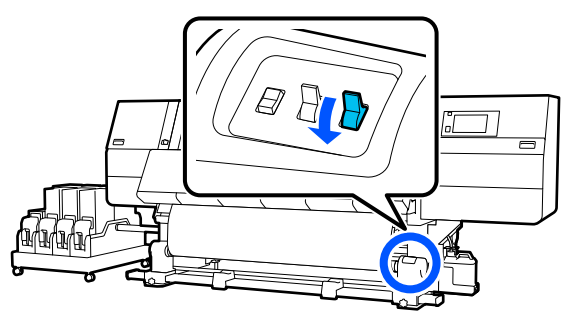

Переведіть перемикач у положення Auto  $\overline{\mathcal{A}}$ .

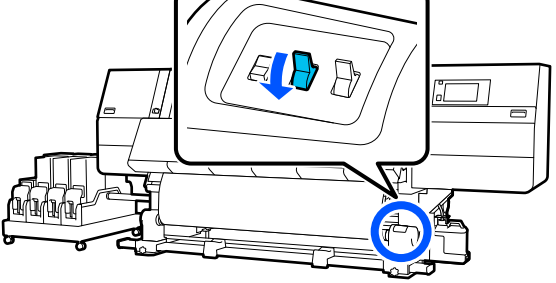

**Б** Переконайтеся, що носій прикріплено без провисання.

> Якщо натягування в лівій і правій частині носія відрізняється в областях, зображених на малюнку нижче, носій буде захоплено неправильно. Якщо одну зі сторін натягнуто занадто слабо, повторно виконайте процедуру, починаючи з кроку 1.

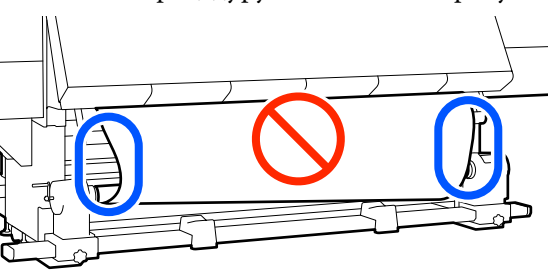

*Примітка.* Також різницю в натягуванні можна перевірити, злегка торкаючись пальцями обох країв носія, як показано на малюнку нижче.

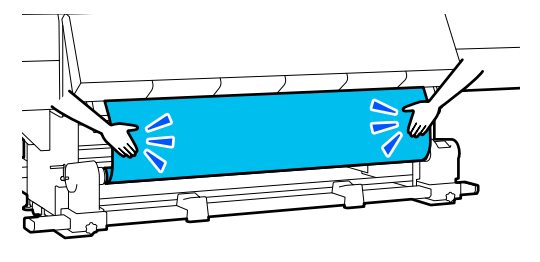

F Натисніть і утримуйте ближній бік перемикача подачі носія, доки не буде захоплено обидва краї носія та обернено навколо серцевини один раз або двічі.

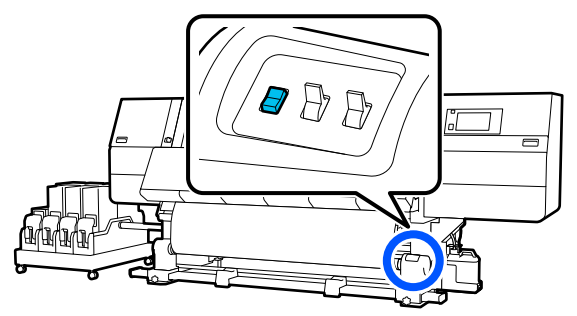

# **Захоплення, відповідно до процедури захоплення**

## *Друкованою стороною всередину*

відкрито.

A Переконайтеся, що передню кришку

2 Підніміть важіль завантаження носія.

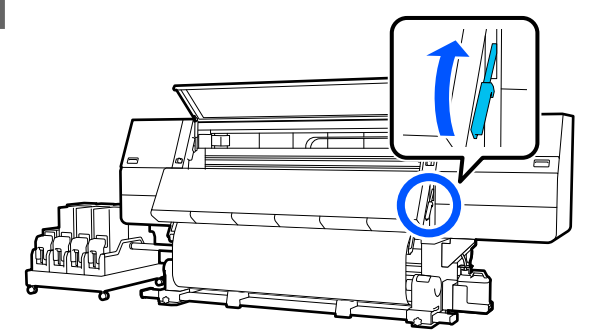

З Тягнучи центр носія прямо вниз, закручуйте його навколо серцевини ззаду вперед та закріпіть за допомогою доступної у продажу клейкої стрічки.

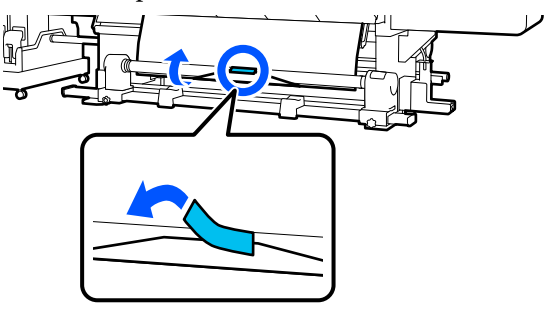

#### c*Важливо.*

Закріплюйте носій на серцевині рулону для захоплення, щільно натягуючи носій. Якщо носій буде закріплено нещільно, він може зміщуватися під час захоплення.

Повторіть нижчезазначену процедуру та захопіть носій для подвійного обернення навколо серцевини рулону.

a. Натисніть і утримуйте кнопку подавання носія, щоб дещо послабити натяжіння носія на задній стороні.

Завантажуючи носій, натисніть у для друкованої сторони назовні, або для друкованої сторони всередину.

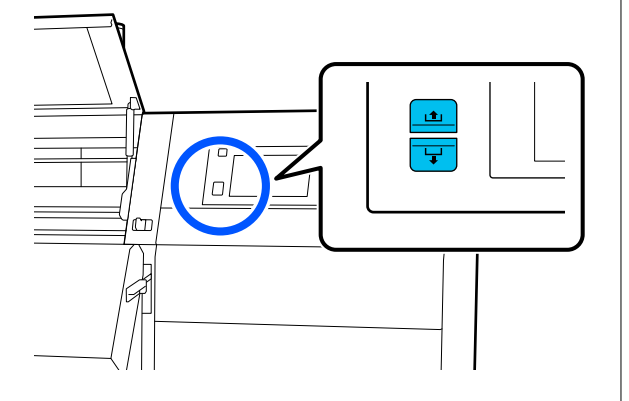

б. Утримуючи центр носія на тиглі, витягніть його, перемістивши його до себе, і послабте натяжіння носія з переднього боку.

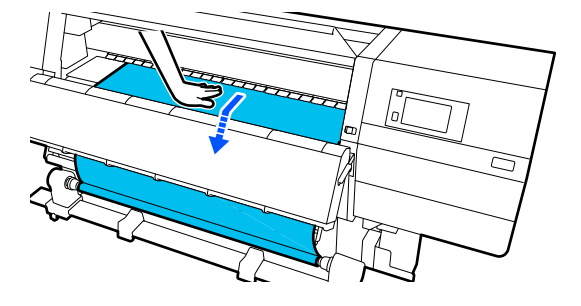

в. Натисніть і утримуйте перемикач Manual на боці , щоб захопити послаблений носій та обернути його навколо серцевини.

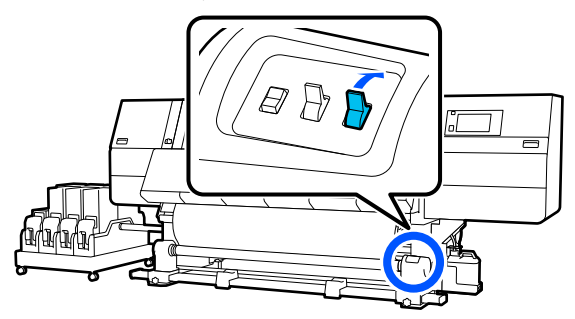

#### c*Важливо.*

У разі захоплення та обертання носія навколо серцевини, виконуйте цю операцію тільки з частиною, натяжіння якої послаблено. Якщо виконати захоплення без послаблення, можуть виникнути проблеми, наприклад поява зморшок.

E Переведіть перемикач у положення Auto  $\overline{G}$ .

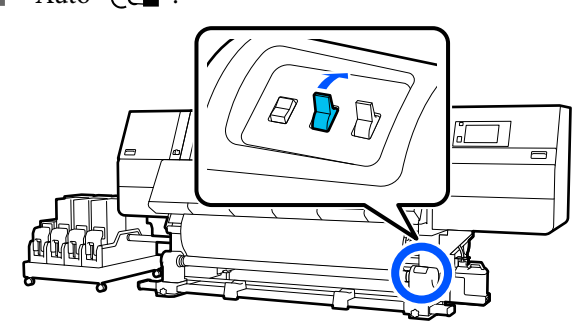

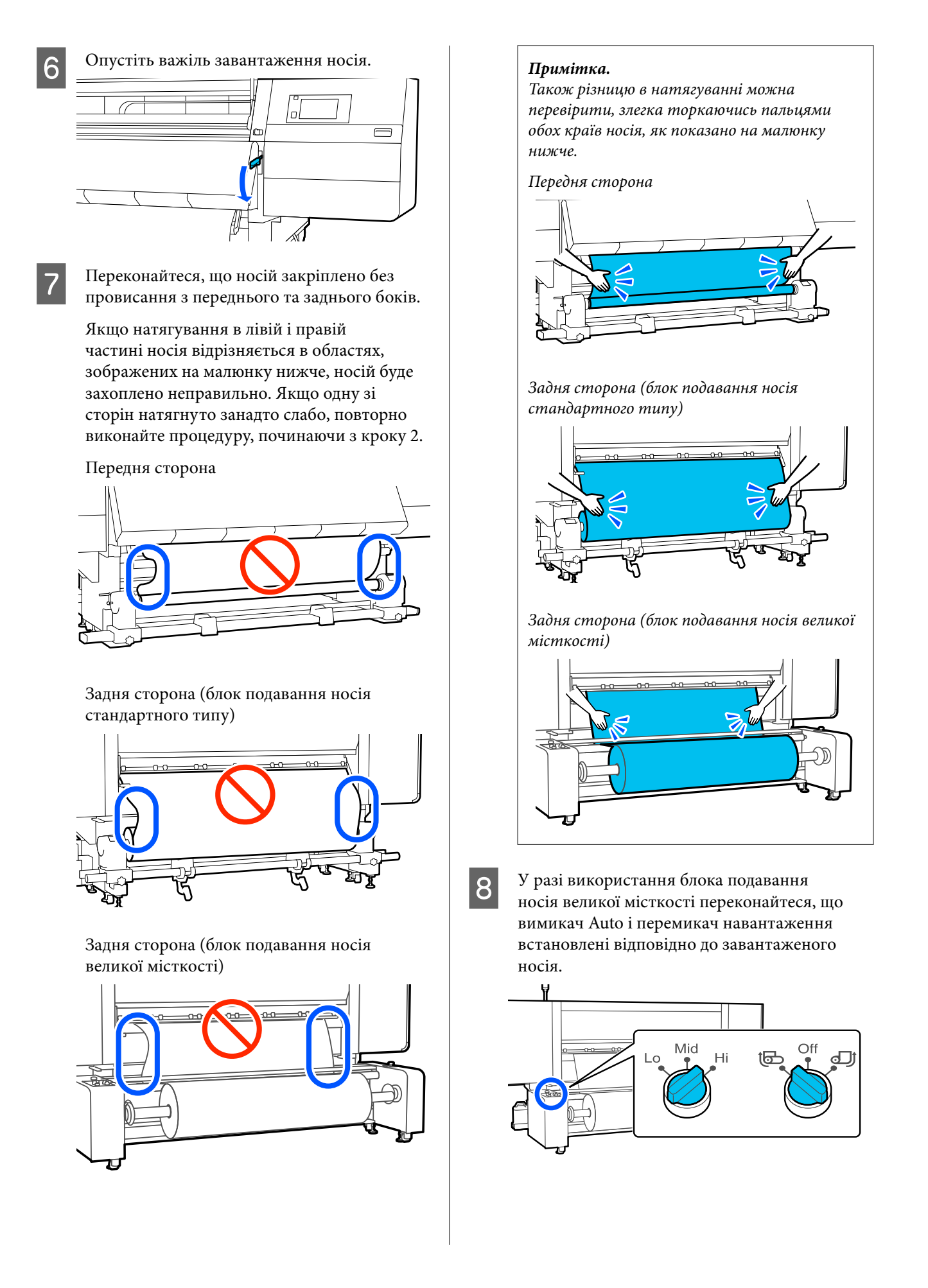

I Перейдіть до переднього боку і, тримаючи виступи на пластинах країв носія з обох боків, посуньте пластину до верхнього краю носія.

Відрегулюйте пластини так, щоб краї носія були вирівняні відносно центра трикутних отворів на пластинах країв носія.

Пластини для країв носія запобігають загинанню країв угору та не дають волокнам на відрізному краї носія торкатися друкувальної головки. Виконайте завантаження належним чином.

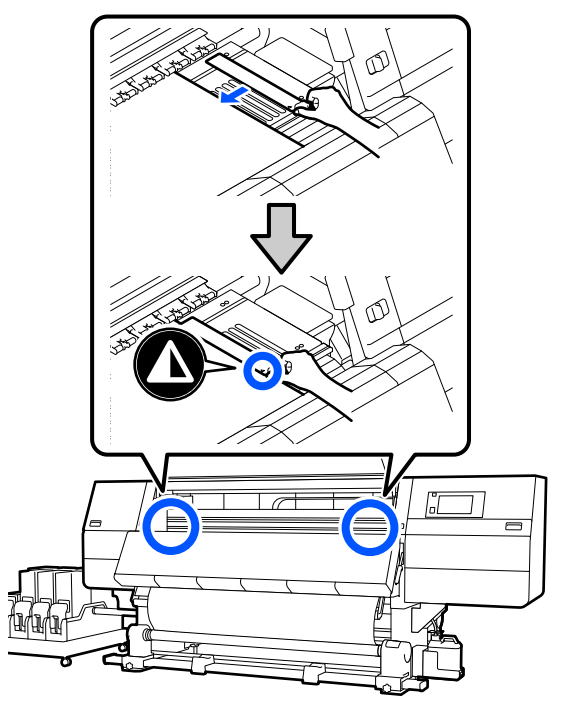

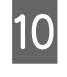

10 Закрийте передню кришку, після чого перемістіть лівий і правий важелі блокування всередину.

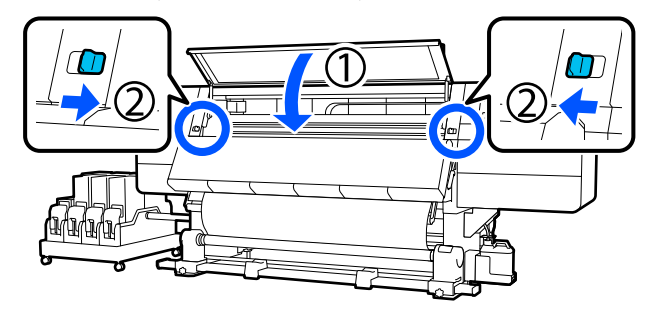

K Налаштуйте інформацію про носій на екрані та натисніть кнопку **OK**.

Тут виконайте нижчезазначені налаштування.

❏ Media: налаштування носія, що використовуватиметься для друку

- ❏ Roll Winding Direction: як змотувати завантажений носій
- ❏ Media Length: довжина завантаженого носія
- ❏ Media Detection: як визначити ширину носія

Налаштування **Media** відбувається таким чином.

#### **Якщо для завантаженого носія немає зареєстрованих налаштувань носія**

Спочатку виберіть незареєстрований номер.

Для незареєстрованого номера не встановлено Media Type, тому з'являється екран вибору Media Type. Виберіть Media Type за допомогою ваги паперу завантаженого носія у якості орієнтира, як показано нижче. Значення ваги паперу кожного Media Type, показаного на екрані, є типовими.

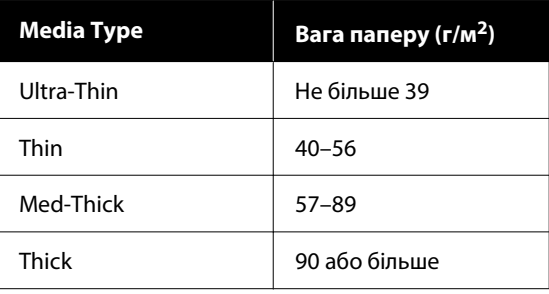

**Якщо є зареєстровані налаштування носія або завантажено й зареєстровано файл EMX для завантаженого носія**

Виберіть зареєстрований номер носія.

У **Media Detection** налаштуйте **Width Detection**. Зазвичай для цього параметра слід залишити **On**.

Докладніше про Media Detection див. посібник користувача в посібнику онлайн.

Натисніть **OK** для початку операцій, наприклад, визначення завантаженого носія.

#### *Друкованою стороною назовні*

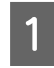

A Переконайтеся, що передню кришку відкрито.

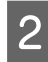

Пілніміть важіль завантаження носія.

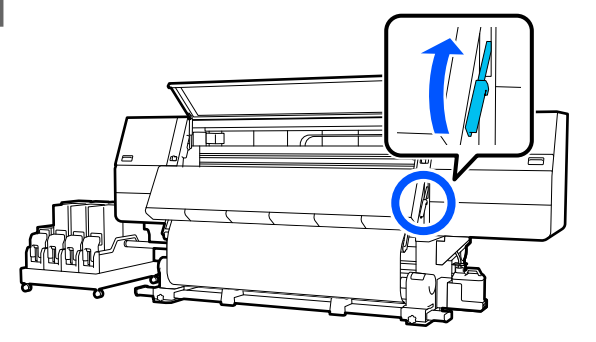

З Потягнувши центральну частину носія прямо та вниз, прикріпіть носій до серцевини рулону для захоплення за допомогою доступної у продажі клейкої стрічки.

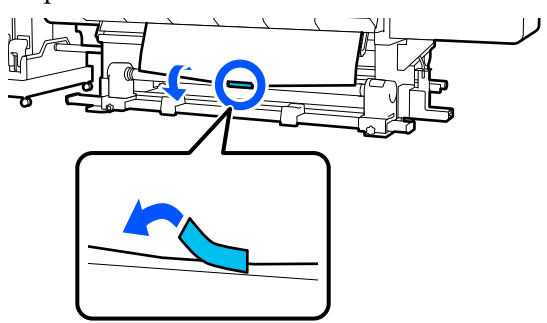

#### c*Важливо.*

Закріплюйте носій на серцевині рулону для захоплення, щільно натягуючи носій. Якщо носій буде закріплено нещільно, він може зміщуватися під час захоплення.

Повторіть нижчезазначену процедуру та захопіть носій для подвійного обернення навколо серцевини рулону.

a. Натисніть і утримуйте кнопку подавання носія, щоб дещо послабити натяжіння носія на задній стороні.

Завантажуючи носій, натисніть у для друкованої сторони назовні, або  $\triangle$  для друкованої сторони всередину.

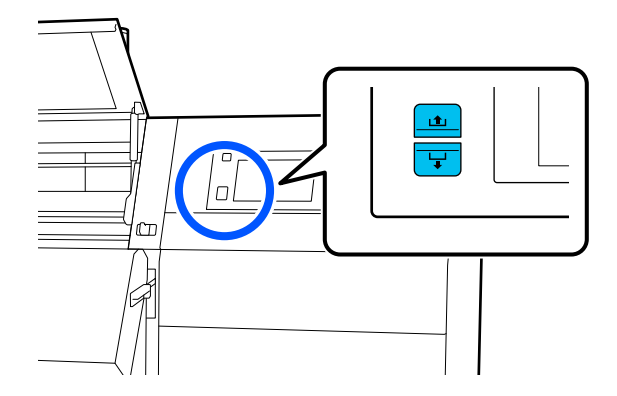

б. Утримуючи центр носія на тиглі, витягніть його, перемістивши його до себе, і послабте натяжіння носія з переднього боку.

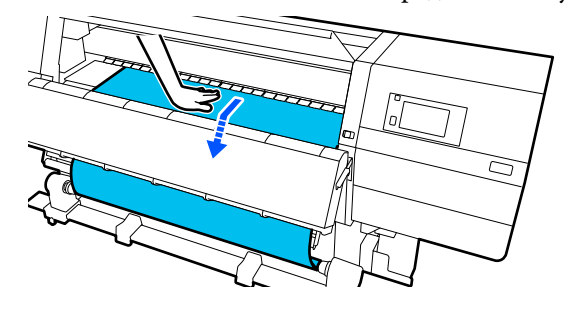

в. Натисніть і утримуйте перемикач Manual на боці , щоб захопити послаблений носій та обернути його навколо серцевини.

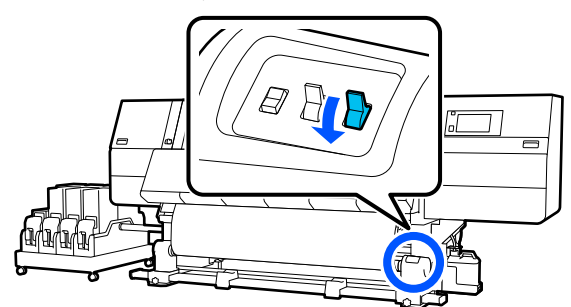

## **Bажливо.**

У разі захоплення та обертання носія навколо серцевини, виконуйте цю операцію тільки з частиною, натяжіння якої послаблено. Якщо виконати захоплення без послаблення, можуть виникнути проблеми, наприклад поява зморшок.

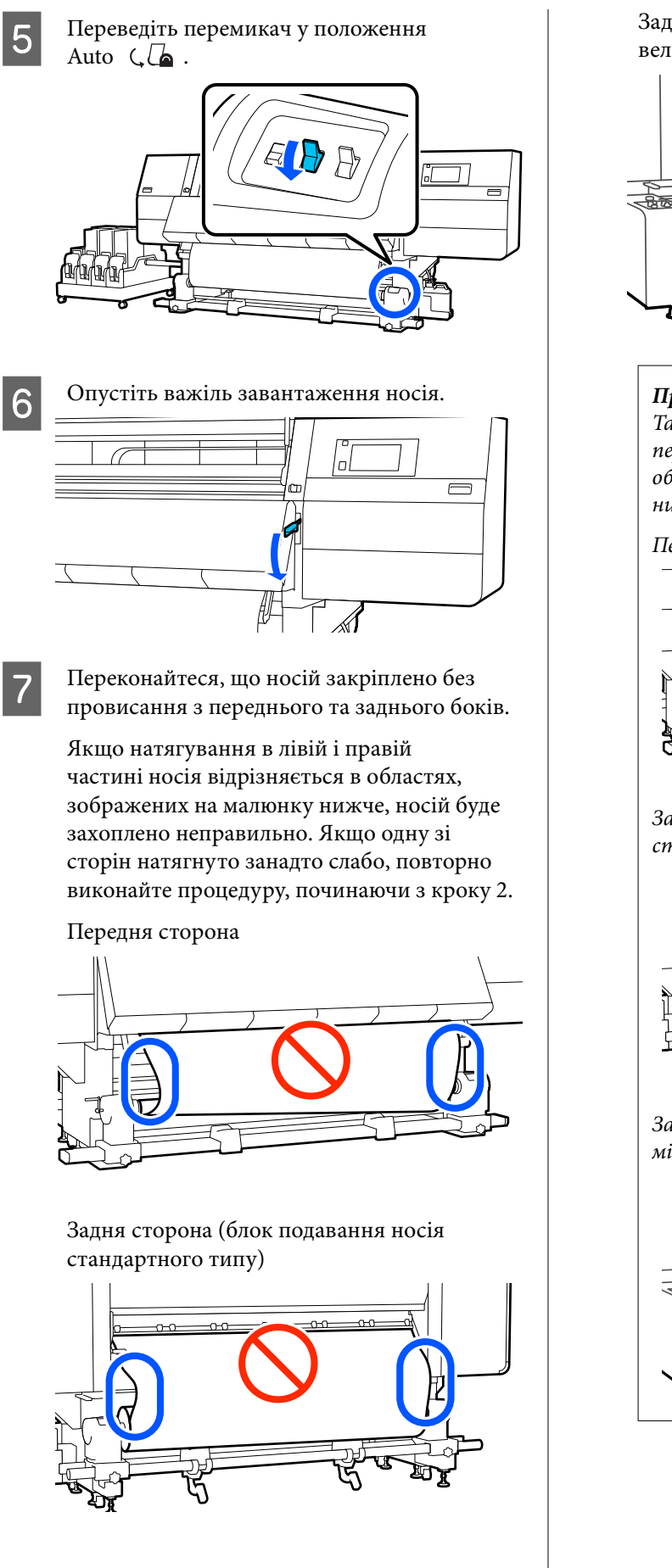

Задня сторона (блок подавання носія великої місткості)

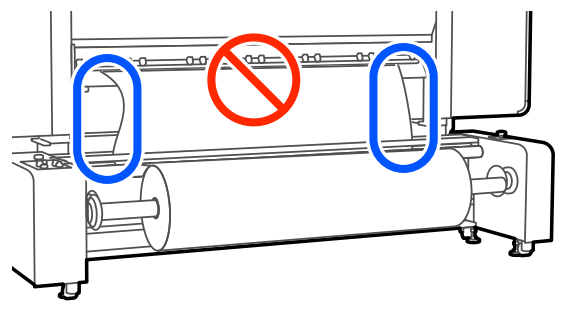

#### *Примітка.*

Також різницю в натягуванні можна перевірити, злегка торкаючись пальцями обох країв носія, як показано на малюнку нижче.

Передня сторона

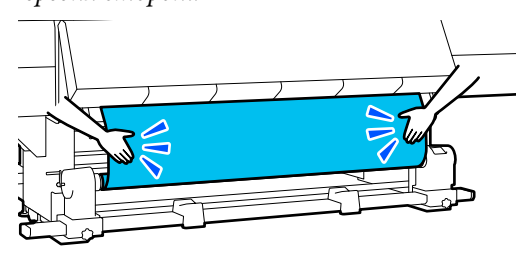

Задня сторона (блок подавання носія стандартного типу)

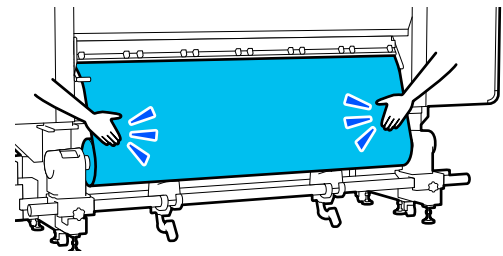

Задня сторона (блок подавання носія великої місткості)

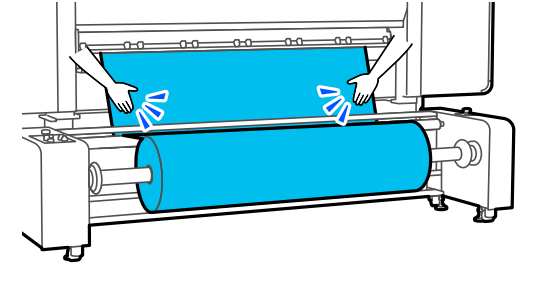

У разі використання блока подавання носія великої місткості переконайтеся, що вимикач Auto і перемикач навантаження встановлені відповідно до завантаженого носія.

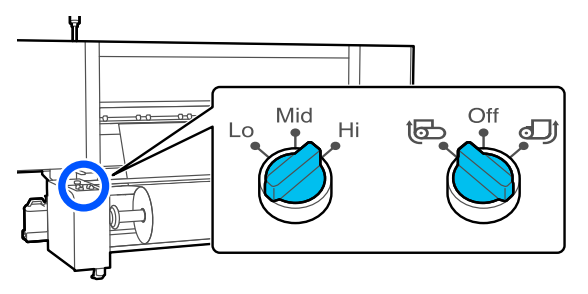

I Перейдіть до переднього боку і, тримаючи виступи на пластинах країв носія з обох боків, посуньте пластину до верхнього краю носія.

> Відрегулюйте пластини так, щоб краї носія були вирівняні відносно центра трикутних отворів на пластинах країв носія.

Пластини для країв носія запобігають загинанню країв угору та не дають волокнам на відрізному краї носія торкатися друкувальної головки. Виконайте завантаження належним чином.

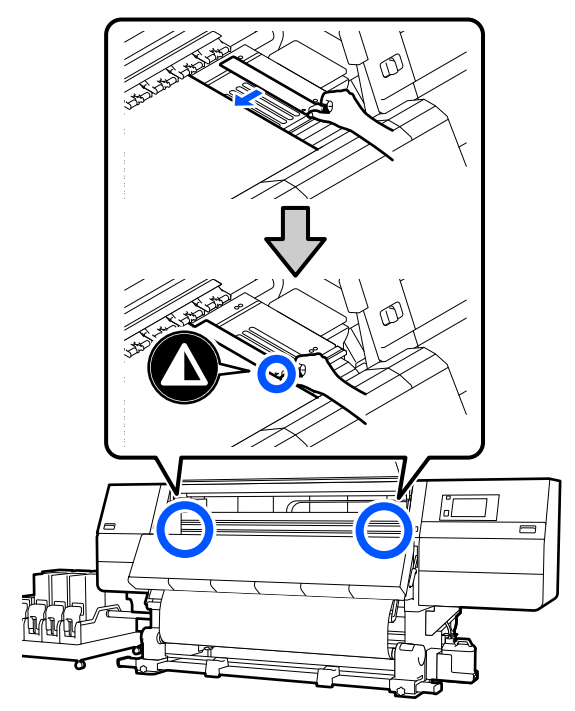

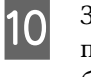

Закрийте передню кришку, після чого перемістіть лівий і правий важелі блокування всередину.

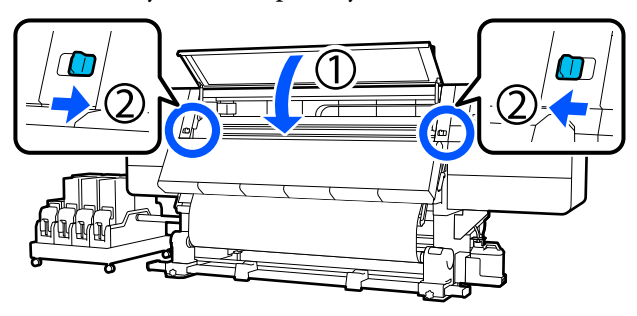

K Налаштуйте інформацію про носій на екрані та натисніть кнопку **OK**.

Тут виконайте нижчезазначені налаштування.

- ❏ Media: налаштування носія, що використовуватиметься для друку
- ❏ Roll Winding Direction: як змотувати завантажений носій
- ❏ Media Length: довжина завантаженого носія
- ❏ Media Detection: як визначити ширину носія

Налаштування **Media** відбувається таким чином.

**Якщо для завантаженого носія немає зареєстрованих налаштувань носія**

Спочатку виберіть незареєстрований номер.

Для незареєстрованого номера не встановлено Media Type, тому з'являється екран вибору Media Type. Виберіть Media Type за допомогою ваги паперу завантаженого носія у якості орієнтира, як показано нижче. Значення ваги паперу кожного Media Type, показаного на екрані, є типовими.

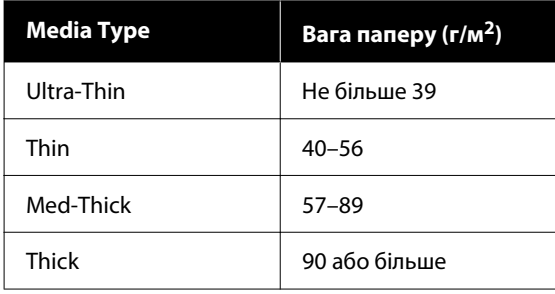

**Якщо є зареєстровані налаштування носія або завантажено й зареєстровано файл EMX для завантаженого носія**

Виберіть зареєстрований номер носія.

У **Media Detection** налаштуйте **Width Detection**. Зазвичай для цього параметра слід залишити **On**.

Докладніше про Media Detection див. посібник користувача в посібнику онлайн.

Натисніть **OK** для початку операцій, наприклад, визначення завантаженого носія.

# **Витягнення рулону для захоплення**

Під час заміни носія виконайте зазначені нижче дії.

**1. Налаштуйте Information Printing at Media Cut.**

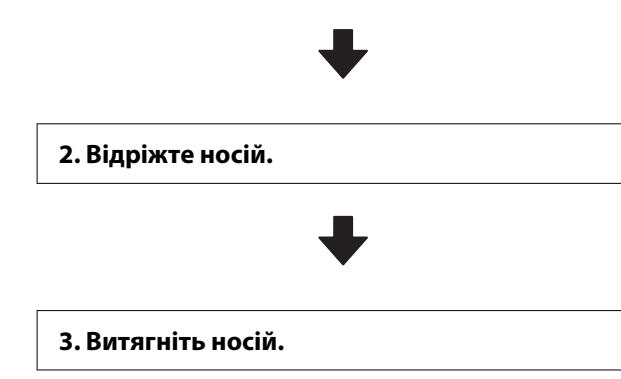

# **Налаштування Information Printing at Media Cut**

Варто налаштувати **Information Printing at Media Cut** заздалегідь, адже після відрізання носія при керуванні носієм друкується корисна інформація.

Наприклад, якщо для параметра **Paper Remaining Information** вибрано значення **On**, друкуватиметься довжина залишку носія. Надрукувавши залишковий обсяг на носії, що витягується, ви зможете подивитися це значення під час наступного завантаження носія та ввести довжину носія. Ця функція є корисною для точного керування залишковим обсягом носія.

Див. посібнику онлайносібник користувача у посібник онлайн, щоб дізнатися докладніше про Information Printing at Media Cut.

# **Відрізання носія**

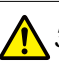

#### *Застереження.*

- ❏ Сушильний пристрій може бути гарячим; дотримуйтесь всіх необхідних заходів безпеки. Ігнорування необхідних заходів безпеки може призвести до травм.
- ❏ Не встромляйте руку всередину сушильного пристрою! Ігнорування необхідних заходів безпеки може призвести до травм.
- ❏ Відрізаючи носій, будьте обережні, щоб не порізати пальці або руки різальним пристроєм чи іншими лезами.

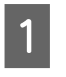

На екрані панелі керування натисніть  $\approx$ , а тоді — **Forward**.

Якщо потрібно змінити положення обрізання, змініть значення цього положення.

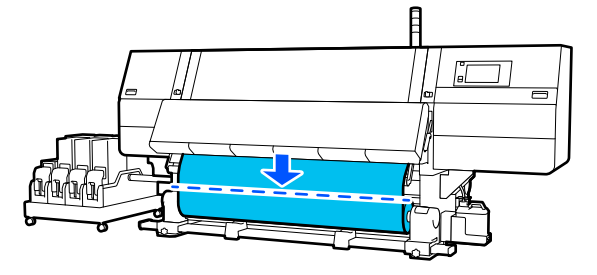
<span id="page-72-0"></span>Установіть у положення Off перемикач Auto блока ролика для автоматичного захоплення.

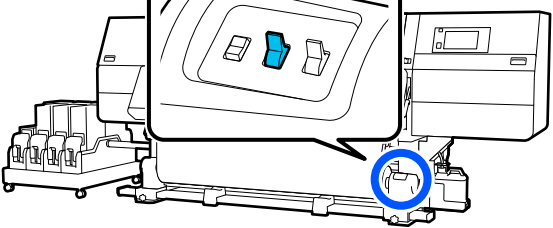

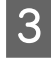

З Обріжте носій внизу напрямної смуги для носія за допомогою ножиць.

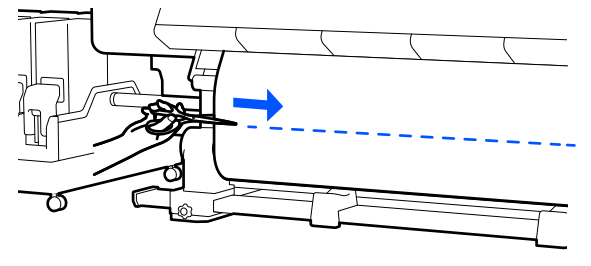

Після друку інформації, як-от про залишок носія, у місці відрізу друкується лінії. Print Information друкується на друкованому боці місця відрізу, а на невикористаному боці друкується Paper Remaining Information, тому відрізати слід по цій лінії.

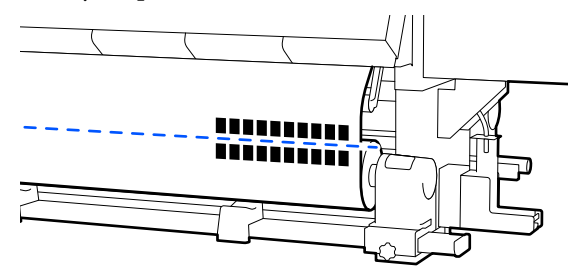

### c*Важливо.*

Відрізаючи носій, переконайтесь, що він не піднявся всередині передньої кришки та не витягнувся з пластини для країв носія перед друком.

D Повністю захопіть відрізаний носій, використовуючи перемикач Manual відповідно до способу закручування носія.

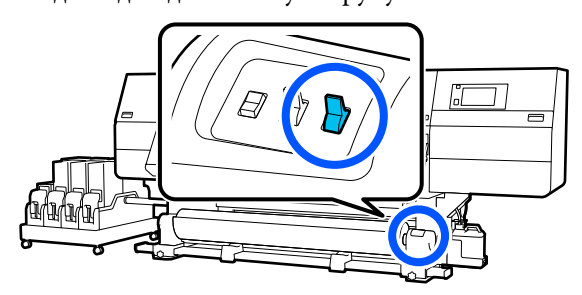

## **Видалення носія (блок ролика для автоматичного захоплення стандартного типу)**

### *Застереження.*

- ❏ Якщо носій важить понад 20 кг (44,09 фунт.), його не слід нести одній особі. Завантаження або витягування носія мають здійснювати принаймні дві людини.
- ❏ Дотримуйтесь інструкцій під час завантаження носія, серцевин рулону або зняття рулону для захоплення. Падіння носія, серцевин рулонів або рулонів для захоплення може призвести до травмування.
- 

Обертайте ліву ручку тримача носія до дальньої сторони, доки вона не зупиниться.

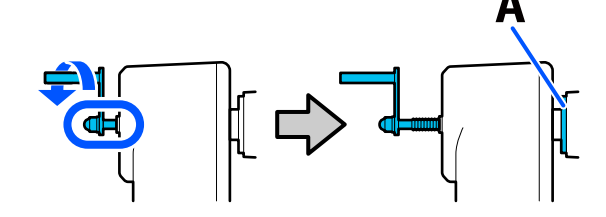

Частина А на ілюстрації та вісь ручки стануть видимі.

B Щоб запобігти зісковзуванню носія з рулону, підтримуйте лівий кінець рулону.

<span id="page-73-0"></span>З Послабте фіксувальний гвинт лівого тримача носія та вийміть тримач носія.

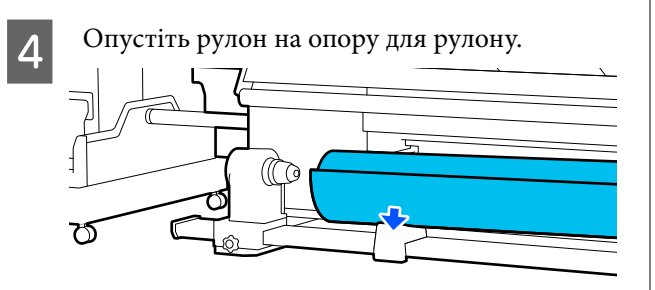

Будьте обережні, щоб не защемити руки між рулоном та опорою рулону!

- E Щоб запобігти зісковзуванню носія з рулону, підтримуйте правий кінець рулону.
- **Б Послабте фіксувальний гвинт правого**<br>тримача носія та вийміть тримач носія.

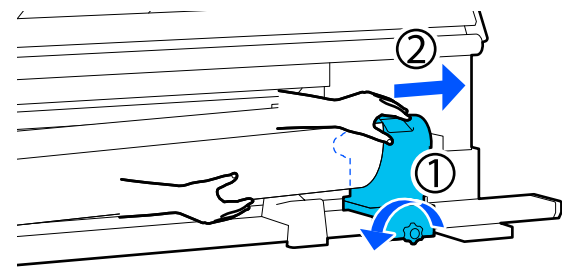

G Опустіть рулон на опору для рулону.

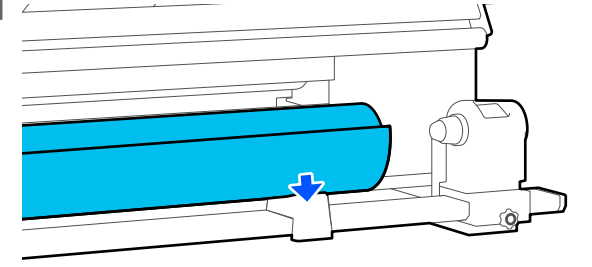

Будьте обережні, щоб не защемити руки між рулоном та опорою рулону!

## **Знімання завантаженого носія**

Виконайте нижченаведені кроки, щоб вийняти носій, завантажений на задньому боці під час заміни тощо.

## **Видалення з блока подавання носія стандартного типу**

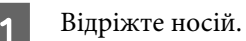

U[«Відрізання носія» на сторінці 72](#page-71-0)

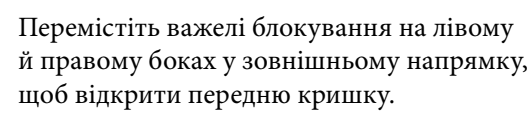

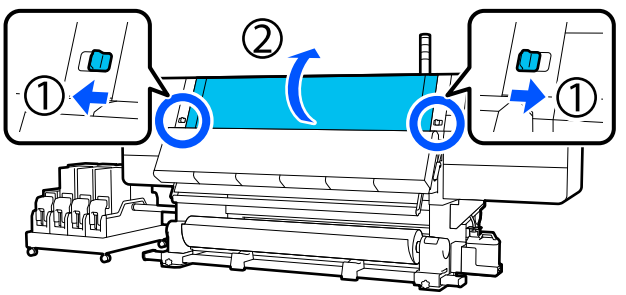

C Тримаючи виступи на пластинах для країв носія з обох боків, посуньте пластину до обох країв тигля.

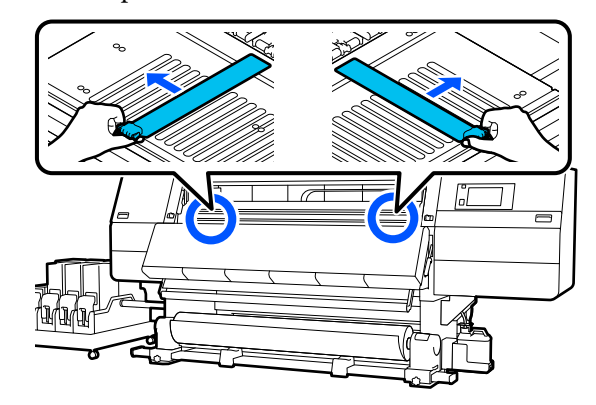

Підніміть важіль завантаження носія. 8 Щоб уникнути падіння носія, підніміть правий підйомний важіль для підтримки носія. 刀 E Перейдіть до заднього боку та зніміть носій I Послабте фіксувальний гвинт правого тримача носія та вийміть тримач носія. в напрямку задньої сторони. ש 10 Опустіть підйомний важіль та опустіть F Захопіть носій, використовуючи перемикач носій на опору рулону. приводу, відповідно до способу згортання носія. M T 11 Щоб уникнути падіння носія, підніміть лівий підйомний важіль для підтримки G Обертайте праву ручку тримача носія до носія. ближньої сторони, доки вона не зупиниться. Частина А на ілюстрації та вісь ручки стануть видимі.

<span id="page-75-0"></span>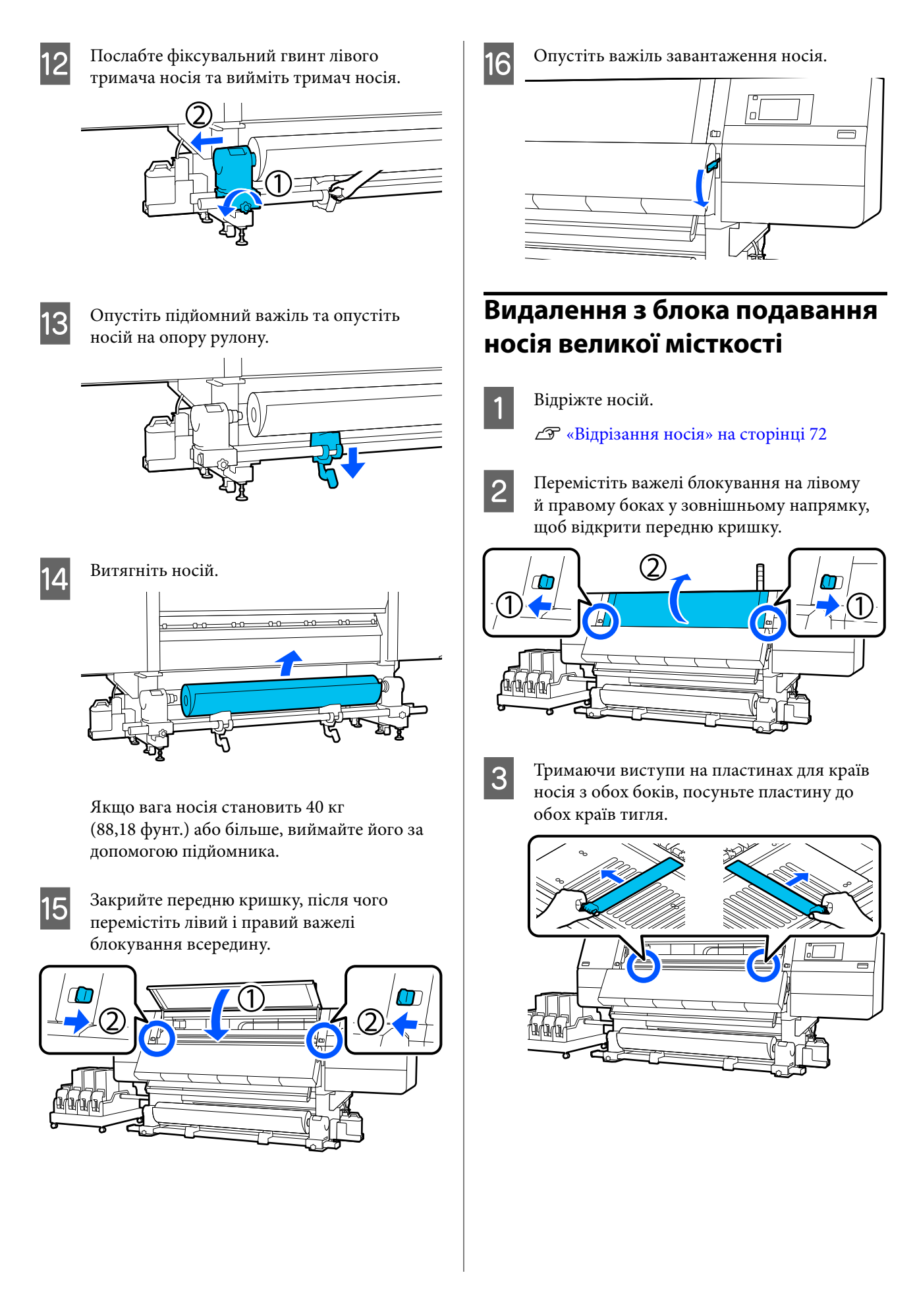

- $\overline{\mathcal{A}}$  Підніміть важіль завантаження носія.  $\overline{\phantom{a}}$
- 

**Б** Перейдіть до заднього боку й візьміть носій за допомогою перемикача Manual.

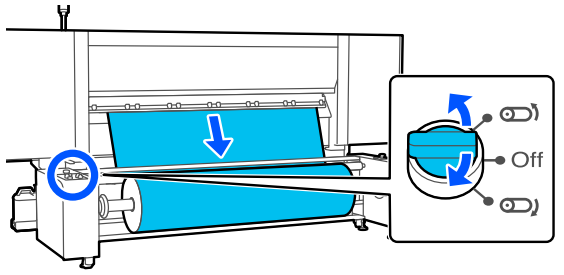

F За допомогою перемикача Manual поверніть шпиндель у напрямку, як показано на ілюстрації, а потім опустіть ручки з обох боків назовні.

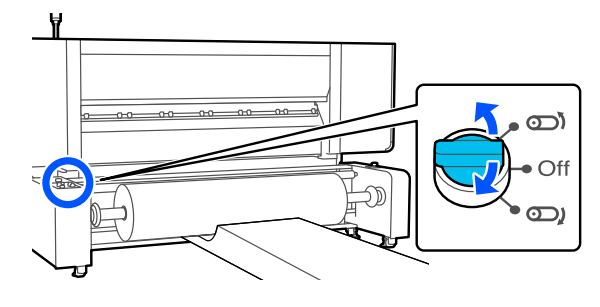

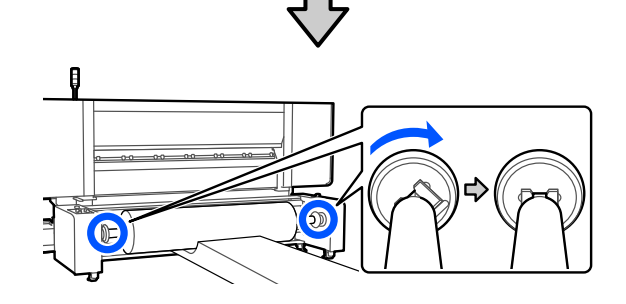

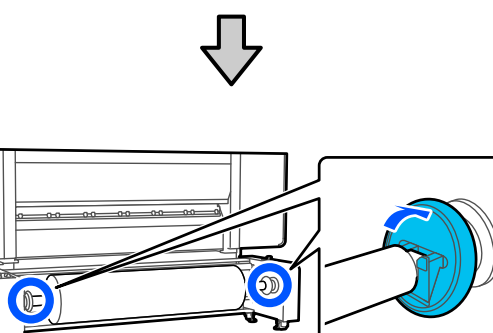

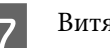

7 Витягніть носій.

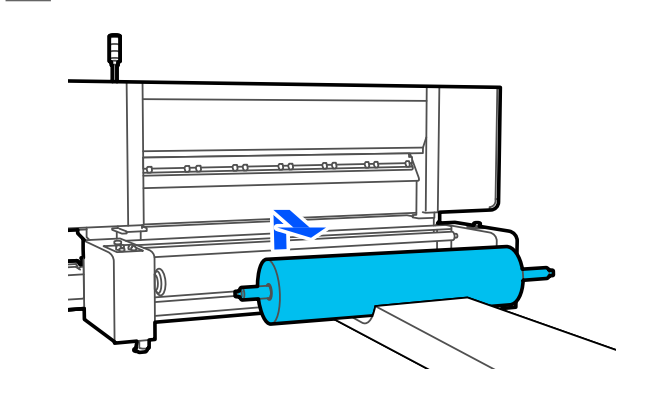

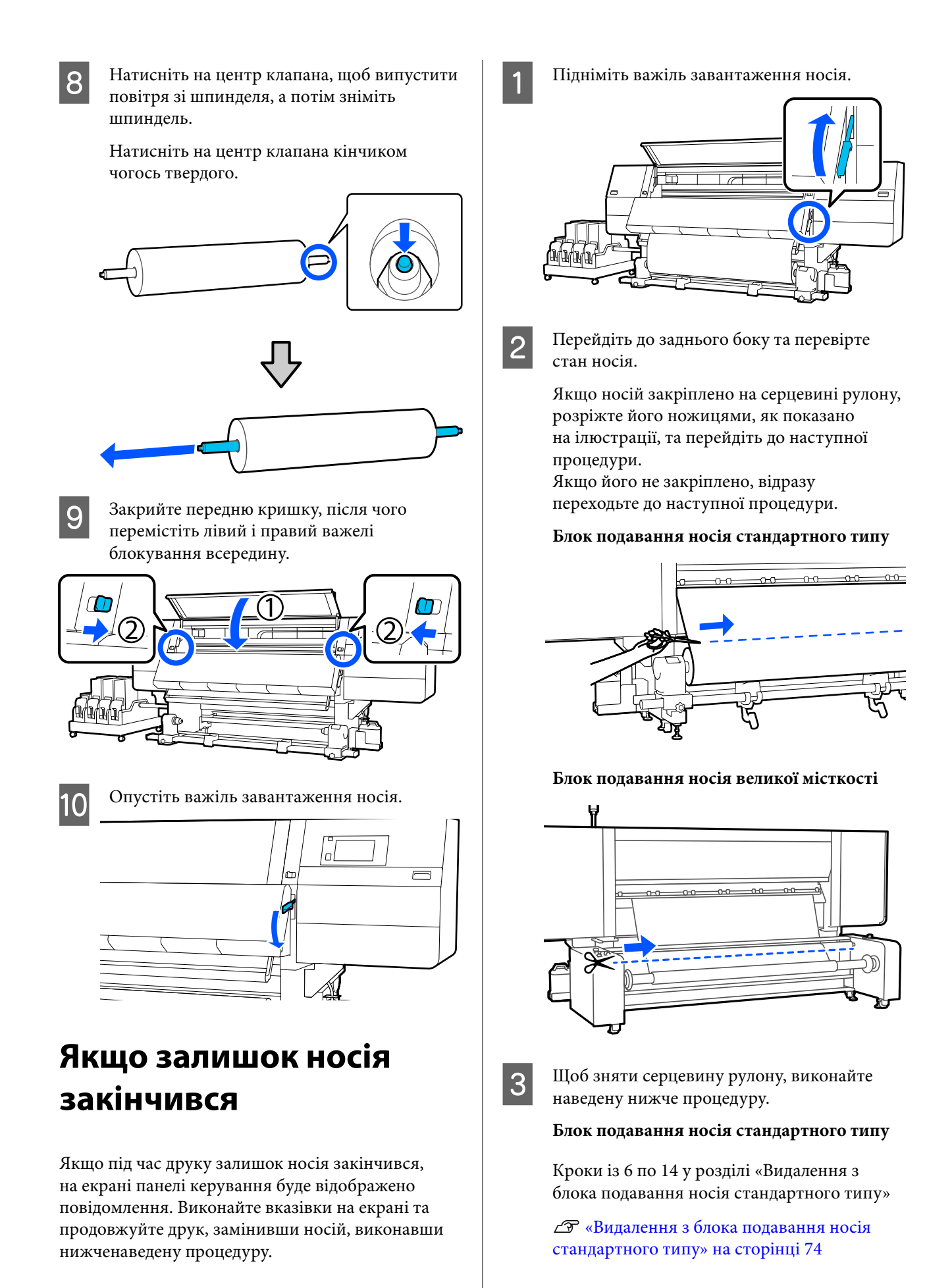

#### **Блок подавання носія великої місткості**

Кроки із 6 по 8 у розділі «Видалення з блока подавання носія великої місткості»

U[«Видалення з блока подавання носія](#page-75-0) [великої місткості» на сторінці 76](#page-75-0)

D Перейдіть до переднього боку і установіть у положення Off перемикач Auto блока ролика для автоматичного захоплення.

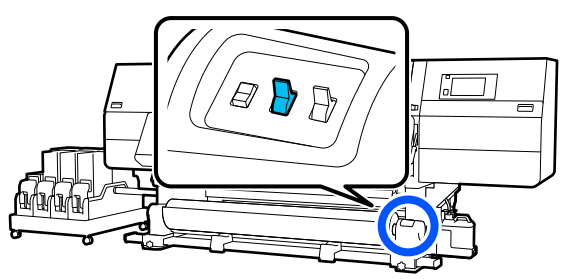

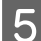

E Повністю захопіть носій, використовуючи за потреби перемикач Manual.

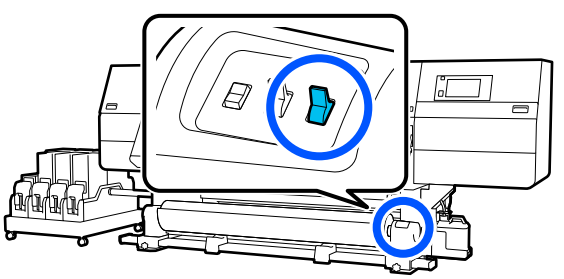

F Щоб зняти носій, виконайте процедуру «Знімання носія».

> U[«Видалення носія \(блок ролика для](#page-72-0) [автоматичного захоплення стандартного](#page-72-0) [типу\)» на сторінці 73](#page-72-0)

7 Опустіть важіль завантаження носія.

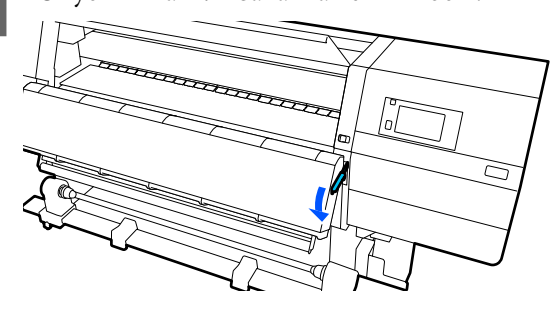

Виконуючи вказівки на екрані, завантажте новий носій та закріпіть його на блоці ролика для автоматичного захоплення, щоб відновити друк.

U[«Завантаження паперового носія» на](#page-42-0) [сторінці 43](#page-42-0)

U[«Використання Блок ролика для](#page-58-0) [автоматичного захоплення» на сторінці 59](#page-58-0)

## **До початку друку**

До початку роботи, перевіряйте вказані нижче положення щодня для підтримання якості друку.

### **Перевірте кількість чорнила, що залишилось:**

Перевірте кількість залишку чорнила та замініть старий чорнильний картридж, якщо він закінчився. Якщо чорнило закінчиться під час друку, принтер буде автоматично переключено на інший чорнильний картридж, а друк буде продовжено.

Ви можете замінити чорнильний картридж, поки друк триває.

Рівень чорнила можна перевірити на головному екрані.

U[«Опис дисплею та робота з ним» на](#page-24-0) [сторінці 25](#page-24-0)

Заміна чорнильних картриджів U[«Процедура заміни» на сторінці 99](#page-98-0)

#### **Перевірка сопел друкувальної головки:**

Виконайте перевірку сопел друкувальної головки, щоб виявити наявність засмічених сопел.

Виконайте очищення головки, якщо певні частини роздрукованого шаблону бліді або відсутні.

Перевірка сопел друкувальної головки U[«Друк шаблонів перевірки сопел» на](#page-108-0) [сторінці 109](#page-108-0)

Очищення головки U[«Print Head Cleaning» на сторінці 110](#page-109-0)

## **Налаштування друку**

Використовуйте це меню у наступних випадках.

### **Використання нових носіїв, не зареєстрованих за принтером**

Виконайте **Automatic Adjustment** після завантаження носія на принтер.

**Якщо на результатах друку помітні смуги або зернистість навіть після виконання Automatic Adjustment**

Виконайте **Print Head Alignment** і **Media Feed Adjustment** вручну.

**У разі зміни Advanced Settings після збереження параметрів носія**

## **Automatic Adjustment**

Положення друкувальної головки та подача носія регулюються під час друку шаблону.

Приблизну максимальна довжина носія, необхідну для друку тестового шаблону, вказано нижче.

Прибл. 600 мм (23,62 дюйм.)

A Перевірте готовність принтера, та завантажте носій відповідно до фактичних умов використання.

Якщо використовується блок ролика для автоматичного захоплення, прикріпіть носій до серцевини рулону.

U[«Завантаження паперового носія» на](#page-42-0) [сторінці 43](#page-42-0)

U[«Використання Блок ролика для](#page-58-0) [автоматичного захоплення» на сторінці 59](#page-58-0)

Натисніть , після чого натисніть послідовно **Media Settings** — **Print Adjustments** — **Automatic Adjustment**.

C Натисніть **Start**.

Почнеться автоматичне налаштування та буде роздруковано шаблон налаштування. Зачекайте до завершення налаштування.

## **Print Head Alignment**

### **Auto**

Виконується таке саме налаштування, що й при Print Head Alignment налаштування Automatic Adjustment.

Приблизну максимальна довжина носія, необхідну для друку тестового шаблону, вказано нижче.

Прибл. 300 мм (11,81 дюйм.)

A Перевірте готовність принтера, та завантажте носій відповідно до фактичних умов використання.

Якщо використовується блок ролика для автоматичного захоплення, прикріпіть носій до серцевини рулону.

U[«Завантаження паперового носія» на](#page-42-0) [сторінці 43](#page-42-0)

U[«Використання Блок ролика для](#page-58-0) [автоматичного захоплення» на сторінці 59](#page-58-0)

2 Натисніть , після чого послідовно натисніть **Media Settings** — **Print Adjustments** — **Print Head Alignment** —

**Auto**.

## C Натисніть **Start**.

Почнеться автоматичне налаштування та буде роздруковано шаблон налаштування. Зачекайте до завершення налаштування.

### **Вручну**

Щоб виконати налаштування, можна вибрати **Manual(Simple)** або **Manual(Standard)**.

### **Manual(Simple)**

Виберіть, якщо налаштування Auto виконати не вдалося, або якщо потрібно виконати швидке й просте налаштування шляхом візуальної перевірки шаблону.

### **Manual(Standard)**

Виберіть, якщо потрібно виконати налаштування, еквівалентне налаштуванню Auto шляхом візуальної перевірки шаблону.

Приблизну максимальна довжина носія, необхідну для друку тестового шаблону, вказано нижче.

Manual(Simple): прибл. 50 мм (1,96 дюйм.)

Manual(Standard): прибл. 150 мм (5,9 дюйм.)

### **Процедура налаштування**

A Перевірте готовність принтера, та завантажте носій відповідно до фактичних умов використання.

Якщо використовується блок ролика для автоматичного захоплення, прикріпіть носій до серцевини рулону.

U[«Завантаження паперового носія» на](#page-42-0) [сторінці 43](#page-42-0)

U[«Використання Блок ролика для](#page-58-0) [автоматичного захоплення» на сторінці 59](#page-58-0)

Натисніть , після чого послідовно натисніть **Media Settings** — **Print Adjustments** — **Print Head Alignment**.

C Виберіть **Manual(Simple)** або **Manual(Standard)**, після чого натисніть **Start**.

Буде надруковано шаблон налаштування. Зачекайте до завершення друку.

Перевірте роздрукований шаблон налаштування.

> Буде надруковано блоки шаблону налаштування як показано нижче, відповідно до типу ручних налаштувань.

Manual(Simple): 4 блоки, від A до D

Manual(Standard): 31 блок, від A до Z та від a до e

Виберіть шаблон із найменшою нерівномірністю відтінків по кожному блоку.

Виберіть «+2» у випадках, зазначених нижче.

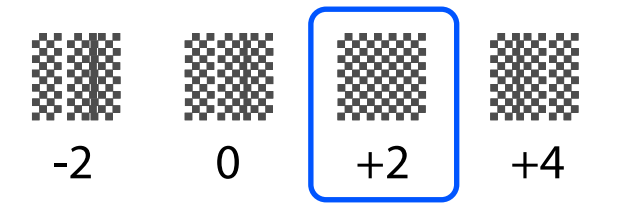

Якщо є шаблони, де нерівномірність однакова, введіть на кроці 5 середнє значення.

Укажіть «+1» у випадках, зазначених нижче.

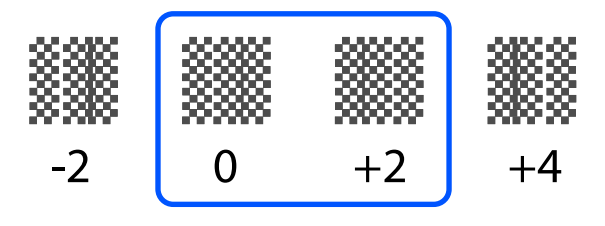

E З'явиться екран для введення підтверджувальних результатів для шаблону налаштування.

> На екрані вводу кожного блоку вкажіть номер, підтверджений на кроці 4, натиснувши  $-$  /  $+$ , після чого натисніть **OK**.

Після завершення налаштувань відкриється меню Media Settings.

## **Регулювання подачі носія**

Це меню використовується, коли виявлено смуги (горизонтальні смуги, нерівномірні відтінки або лінії) в результатах друку.

Щоб виконати налаштування, можна вибрати «автоматично» або «вручну».

### **Auto**

Щоб виконати налаштування, можна вибрати **Auto(Standard)** або **Auto(Details)**.

### **Auto(Standard)**

Виберіть, якщо налаштування потрібно виконати швидко й просто, наприклад при повторному налаштування перед закінченням рулону.

Виконується таке саме налаштування, що й при Media Feed Adjustment налаштування Automatic Adjustment.

### **Auto(Details)**

Виберіть, якщо налаштування потребують високої точності, наприклад, коли потрібно покращити якість друку символів або лініювання.

Приблизну максимальна довжина носія, необхідну для друку тестового шаблону, вказано нижче.

Auto(Standard): прибл. 300 мм (11,81 дюйм.)

### Auto(Details):

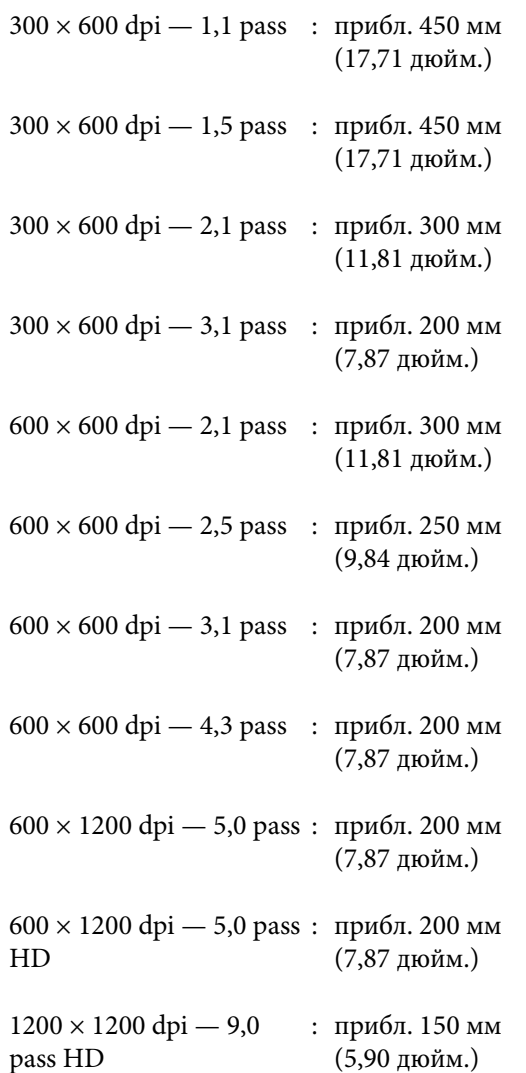

A Перевірте готовність принтера, та завантажте носій відповідно до фактичних умов використання.

> Якщо використовується блок ролика для автоматичного захоплення, прикріпіть носій до серцевини рулону.

U[«Завантаження паперового носія» на](#page-42-0) [сторінці 43](#page-42-0)

U[«Використання Блок ролика для](#page-58-0) [автоматичного захоплення» на сторінці 59](#page-58-0)

Натисніть , після чого послідовно натисніть **Media Settings** — **Print Adjustments** — **Media Feed Adjustment**.

C Виберіть **Auto(Standard)** або **Auto(Details)**, після чого натисніть **Start**.

> Почнеться автоматичне налаштування та буде роздруковано шаблон налаштування. Зачекайте до завершення налаштування.

Якщо вибрати **Auto(Details)**, відкриється екран вибору режиму проходу. Переконайтеся, що вибрано потрібний режим проходу та натисніть **OK**.

### **Вручну**

Щоб виконати налаштування, можна вибрати **Manual(Standard)** або **Manual(Measurement)**.

### **Manual(Standard)**

Зробіть вибір у вказаних нижче випадках.

- ❏ Якщо виконати налаштування Auto не вдалося
- ❏ Якщо потрібно виконати налаштування швидко й просто шляхом візуальної перевірки шаблона

### **Manual(Measurement)**

Зробіть вибір у вказаних нижче випадках.

- ❏ Якщо виконати налаштування Auto та Manual(Standard) не вдалося
- ❏ Коли з'являються смуги на результатах друку, навіть після виконання налаштувань Manual(Standard)
- ❏ Коли важко перевірити шаблони Manual(Standard) через розтікання чорнил тощо
- ❏ Коли ви бажаєте друкувати з точною довжиною

Приблизну максимальна довжина носія, необхідну для друку тестового шаблону, вказано нижче.

Manual(Standard): прибл. 100 мм (3,93 дюйм.)

Manual(Measurement): прибл. 600 мм (23,62 дюйм.)

#### **Процедура налаштування**

A Перевірте готовність принтера, та завантажте носій відповідно до фактичних умов використання.

Якщо використовується блок ролика для автоматичного захоплення, прикріпіть носій до серцевини рулону.

U[«Завантаження паперового носія» на](#page-42-0) [сторінці 43](#page-42-0)

U[«Використання Блок ролика для](#page-58-0) [автоматичного захоплення» на сторінці 59](#page-58-0)

**2** Натисніть **, після чого послідовно** натисніть **Media Settings** — **Print Adjustments** — **Media Feed Adjustment** — **Manual(Standard)**.

### **3** Натисніть Start.

Буде надруковано шаблон налаштування. Зачекайте до завершення друку.

Перевірте роздрукований шаблон налаштування.

### **Якщо вибрано Manual(Standard)**

Роздруковано дві групи шаблонів налаштування, A та B. Виберіть шаблон з найменшою кількістю накладень та пропусків для кожної групи. Виберіть «-0,2 %» у випадках, зазначених нижче.

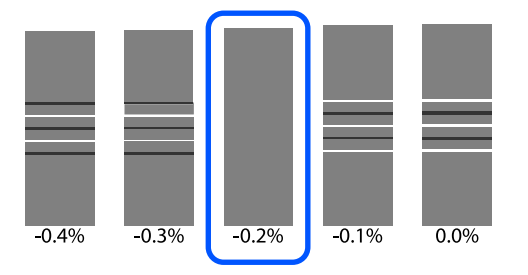

Якщо є шаблони, де накладення та пропуски однакові, введіть середнє значення з кроком 5.

Введіть «-0,15 %» у випадках, зазначених нижче.

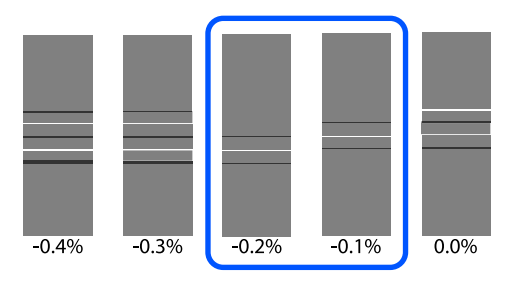

Якщо всі шаблони налаштувань містять перекривання або розриви та їх не вдається звузити до 1, виберіть шаблон з найменшою кількістю перекривань і розривів. Знову виконайте кроки з 2 по 5 і повторюйте їх, доки не буде надруковано шаблон без перекривань і розривів.

Якщо шаблон важко перевірити, наприклад, через розтікання чорнила, введіть одноразово «0,0 %».

У такому випадку подавання носія не налаштоване. Виконайте нижченаведені кроки, щоб завершити Manual(Standard), після чого знову виконайте Manual(Measurement).

### **Якщо вибрано Manual(Measurement)**

Виміряйте проміжок між шаблонами за допомогою шкали з кроком до 0,5 мм (0,02 дюйм.).

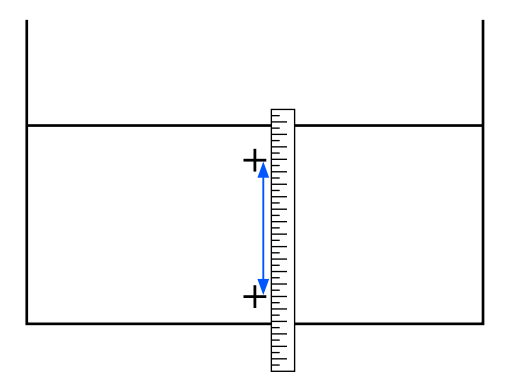

E З'явиться екран для введення підтверджувальних результатів для шаблону налаштування.

### **Якщо вибрано Manual(Standard)**

Укажіть значення, надруковані під шаблонами, вибраними в А та B, після чого натисніть **OK**.

### **Якщо вибрано Manual(Measurement)**

Укажіть значення, виміряне на кроці 4, після чого натисніть **OK**.

Після завершення налаштувань відкриється головний екран.

## **Область друку**

## **Положення лівого та правого краю носія**

Лівий і правий краї носія, які розпізнає принтер, залежать, як показано нижче, від налаштувань Width Detection.

Width Detection **On** : Принтер автоматично визначає лівий і правий краї завантаженого носія.

Якщо встановлено пластини країв носія, то буде розпізнано, що край носія розміщено в межах 7 мм (0,27 дюйм.) від лівого та правого країв носія.

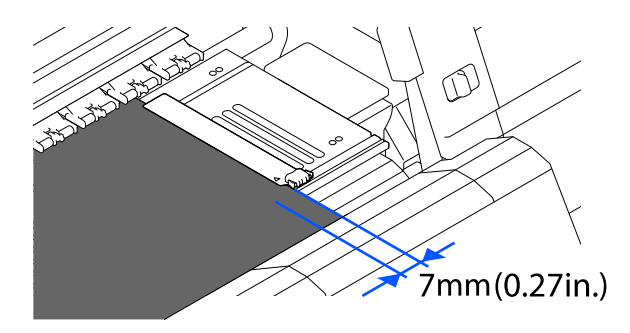

Краї носія визначаються неправильно, якщо пластини для країв носія неправильно встановлені.

U[«Завантаження паперового носія» на сторінці 43](#page-42-0)

Width Detection Off : Центр чорної трикутної етикетки спереду тигля (зображеного на малюнку нижче) буде розпізнано як стандартне положення правого краю носія. Зі стандартного положення правого краю носія положення, задане значенням (від 300 до 1950) за допомогою Width Detection, для якого вибрано значення **Off** буде розпізнано як лівий край носія.

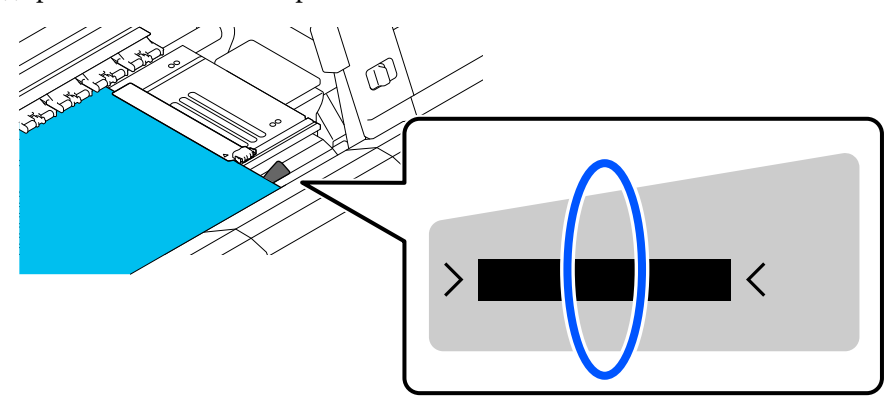

## **Область друку та область друку зображення**

❏ Якщо функція Information Printing не використовується Як показано на ілюстрації, область друку можна використовувати як область друку зображення для всіх завдань.

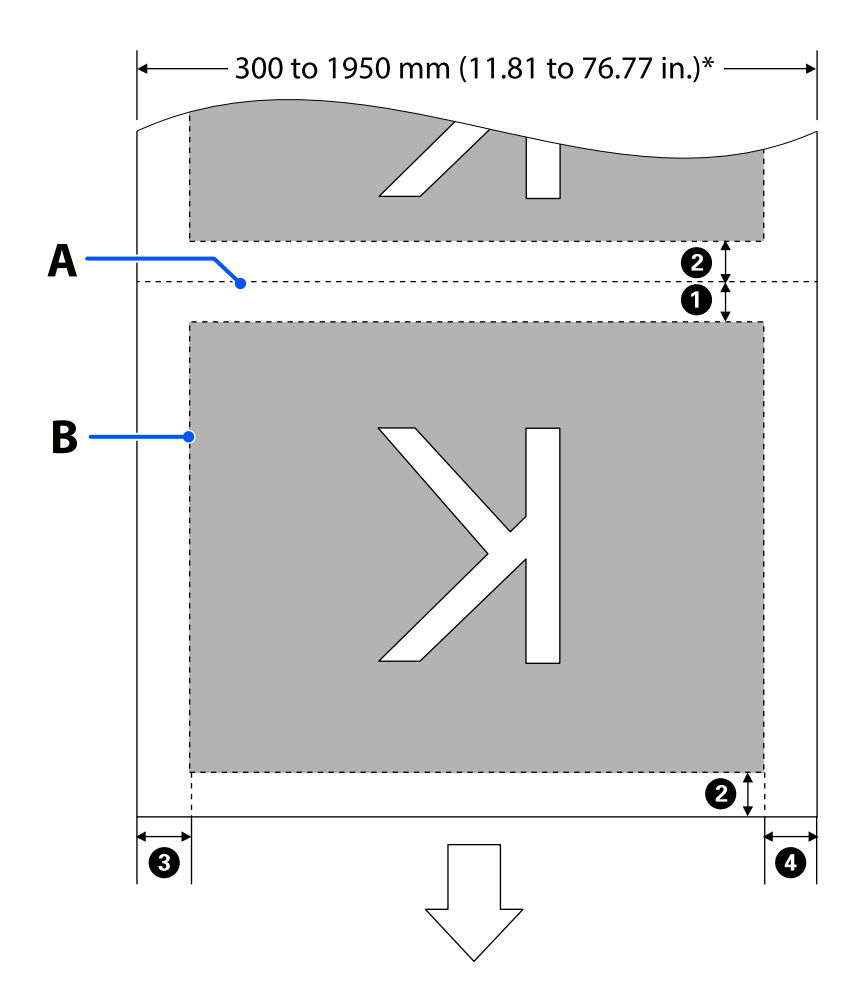

❏ Якщо функція Information Printing використовується

Як показано на ілюстрації, розмір лівого та правого країв області друку зображення буде зменшено на величину інформації, яка має бути надрукована.

Області друку інформації залежать від налаштувань. Тут показано приклад найменшої області друку зображення для нижчезазначених налаштувань.

- ❏ Положення друку для Event Marking функції Information Printing: ліве й праве
- ❏ Положення друку шаблонів перевірки носія функції Information Printing: ліве й праве

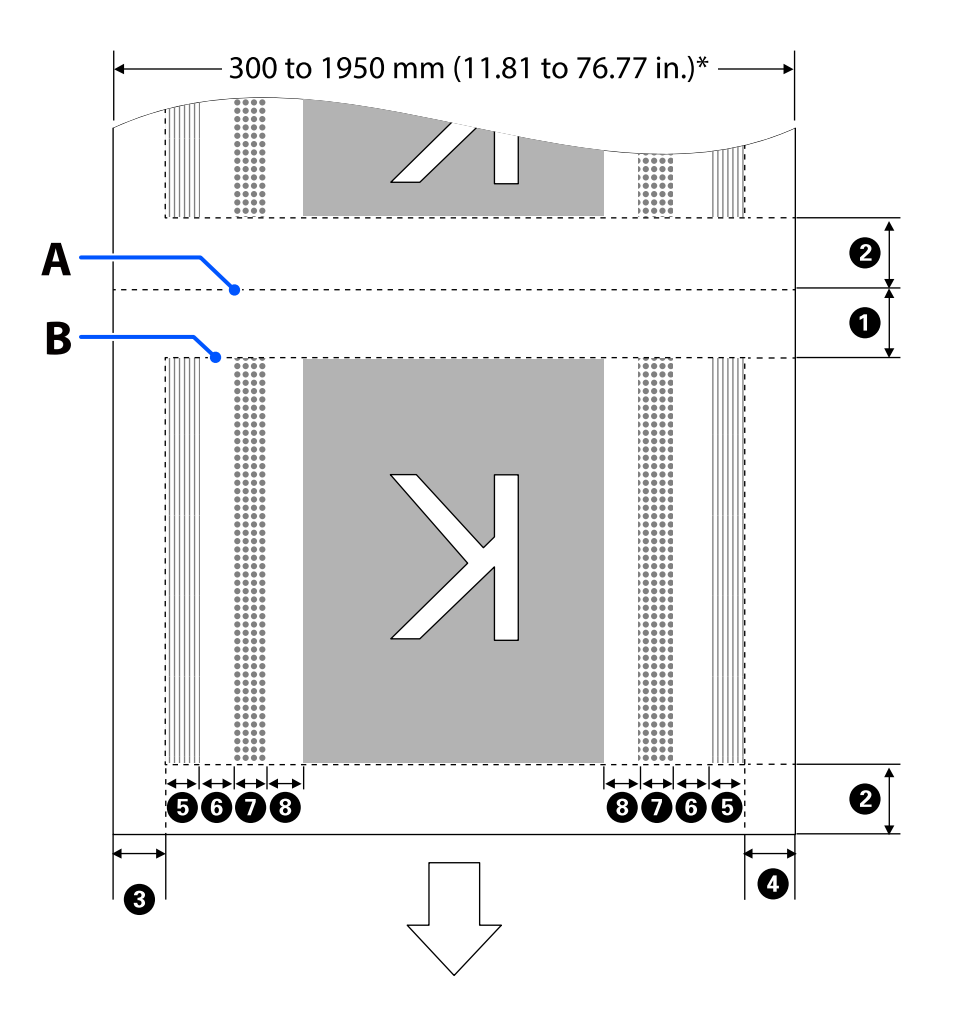

- A Положення обрізання носія
- B Область друку
- Область друку зображення
- Область друку шаблонів перевірка сопел
- Область Event Marking  $\frac{1}{2}$

\* Якщо для параметра **Width Detection** вибрано значення **Off**, буде застосовано значення (від 300 до 1950 мм [від 11,81 до 76,77 дюйм.]).

Стрілка вказує напрямок подавання.

### Докладні відомості про <sup>0</sup>–<sup>0</sup> показано нижче.

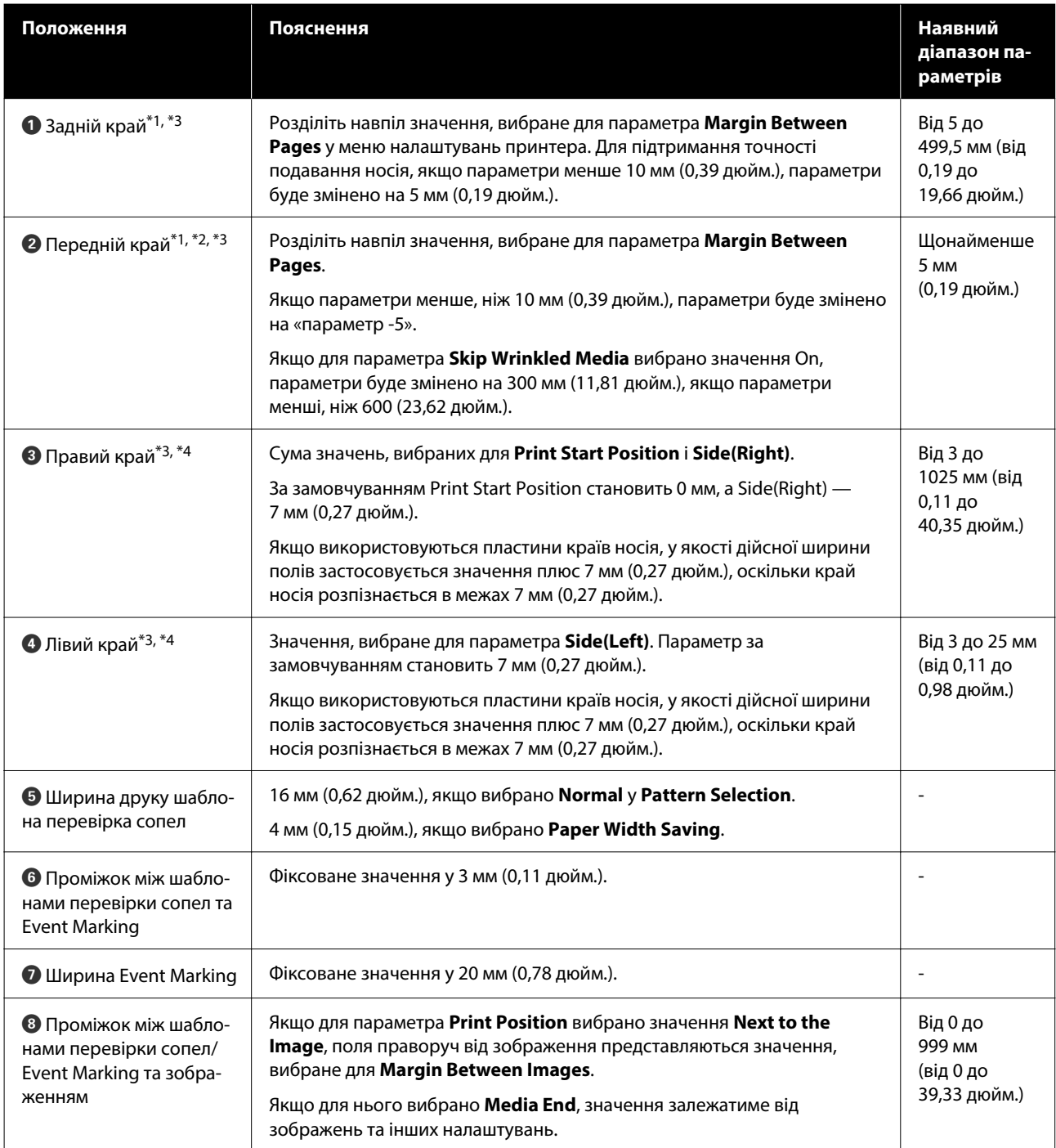

\*1 Встановлені поля та фактичні результати друку можуть відрізнятись в залежності від того, який саме RIP використовується. Зв'яжіться з виробником RIP за детальнішою інформацією.

- \*2 За допомогою **Width Adjustment** у меню налаштувань принтера можна налаштувати поля в діапазоні від -10 мм до +10 мм (від -0,39 дюйм. до +0,39 дюйм.).
- \*3 Така опція може бути доступна в залежності від того, яке програмне забезпечення RIP використовується. Зв'яжіться з виробником RIP за детальнішою інформацією.
- \*4 Під час налаштування полів зверніть увагу на зазначені нижче рекомендації.
	- ❏ У разі використання пластин для країв носія залиште поля не менше 10 мм (0,39 дюйм.). Вужчі поля можуть призвести до друку принтером за межами пластин.
	- ❏ Якщо разом значення даних ширини друку та встановлених лівого і правого полів виходять за область друку, частина даних не буде надрукована.

#### *Примітка.*

Якщо наведені нижче зауваження не взято до уваги, коли для параметра Width Detection вибрано значення *Off*, є ризик, що друк відбуватиметься за лівим і правим краями носія. Чорнило, що потрапить за краї носія, забруднить внутрішні компоненти принтера.

- ❏ Переконайтесь, що дані значення ширини друку не є більшими за ширину завантаженого носія.
- ❏ Якщо носій завантажено зліва від правої сторони вихідного положення, вирівняйте параметр *Print Start Position* з положенням, де встановлено носій. Докладніше про налаштування див. посібник користувача у посібник онлайн.

## **Час виконання різних операцій технічного обслуговування**

З метою забезпечення якості друку принтера необхідно виконувати очищення та заміну витратних матеріалів.

Невиконання належного технічного обслуговування може призвести до погіршення якості друку. Щоб виконати належне технічне обслуговування, прочитайте нижчезазначені відомості.

### **Очищення**

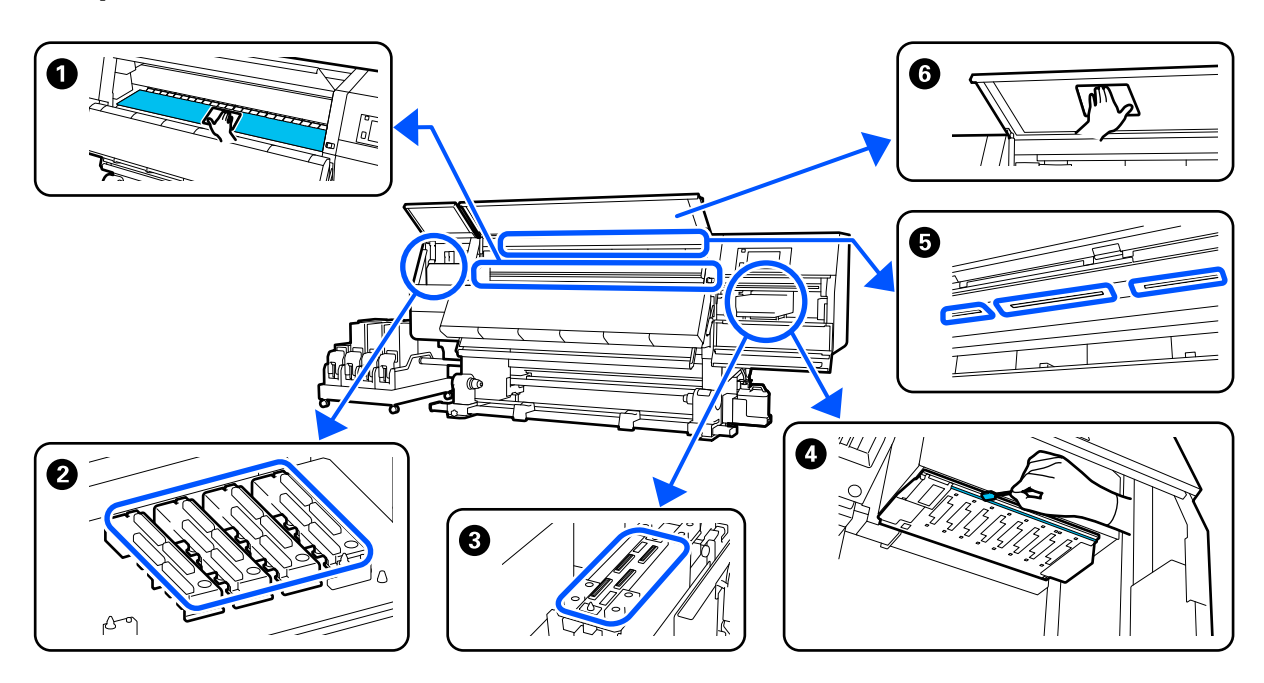

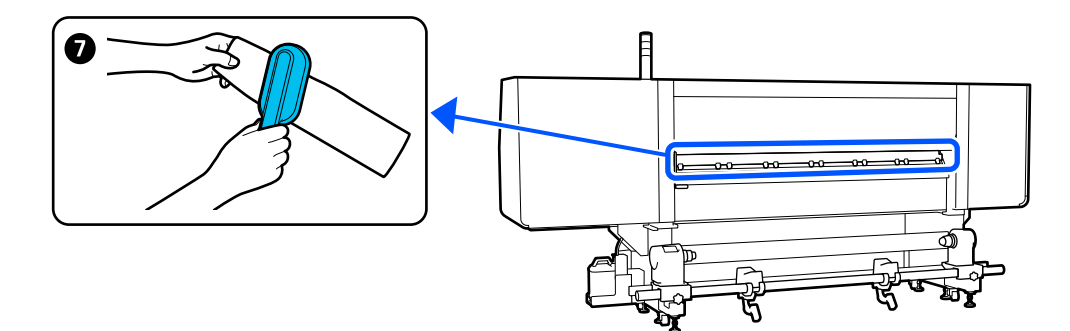

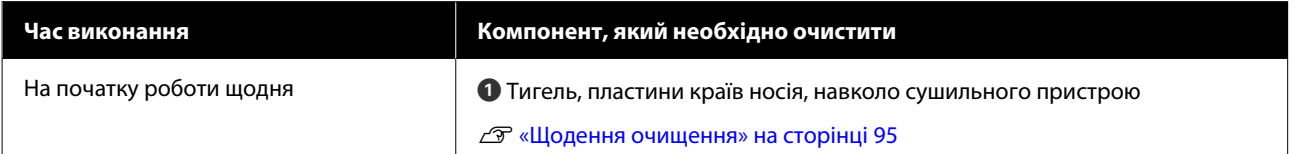

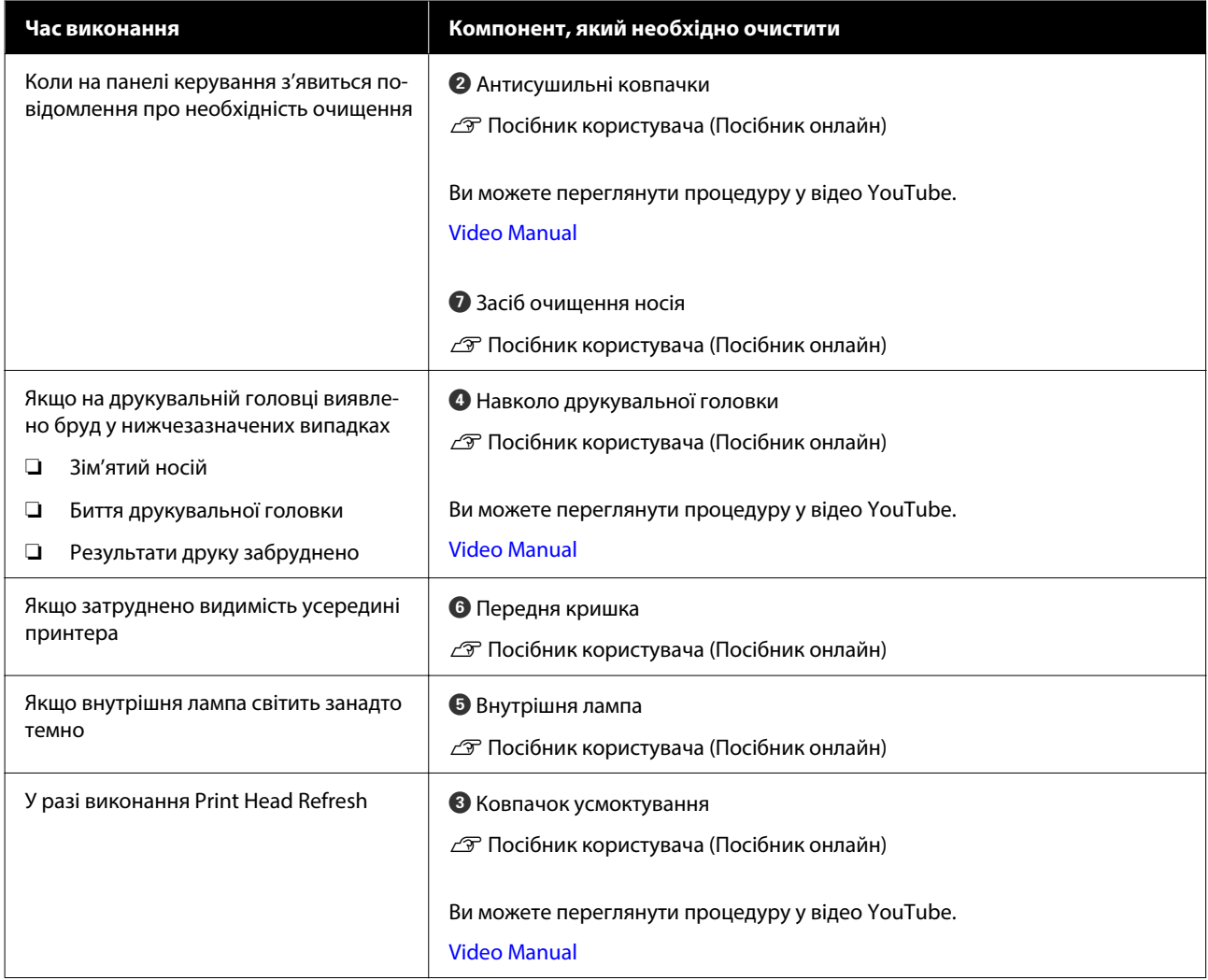

## **Заміна витратних матеріалів**

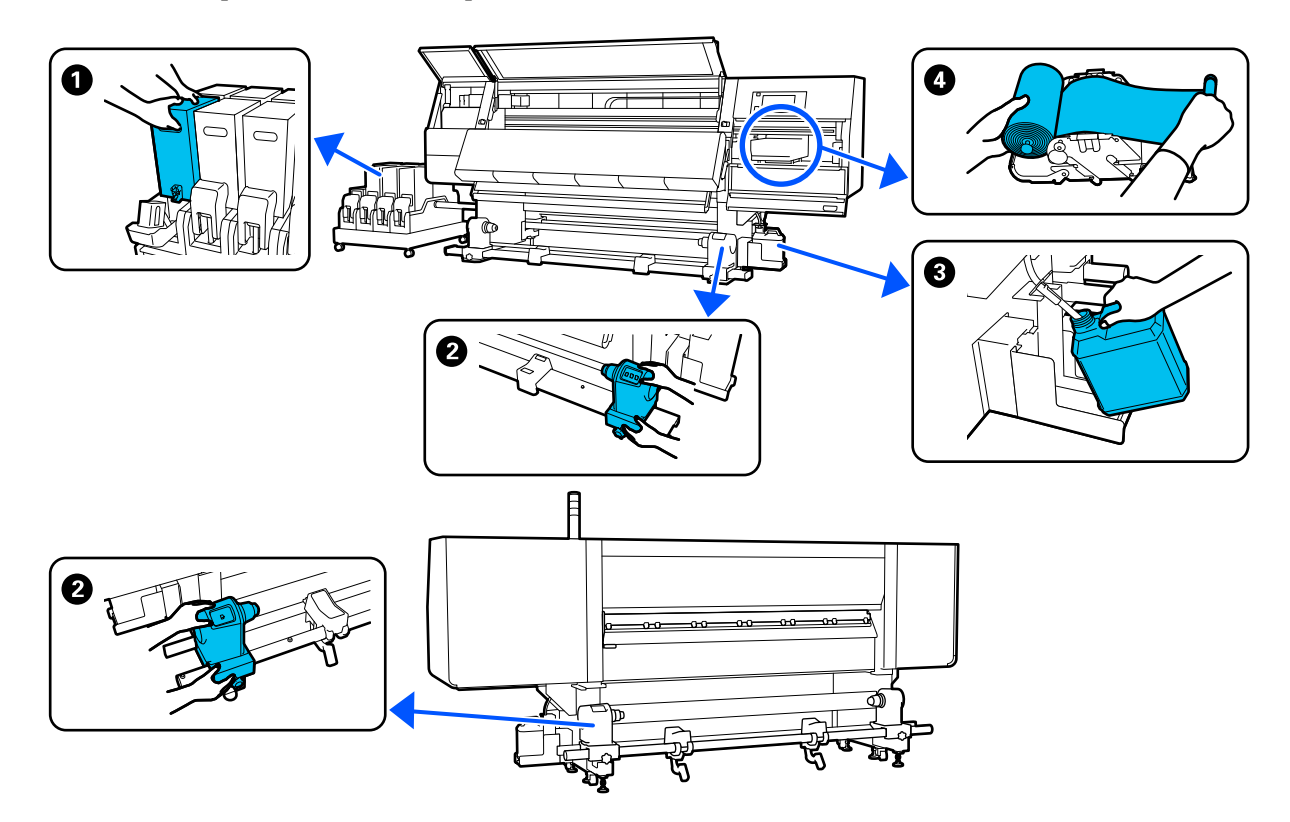

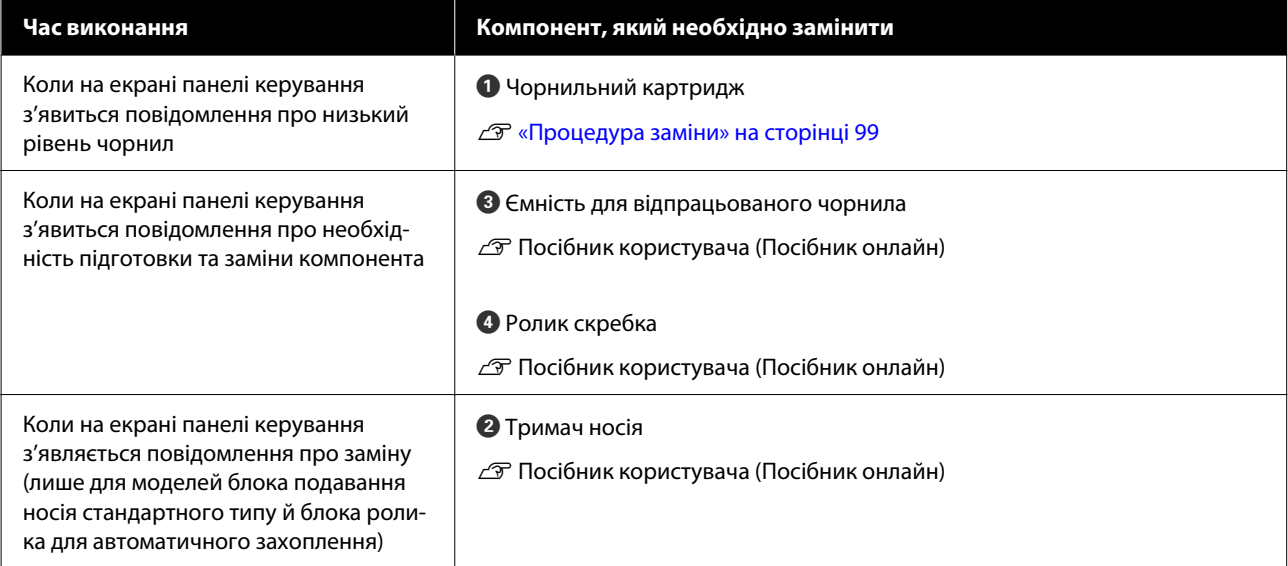

## **Інше технічне обслуговування**

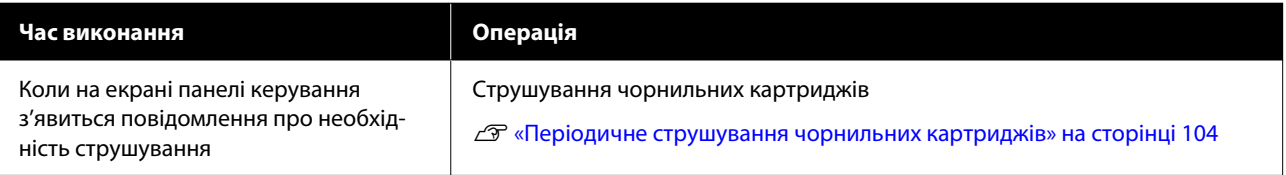

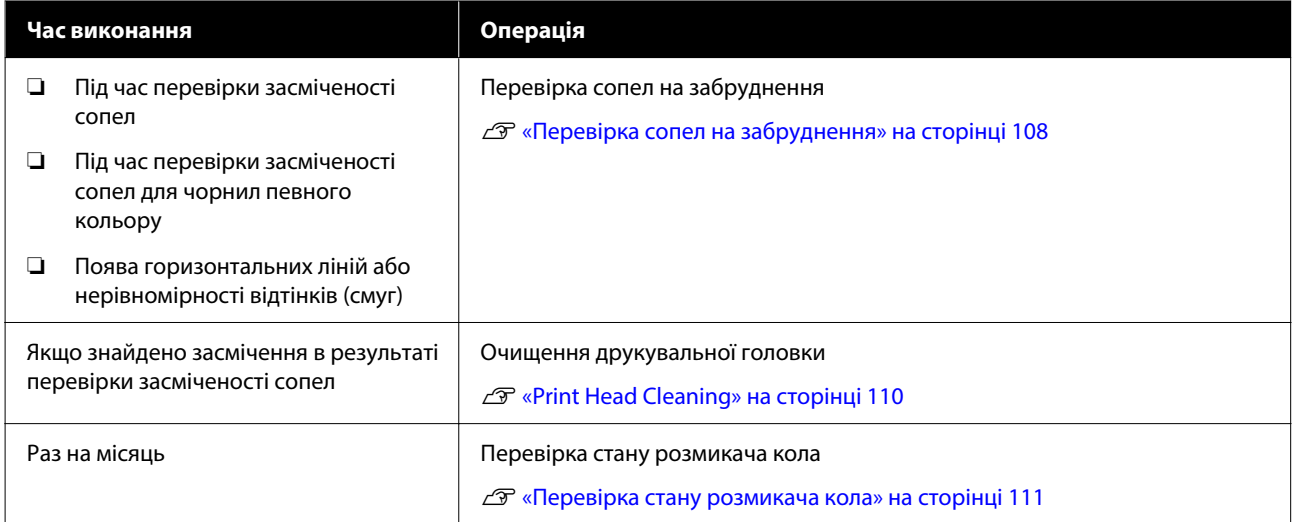

## **Необхідні матеріали**

Перед початком очищення та заміни прочитайте зазначені нижче рекомендації.

Після повного використання частин, що постачаються з принтером, придбайте нові витратні матеріали.

Підготуйте оригінальні частини під час заміни чорнильних картриджів або виконання технічного обслуговування.

### U[«Опції та витратні матеріали» на сторінці 114](#page-113-0)

Якщо ваші рукавички зносилися, підготуйте доступні у продажу нітрилові рукавички.

### **Захисні окуляри (доступні у продажу)**

Захищають очі від чорнила та засобу для очищення.

### **Маска (доступна у продажу)**

Захищає ніс і рот від чорнила та засобу для очищення.

### **Комплект очищення (постачається з принтером)**

Використовуйте ці засоби під час відтирання чорнильних плям.

### У наборі є такі інструменти:

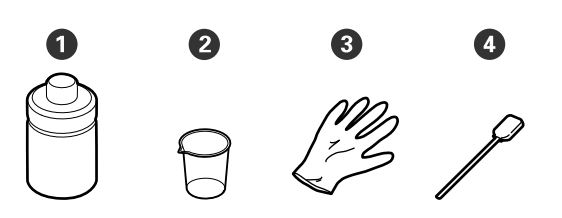

 $\bullet$  Засіб для очищення  $(x1)$ 

 $Q$  Стакан $(x1)$ 

**•** Рукавички (x16)

D Паличка для очищення (x50)

Докладніше див. посібник користувача у посібнику онлайн.

### **Металевий або пластмасовий (PP або PE) лоток (доступний у продажу)**

Використовується для складання приладдя для очищення, витягнутих витратних матеріалів або засобу для очищення, перелитого в ємність, що постачається разом з принтером.

### **Щітка очищення носія (постачається з принтером)**

Використовується із засобом очищення носія.

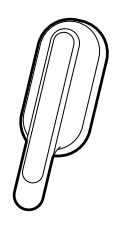

### **М'яка тканина (доступна у продажу)**

Використовується для очищення внутрішньої поверхні передньої кришки та дна сушильного пристрою. Використовуйте матеріал, з якого, найвірогідніше, не залишатиметься ворс і який не генеруватиме статичну електрику.

## **Заходи безпеки під час технічного обслуговування**

Під час очищення та заміни частин зверніть увагу на зазначені нижче заходи безпеки.

### <span id="page-94-0"></span>*Застереження.*

- ❏ Зберігайте чорнильний картридж, засіб для очищення, мастило та відпрацьоване чорнило в недоступному для дітей місці.
- ❏ Під час проведення технічного обслуговування одягайте захисний одяг, включно із захистом для очей, рукавичками та маскою.

У разі контакту чорнила, засобу для очищення або мастила зі шкірою, або в разі потрапляння цих речовин в очі або рот, негайно виконайте зазначені нижче дії:

- ❏ Якщо рідина залишилася на шкірі, негайно змийте її великою кількістю води з милом. У разі появи подразнення на шкірі або зміни кольору шкіри зверніться до лікаря.
- ❏ Якщо рідина потрапила в очі, негайно промийте водою. Ігнорування цього застереження може спричинити почервоніння ока або невелике запалення. Якщо проблема не зникне, зверніться до лікаря.
- $\Box$  Якщо рідина потрапить у рот, негайно зверніться до лікаря.
- ❏ У разі проковтування рідини не змушуйте людину виблювати її, а негайно зверніться до лікаря. Якщо змушувати людину виблювати рідину, рідина може потрапити у трахею, що може бути небезпечним.
- ❏ Не пийте чорнило.
- ❏ Витягніть носій з принтера, перш ніж продовжувати очищення або заміну тримача носія.
- ❏ Ніколи не торкайтесь ременів, мікросхем або будь-яких частин, які не потрібно очищувати. Ігнорування цього застереження може спричинити несправність або зниження якості друку.
- ❏ Використовуйте тільки палички для очищення, що постачаються з принтером, або палички, що входять у комплект для технічного обслуговування. Інші типи паличок, які залишають ворс, пошкодять друкувальну головку.
- ❏ Завжди використовуйте свіжі палички для очищення. У разі повторного використання паличок плями може бути навіть важче видалити.
- ❏ Не торкайтеся кінців паличок для очищення. Бруд з ваших рук може пошкодити друкувальну головку.
- ❏ Не використовуйте інші засоби для очищення областей навколо друкувальної головки, кришок тощо, крім засобу для очищення. Використання будь-яких інших засобів може призвести до несправності або зниження якості друку.
- ❏ Перед початком роботи торкніться металевого предмета, щоб зняти заряд статичної електрики.

## **Очищення**

## **Щодення очищення**

Якщо ворс, пил або чорнило налипне на тигель або пластини для країв носія, це може спричинити засмічення сопел або появу крапель чорнила на роздруківках.

Бруд на шляху проходження носія навколо сушильного пристрою може забруднити роздруковані матеріали.

Для підтримання оптимальної якості друку ми рекомендуємо виконувати очищення щодня перед початком роботи.

### *Застереження.*

- ❏ Сушильний пристрій може бути гарячим; дотримуйтесь всіх необхідних заходів безпеки. Ігнорування необхідних заходів безпеки може призвести до травм.
- ❏ Не встромляйте руку всередину сушильного пристрою! Ігнорування необхідних заходів безпеки може призвести до травм.
- ❏ Стежте, щоб не защемити руки або пальці, коли відкриваєте або закриваєте передню кришку або кришку обслуговування. Ігнорування цих застережень може призвести до травм.

A Переконайтеся, що принтер та екран вимкнено, після чого витягніть кабель живлення із розетки.

Від'єднайте обидва кабелі живлення.

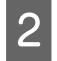

Зачекайте одну хвилину після від'єднання від розетки штепселя кабелю живлення.

**3** Перемістіть важелі блокування на лівому<br>18 й правому боках у зовнішньому напрямку, щоб відкрити передню кришку.

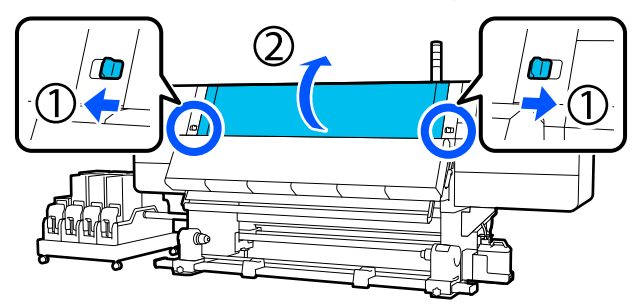

Змочіть м'яку тканину у воді, ретельно викрутіть, а тоді витріть чорнило, ворс або пил, що налипли на тигель.

Обережно видаліть ворс і пил, що налипли у виїмці тигля.

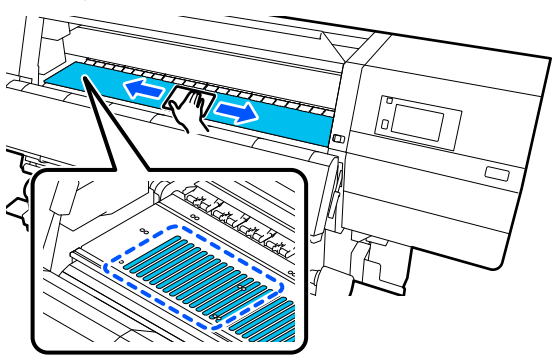

E Змочіть м'яку тканину у воді, ретельно викрутіть, а тоді витріть ворс або пил, що налипли на пластини для країв носія.

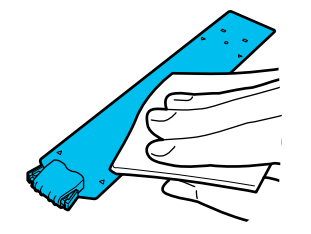

### c*Важливо.*

Якщо використовувався носій із клеєм або якщо до пластин країв носія пристало чорнило, виконайте процедуру «Очищення пластин країв носія, якщо використовувався носій з клеєм або якщо пристало чорнило» у наступному розділі, щоб очистити пластини з переднього та зворотного боків. Якщо продовжити друк з клеєм на зворотній стороні, клей може тертися об друкувальну голівку.

F Змочіть м'яку тканину у воді, ретельно викрутіть, а тоді витріть чорнило, ворс або пил, що налипли на верхні та нижні компоненти сушильного пристрою.

> Витріть область, показану на ілюстрації нижче.

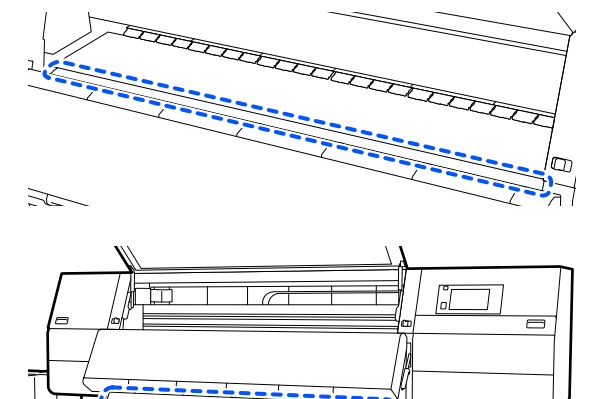

G Витерши плями, закрийте передню кришку та перемістіть лівий та правий важелі блокування всередину.

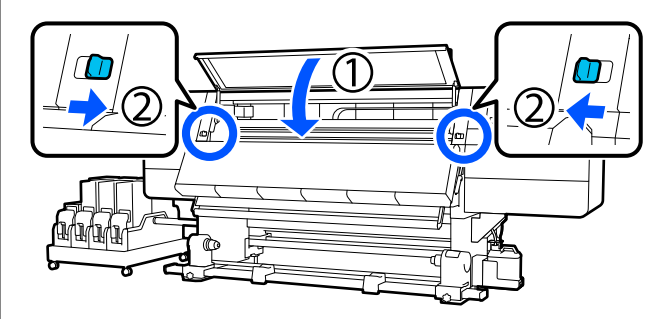

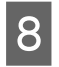

Підключіть обидва кабелі живлення та ввімкніть принтер.

### **Очищення пластин країв носія, якщо використовувався носій з клеєм або якщо пристало чорнило**

Витягніть пластини країв носія з принтера та очистіть передню та зворотну сторону пластин за допомогою розбавленого нейтрального мийного засобу.

Після видалення плям, встановіть пластини у вихідне положення.

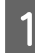

A Відкрийте ліву кришку обслуговування, опустивши важелі розблокування замка.

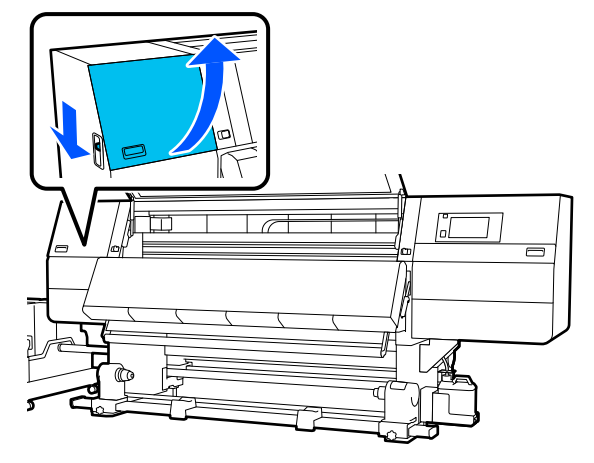

Тримаючи виступи на пластині для країв носія з обох боків, посуньте пластину до лівого краю тигля та зніміть її.

Також зніміть праву пластину країв носія з лівого боку.

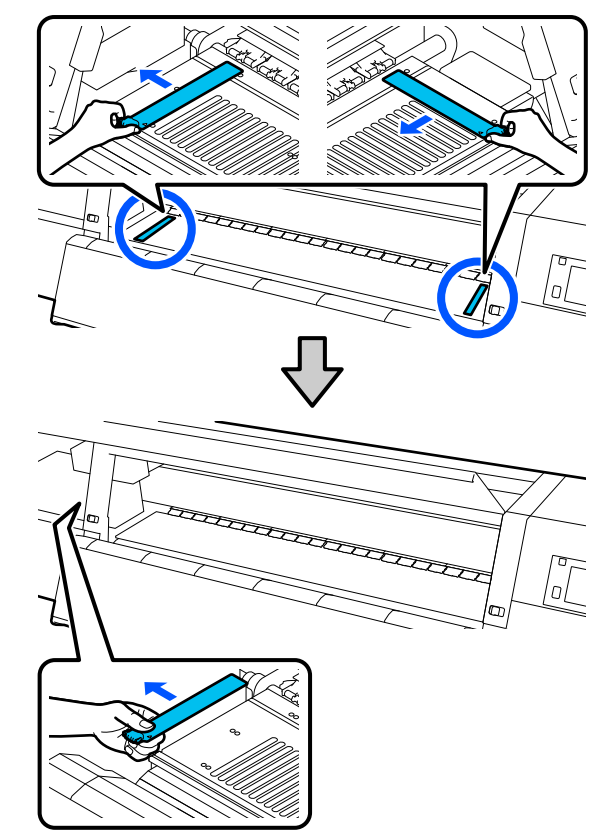

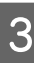

З Змочіть м'яку тканину у нейтральному мийному засобі, ретельно викрутіть, а тоді витріть клей або чорнило, що пристали до переднього та зворотного боків пластин країв носія.

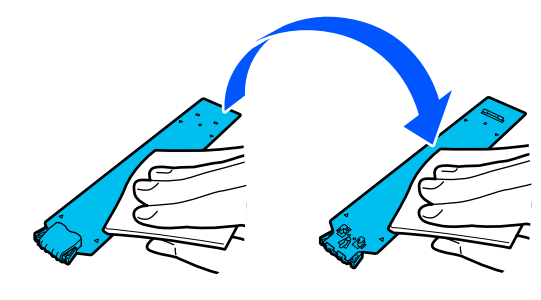

Витерши плями, вставте пластину країв носія з лівого боку тигля.

Також вставте праву пластину країв носія з лівого боку.

Під час вставлення пластини, закріпіть ділянки з гачками на передньому куті тигля, притиснувши кінчик металевої пластини до тигля.

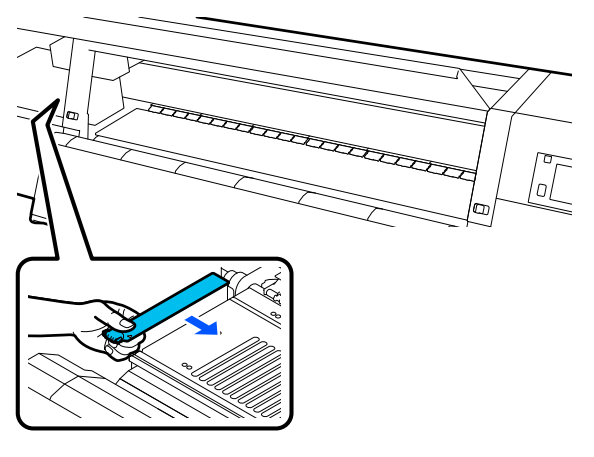

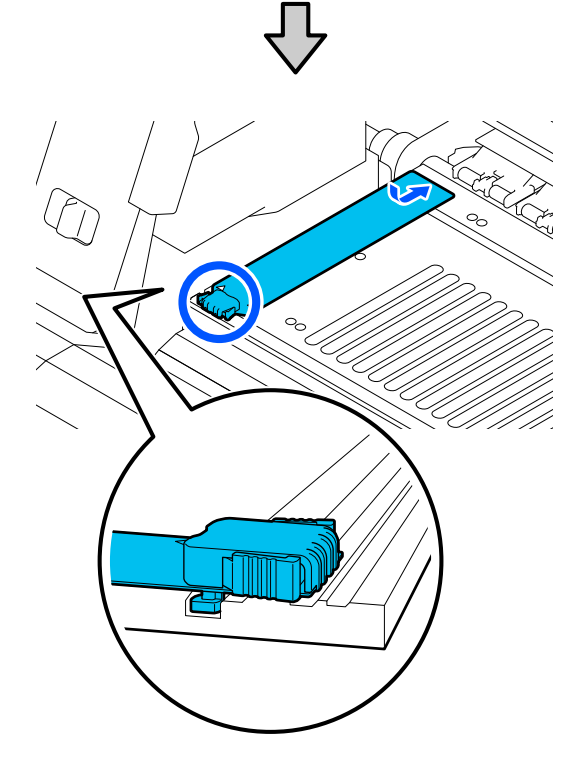

E Переконайтесь, що дві деталі з гачками на задній частині пластини країв носія, надійно закріплено, як зображено нижче, і встановлено таким чином, що між тиглем і пластиною країв носія нема щілин.

(1) Зачепіть за кінець: кути тигля

(2) Зачепіть за задню частину виступу: передній кут тигля

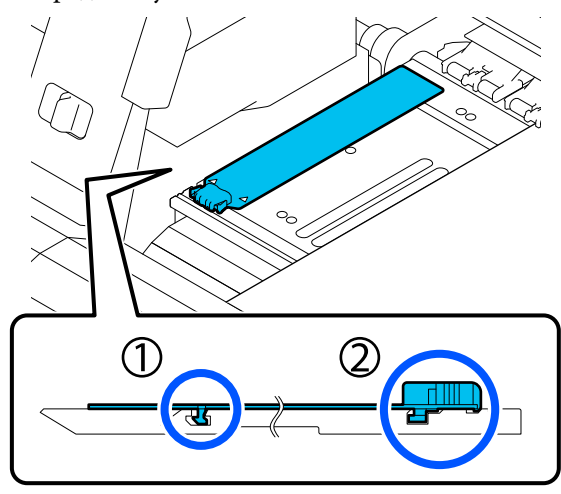

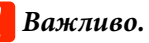

Якщо деталі з гачками встановлено невірно, поверніться до кроку 4, щоб встановити їх знову. В іншому разі, друкувальна головка може бути пошкоджена.

6 Тримаючи виступи на кожній пластині для країв носія з обох боків, посуньте обидві пластини до лівого і правого краів тигля відповідно.

> Відпустивши виступ, пластина для країв носія зафіксується.

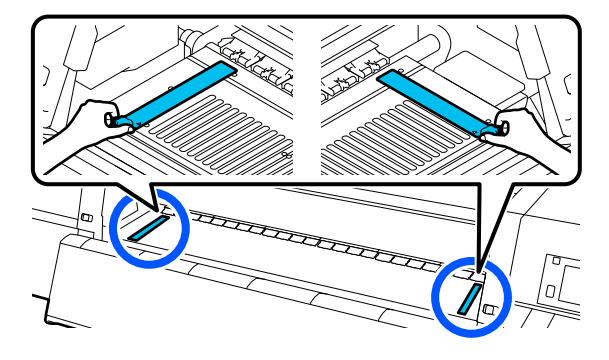

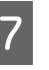

G Закрийте кришку для технічного обслуговування з лівої сторони.

## <span id="page-98-0"></span>**Заміна витратних матеріалів**

## **Заміна чорнильних картриджів**

Якщо чорнило закінчилось, негайно замініть чорнильний картридж на новий. Рівень чорнила можна перевірити на головному екрані.

### U[«Головний екран» на сторінці 25](#page-24-0)

У контейнер з чорнилом встановлюється по два чорнильних картриджі для кожного кольору, так щоб картридж, що не використовується, можна було замінити під час друку.

### **Процедура заміни**

### **П** Важливо.

- ❏ Рекомендується використовувати лише оригінальні чорнильні картриджі Epson. Компанія Epson не гарантує якість і надійність чорнила інших виробників. Використання чорнил інших виробників може призвести до поломки, що виходить за межі гарантій, які надаються компанією Epson, і за певних обставин до непередбачуваної поведінки принтера. Інформація про рівень чорнила інших виробників може не відображатися; факт використання чорнила інших виробників реєструється для потреб технічного обслуговування.
- ❏ Через характеристики чорнила картриджі цього принтера схильні до осідання (компоненти випадають в осад на дно рідини). У разі осідання чорнила виникає нерівномірність та засмічування сопел.

Струсіть новий чорнильний картридж перед установленням. Після встановлення у принтері періодично знімайте його та струшуйте.

#### **Відкривання та струшування**

A Покладіть новий чорнильний картридж на горизонтальну поверхню випускним патрубком подачі чорнил догори.

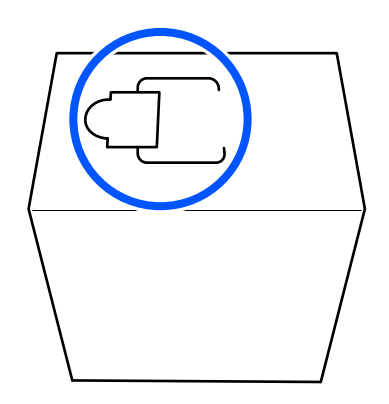

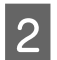

**2** Вручну відірвіть по пунктирним лініям гнізда та видаліть частину, показану на ілюстрації.

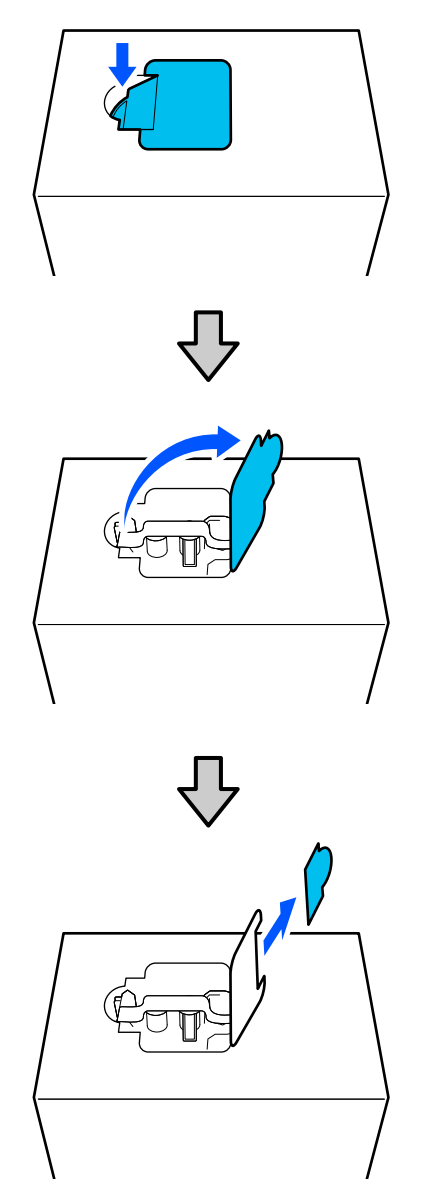

### c*Важливо.*

Не використовуйте для цього різальні інструменти! Ігнорування цього застереження може призвести до пошкодження внутрішніх компонентів і витікання чорнила.

З Вийміть випускний патрубок подачі чорнил з середини та зафіксуйте його як показано на ілюстрації.

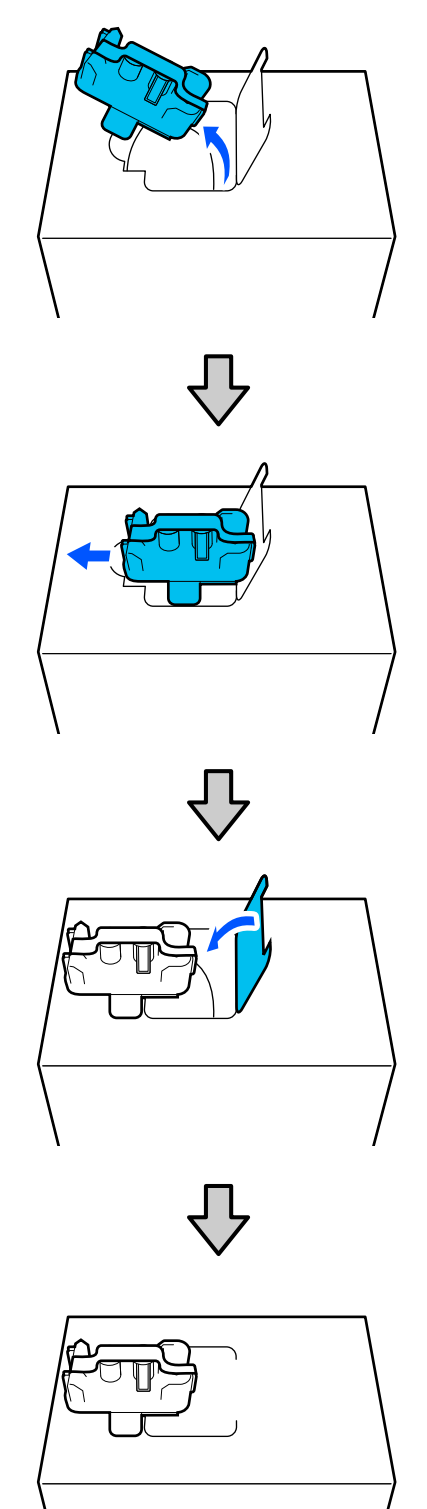

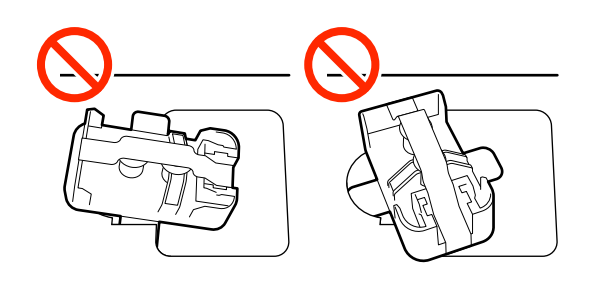

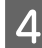

Зніміть стрічку з поверхні випускного патрубка подачі чорнил.

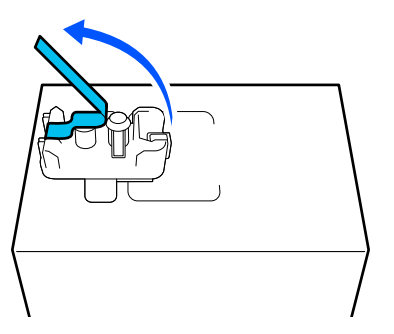

**Б** Розмістіть чорнильний картридж,<br>6 обернувши випускний патрубок подачі чорнил убік, і посуньте чорнильний картридж взад-вперед у поздовжньому напрямку в межах приблизно 10 см (3,93 дюйм.) десять разів.

> Рухайте чорнильний картридж зі швидкістю один цикл взад-вперед за секунду.

❏ У разі використання чорнильного картриджа на 10 л

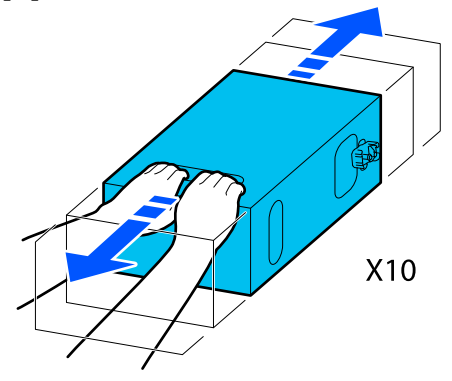

❏ У разі використання чорнильного картриджа на 3 л

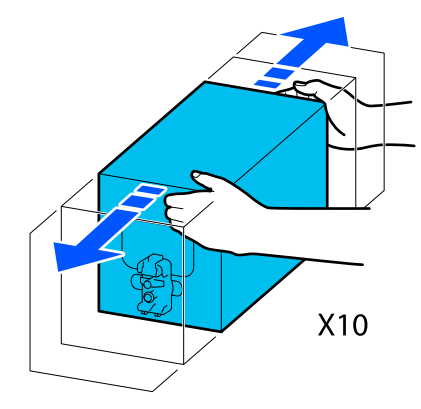

**6** Переверніть чорнильний картридж та повторіть той самий цикл десять разів.

> Рухайте чорнильний картридж зі швидкістю один цикл взад-вперед за секунду.

❏ У разі використання чорнильного картриджа на 10 л

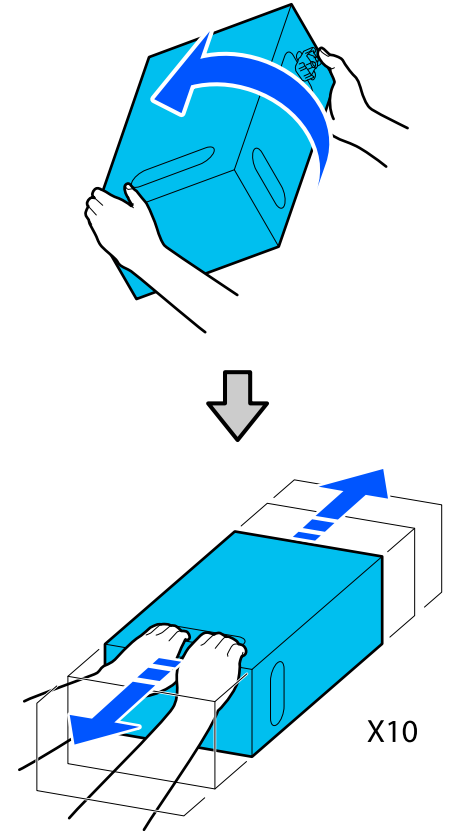

❏ У разі використання чорнильного картриджа на 3 л

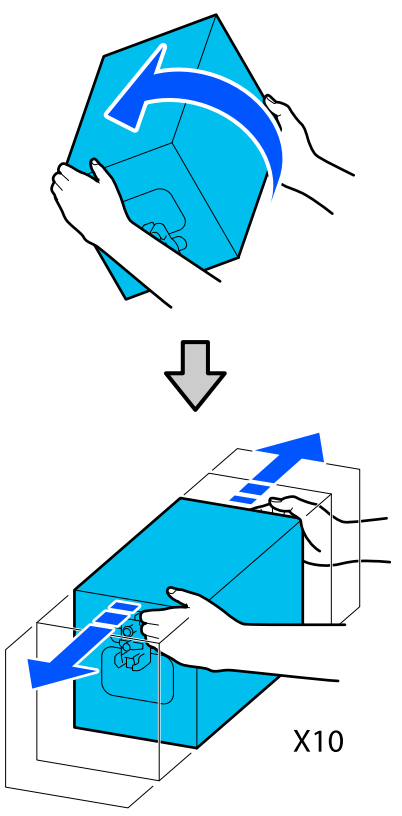

### **Заміна**

A Переконайтеся, що принтер увімкнено, після чого опустіть кришку чорнильного картриджа до себе.

Чорнильний картридж, правий (оранжевий) індикатор якого світиться, потребує заміни.

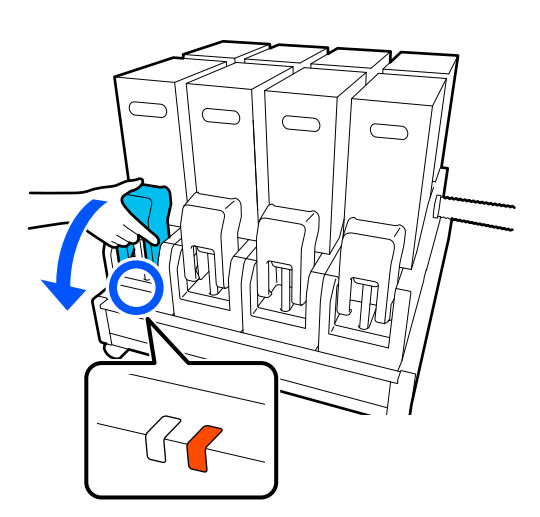

2 Натиснувши на важелі з обох боків з'єднувача, зніміть з'єднувач, потягнувши його до себе, і розмістіть з'єднувач на задній поверхні кришки чорнильного картриджа.

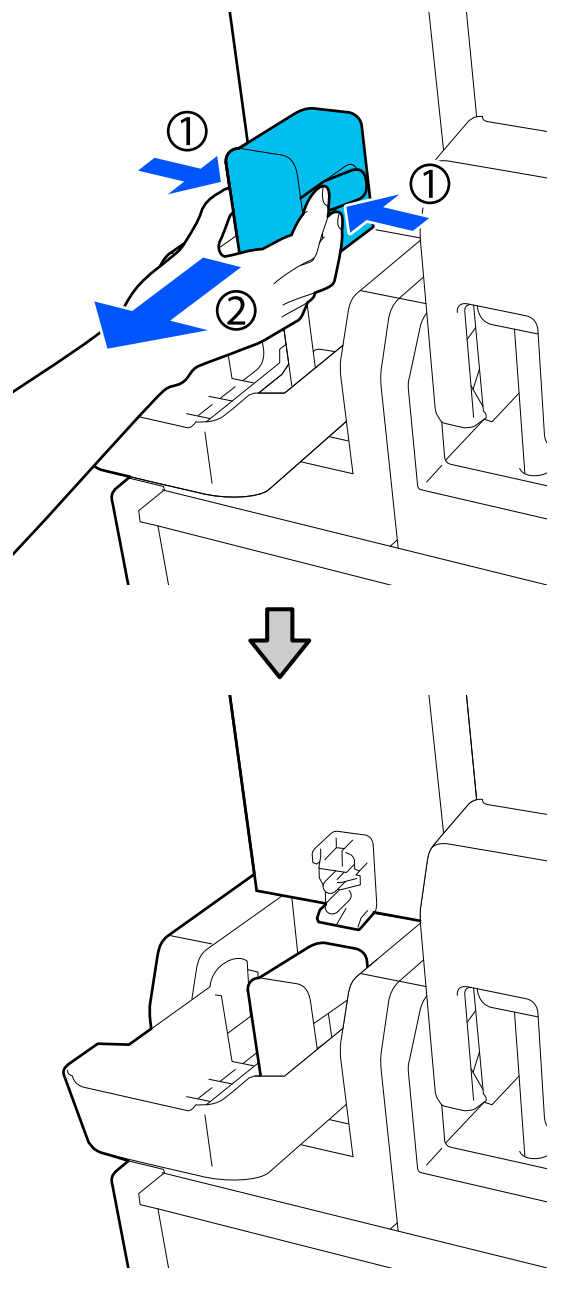

### **P** Важливо.

Не залишайте з'єднувач знятим із чорнильного картриджа впродовж більше 30 хвилин. Інакше чорнило висохне та принтер може функціонувати неправильно.

- 
- З Зніміть використаний чорнильний картридж із блока подачі чорнил.

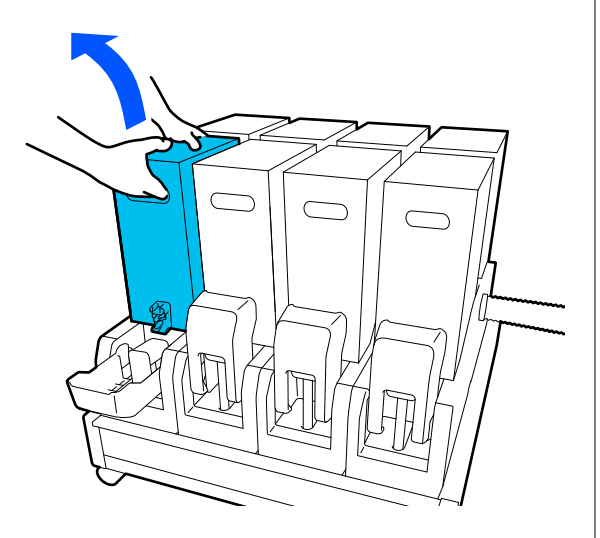

- D Відкрийте та тримайте за спеціальні отвори струшений чорнильний картридж та розмістіть чорнильний картридж так, щоб отвори подачі чорнил було обернено до з'єднувача.
	- ❏ У разі використання чорнильного картриджа на 10 л

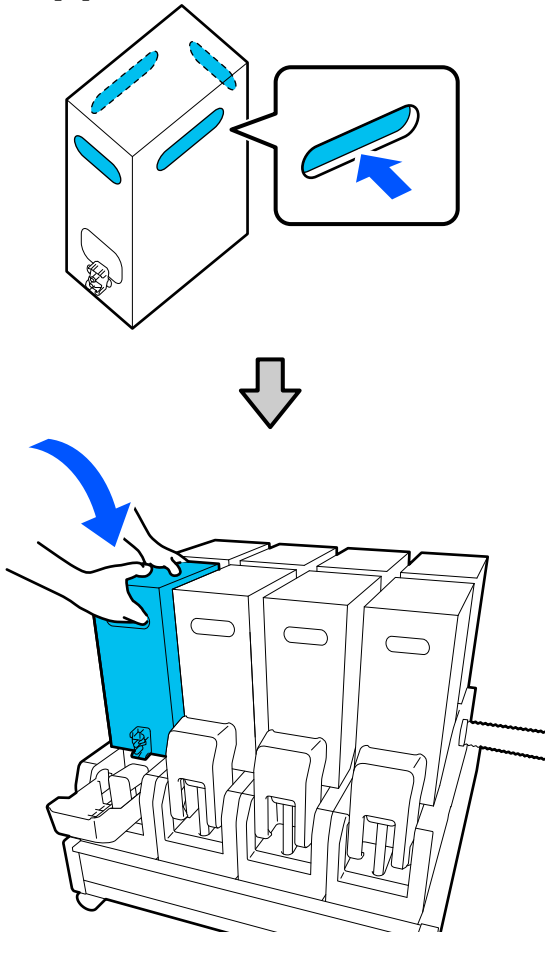

❏ У разі використання чорнильного картриджа на 3 л

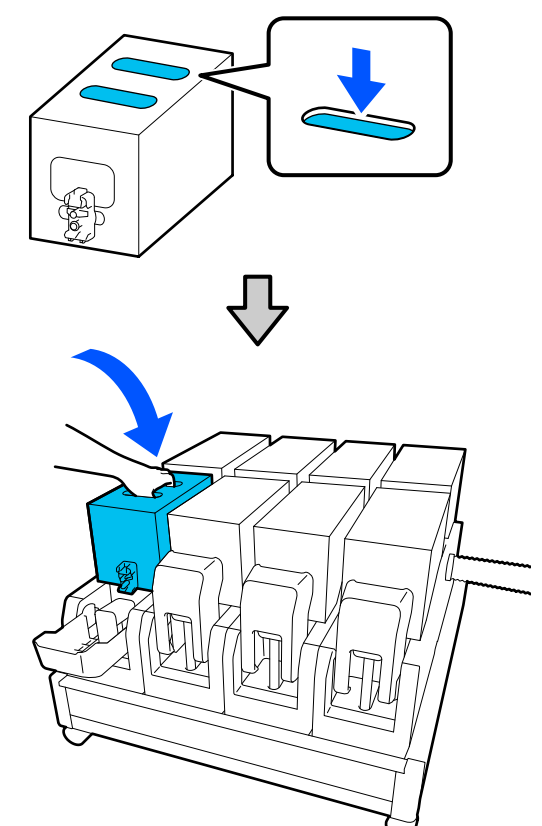

<span id="page-103-0"></span>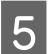

E Установіть з'єднувач на випускний патрубок подачі чорнил.

Вставте з'єднувач до клацання.

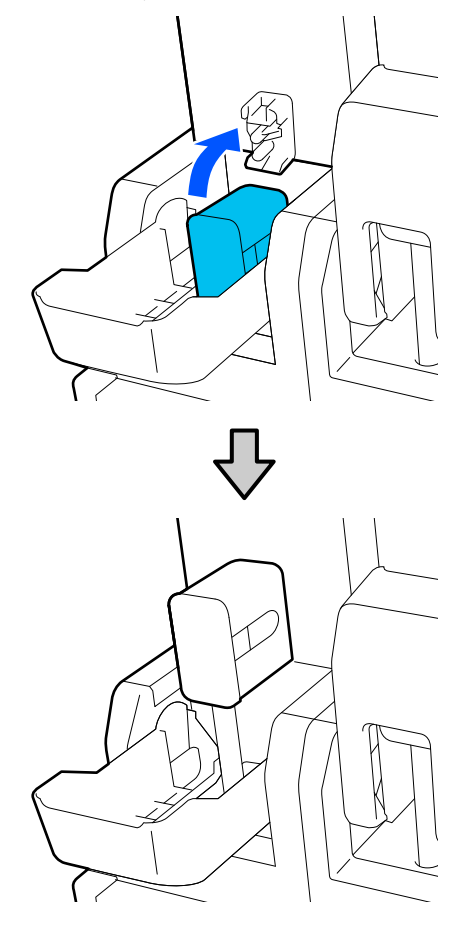

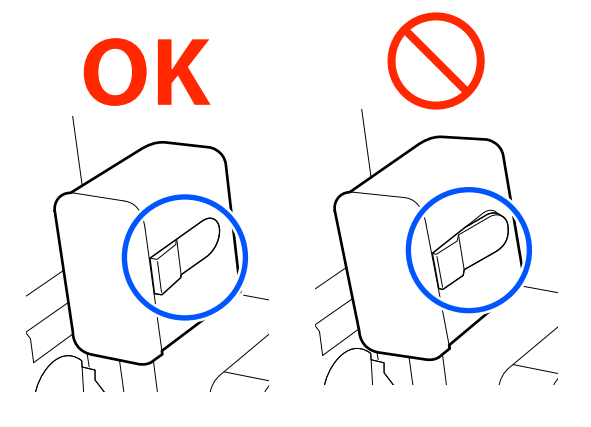

 $6$  Підніміть кришку чорнильного картриджа.

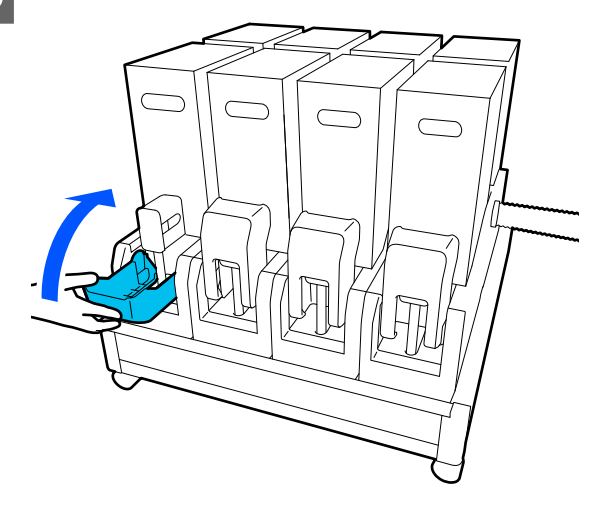

Повторіть процедури відкривання, струшування та заміни щодо інших чорнильних картриджів.

## **Інше технічне обслуговування**

## **Періодичне струшування чорнильних картриджів**

Після встановлення чорнильного картриджа у принтер, на екрані панелі керування через нижчезазначені проміжки часу з'являтиметься повідомлення про струшування.

- ❏ Високощільне чорне чорнило: раз на тиждень
- ❏ Інші чорнила: раз на три тижні

Якщо з'явилося повідомлення, негайно зніміть чорнильний картридж і струсіть його.

Спосіб струшування після встановлення відрізняється від способу струшування після відкривання чорнильного картриджа. Струсіть картридж, виконуючи нижчезазначені кроки.

A Переконайтеся, що принтер увімкнено, після чого опустіть кришку чорнильного картриджа, який потрібно струсити, до себе.

Чорнильний картридж, лівий (синій) індикатор якого блимає, потребує струшування.

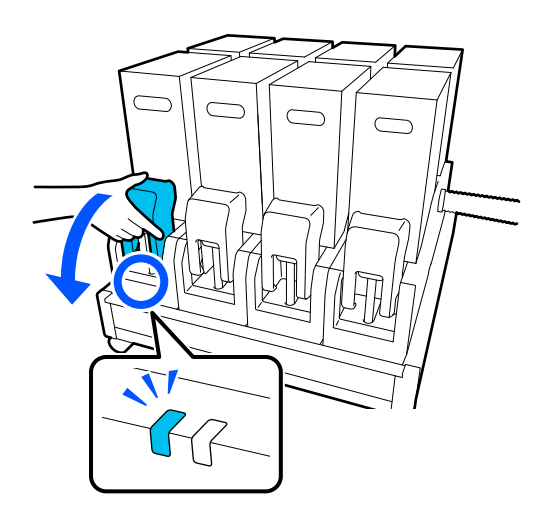

2 Натиснувши на важелі з обох боків з'єднувача, зніміть з'єднувач, потягнувши його до себе, і розмістіть з'єднувач на задній поверхні кришки чорнильного картриджа.

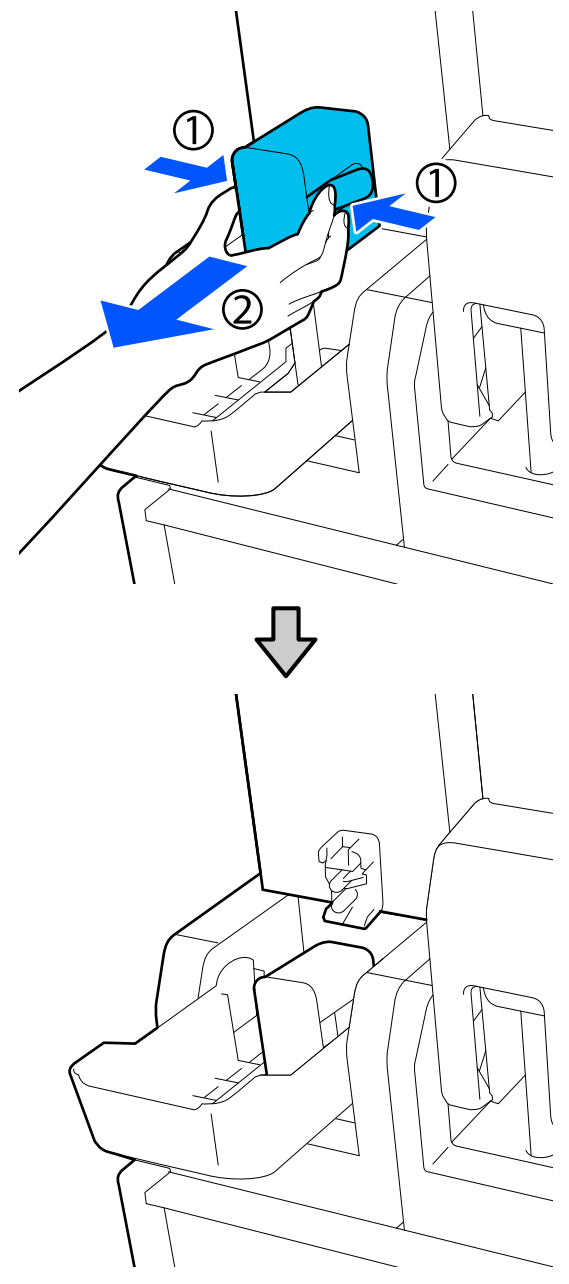

### **P** Важливо.

Не залишайте з'єднувач знятим із чорнильного картриджа впродовж більше 30 хвилин. Інакше чорнило висохне та принтер може функціонувати неправильно.

З Зніміть чорнильний картридж із блока подачі чорнил і покладіть його на горизонтальну поверхню випускним патрубком подачі чорнил убік.

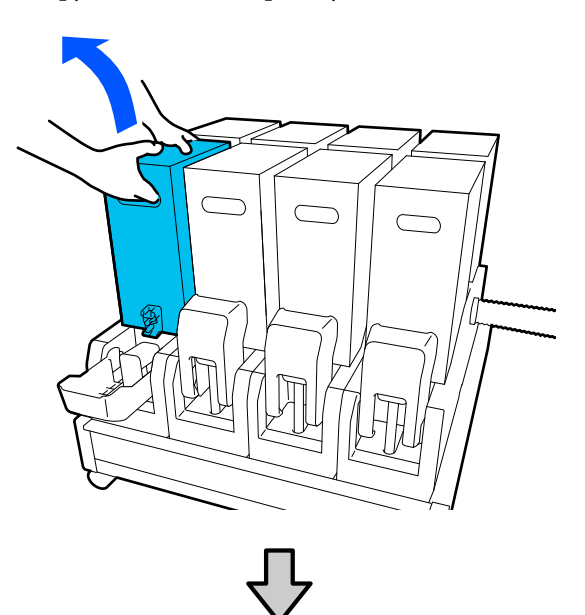

❏ У разі використання чорнильного картриджа на 10 л

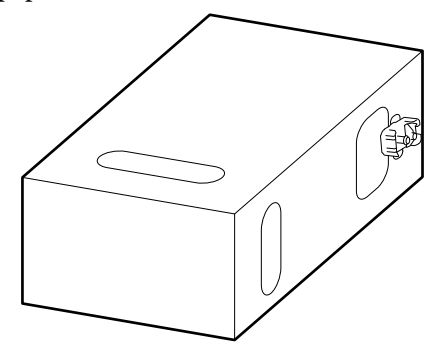

❏ У разі використання чорнильного картриджа на 3 л

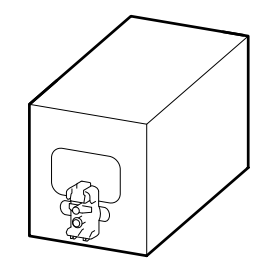

- 
- **Д Посуньте чорнильний картридж** взад-вперед в поздовжньому напрямку в межах 10 см (3,93 дюйм.) три рази.

Рухайте чорнильний картридж зі швидкістю один цикл взад-вперед за секунду.

❏ У разі використання чорнильного картриджа на 10 л

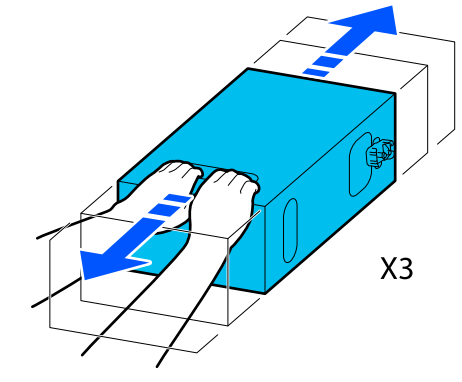

❏ У разі використання чорнильного картриджа на 3 л

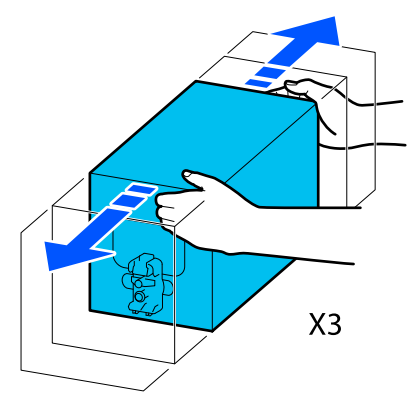

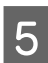

**5** Переверніть чорнильний картридж та повторіть той самий цикл три рази.

> Рухайте чорнильний картридж зі швидкістю один цикл взад-вперед за секунду.

❏ У разі використання чорнильного картриджа на 10 л

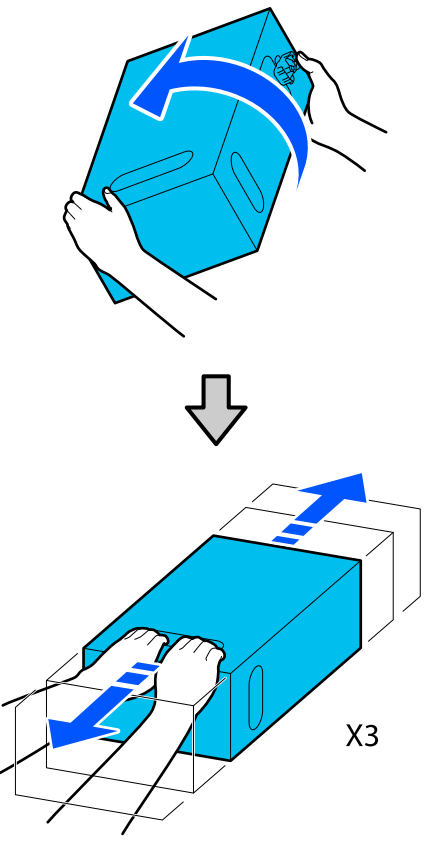

❏ У разі використання чорнильного картриджа на 3 л

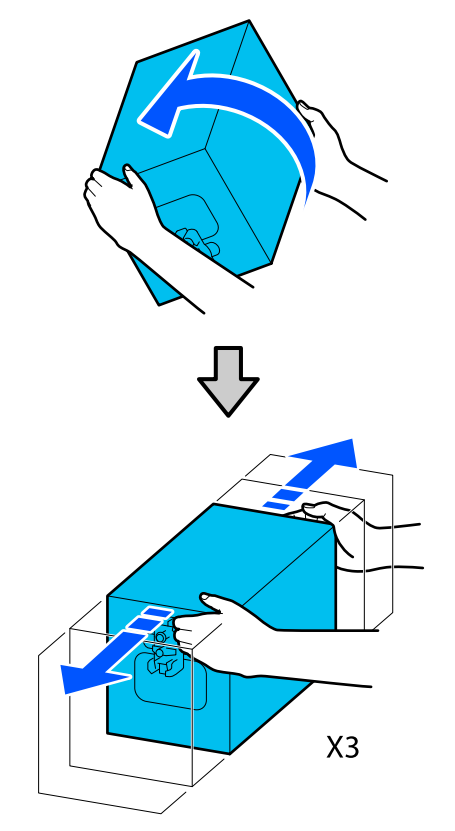

- 6 Розмістіть струшений чорнильний картридж так, щоб отвір подачі чорнил було обернено до з'єднувача.
	- ❏ У разі використання чорнильного картриджа на 10 л

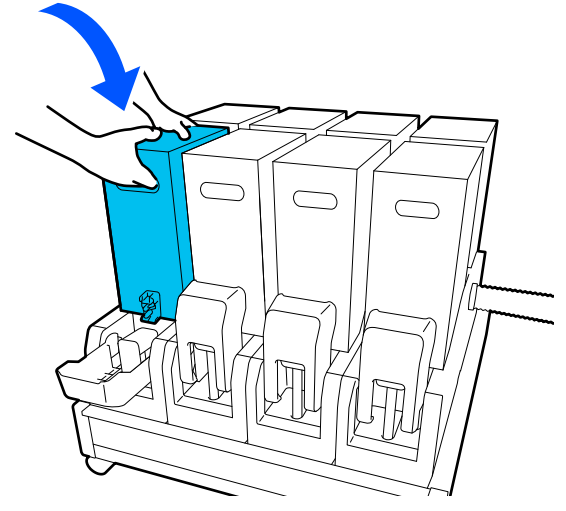

❏ У разі використання чорнильного картриджа на 3 л

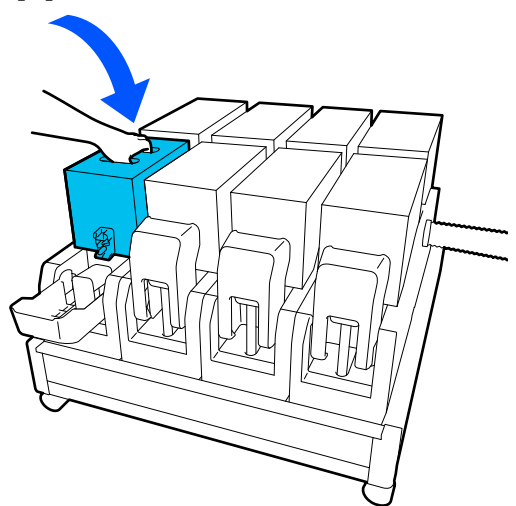

<span id="page-107-0"></span>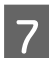

G Установіть з'єднувач на випускний патрубок подачі чорнил.

Вставте з'єднувач до клацання.

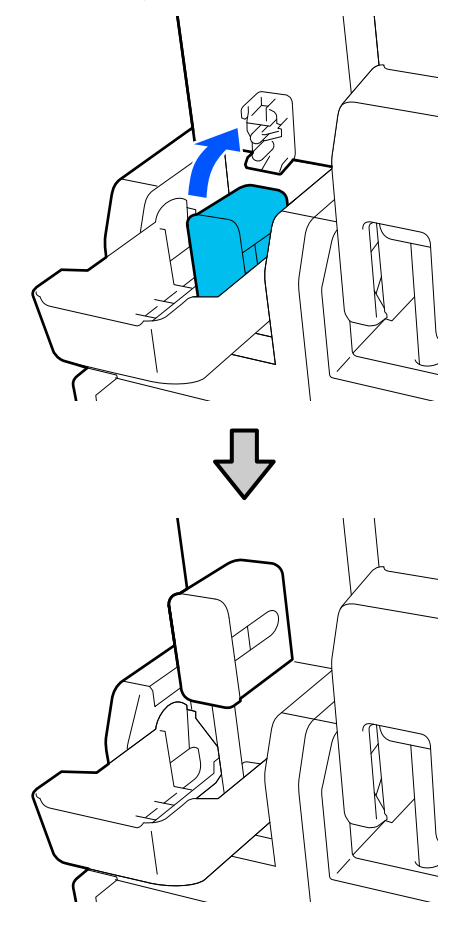

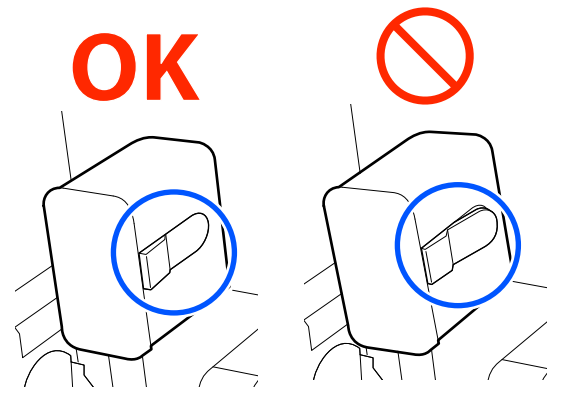

 $8$  Підніміть кришку чорнильного картриджа.

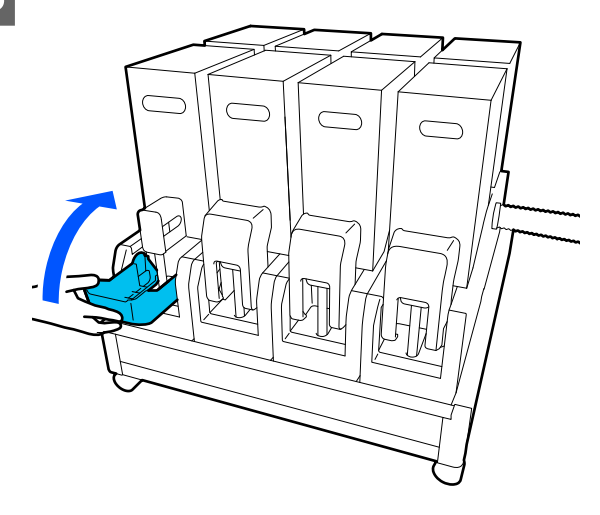

Повторіть ту саму процедуру, щоб замінити інші чорнильні картриджі.

## **Перевірка сопел на забруднення**

Задля забезпечення якісних результатів рекомендуємо перевіряти засміченість сопел під час кожного друку.

### **Способи перевірки на забруднення**

Є три способи перевірити на наявність забруднення.

### **Шаблон перевірки сопел на вимогу.**

Якщо перед друком потрібно перевірити, що нема засмічення сопел і не з'являться стрічки та нерівномірність під час друку, роздрукуйте шаблон перевірки сопел. Огляньте надрукований шаблон перевірки з метою виявлення засмічення сопел.

Докладніше див. нижче.

### U[«Друк шаблонів перевірки сопел» на](#page-108-0) [сторінці 109](#page-108-0)

Залежно від ширини завантаженого носія, можна заощадити носій, роздрукувавши додаткові шаблони перевірки на вільному місці поруч із наявним шаблоном:
### **Налаштуйте Nozzle Check Pattern для Information Printing.**

Так по лівому та правому краях носія буде друкуватися шаблон для перевірки. Перевірте шаблон для перевірки візуально, щоб визначити, чи під час друку сопла було забруднено.

### **Налаштуйте Nozzle Check between Pages.**

Відповідно до заданого Execution Timing буде надруковано шаблон для перевірки. Ви можете візуально перевірити шаблон, щоб визначити, що у попередньому або наступному результаті друку може бути слабкий або відсутній колір.

Можна вибрати один із Print Length, Print Page або Print Duration для Execution Timing.

### **Друк шаблонів перевірки сопел**

A Переконайтеся, що принтер готовий, після чого натисніть  $\Rightarrow$  на головному екрані. Відкриється меню Maintenance.

**2** Натисніть Print Head Nozzle Check,<br>
налаштуйте Saving Mode i Print Position, після чого натисніть **Start**.

> Якщо для параметра Saving Mode вибрати значення On, довжину друку шаблона буде скорочено, що зменшить об'єм використаного носія.

Залежно від ширини завантаженого носія, можна вибрати Print Position. Налаштувавши Print Position, можна зменшити об'єм використаного носія, адже шаблони можна друкувати на одній лінії на полях, де було надруковано перший шаблон. Для друку на одній лінії натисніть кнопка подачі носія, щоб змотати носій до положення друку шаблона.

Кількість шаблонів, які можна надрукувати на одній лінії, залежить від того, чи налаштовано режим Saving Mode, від ширини завантаженого носія та вибраних Margins. Нижчезазначені дані орієнтовні.

### **Якщо Saving Mode є Off**

SC-F11000H Series/SC-F10000H Series:

- ❏ Якщо ширина знаходиться в межах від 64 до 76 дюймів, можна роздрукувати до 3 шаблонів (один — Right, один — Center Right і один — Center Left).
- ❏ Якщо ширина знаходиться в межах від 43 до 64 дюймів, можна роздрукувати до 2 шаблонів (один Right і один — Center Right).
- ❏ Якщо ширина менше 43 дюйма або для параметра Width Detection вибрано значення Off, друк в одну лінію виконати не вдасться.

SC-F11000 Series/SC-F10000 Series:

- ❏ Якщо ширина знаходиться в межах від 62 до 76 дюймів, можна роздрукувати до 4 шаблонів (один — Right, один — Center Right, один — Center Left і один — Left).
- ❏ Якщо ширина знаходиться в межах від 47 до 62 дюймів, можна роздрукувати до 3 шаблонів (один — Right, один — Center Right і один — Center Left).
- ❏ Якщо ширина знаходиться в межах від 32 до 47 дюймів, можна роздрукувати до 2 шаблонів (один Right і один — Center Right).
- ❏ Якщо ширина менше 32 дюйма або для параметра Width Detection вибрано значення Off, друк в одну лінію виконати не вдасться.

### **Якщо Saving Mode є On**

SC-F11000H Series/SC-F10000H Series:

- ❏ Якщо ширина знаходиться в межах від 75 до 76 дюймів, можна роздрукувати до 2 шаблонів (один Right і один — Center Right).
- ❏ Якщо ширина менше 75 дюйма або для параметра Width Detection вибрано значення Off, друк в одну лінію виконати не вдасться.

SC-F11000 Series/SC-F10000 Series:

- ❏ Якщо ширина знаходиться в межах від 53 до 76 дюймів, можна роздрукувати до 2 шаблонів (один Right і один — Center Right).
- ❏ Якщо ширина менше 53 дюйма або для параметра Width Detection вибрано значення Off, друк в одну лінію виконати не вдасться.

Натисніть **Start**, щоб надрукувати шаблон сопел.

C Відріжте носій відповідно до потреби, а тоді перевірте надруковані шаблони.

### **Приклад чистих сопел**

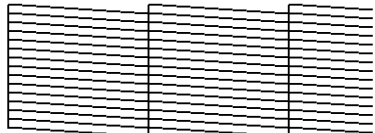

Якщо жодні елементи на шаблоні перевірки не відсутні, натисніть **OK**. Екран Maintenance відкриється знову.

### **Приклад забруднених сопел**

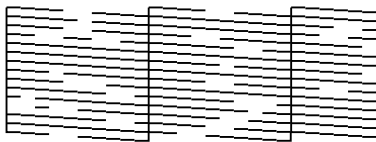

Якщо деякі елементи на шаблоні перевірки відсутні, натисніть **NG**, після чого виконайте Print Head Cleaning.

### U«Print Head Cleaning» на сторінці 110

### **D** Важливо.

Завжди видаляйте забруднення із сопел всіх кольорів, перш ніж відновити використання. Якщо сопла залишились забрудненими (включно із забрудненими соплами для кольорів, що не використовуються) під час друку після відновлення роботи, забруднення видалити більше не вдасться.

## **Print Head Cleaning**

### **Типи очищення**

Print Head Cleaning поділено на 3 типи.

### **Виконуйте очищення головки в разі необхідності.**

Виконуйте очищення головки в разі наявності тьмяних або відсутніх елементів на надрукованому шаблоні перевірки.

Очищення головки можна виконати під час друку, призупинивши завдання. Проте після відновлення друку друк може бути порушено.

Докладніше див. нижче.

### U«Процедура очищення» на сторінці 110

### **Налаштуйте Periodic Cleaning.**

У Maintenance Setting, для параметра Periodic Cleaning виберіть значення On, щоб виконати періодичне очищення головки як профілактичний захід проти появи забруднень у соплах. Виберіть інтервал для одного з цих елементів — Print Duration, Print Page або Print Length.

### **Налаштуйте Maintenance Cleaning.**

У Maintenance Setting якщо для параметра Maintenance Cleaning вибрати значення On, очищення головок відбуватиметься автоматично, як мине заданий проміжок часу, з метою підтримки друкувальних головок у доброму стані.

### **Процедура очищення**

Print Head Cleaning поділено на 3 типи, як зазначено нижче.

- ❏ Auto Cleaning Рівень змінюється автоматично, відповідно до стану забруднення, виявленого в соплі, після чого виконується очищення.
- ❏ Cleaning(Light), Cleaning(Medium), Cleaning(Heavy) Очищення відбувається на одному з трьох вибраних рівнів.
- ❏ Print Head Refresh Інтенсивне очищення виконується з використанням функції всмоктування чорнила ковпачків усмоктування.

Спочатку виконайте Auto Cleaning. Якщо забруднення позбутися не вдалося, послідовно виконайте Cleaning(Light), Cleaning(Medium) і Cleaning(Heavy), доки забруднення не зникне.

Виконайте Print Head Refresh у разі наявності кількох великих забруднень, навіть якщо було виконано Cleaning(Heavy). У разі виконання Print Head Refresh необхідно виконати очищення ковпачків усмоктування, через що операція очищення триватиме довго, тому її слід виконувати лише в разі виникнення описаної вище проблеми.

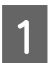

A Переконайтеся, що принтер готовий, після чого натисніть

Відкриється меню Maintenance.

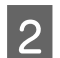

### B Натисніть **Print Head Cleaning**.

Виберіть спосіб очищення.

Спочатку виберіть **Auto Cleaning**.

Для другого та подальших очищень виберіть послідовно **Cleaning(Light)**, **Cleaning(Medium)** і **Cleaning(Heavy)**.

Д Почнеться очищення голівки.

Після завершення очищення головки з'явиться повідомлення про результат очищення.

E Прочитайте повідомлення та клацніть **OK**.

### **Якщо засмічення очищено**

Продовжуйте роботу в звичайному режимі.

### **Якщо засмічення не очищено**

Перейдіть до кроку 1 і виконайте Cleaning(Light). Після виконання Cleaning(Light), виконайте очищення на наступному вищому рівні очищення.

### **Якщо навіть після виконання Cleaning(Heavy) сопла й далі засмічено**

Можливо, засмічено ділянки навколо друкувальної головки та антисушильних ковпачків. Очистьте область навколо друкувальної головки та протисушильних ковпачків. У разі наявності кількох великих забруднень виконайте одночасно Print Head Refresh.

## **Перевірка стану розмикача кола**

Розмикач кола виконує автоматичне розмикання електричного кола в разі виникнення у принтері витоку струму. Приблизно раз на місяць перевіряйте стан обох розмикачів кола, виконуючи нижчезазначену процедуру.

Розмикач може бути замінено або знято без попередження. Процедура операції така сама, навіть якщо до положення кнопки розмикання, кнопки перевірки або опису розмикача внесено невеликі зміни.

**Bажливо.** 

Не вимикайте живлення за допомогою розмикача кола. Інакше, принтер може функціонувати неналежним чином.

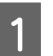

A Вимкніть принтер і відкрийте кришку розмикача кола.

Не виймайте кабель живлення. Провід заземлення також повинен залишатися підключеним під час перевірки стану розмикача кола. Докладно ознайомтеся з розділом «Заходи безпеки» перед роботою з проводом заземлення.

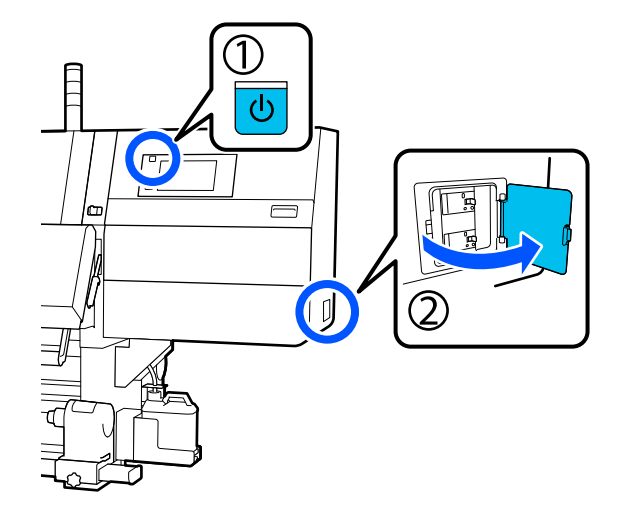

2 Натисніть кнопку розмикання розмикача кола інструментом з гострим кінцем, наприклад, кульковою ручкою.

> Якщо перемикач розмикача переходить в середнє положення між ON і OFF, розмикач працює нормально.

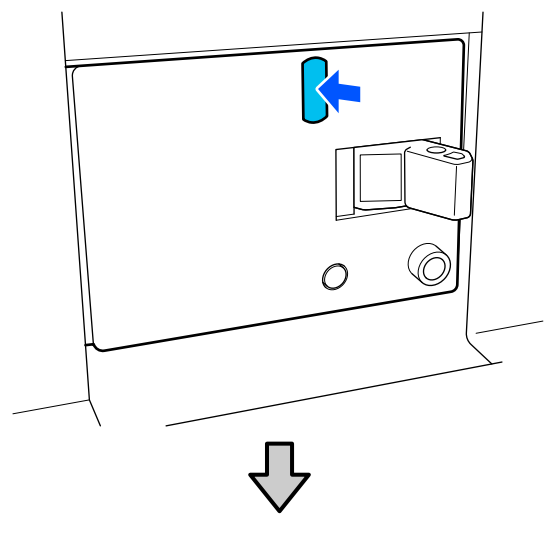

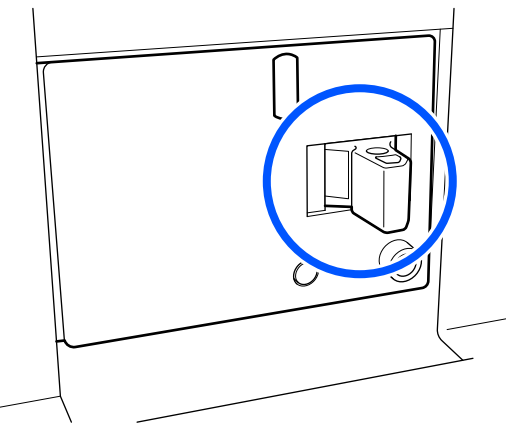

З Якщо розмикач спрацював нормально, вимкніть (OFF) перемикач розмикача один раз і знову ввімкніть (ON) його.

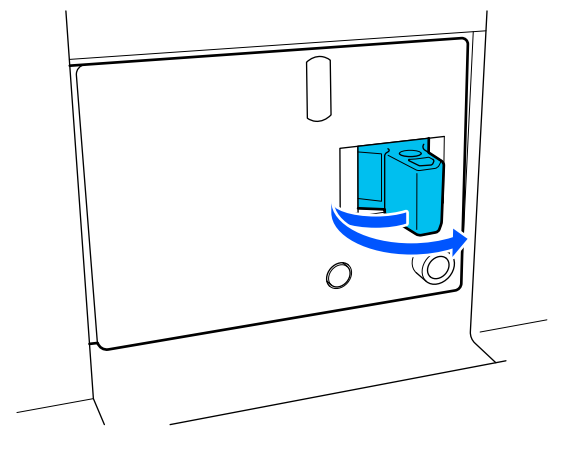

D Натисніть кнопку перевірки.

Якщо кнопка перевірки витоку струму виступає над поверхнею, а перемикач розмикача переходить в середнє положення між ON і OFF, розмикач працює нормально.

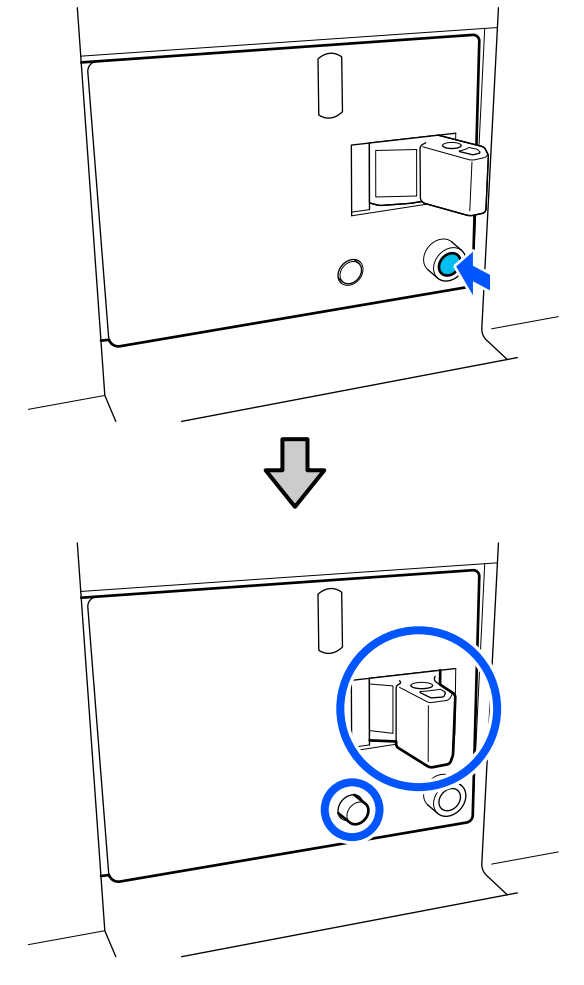

E Якщо розмикач спрацював нормально, вимкніть (OFF) перемикач розмикача один раз і знову ввімкніть (ON) його.

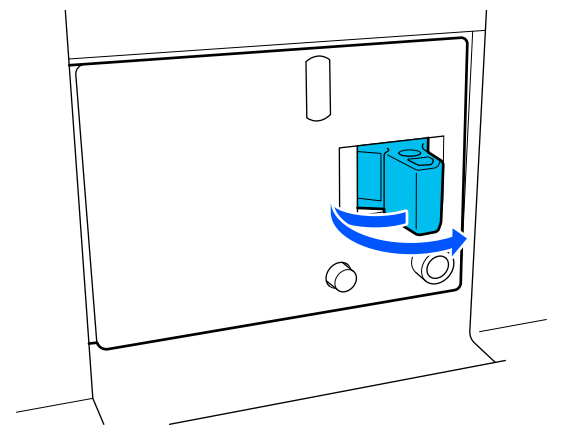

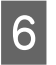

F Щоб перевірити стан іншого розмикача кола, повторіть кроки з 2 по 5.

> Якщо виявлено несправність, зверніться до місцевого дилера або служби кол-центру Epson.

# **Утилізація використаних витратних матеріалів**

## **Утилізація**

Зазначені нижче використані частини, на які налипло чорнило, класифікуються як промислові відходи.

- ❏ Чорнильні картриджі
- ❏ Паличка для очищення
- ❏ Засіб для очищення
- ❏ Відпрацьоване чорнило
- ❏ Ємність для відпрацьованого чорнила
- ❏ Ролик очищувального скребка
- ❏ Носій після друку

Утилізуйте ці частини згідно з місцевими законами та нормативно-правовими вимогами. Наприклад, для утилізації зверніться до компанії, яка займається утилізацією промислових відходів. У такому випадку надішліть «Паспорт безпеки продукції» до компанії з утилізації промислових відходів.

Його можна завантажити на своєму місцевому веб-сайті Epson.

# **Додаток**

Для отримання найновішої інформації відвідайте веб-сайт Epson (станом на грудень 2023 р.)

# **Опції та витратні матеріали**

# **Чорнильні картриджі**

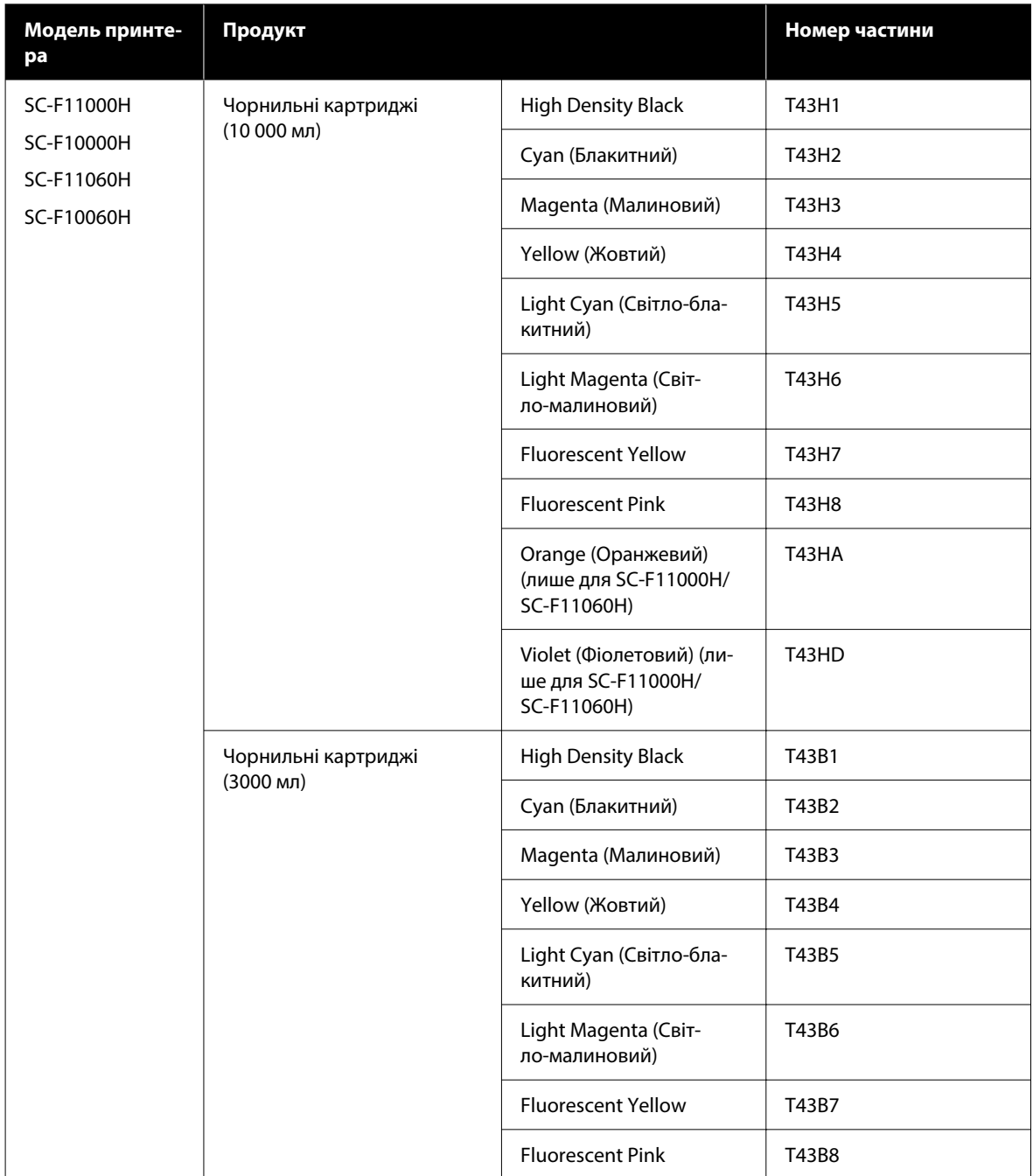

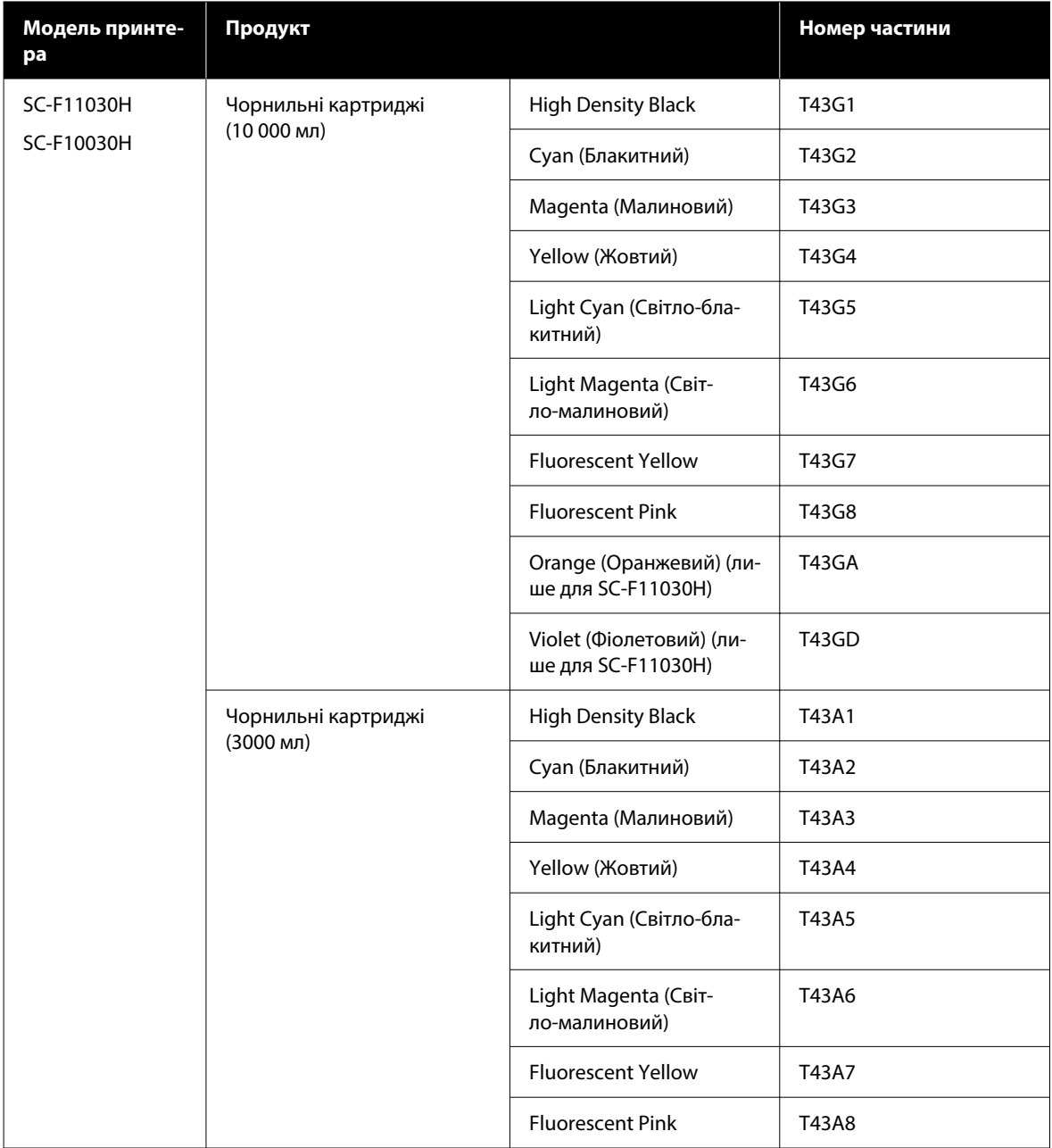

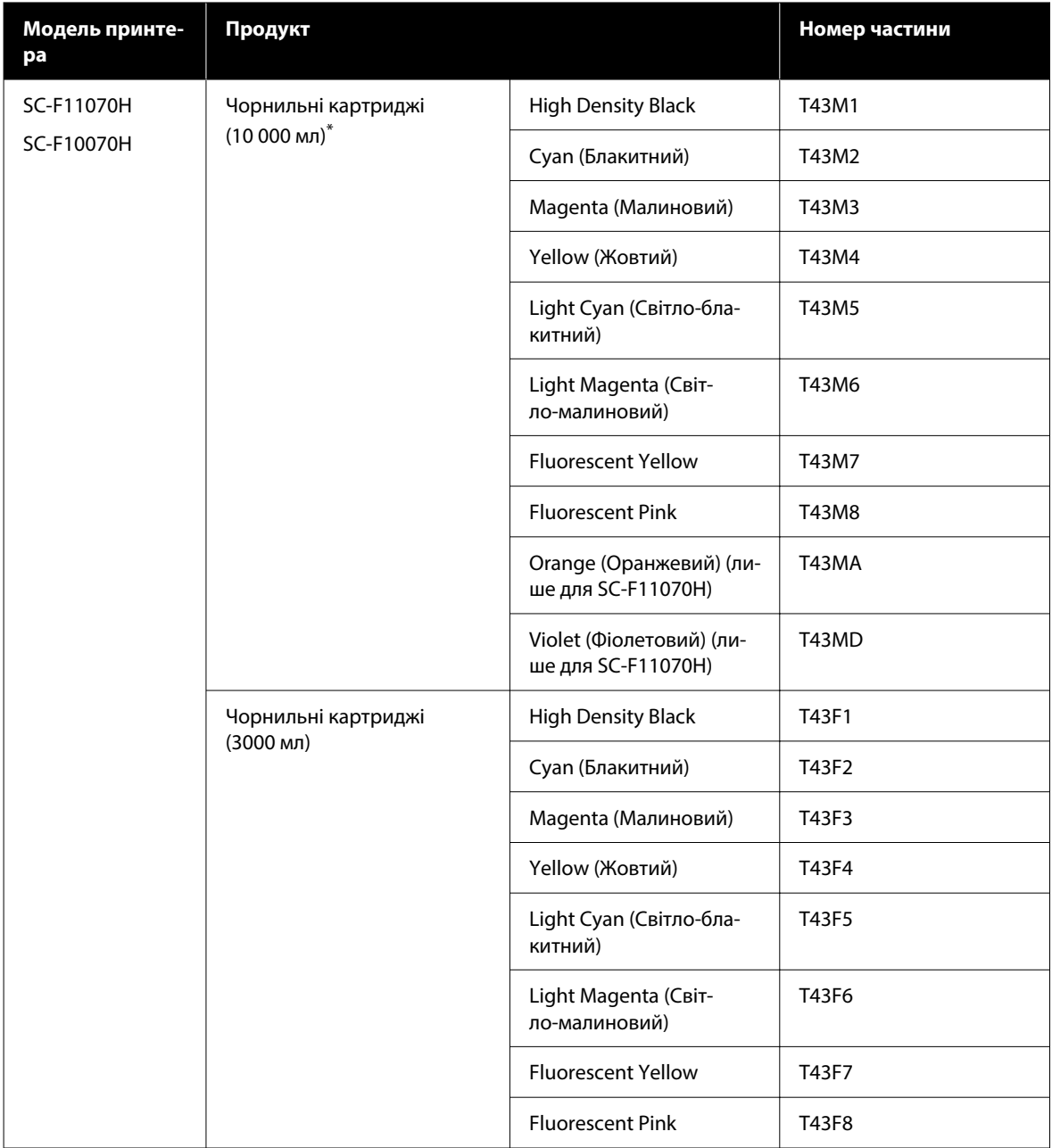

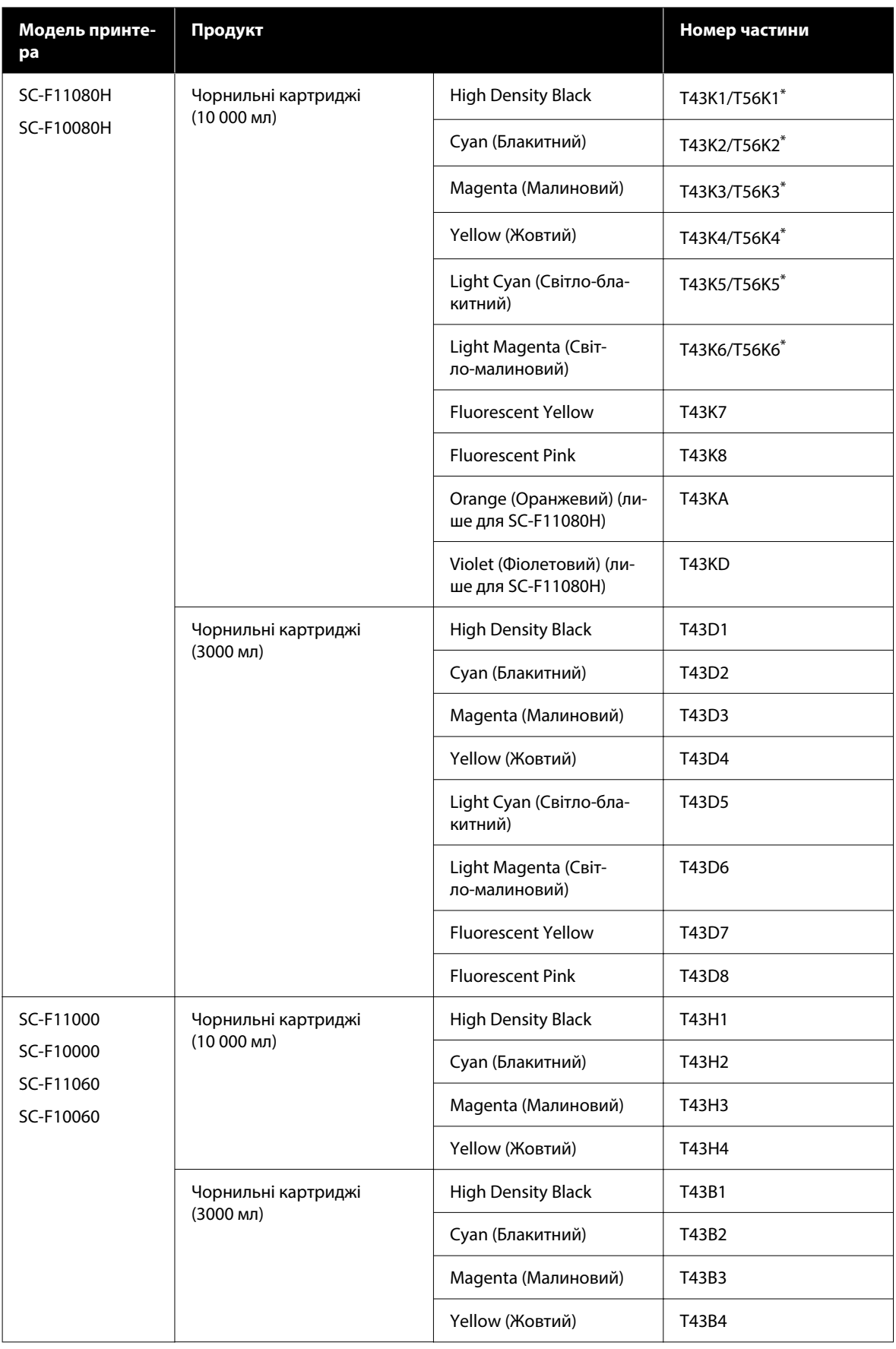

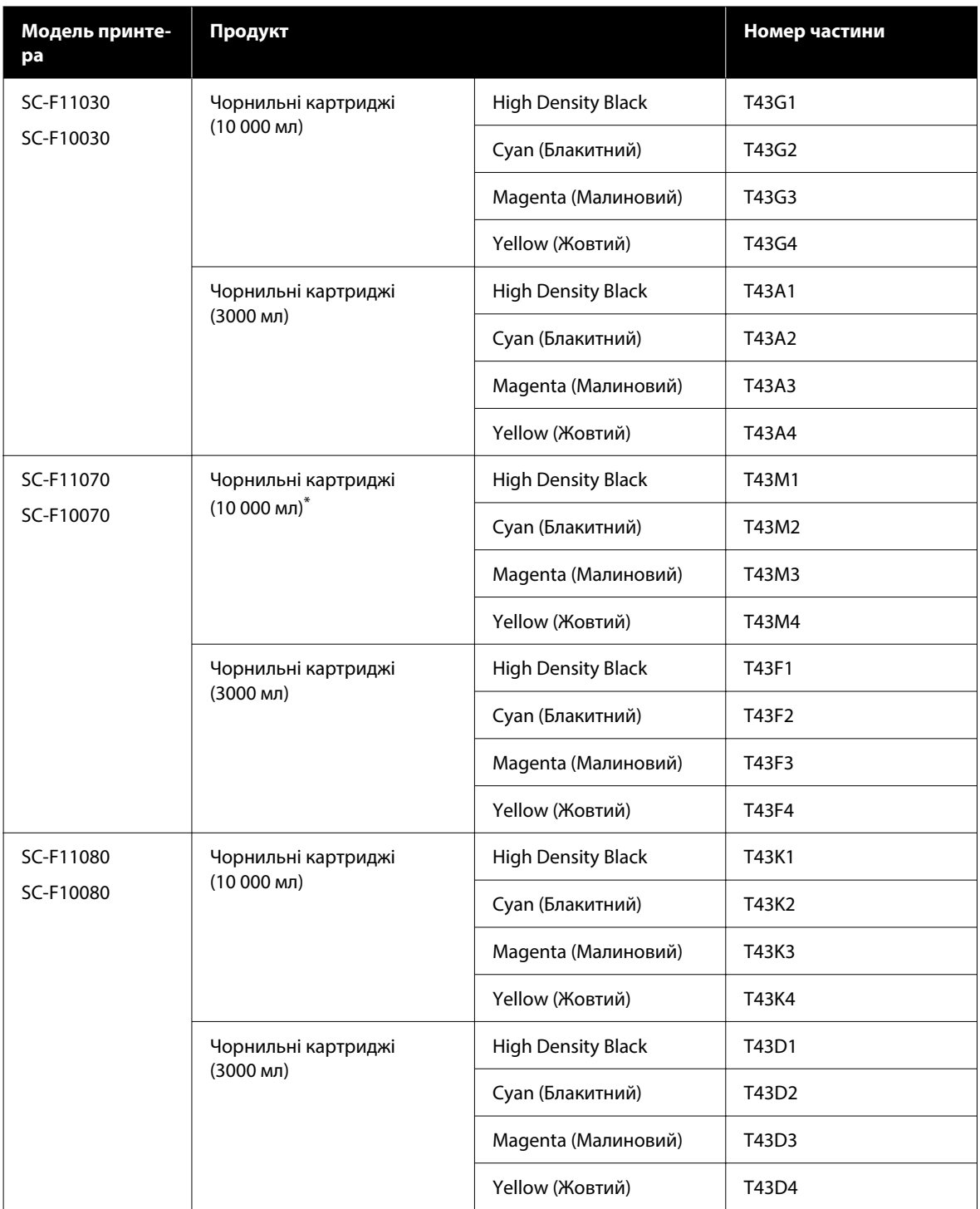

\* Доступно не в усіх регіонах.

Рекомендується використовувати лише оригінальні чорнильні картриджі Epson. Компанія Epson не гарантує якість і надійність чорнила інших виробників. Використання чорнил інших виробників може призвести до поломки, що виходить за межі гарантій, які надаються компанією Epson, і за певних обставин — до непередбачуваної поведінки принтера.

Інформація про рівень чорнила інших виробників може не відображатися; факт використання чорнила інших виробників реєструється для потреб технічного обслуговування.

## **Інші**

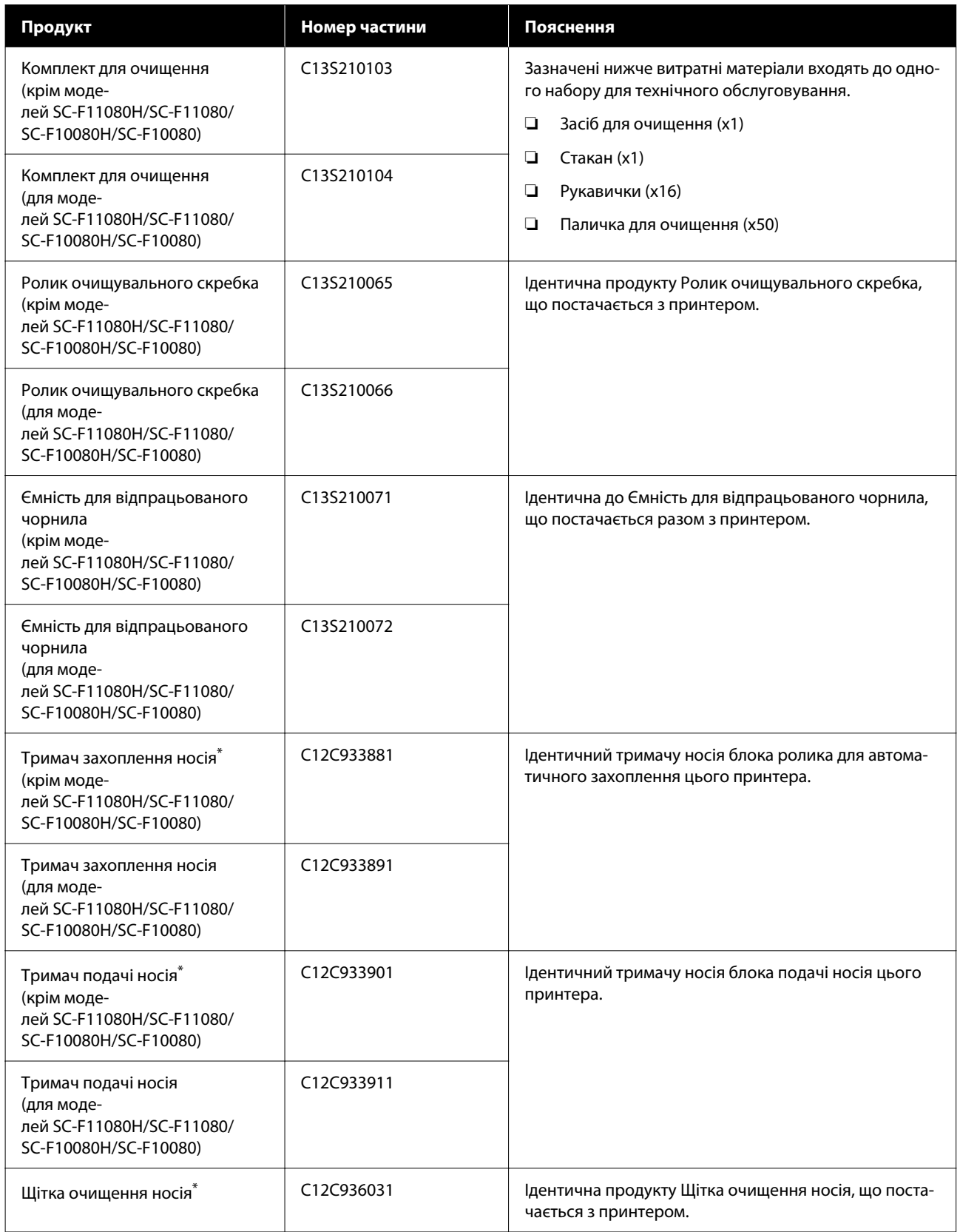

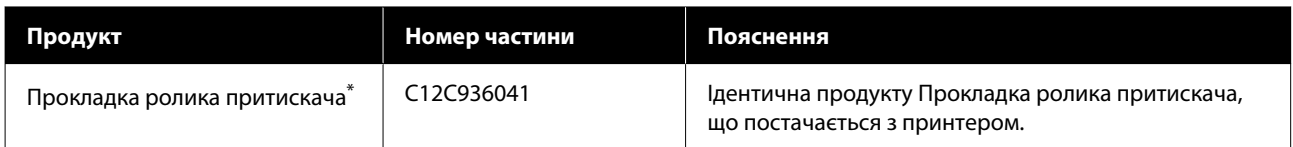

\* Дізнатися про наявність можна у вашого торговельного представника Epson.

# **Носії, що підтримуються**

З принтером можуть використовуватися вказані нижче типи паперових носіїв.

На якість друку дуже впливає тип і якість носія, що використовується. Вибирайте наявний носій, який підходить для певного завдання. Докладніше про використання див. у документації, що постачається з носієм, або зверніться до виробника. Перш ніж придбати носій у великому об'ємі, спробуйте надрукувати на ньому та перевірте результати.

### *Застереження.*

Оскільки носій важкий, його не слід нести одній особі.

Для носія вагою понад 40 кг (88,18 фунт.) рекомендуємо використовувати підйомник.

### **C** Важливо.

Не використовуйте носій, який має зморшки, потертий, розірваний або брудний.

### **Рулонний носій**

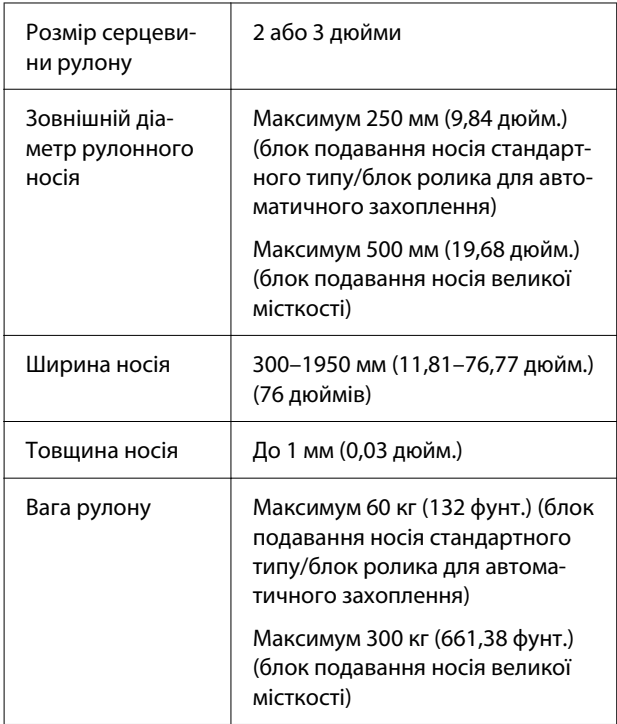

# **Таблиця технічних характеристик**

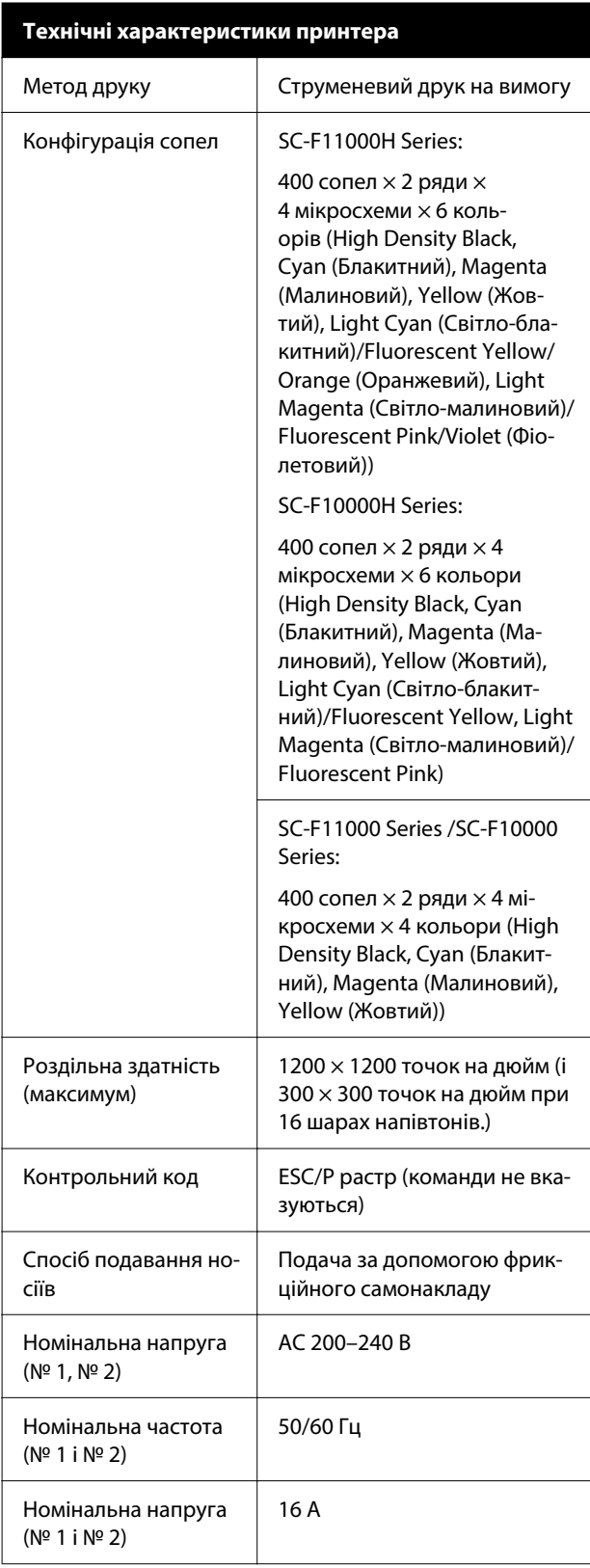

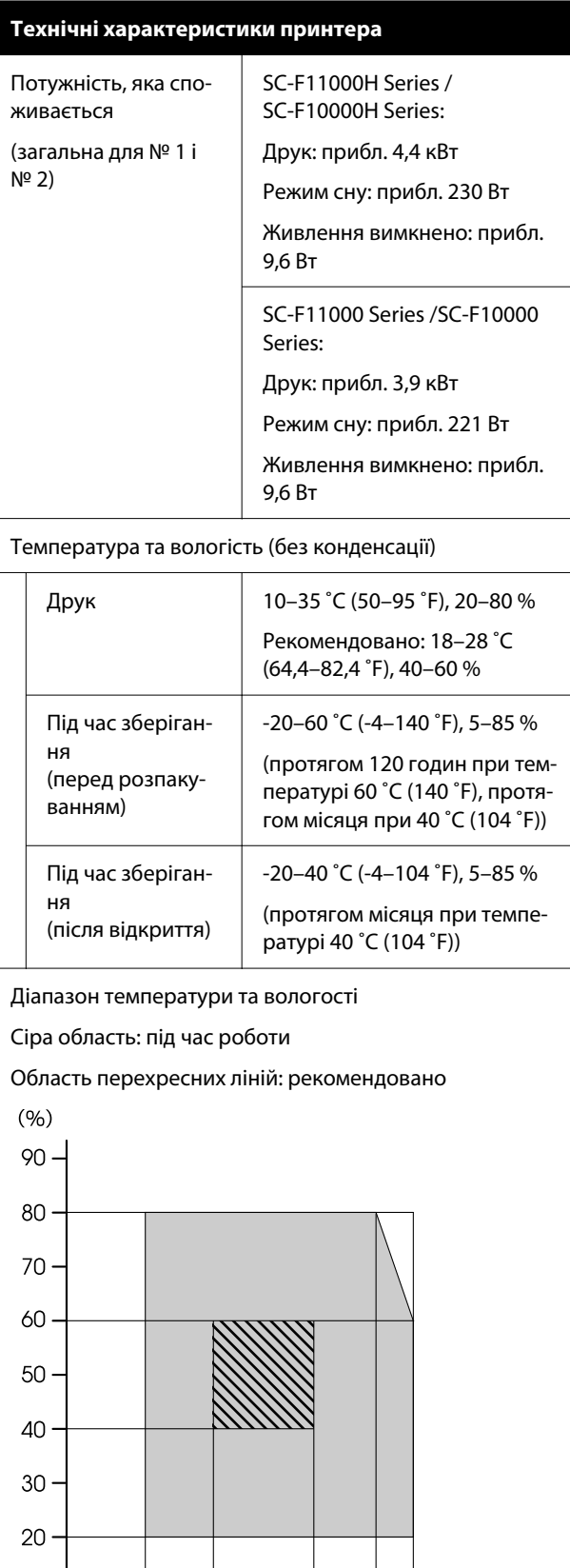

⊺

 $10$ 

┯

 $1820$ 

┱

28 30 32 35

ℸ

40 (°C)

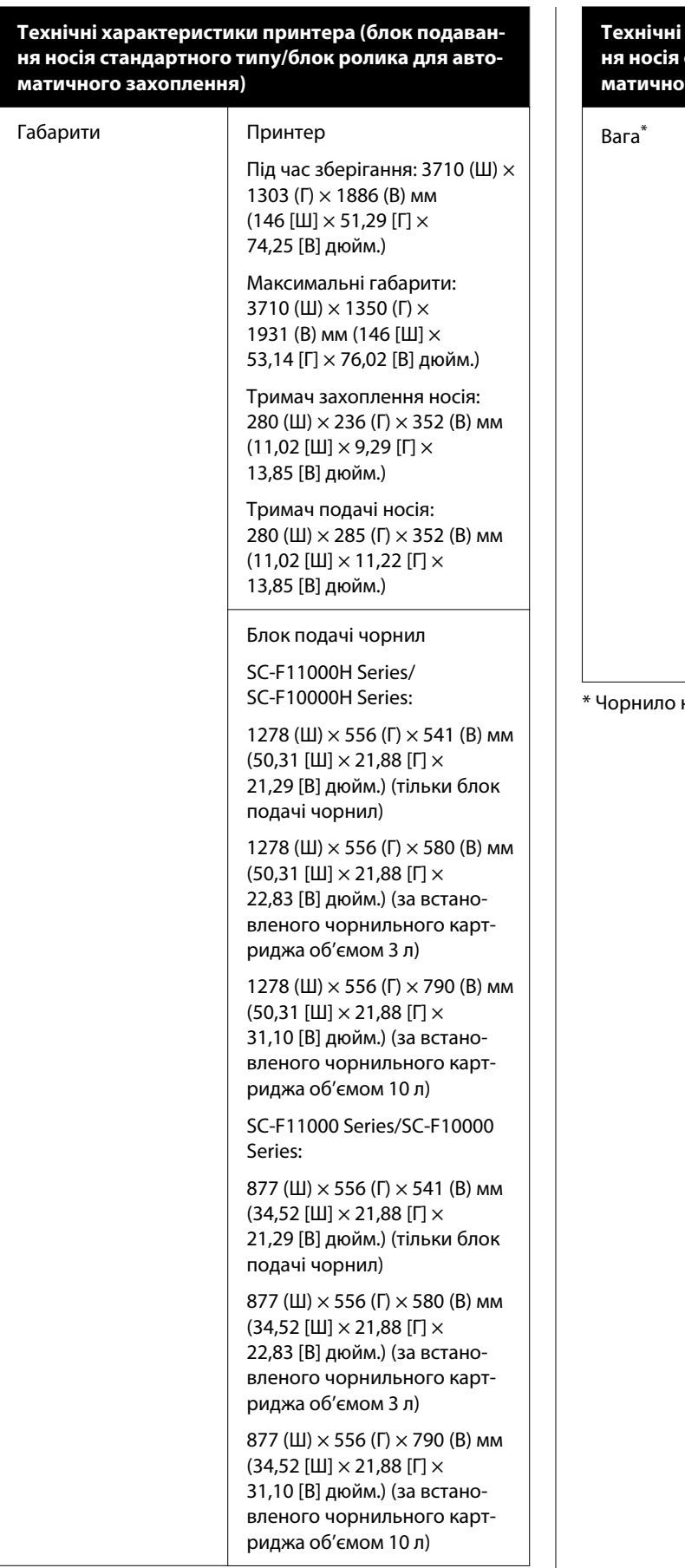

**Технічні характеристики принтера (блок подаван‐ ня носія стандартного типу/блок ролика для авто‐ матичного захоплення)**

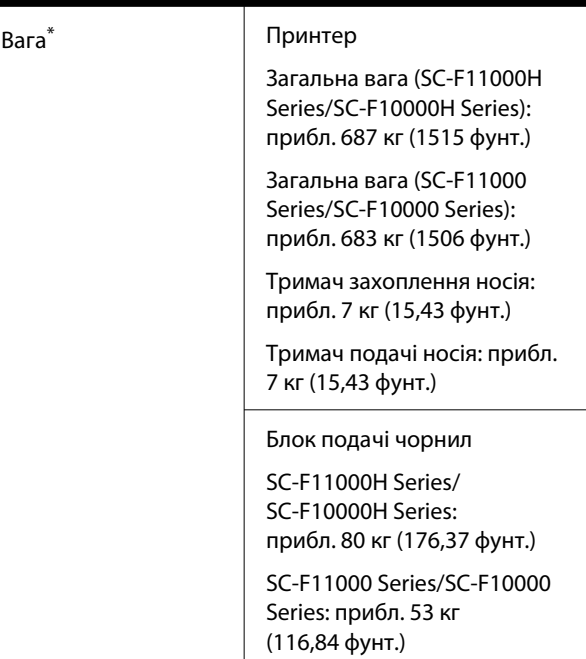

не враховано.

#### **Технічні характеристики принтера (блок подаван‐ ня носія великої місткості і блок ролика для авто‐ матичного захоплення стандартного типу)**

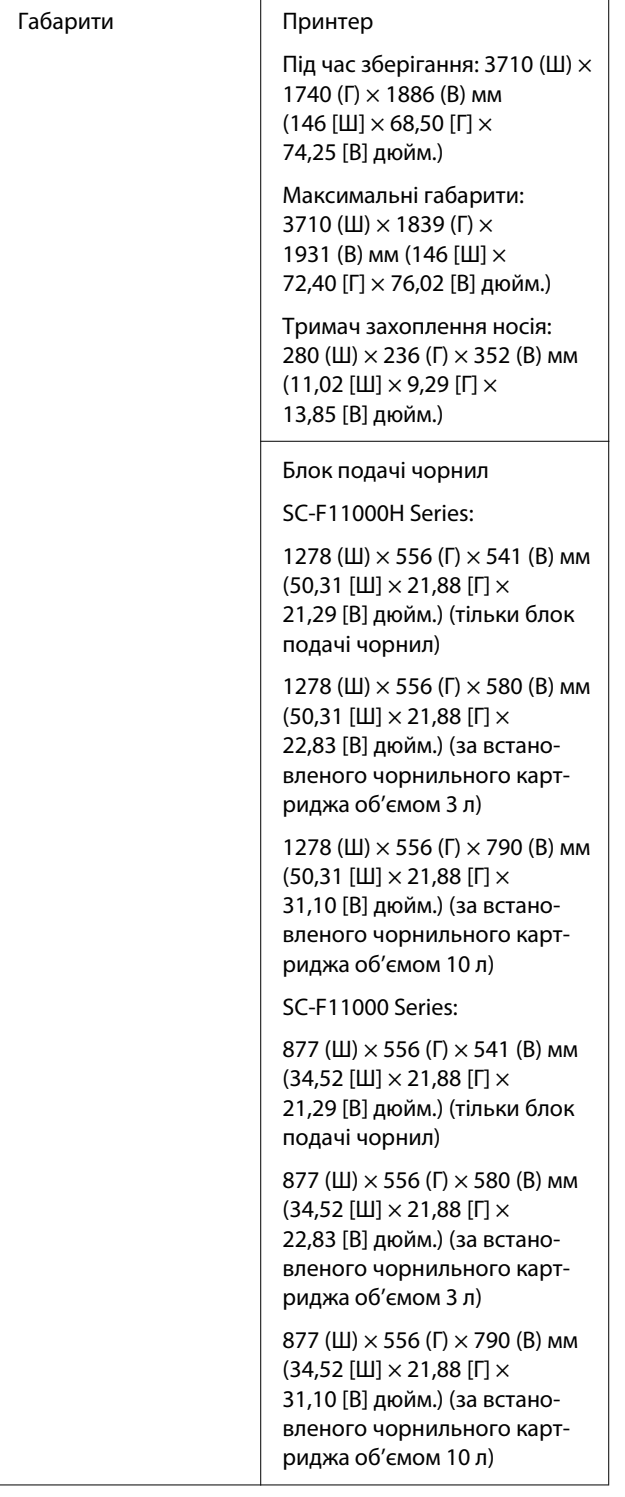

**Технічні характеристики принтера (блок подаван‐ ня носія великої місткості і блок ролика для авто‐ матичного захоплення стандартного типу)**

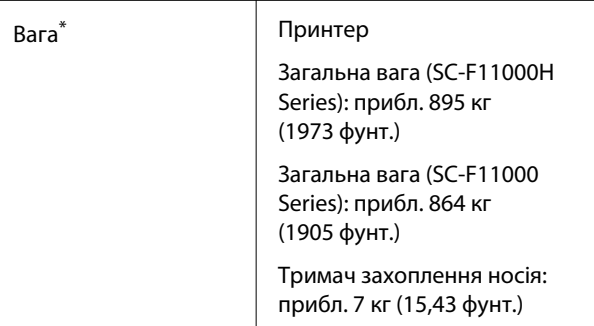

\* Чорнило не враховано.

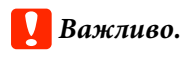

Використовуйте цей принтер на висоті нижче 2000 м від рівня моря (6561 футів).

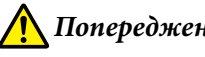

### *Попередження.*

Це продукт класу А. У домашніх умовах цей продукт може спричинити завади, у разі виникнення яких користувачеві доведеться вжити відповідних заходів.

### **Тільки для покупців із Каліфорнії**

Літієві батареї, установлені в цьому продукті, містять перхлоратний матеріал. При транспортуванні можуть застосовуватися особливі правила.

Див. [www.dtsc.ca.gov/hazardouswaste/perchlorate.](http://www.dtsc.ca.gov/hazardouswaste/perchlorate)

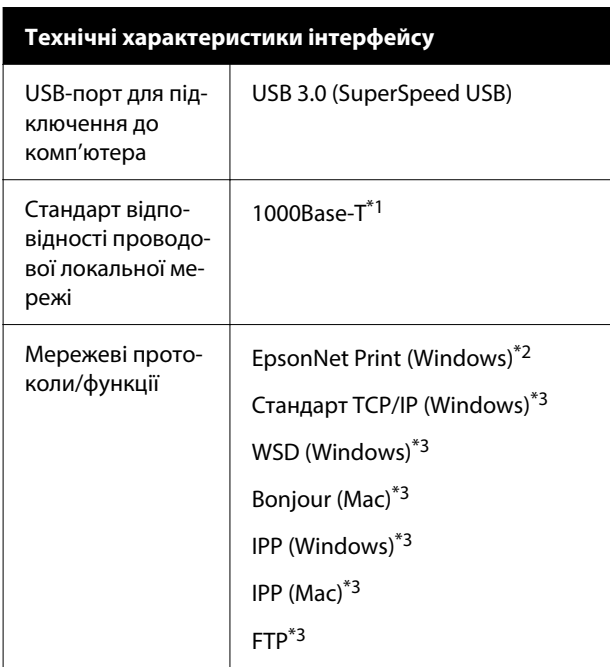

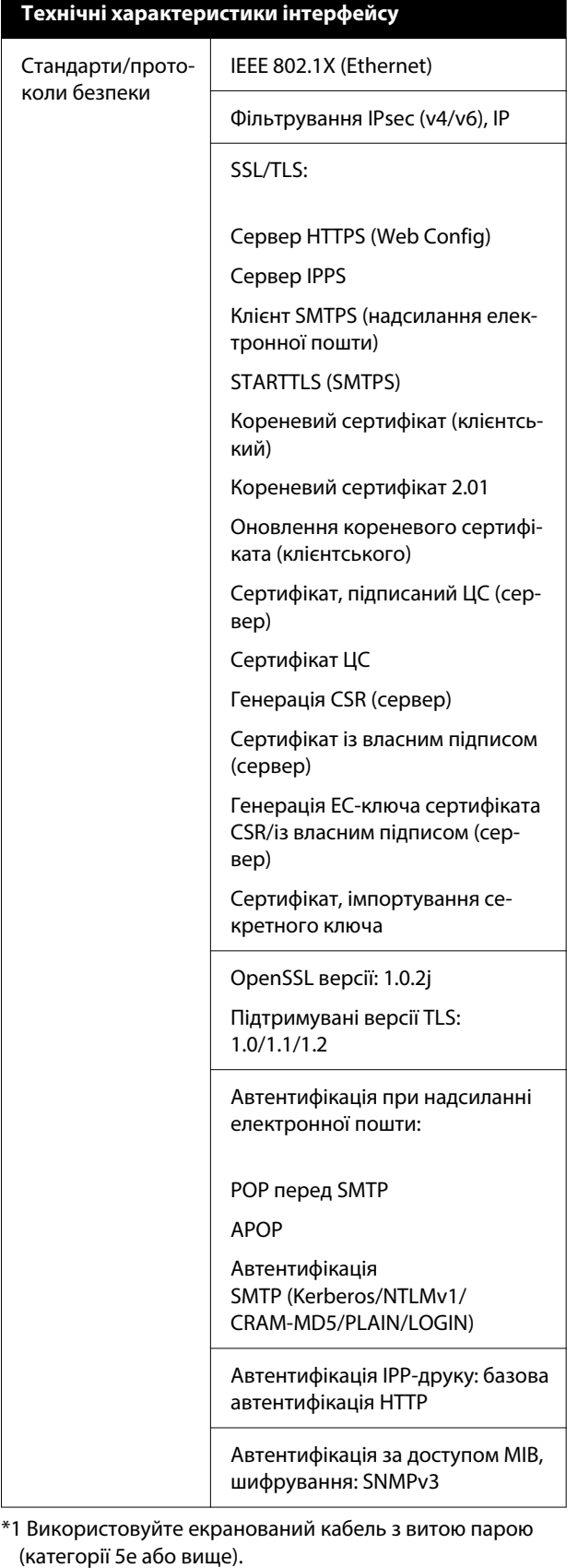

\*2 Сумісний із IPv4.

\*3 Сумісний із IPv4 та IPv6.

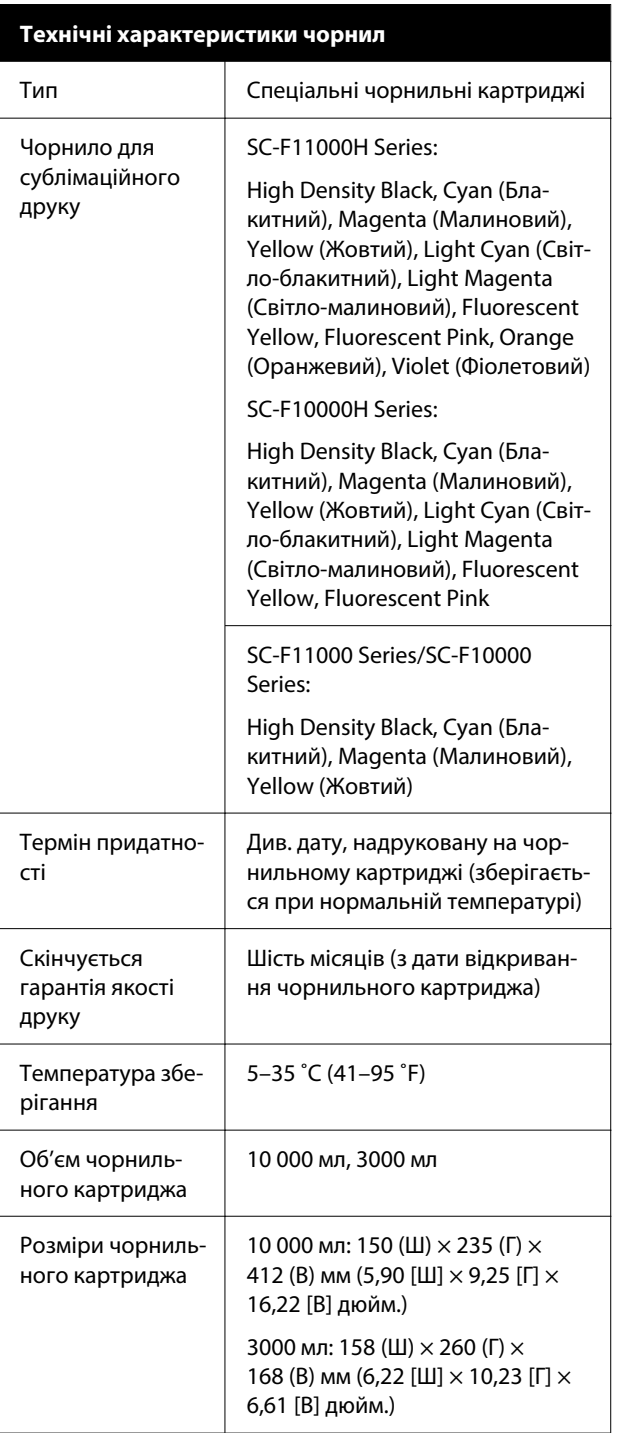

### *Примітка.*

Для забезпечення потрібних відтінків кольорів підтримуйте постійну кімнатну температуру від 18 до 28 ˚C (64,4–82,4 ˚F).

### **Інформація щодо Декларації відповідності ЄС**

Повний текст Декларації відповідності ЄС для цього обладнання доступний на вказаних нижче веб-адресах.

### <http://www.epson.eu/conformity>